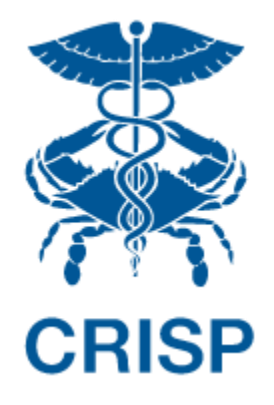

# MEDICARE CCLF ANALYTICS: MEDICARE ANALYTICS DATA ENGINE (MADE)

User Guide 1.1.2.31

August 12<sup>th</sup>, 2022

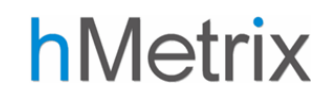

# TABLE OF CONTENTS

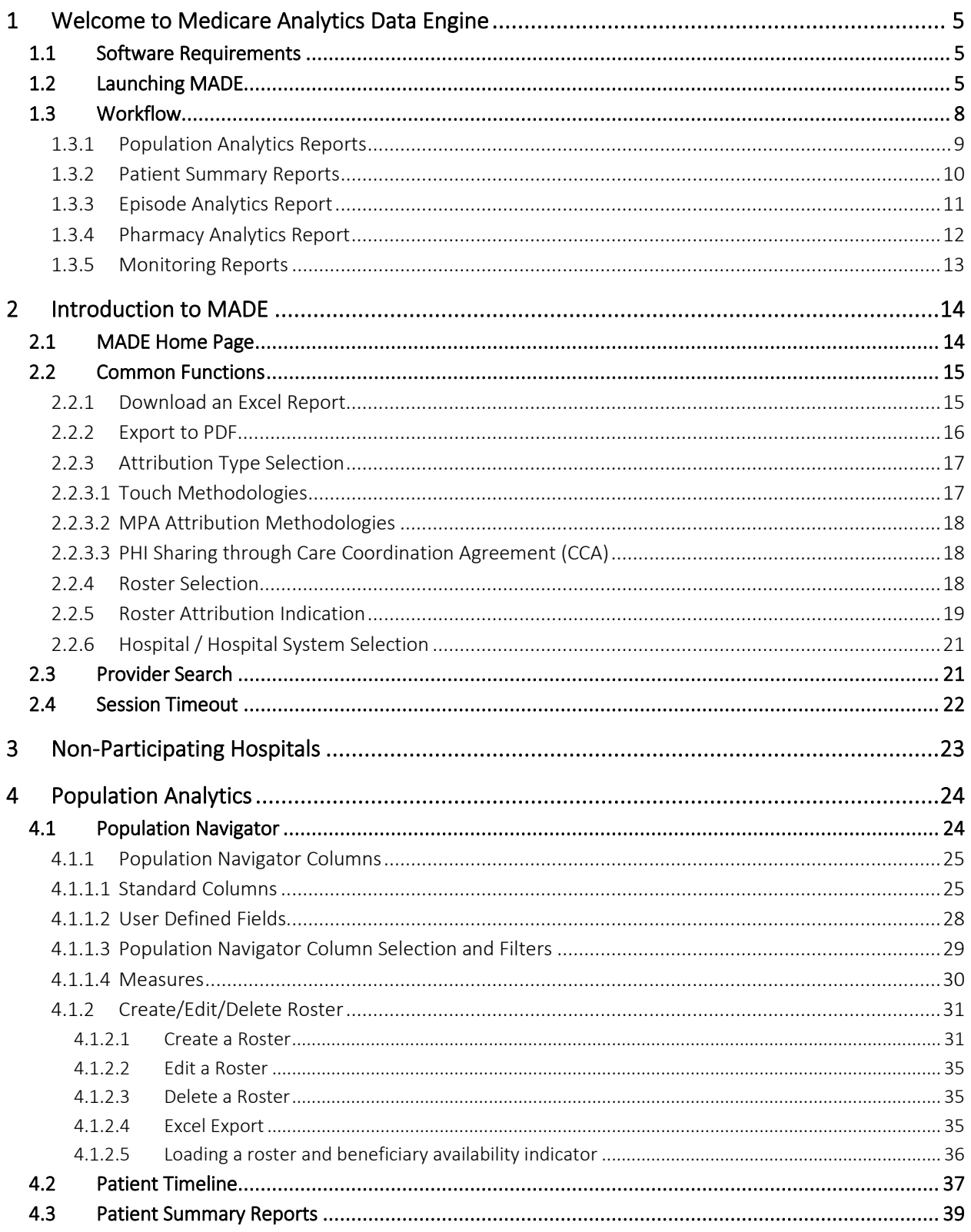

# Medicare Analytics Data Engine (MADE)

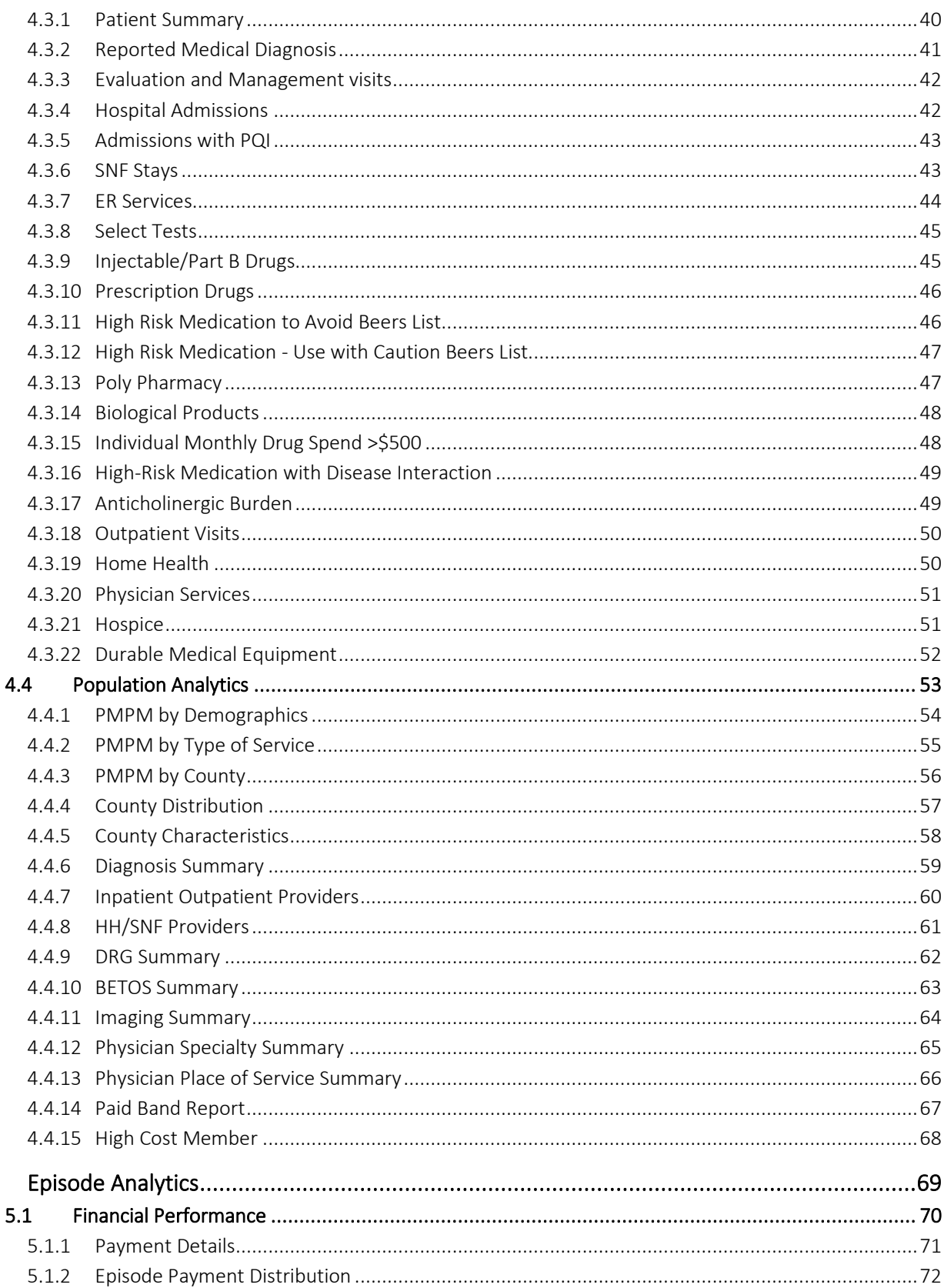

5

# Medicare Analytics Data Engine (MADE)

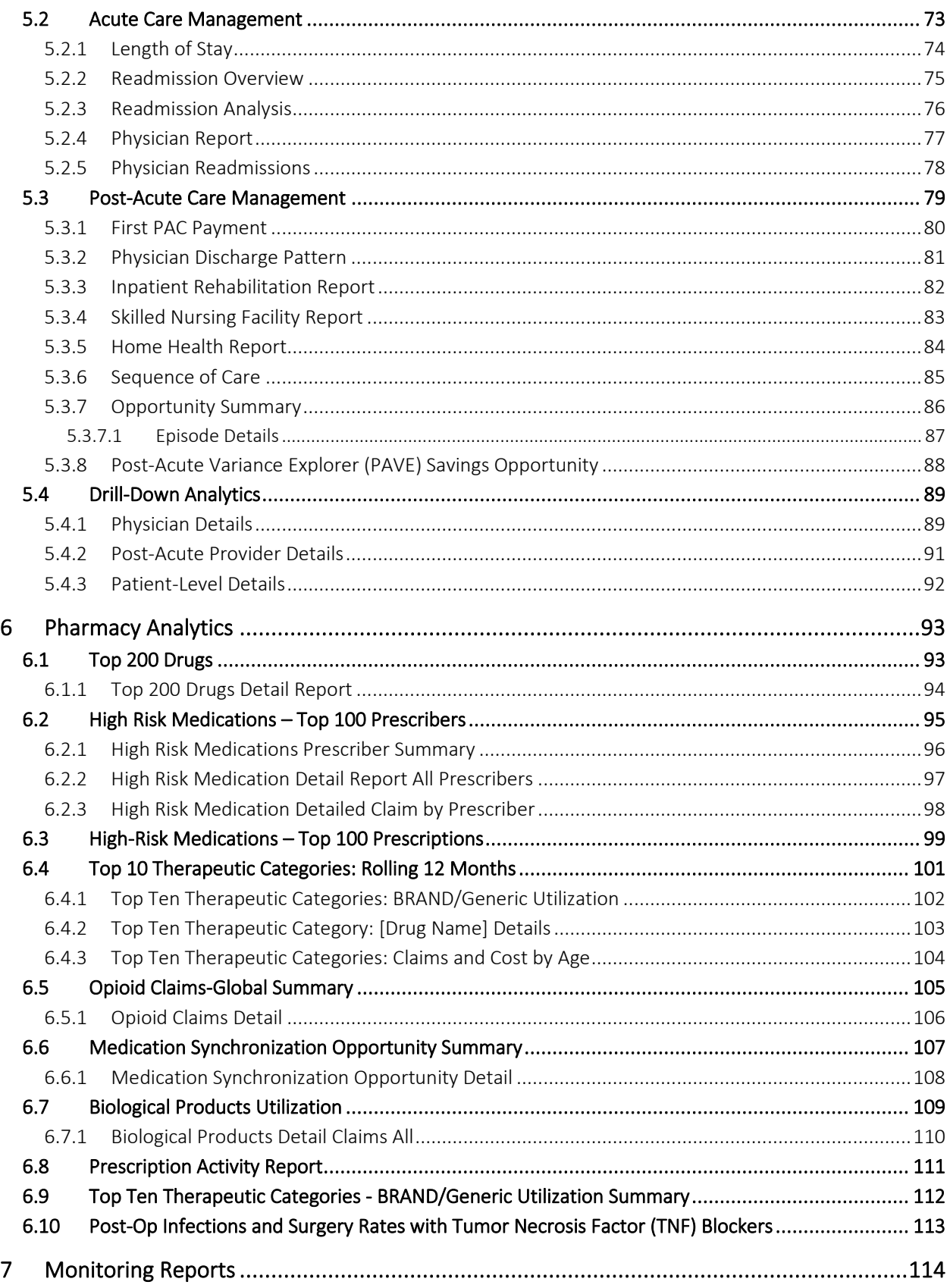

# Medicare Analytics Data Engine (MADE)

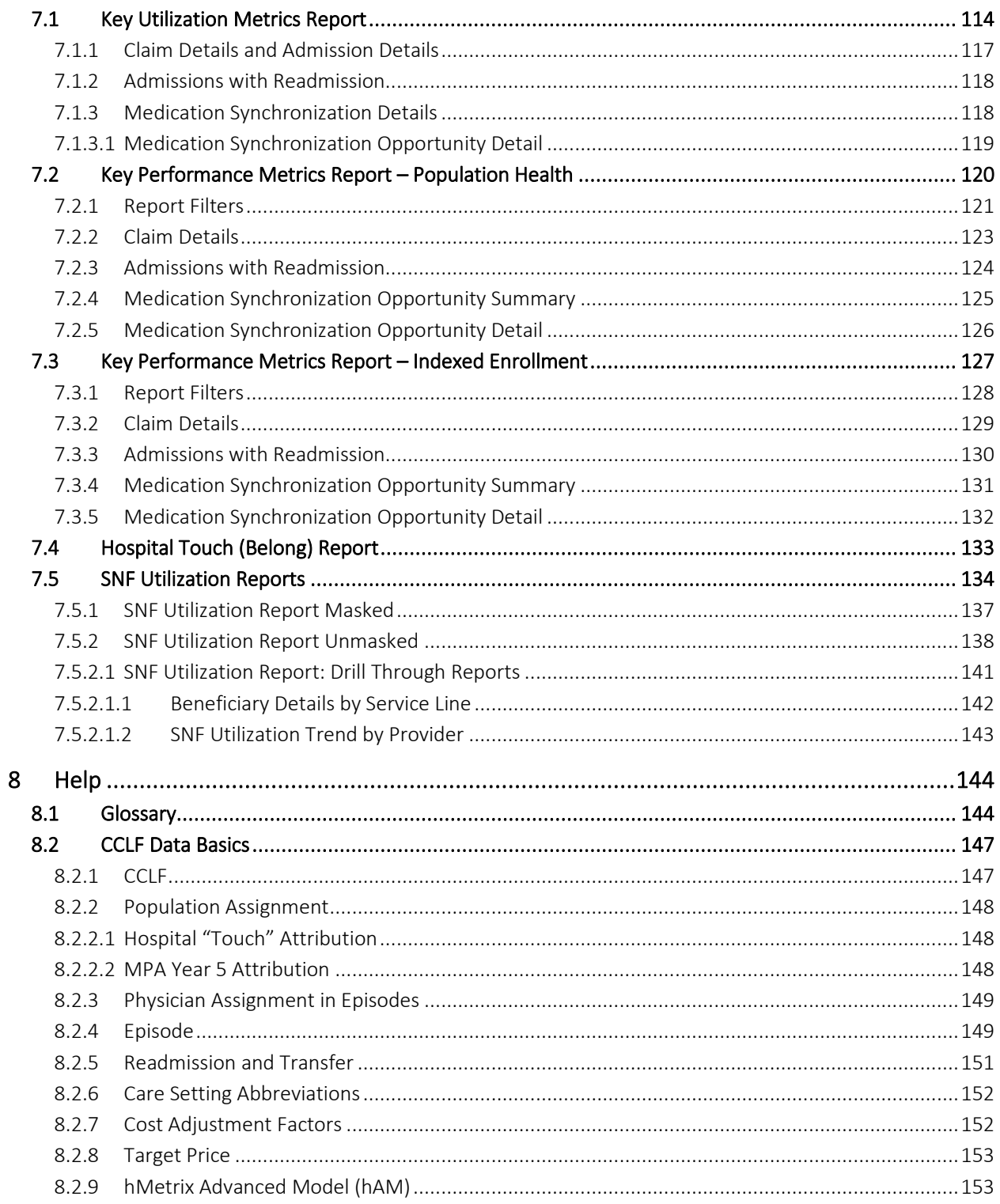

# <span id="page-5-0"></span>1 WELCOME TO MEDICARE ANALYTICS DATA ENGINE

Medicare Analytics Data Engine (MADE) is a web-based application that consists of a suite of Population Analytics, Episode Analytics, Pharmacy Analytics and Monitoring reports built based on Claim and Claim Line Feed (CCLF) data for Maryland. hMetrix and CRISP have received the latest 36 months of data for 100% of the Maryland Medicare Fee for Service (FFS) beneficiaries. Using the beneficiary's unique identifier, beneficiary's claim payments, types of service, procedures, diagnoses and eligibility are tracked throughout the 36 months. This allows for analyses to be presented across the entire population, as well as episodes of care to be analyzed at the beneficiary level.

### <span id="page-5-1"></span>1.1 Software Requirements

MADE is a web-based application accessible through a modern browser: Google Chrome 57 or higher, Internet Explorer 11 or higher, Firefox 52 or higher, and Safari 9 or higher.

## <span id="page-5-2"></span>1.2 Launching MADE

A user trying to access MADE must first login to the CRISP Hospital Reporting Portal. Once in the portal, the user shall click the Card named "Medicare Population." The following screen shots represent the user's workflow.

Step 1: Log into the CRISP Hospital Reporting Portal using the user ID and password provided for the portal <https://reports.crisphealth.org/>

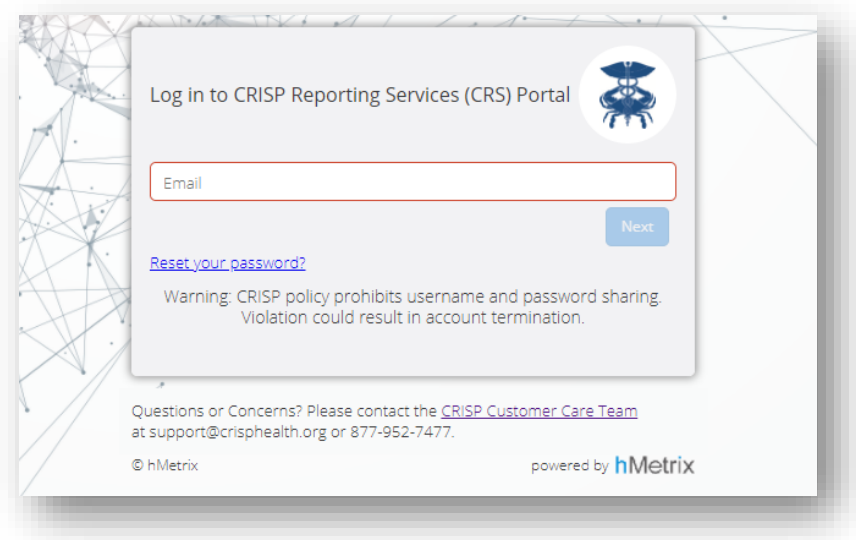

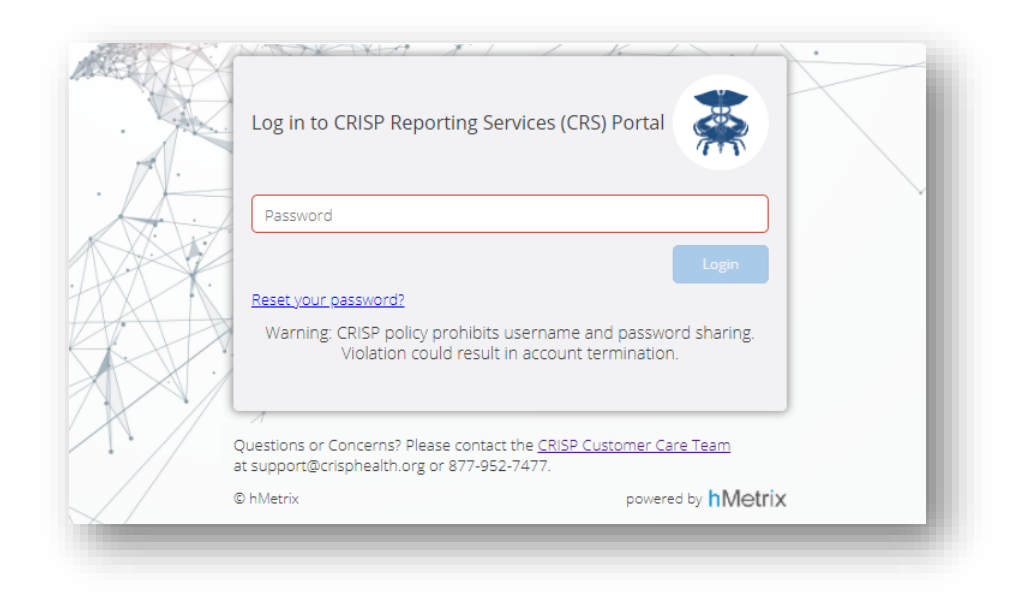

Step 2: Click the Card named "Medicare Population" within the Portal

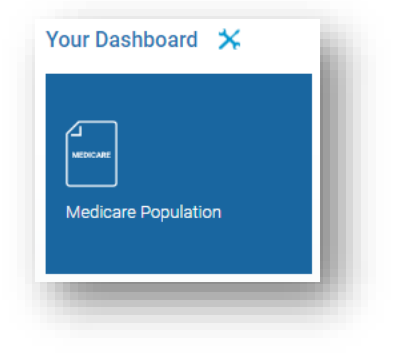

Step 3: Click the link next to "CCLF Medicare Analytics & Data Engine"

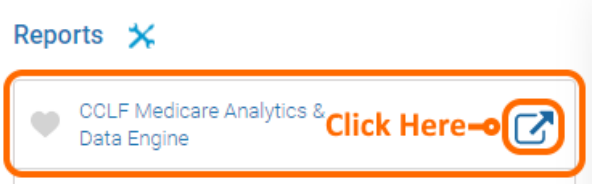

Step 4: Upon clicking the link, you will be directed to the MADE site in a new tab.

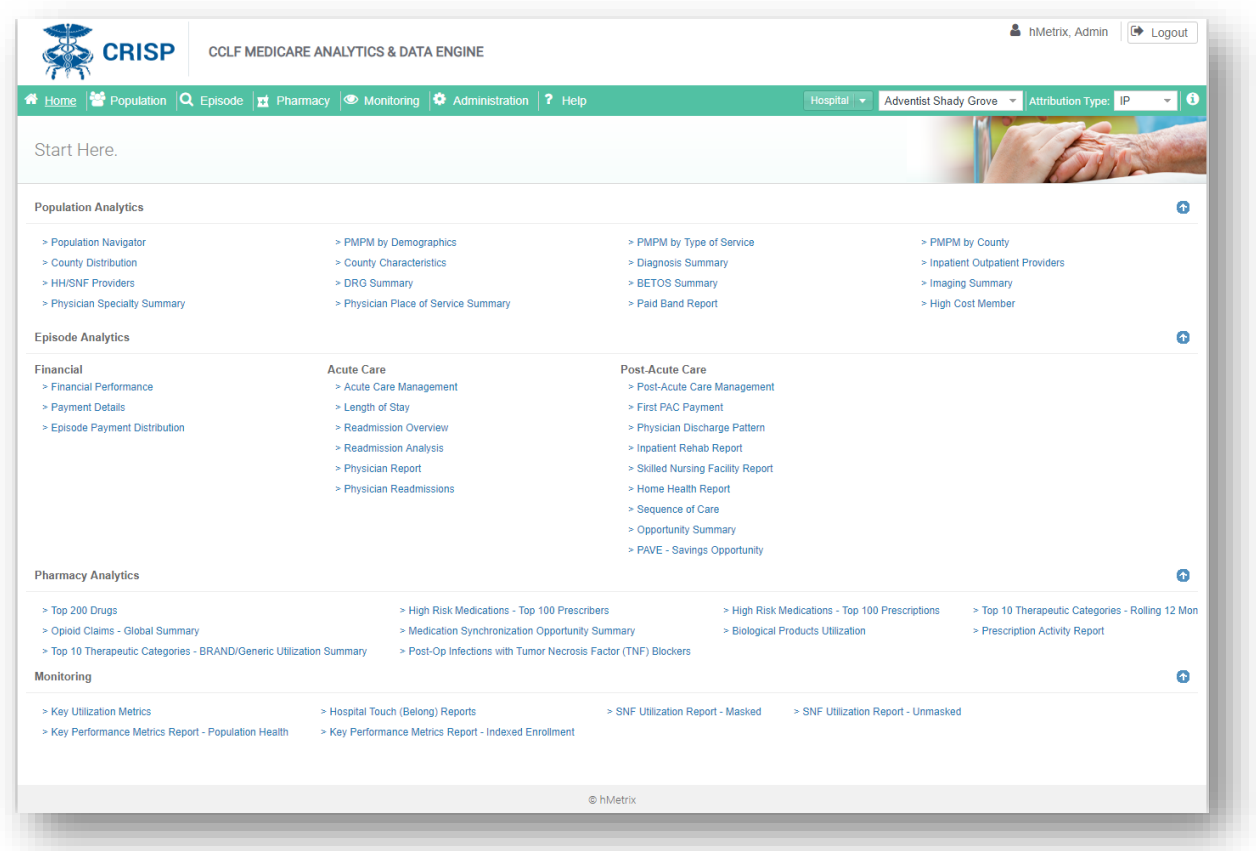

## <span id="page-8-0"></span>1.3 Workflow

The workflow of MADE is shown below.

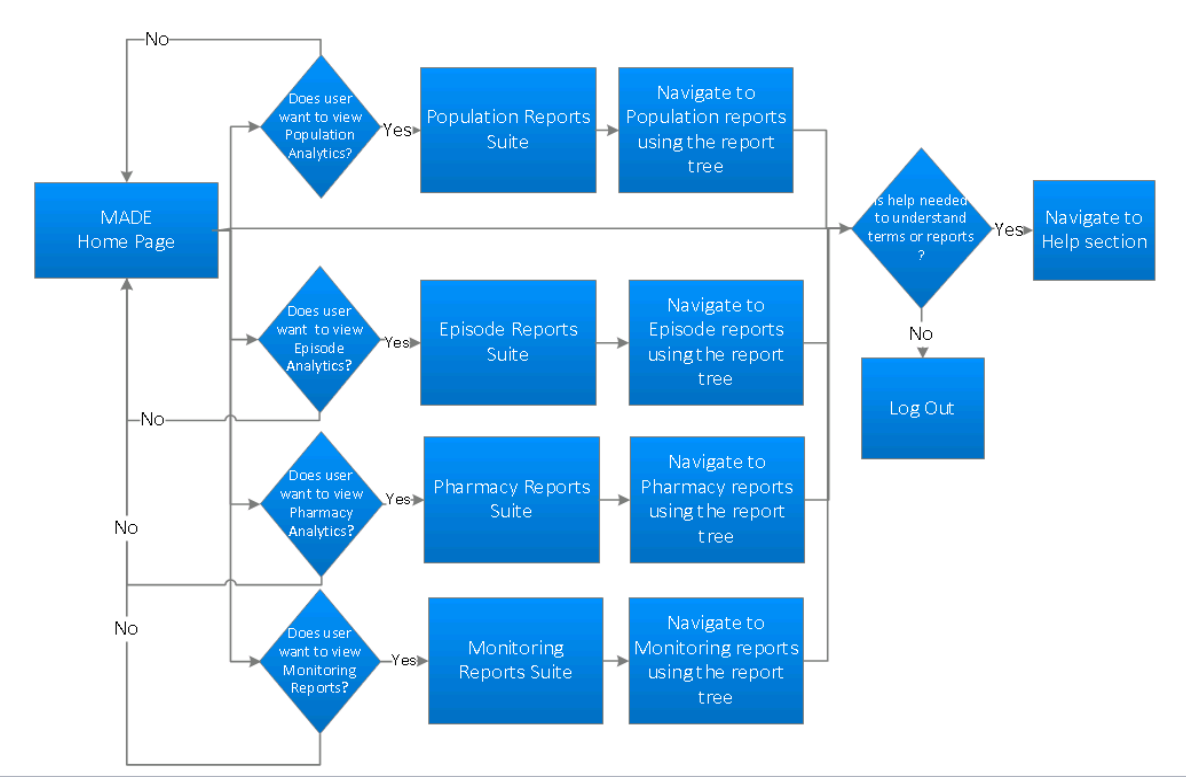

#### APPLICATION WORKFLOW

There are four suites of reports in MADE:

- Population Analytics Reports
- Episode Analytics Reports
- Pharmacy Analytics Reports
- Monitoring Reports

### <span id="page-9-0"></span>1.3.1 Population Analytics Reports

The Population Analytics reports are accessible by clicking on Population from the main menu and selecting Population Analytics from the side menu options. The breakdown of the Population Analytics reports and the navigation paths are shown in the diagram below.

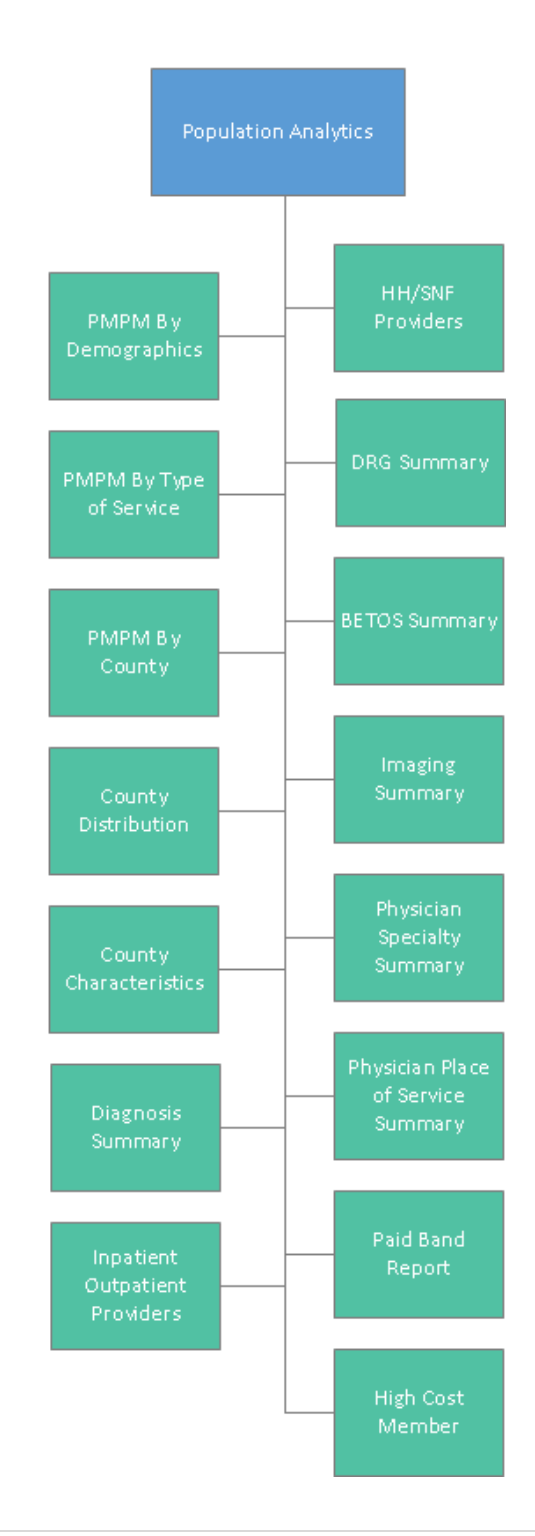

### <span id="page-10-0"></span>1.3.2 Patient Summary Reports

The Patient Summary reports are accessible by clicking on the Patient Name from the Population Navigator. The breakdown of the Patient Summary reports and the navigation paths are shown in the diagram below.

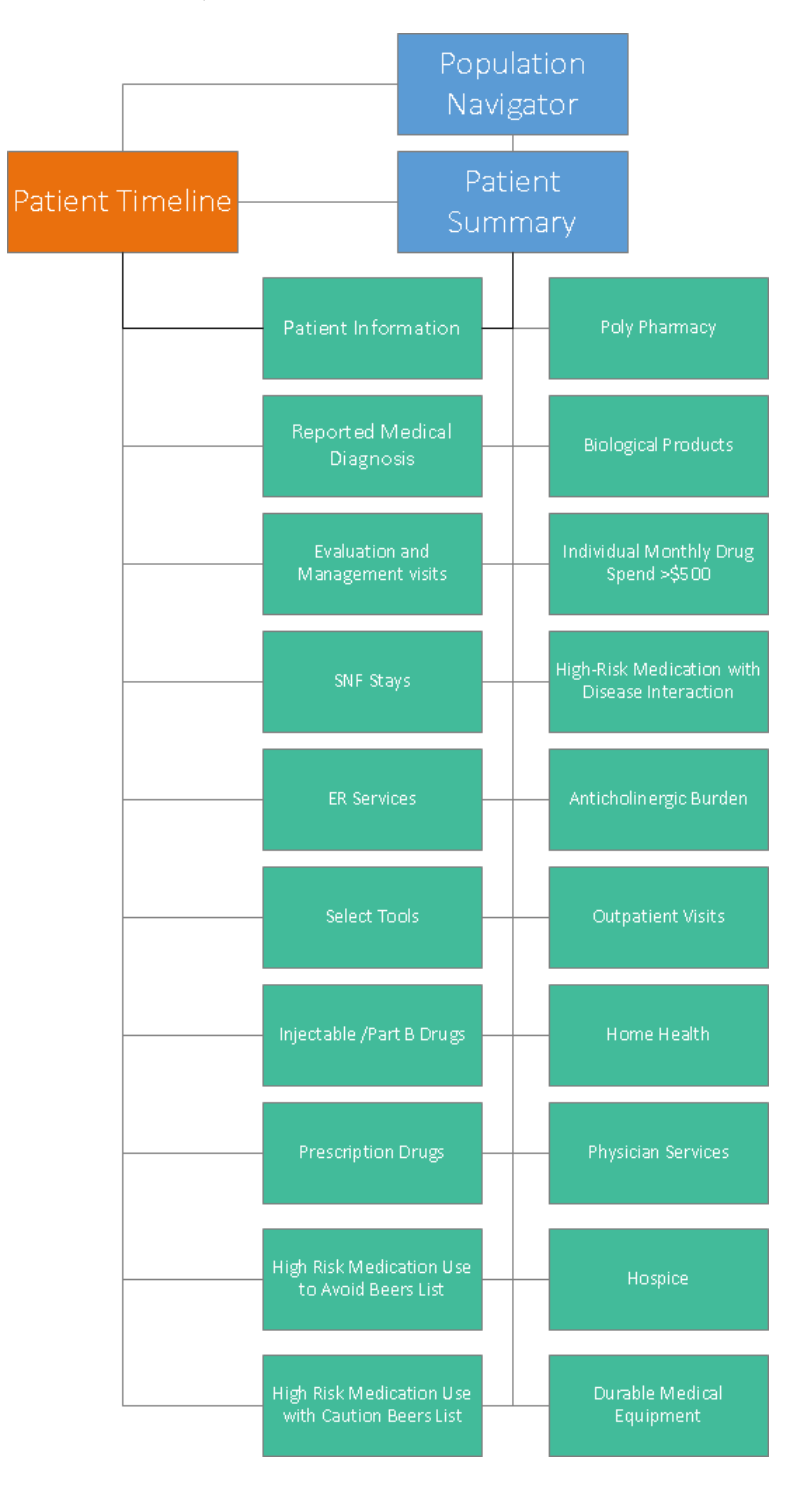

#### 1.3.3 Episode Analytics Report

The Episode Analytics reports are accessible by clicking on Episode from the main menu. The breakdown of the Episode Analytics reports and the navigation paths are shown in the diagram below. The reports accessible from the main menu are represented by green, while the drill-through reports accessible from main reports or through the Drill-Down Analytics section are represented by grey. Blue represents the different section of the Episode Analytics module.

<span id="page-11-0"></span>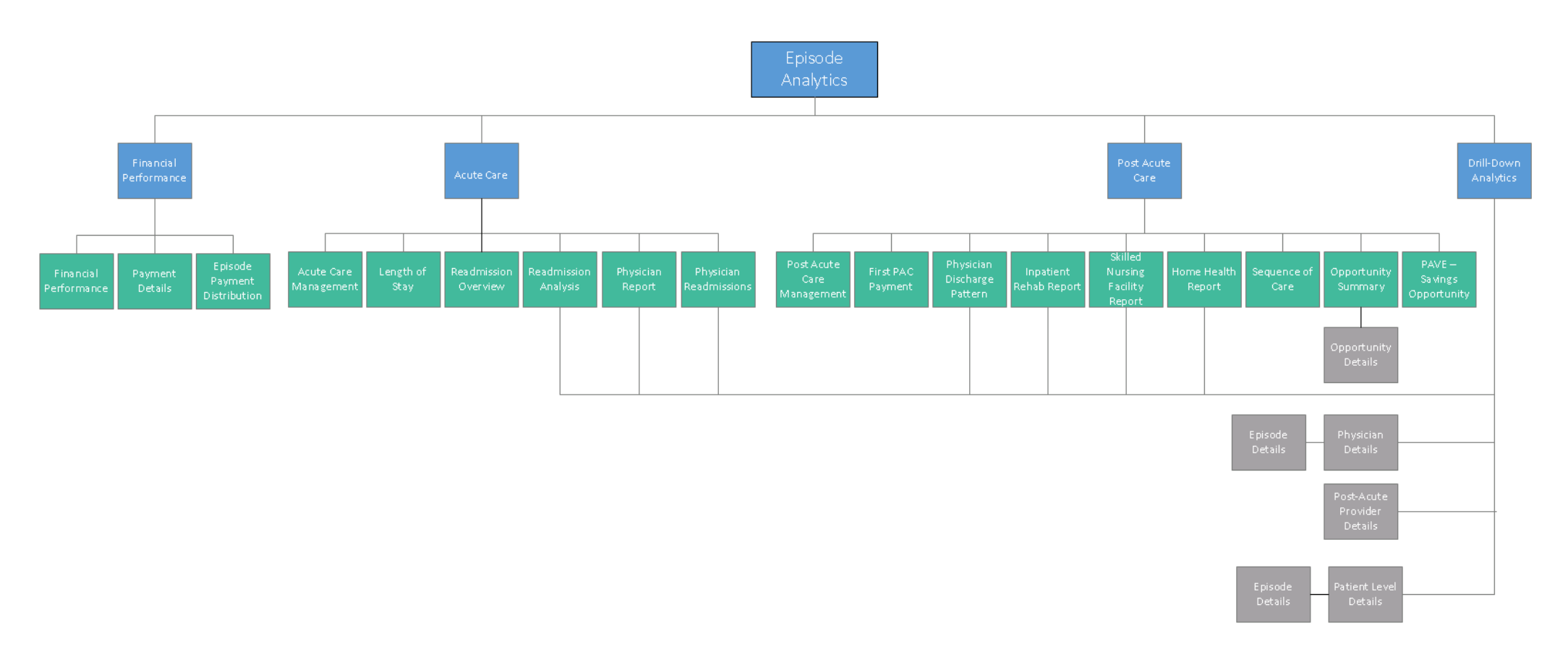

#### 1.3.4 Pharmacy Analytics Report

The Pharmacy Analytics reports are accessible by clicking on Pharmacy from the main menu. The breakdown of the Pharmacy Analytics reports and the navigation paths are shown in the diagram below. The reports accessible from the main menu are represented by green, while the drill-through reports accessible from main are represented by grey. All reports under the sub-heading "Reports with Access to Patient-Level Detail" will direct the user to patient-level claims data in the Patient Summary and Patient Timeline.

<span id="page-12-0"></span>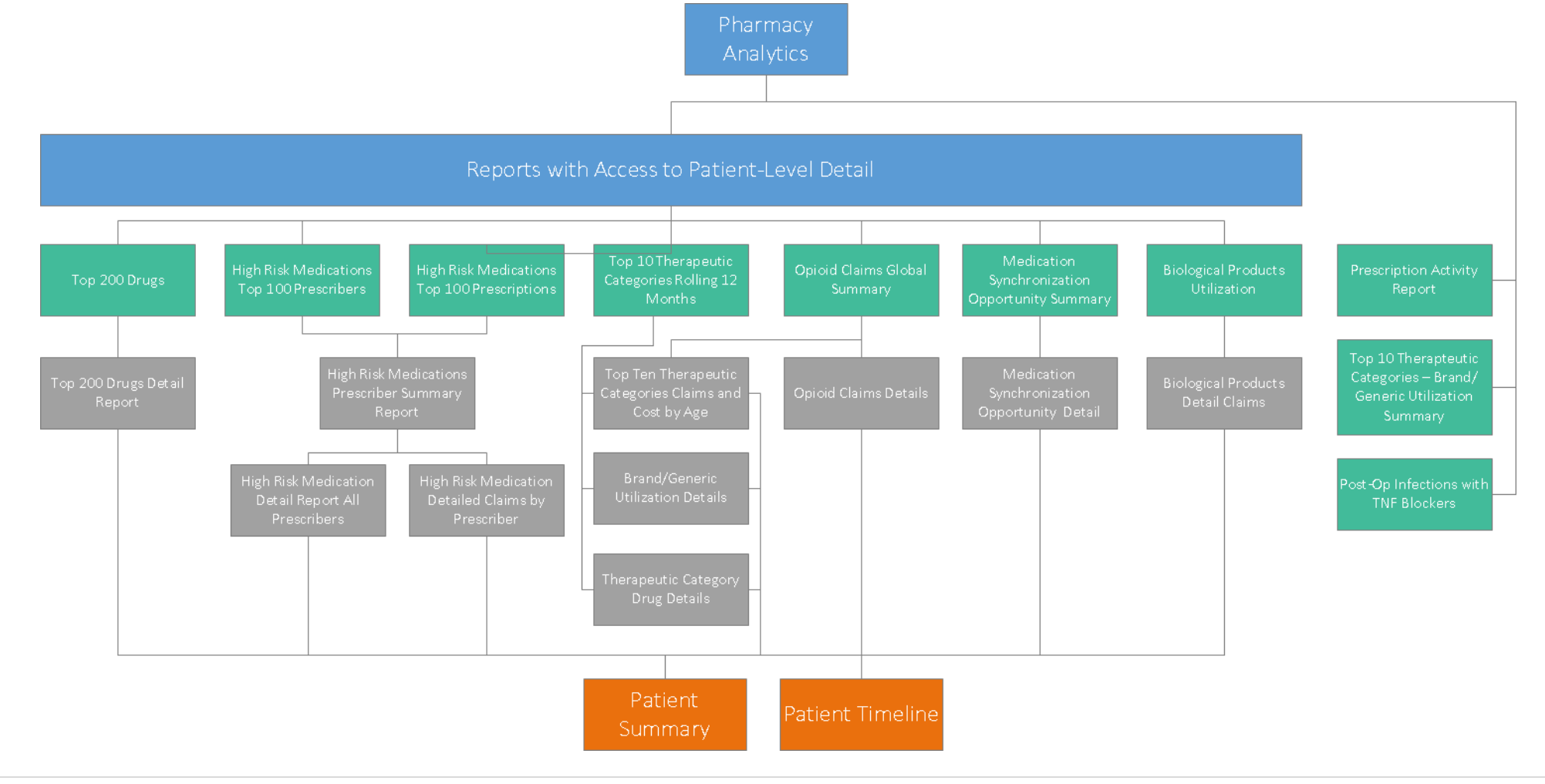

### <span id="page-13-0"></span>1.3.5 Monitoring Reports

The Monitoring Reports are accessible by clicking on Monitoring from the main menu. The breakdown of the Monitoring Reports and the navigation paths are shown in the diagram below. The reports accessible from the main menu are represented by green, while the drill-through reports accessible from main are represented by grey.

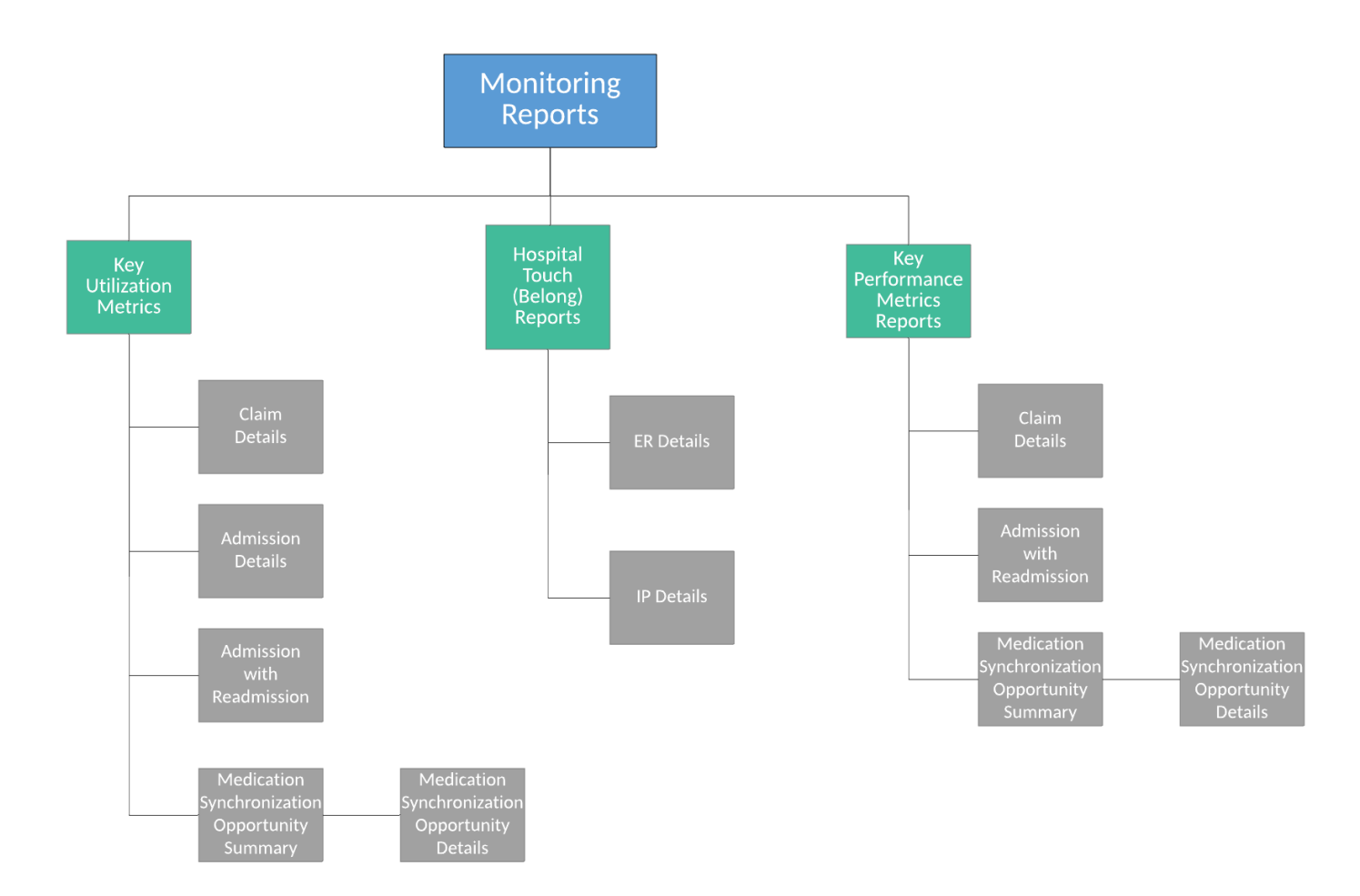

# <span id="page-14-0"></span>2 INTRODUCTION TO MADE

# <span id="page-14-1"></span>2.1 MADE Home Page

The MADE home page provides an overview of all the available reports in the application.

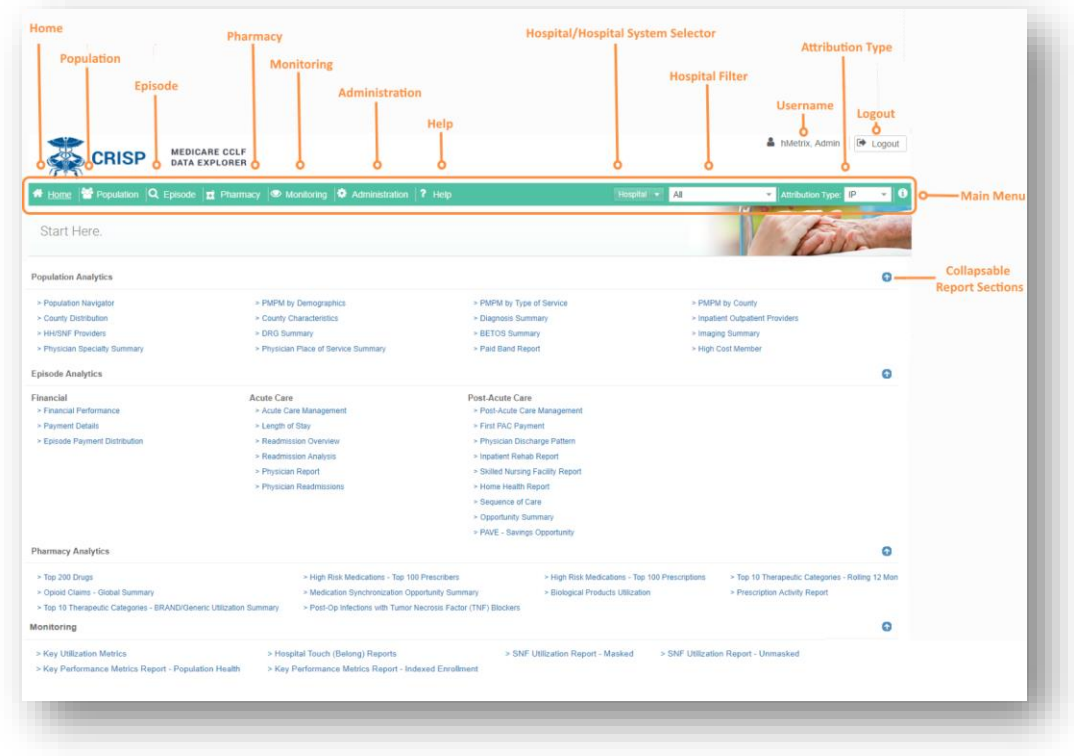

This home page contains a main menu to the application's five modules, which includes:

- Main Dashboard displays the Home page.
- [Population Analytics Reports](#page-9-0)  displays the reports associated with [Population Analytics.](#page-24-0) These reports are described in further detail in section 4 - [Population AnalyticsE](#page-24-0)rror! Reference source not f ound..
- [Episode Analytics](#page-69-0)  displays the reports associated with [Episode Analytics.](#page-69-0) These reports are described in further detail in section 5 - [Episode Analytics.](#page-69-0)
- [Pharmacy Analytics](#page-93-0)  displays the reports associated wit[h Pharmacy Analytics.](#page-93-0) These reports are described in further detail in section 6 - [Pharmacy Analytics.](#page-93-0)
- Monitoring displays the reports associated with Monitoring Reports. These reports are described in further detail in section 7 – [Monitoring](#page-114-0) Reports.
- Administration displays the reports associated with usage of the application. This section is only available to users who are part of CRISP Reporting Services and have an administrator role. For administration reports, refer to the Admin Guide.

• Help - displays the downloadable User Manual and additional resources.

### <span id="page-15-0"></span>2.2 Common Functions

Exporting to PDF and Excel and Roster selection are available for all reports.

### <span id="page-15-1"></span>2.2.1 Download an Excel Report

To download a report to Excel, click the Excel button in the upper right corner of the report. Clicking this button will download the Excel workbook to the download folder on your computer.

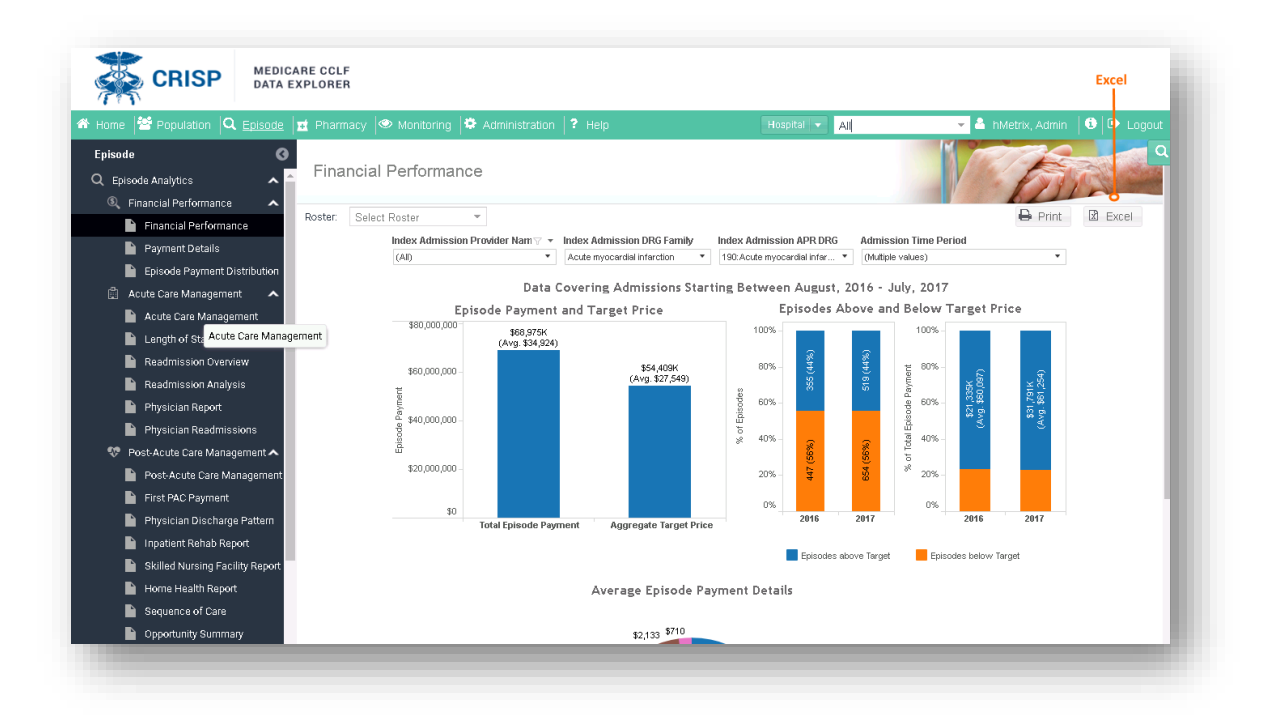

### <span id="page-16-0"></span>2.2.2 Export to PDF

To export a report to PDF, click the Print button in the upper right corner of the report. Clicking this button will show the PDF export menu. Click on the download button to download the PDF report to the download folder of your computer.

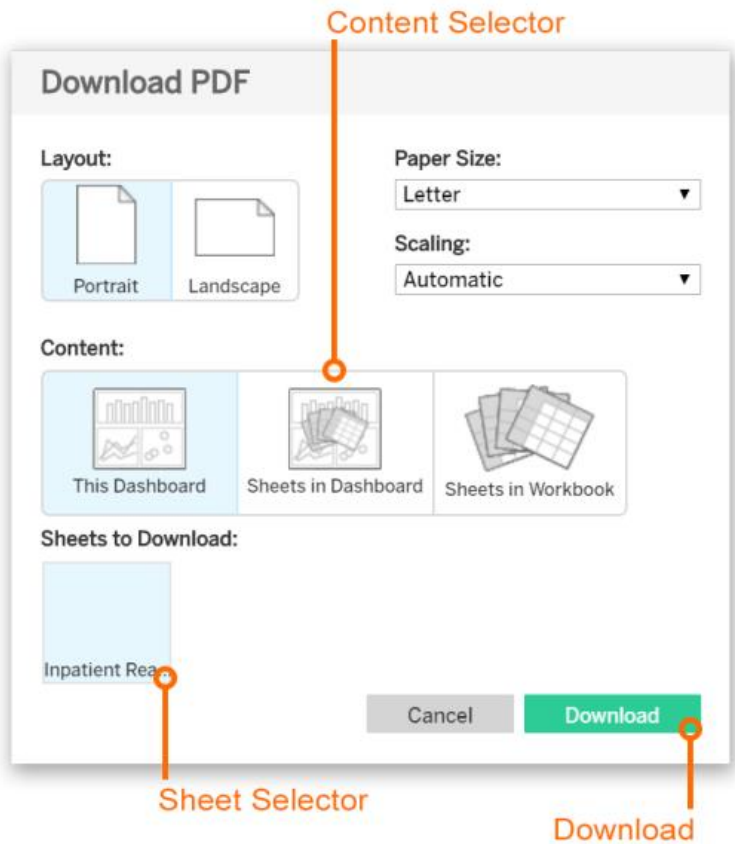

### <span id="page-17-0"></span>2.2.3 Attribution Type Selection

MADE allows for users to view patients attributed to their hospital using two different "touch" attribution methods as well as through Medicare Performance Adjustment (MPA) attribution methods. All attribution types are presented according to OR logic, such that all beneficiaries with any of multiple selected attribution types are shown. Simply select the desired attribution type(s) from the Attribution Type drop-down selector.

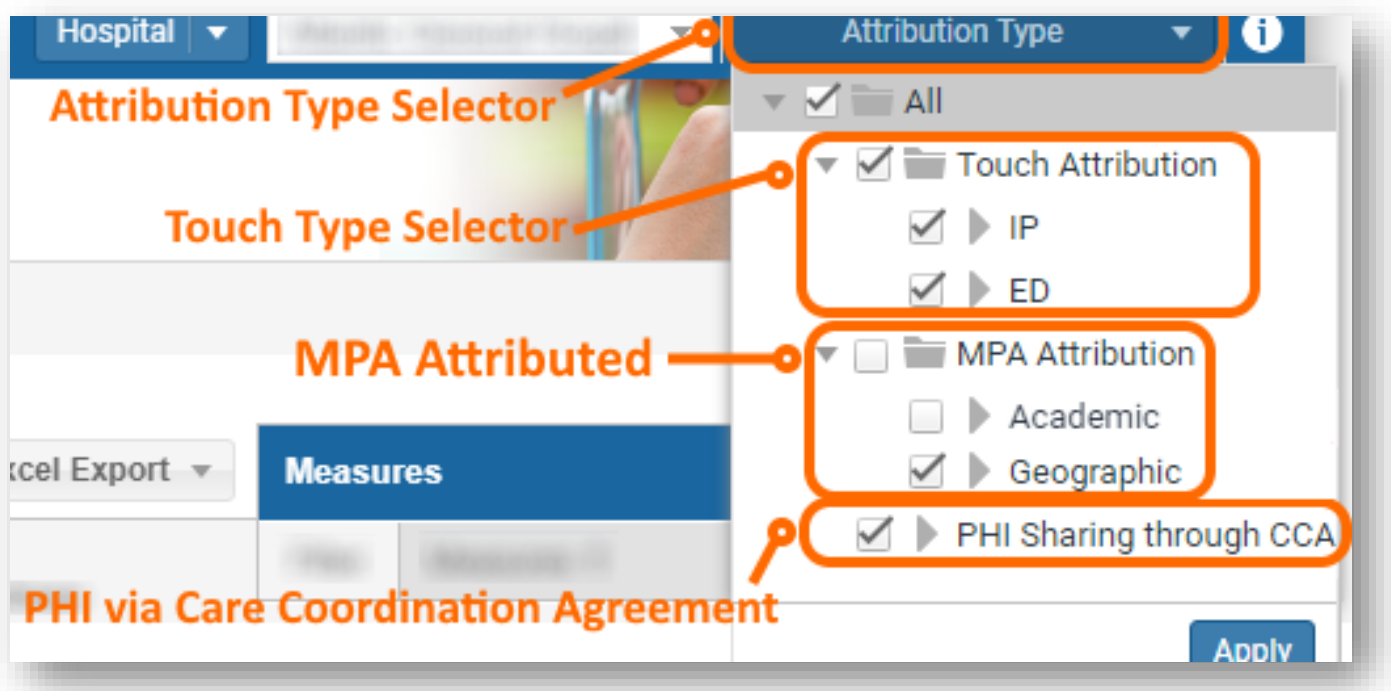

### <span id="page-17-1"></span>2.2.3.1 Touch Methodologies

Users can see patients attributed to their hospital based solely on inpatient hospitalizations (IP) or based on inpatient hospitalizations or emergency department visits (IP+ED) during the last 36 months. While data moving forward will be loaded into MADE based on the IP+ED algorithm, the IP attribution option allows hospitals to track a consistent panel of patients over time. The IP+ED selector is available for Episode reports. However, as by definition, all episodes begin with an inpatient hospitalization, so the ED attribution will not change the number of episodes initiated by the hospital.

Within Population Navigator, the column for Touch Attribution Type identifies the attribution method that captures a beneficiary - 'IP', "IP+ED", and 'Both'.

Beneficiaries with both an IP and ED 'touch' at the hospital, as described above, in the 36 months of CCLF data presented will have the value 'Both' indicated in the column, "Touch Attribution Type."

### <span id="page-18-0"></span>2.2.3.2 MPA Attribution Methodologies

Geographic – Beneficiary is attributed to a hospital based on the hospital's Primary Service Area (PSA) or by the PSA Plus (PSAP) methodology when PSAs overlap for multiple hospitals. Beneficiaries attributed under MPA by geography with a "touch" at the hospital are visible in the application, even if a Care Coordination Agreement is not available.

Academic – Beneficiary is attributed to an academic medical center (AMC), either Johns Hopkins Hospital or University of Maryland Medical Center, through an inpatient touch at the hospital for an admission that is associated with a case mix index (CMI) ≥ 1.5. Academic attribution is agnostic to the beneficiary's residence or Geographicly attributed hospital.

Beneficiaries can be attributed to the same – or to different - hospitals under both Geographic and Academic attribution algorithms, as the logic is not mutually exclusive or heirarcical.

### <span id="page-18-1"></span>2.2.3.3 PHI Sharing through Care Coordination Agreement (CCA)

Hospitals may attest to legal arrangements with providers (individual clinicians and facilities). Through these arrangements, the hospitals are allowed to view PHI-level data for beneficiaries with treatment relationships with those providers. These arrangements – referred to as care coordination agreements – can include employment contracts and referral patterns, among others. A treatment relationship is defined differently for clinician and facility partners:

- Clinician partners: The beneficiary has at least one claim with an Evaluation and Management (E&M) code within the last 36 months from the clinician partner
- Facility partners: Every beneficiary that has an admission/episode of care within the last 36 months from the facility partner.

Note that, consistent with the Touch methodology, PHI Sharing through CCA is not an attribution approach, rather is simply a policy that allows beneficiary PHI level data to be shared with hospitals. It has no relation to the MPA attribution or touch methodologies. To explore a hospital's MPA attributed population, the user should select the MPA Attribution option.

#### <span id="page-18-2"></span>2.2.4 Roster Selection

You can filter any report based on any defined Roster.

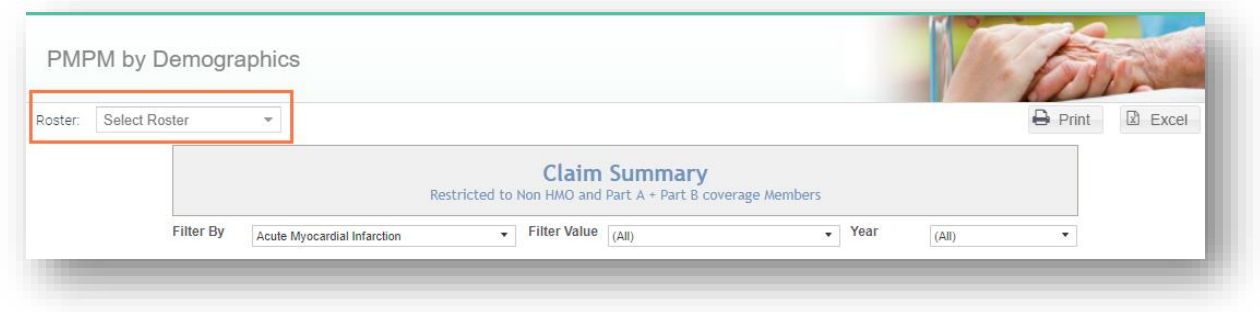

#### <span id="page-19-0"></span>2.2.5 Roster Attribution Indication

When a roster is selected and loaded, an icon with an "i" will appear to the right of the selected roster. Hovering the cursor over this icon shows the distribution of roster beneficiaries by attribution type. The icon is colored grey when all beneficiaries in the roster are loaded into the reports. The icon is colored red when one or more beneficiaries in the roster are not loaded into the reports due to the current attribution type selected. An important note is that when using MADE, the default attribution type selection is the Touch Attribution "IP." Any beneficiaries available via the MPA attribution types that are not also attributed by an IP touch will not be shown with the default selection.

For example, with only IP attribution selected, loading a roster that contains beneficiaries with ED only or MPA attribution, the "i" icon will be red. In Population Navigator, the user can compare to the Total Unique Beneficiaries in the attribution table to the count indicated under the table. Note that beneficiaries may be attributed by MPA as well as by IP or ED touch, and/or PHI Sharing through CCA. Therefore, the "Total Unique Beneficiaries" in the attribution type table will often not reflect the sum attribution categories.

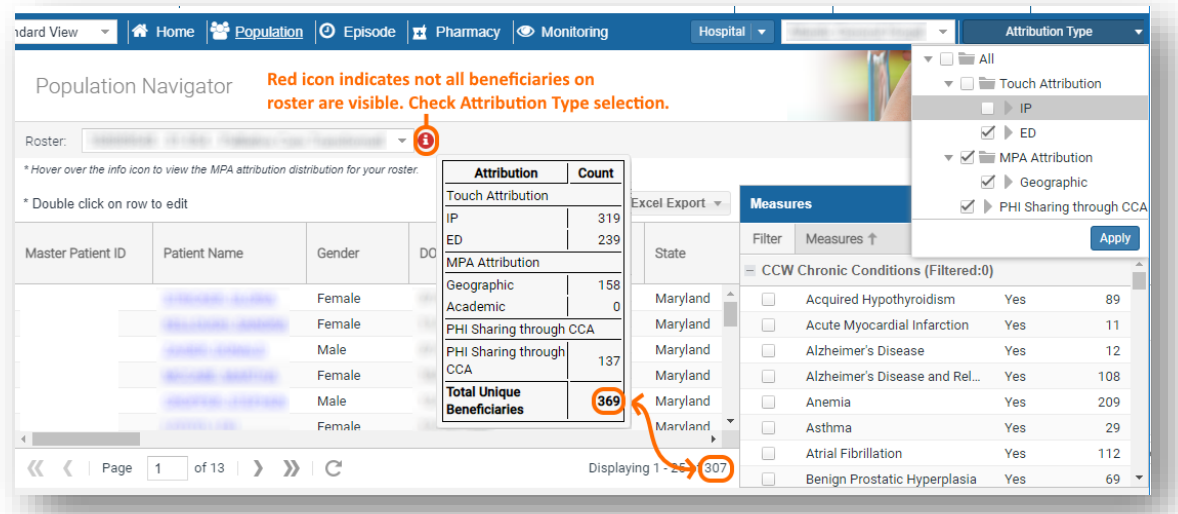

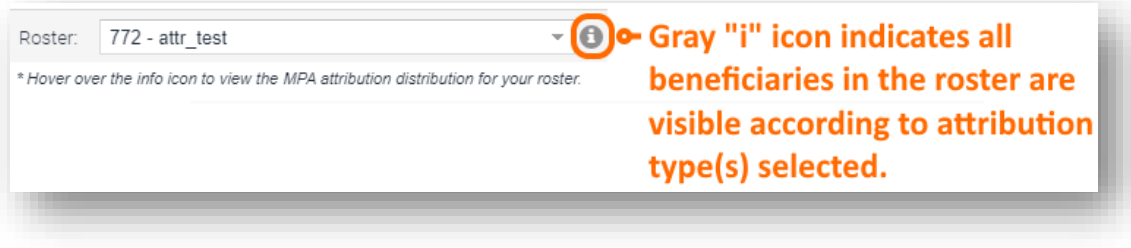

### <span id="page-21-0"></span>2.2.6 Hospital / Hospital System Selection

For users with access to more than one hospital within a hospital system, you can filter any report based on an individual hospital, or a hospital system. Select "Hospital" or "Hospital System" from the drop down and choose the entity of interest.

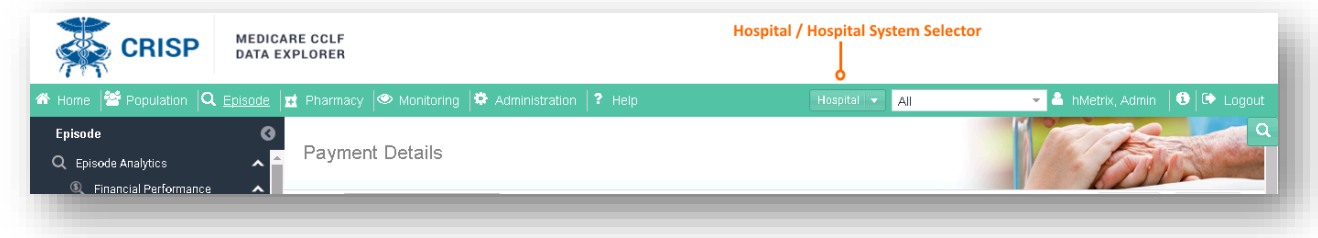

### <span id="page-21-1"></span>2.3 Provider Search

The Provider Search is a quick way to view prescriber or pharmacy information while viewing a report. The Provider Search icon is available on the top right-hand corner below the logout menu option. Select the Provider Type from the drop-down and then enter the Provider ID / or NPI into the field and the corresponding Provider information will be displayed in the grid below.

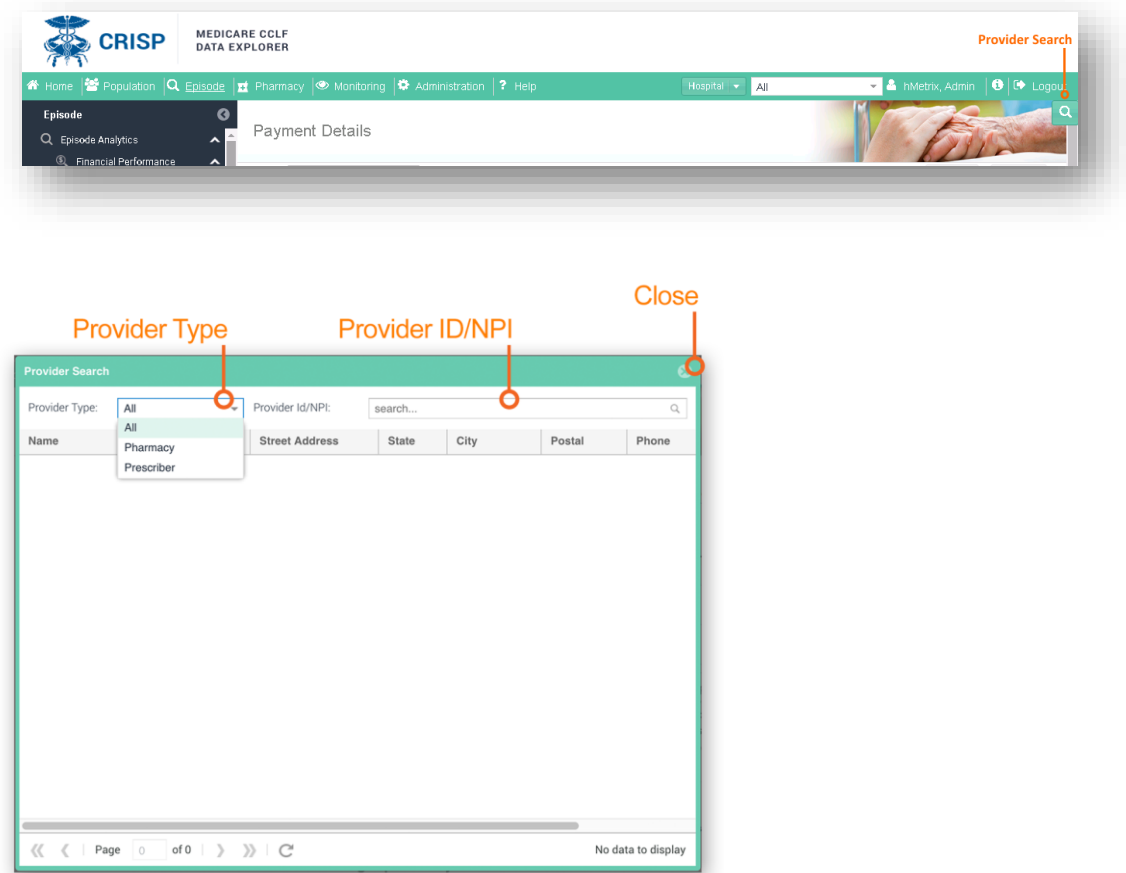

### <span id="page-22-0"></span>2.4 Session Timeout

To minimize unauthorized use of MADE, a user's session is set to time out after 30 minutes of inactivity. A warning message will be displayed 5 minutes before the session times out.

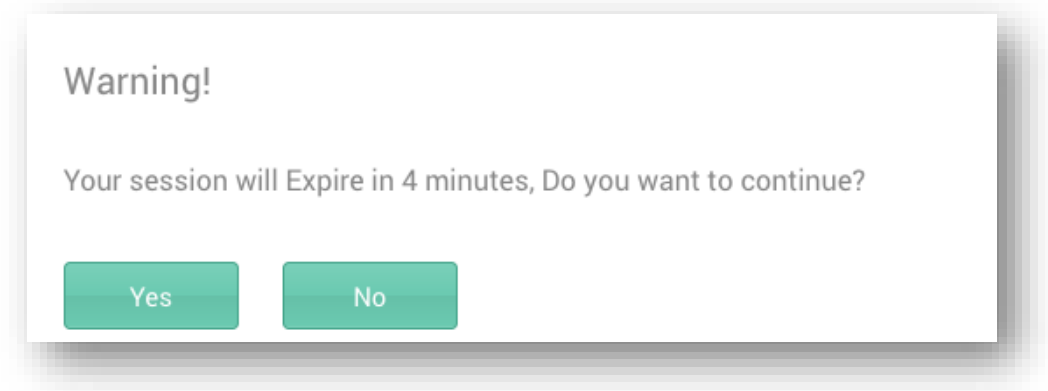

If the user clicks Yes to the warning message, then the user's session will be active for another 30 minutes. If the user clicks No or does not respond to the warning message, the user's session will time out and the Session Timeout warning message will be displayed.

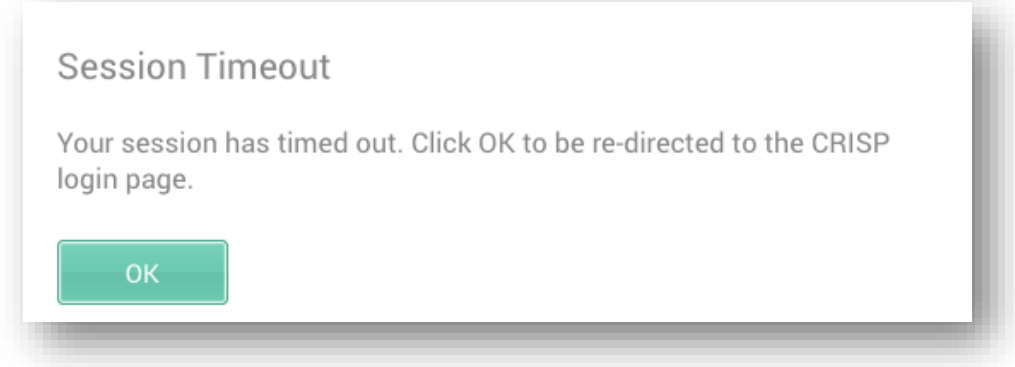

# <span id="page-23-0"></span>3 NON-PARTICIPATING HOSPITALS

Hospitals who have not yet registered for the CCLF reports can access a subset of summary reports. From the MADE home page, click on the report name to view more details. Reports that are in dark blue are accessible to non-participating hospitals and reports in light blue require you to be registered with CRISP.

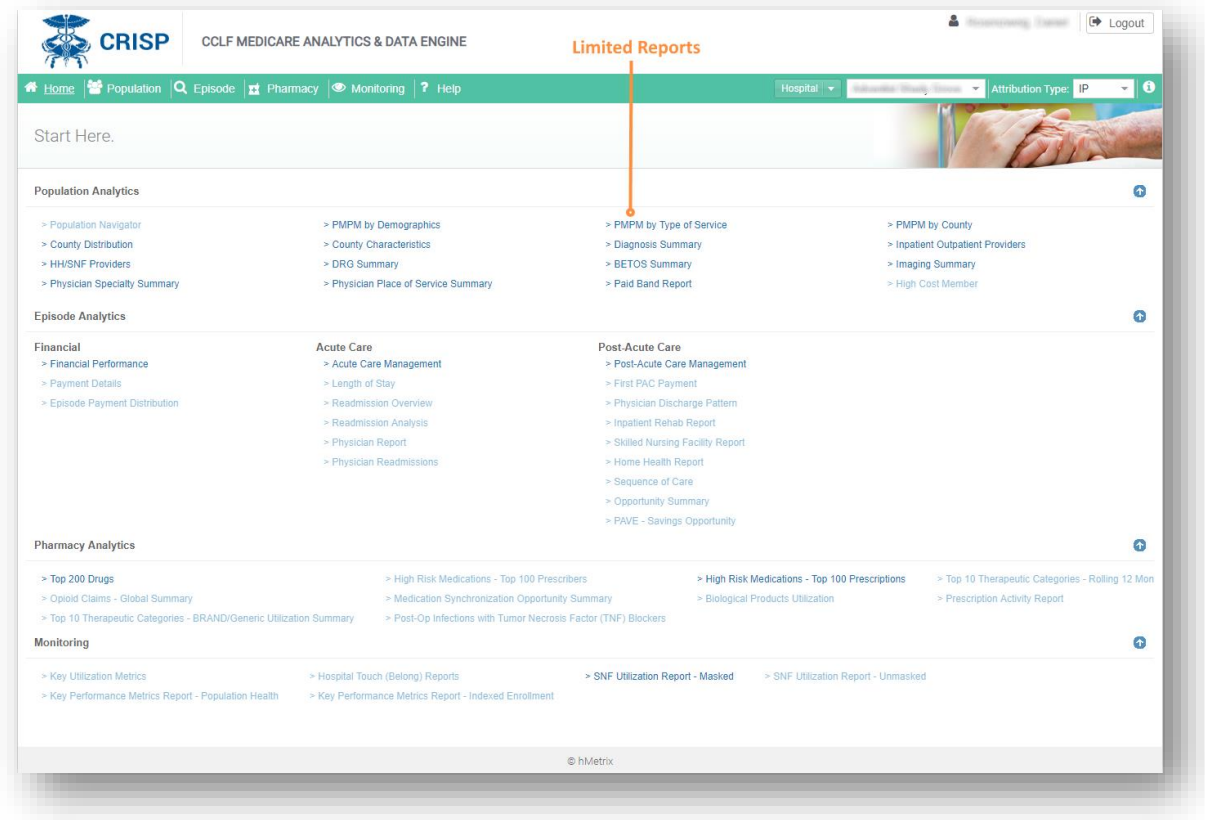

An Invalid Access message will be displayed if a user attempts to access reports without the appropriate registration. Contact CRISP for instructions on how to register for additional reports.

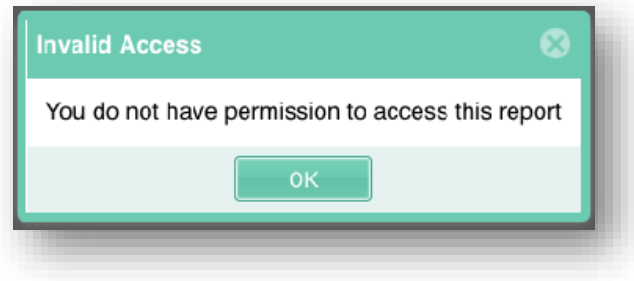

# <span id="page-24-0"></span>4 POPULATION ANALYTICS

The Population module includes the Population Navigator and Population Analytics reports. The Population Navigator provides a list of Patients enrolled in the program and specific Patient reports. The Population Navigator also includes the Patient Timeline, which graphically represents patient-specific care over time, and Patient Summary, which contains a series of patient-specific reports based on a series of diagnostic and utilization characteristics. The Population Analytics reports provide reports that aggregate the population based on series of variables. The Population module contains all health care utilization and payments for Part A and B Medicare services. Part D prescription drugs are included only in the Patient Navigator. The sections below provide further details on each section. For detailed information about the beneficiary attribution methodology, as well as the data analyzed in MADE, refer to the topic in CCLF Data Basics titled Population Assignment.

### <span id="page-24-1"></span>4.1 Population Navigator

The Population Navigator provides a list of patients attributed to a hospital, patients enrolled in a program and patient-specific reports.

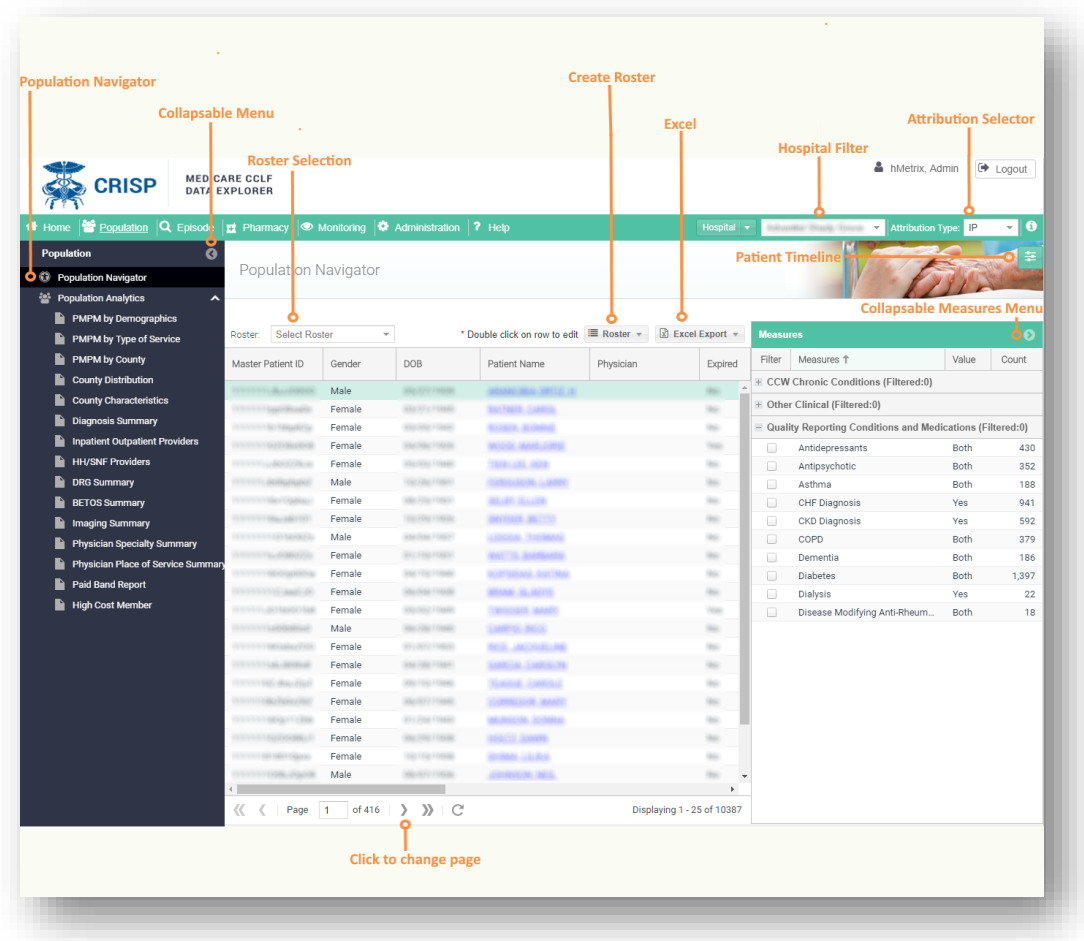

### <span id="page-25-0"></span>4.1.1 Population Navigator Columns

There are two types of columns in Population Navigator:

- Standard columns with pre-populated fields that cannot be edited
- User defined fields, which are blank until information is populated by the user

User may reorder columns by clicking and dragging a column header to the desired location. Users an also select which columns to include in the view by hovering over a column header, clicking the resulting arrow to the right of the header, and selecting and deselecting column names.

#### <span id="page-25-1"></span>4.1.1.1 Standard Columns

The below table describes each column in Population Navigator that contains beneficiary-level information from the CCLF data or otherwise derived by CRISP.

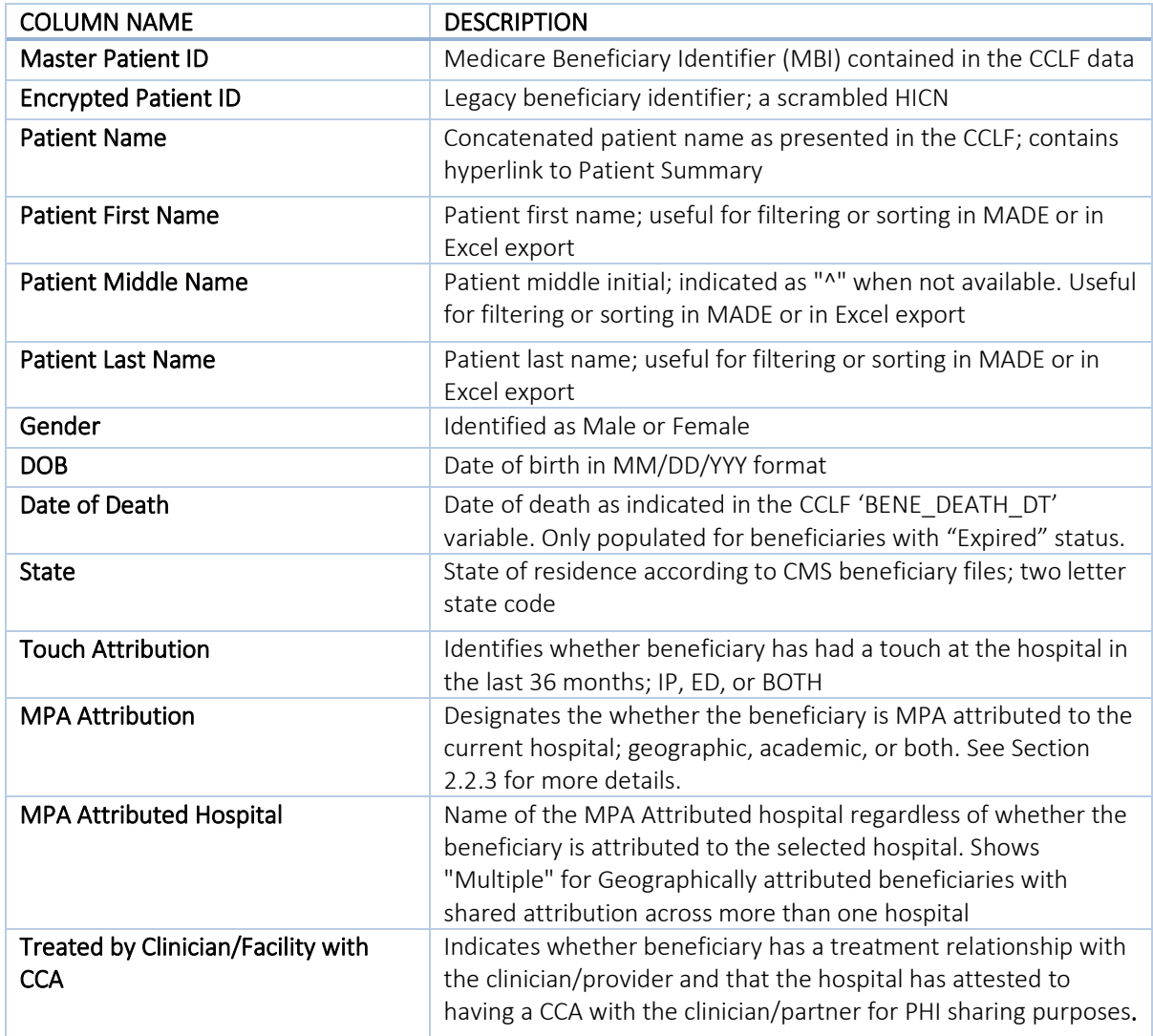

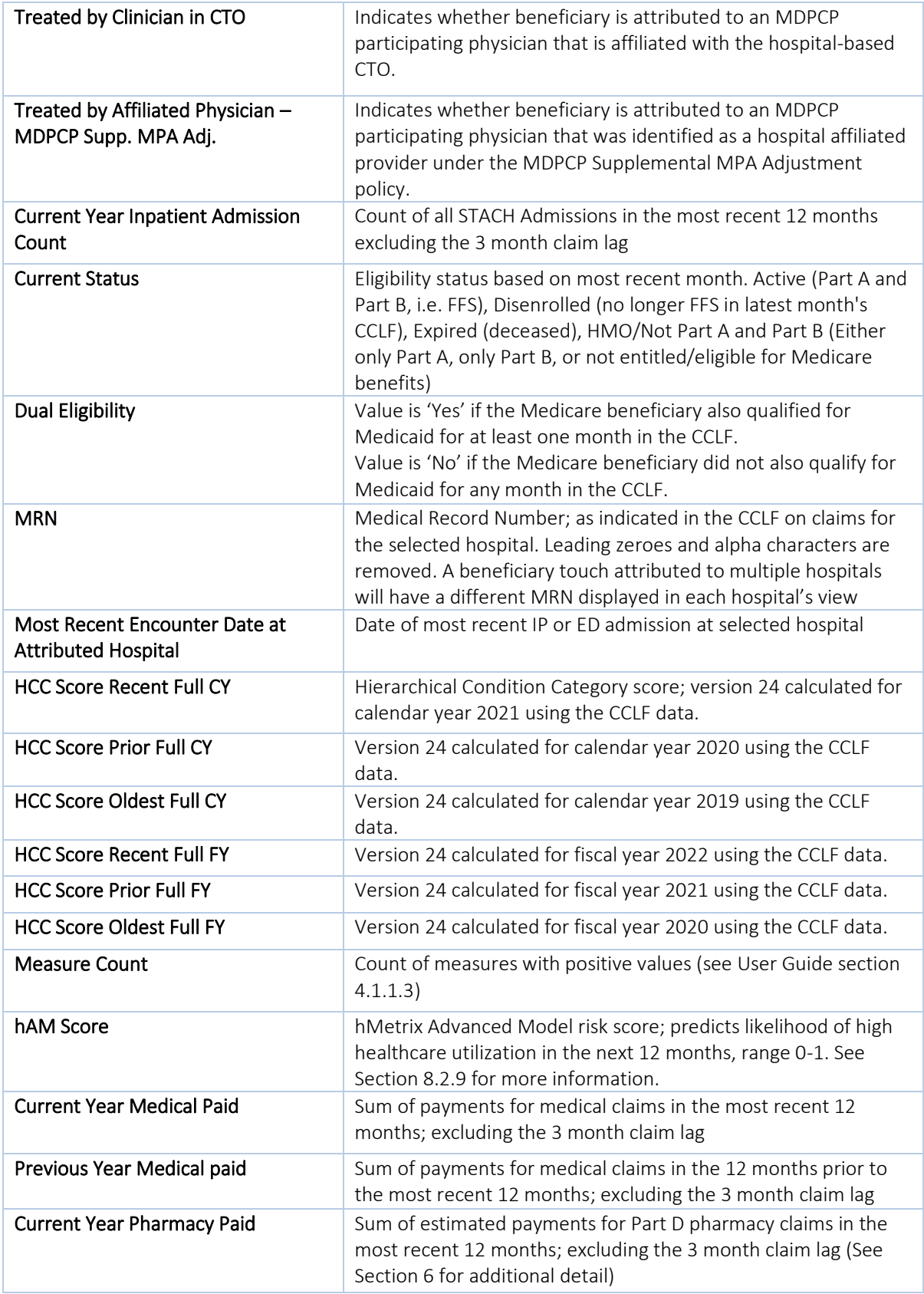

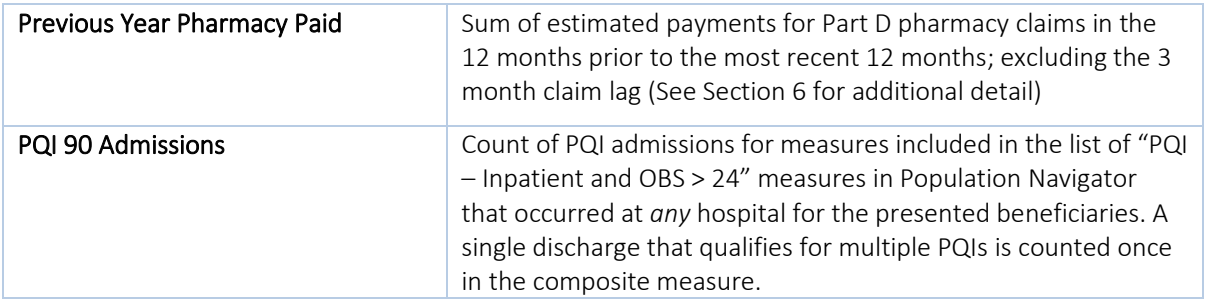

#### <span id="page-28-0"></span>4.1.1.2 User Defined Fields

Population Navigator includes several fields/columns that can be populated and edited by a user in MADE; these fields do not contain any information by default. To populate these fields, a user can upload a completed Roster Template. Otherwise, double click on any field for a specific beneficiary and enter information for any user defined field.

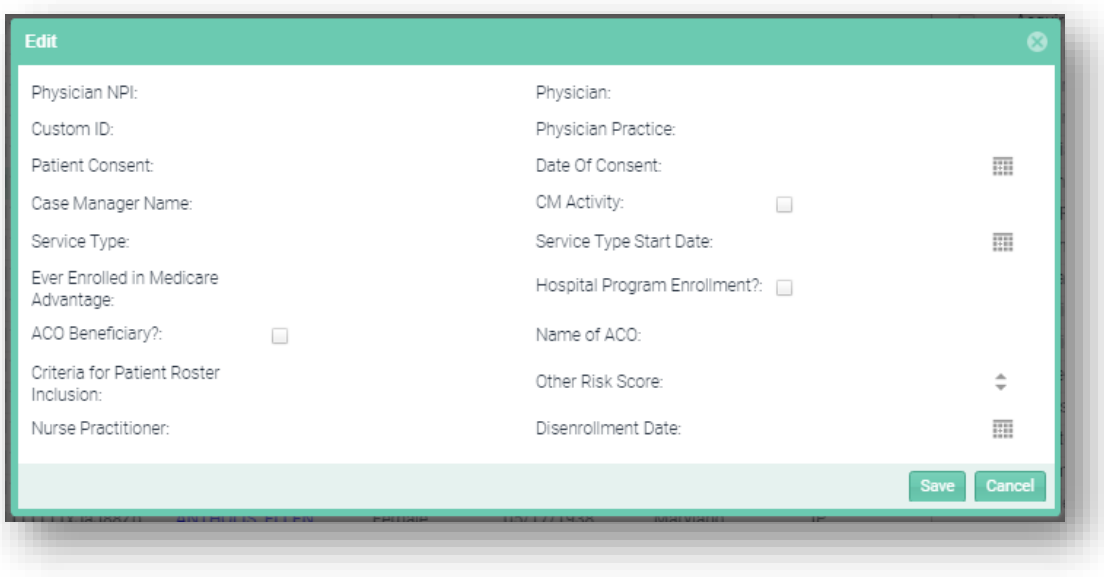

Two User Defined fields, "Date of Consent" and "Disenrollment Date," are roster-specific entries. Patients may have multiples dates of consent across multiple rosters. Entries into these fields will populate only with a roster loaded. These two fields are used to populate the Key Performance Metrics Reports within the Monitoring Module.

### <span id="page-29-0"></span>4.1.1.3 Population Navigator Column Selection and Filters

All column headers can be rearranged or changed by clicking on the column header. Each column header can be filtered using pre-set filters and sorted by ascending or descending order. Move your cursor over a column header and click the triangle to the right on the column name to view the different filter options. To change the sequence of the table column headers, hold and drag the columns to the desired location. The Touch and MPA Attribution Type columns identify the attribution method(s) that capture each beneficiary.

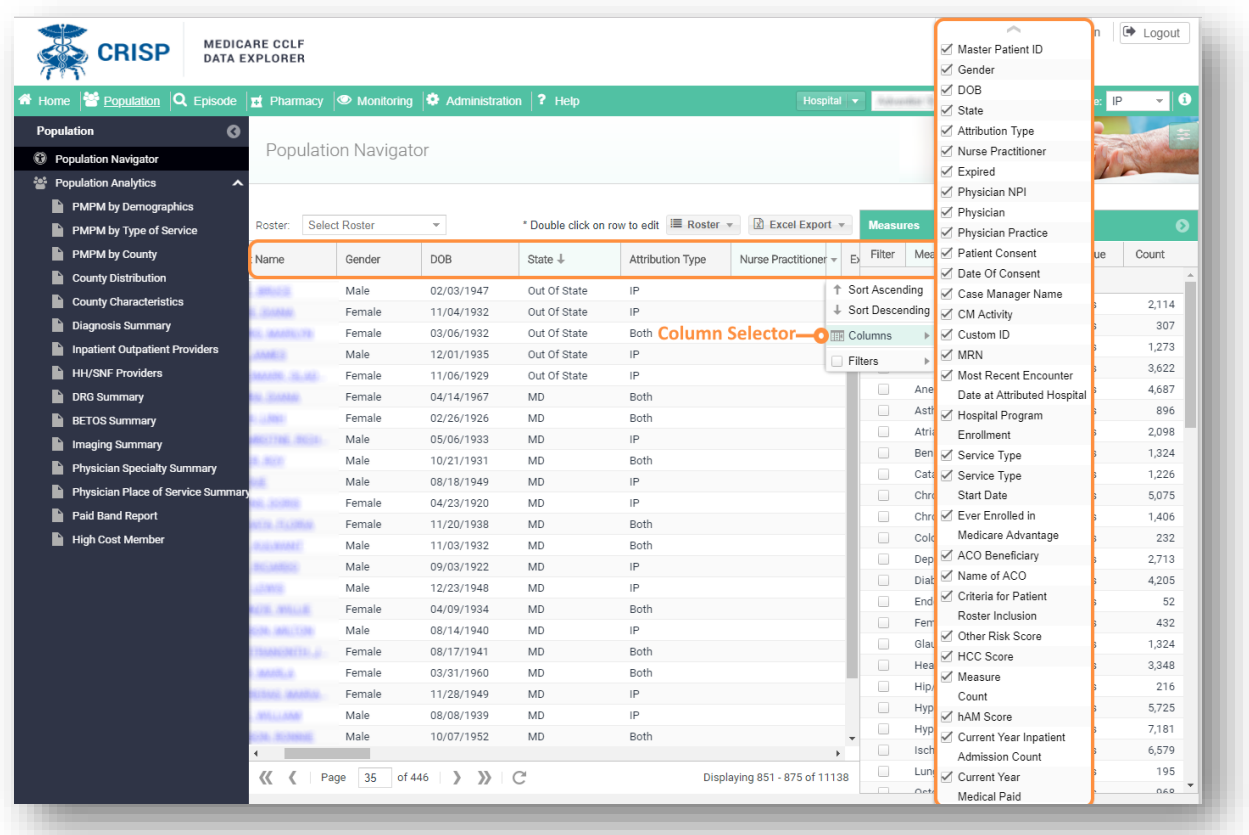

#### <span id="page-30-0"></span>4.1.1.4 Measures

The Population Navigator roster can be refined using the Measures filter. There are four measure categories -Measure categories:

- 1. CMS 30 CCW Chronic Conditions based on CMS' algorithms for the standard chronic condition flags from Chronic Condition Warehouse
	- a. Defined according to diagnosis and procedure code algorithms: <https://www2.ccwdata.org/web/guest/condition-categories-chronic>
- 2. Other Clinical includes measures related to prescription drug use and associated payments a. Defined using multiple clinical use databases.
- 3. PQI Inpatient & OBS > 24 hours
	- a. 2019 AHRQ Prevention Quality Indicators for inpatient and observation stays greater than 23 hours
	- b. Beneficiaries are flagged for a PQI admission or OBS > 24 hours at any hospital, i.e. not limited to the one currently loaded by the user.
- 4. Quality Reporting Conditions and Medications includes conditions and medications frequently used when calculating quality measures across a population

Each category is expandable or collapsible using the '+' or '-' symbol on the title bar.

One or more measures can be added to or removed from the roster filter by clicking the checkbox. For each measure, select the value to filter on by clicking on the Value dropdown options. Click on Create Roster to save the population identified according the measure selection to easily access later. The number to the right of the measure is the count of patients that will remain after applying the filter.

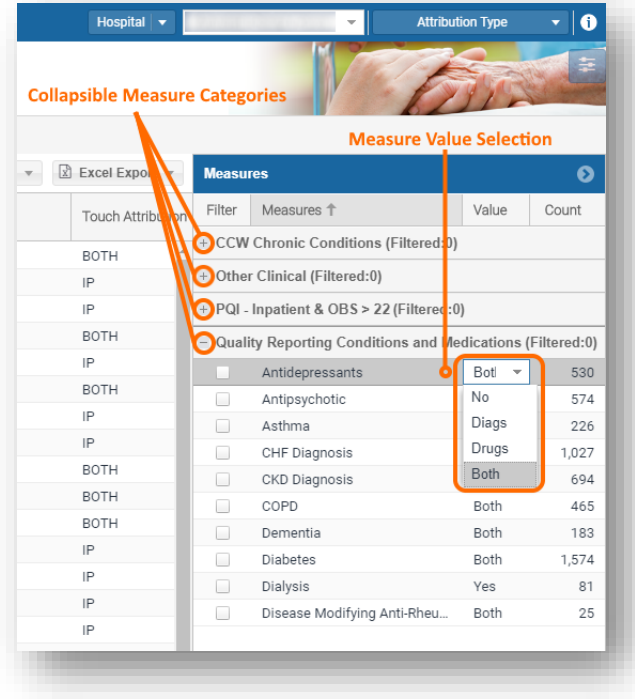

#### <span id="page-31-0"></span>4.1.2 Create/Edit/Delete Roster

You can create, edit and delete a Roster easily from the Population Navigator page.

#### <span id="page-31-1"></span>4.1.2.1 Create a Roster

You can create a new roster by clicking on the Roster >> Create button.

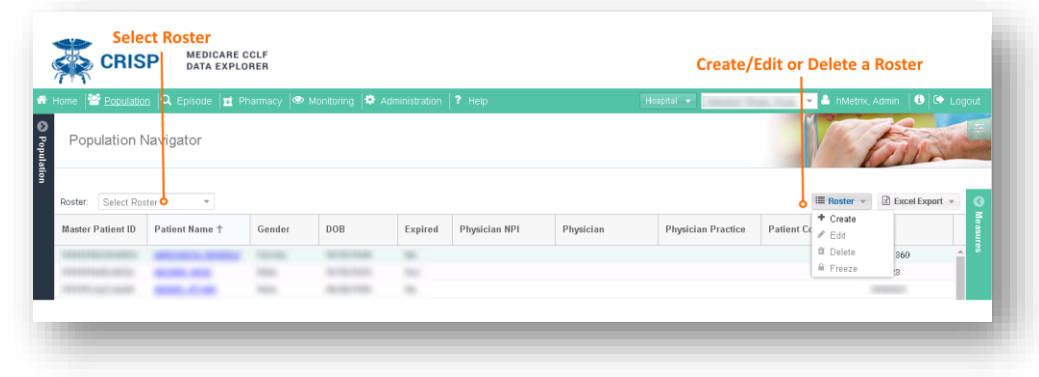

There are four options to create and save a Roster:

#### 1. Roster based on measures

- a. Filter the Patient list by selecting your measures
- b. Click on Roster>> Create Roster
- c. Create a name for your roster
- d. On the Type, select Current View
- e. Click on Create button

#### 2. Roster for individual patients from the patient list

a. From the patient list, you can select one or more patients at a time. To select a group of patients, click on patients while holding the SHIFT key on a PC (or CMD on MAC). Patients can be selected individually by clicking on them while holding the CTRL key on a PC (or CMD on MAC). The selected patient names will be highlighted in green.

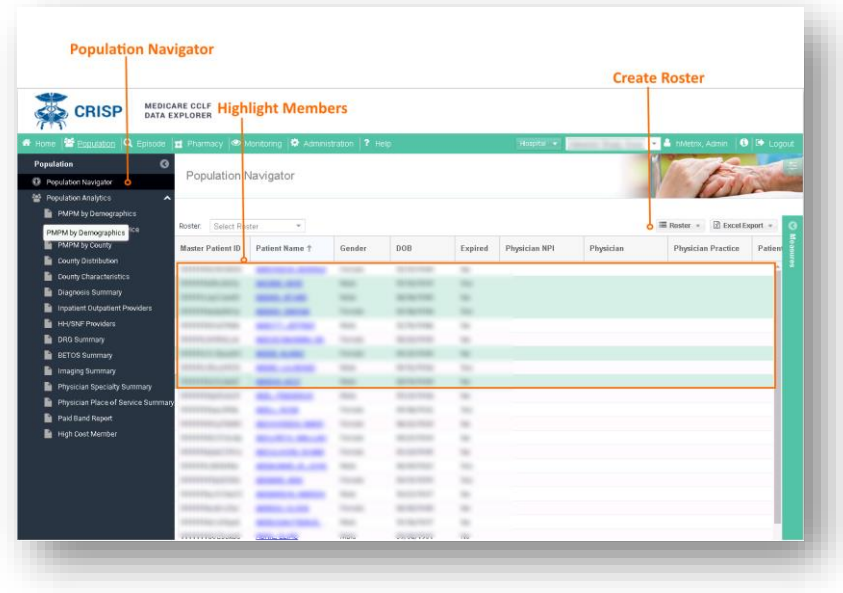

- b. Click on Create Roster
- c. Enter a name for your roster
- d. For Type, select Selected Patient(s)
- e. Click on Create button

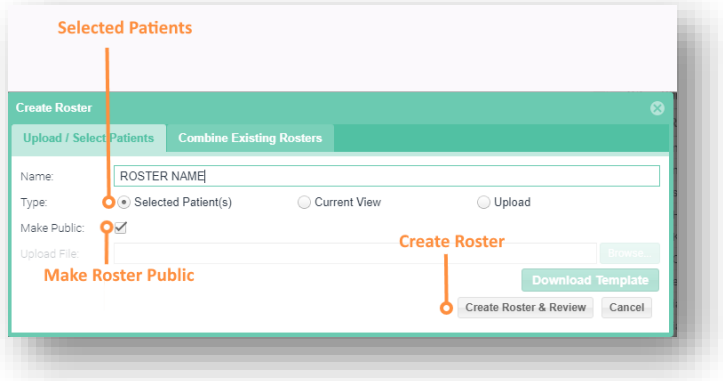

#### 3. Upload a Roster

- a. Click on Create Roster button from the Population Navigator window, and the Create Roster window will be displayed.
- b. Enter the Roster name
- c. Select Upload from the Type options
- d. Click on Download the Roster Template
- e. The file will be saved to your computer
- f. Open the template, enter the required values for First Name, Last Name, DOB, and Gender (written out as "Female" or "Male"), and any other optional fields
- g. In the Create Roster dialogue, click on the Browse button and select the template file to upload
- h. Click on **Create** to save the roster

i. The new roster will be displayed in Population Navigator

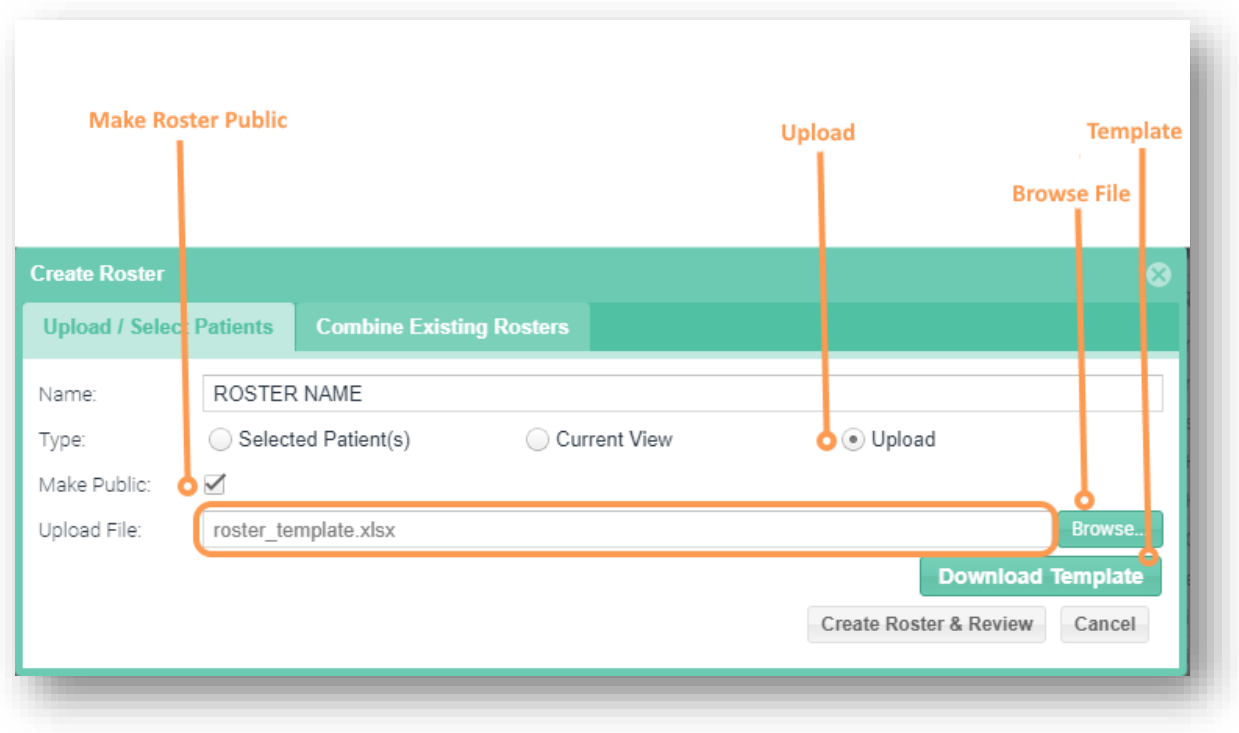

#### 4. Create a Roster Based on Other Existing Rosters

- a. Click on the Combine Existing Rosters tab from the Population Navigator window and the Create Roster window will be displayed.
- b. Enter the Roster name
- c. Select the Rosters and Set Operations needed from the options. Examples of set operators are:
	- i. Union the combination of all patients across both rosters. For example, if Roster A contains patients X & Y and Roster B contains patients Y & Z, then Roster A Union Roster B contains patients X, Y & Z
	- ii. Intersect the common patients across both rosters. For example, if Roster A contains patients X & Y and Roster B contains patients Y & Z, then Roster A Intersect Roster B contains patients Y
	- iii. Complement the patients in one roster that are not represented in other rosters. For example, if Roster A contains patients X & Y and Roster B contains patients Y & Z, then Roster A Complement Roster B contains patients X. If the algorithm were reversed (Roster B Complement Roster A), the resulting roster would contain patients Z iv. Brackets / Parenthesis are used to specify the order of operations
- d. Click on Create Roster & Review to view and save the roster
- e. The new roster will be displayed in the Population Navigator

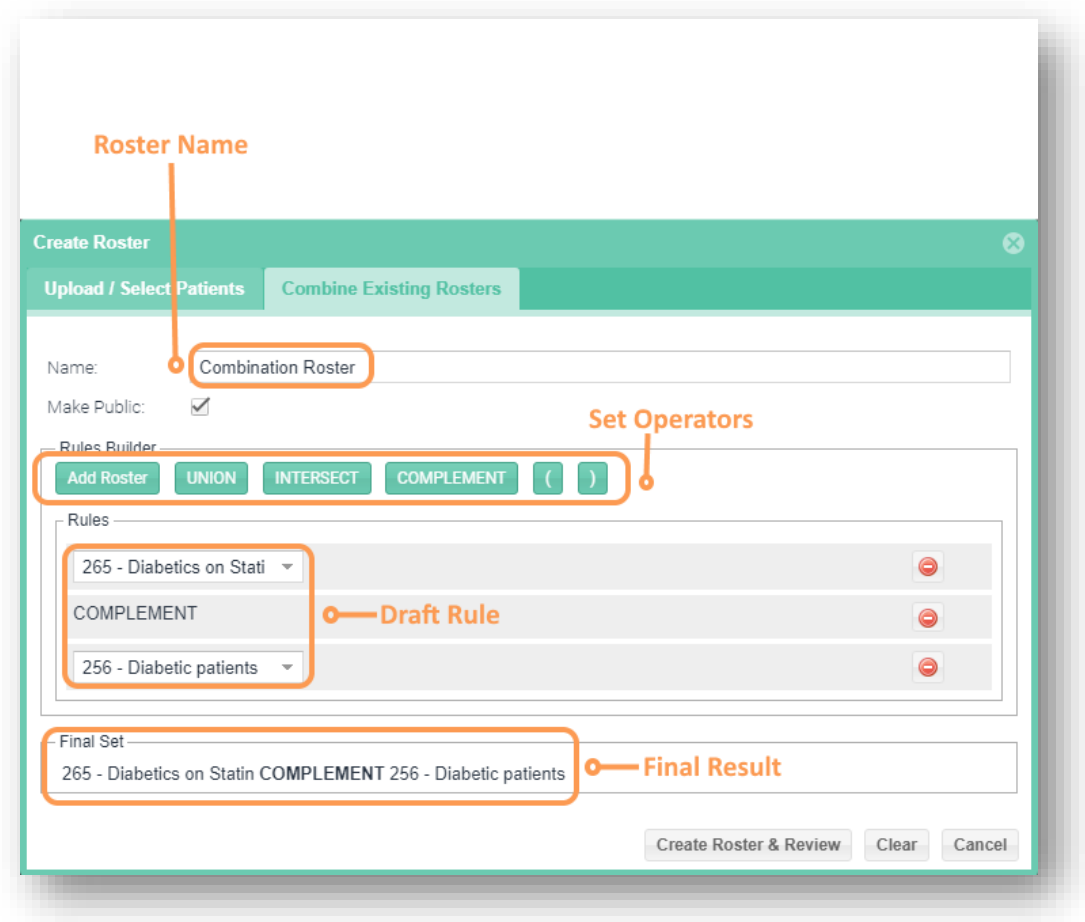

#### 5. Making the Roster public

- a. Check the Make Public check box when creating a Roster.
- b. The Roster will be available to all other users with access to data for the same hospital.

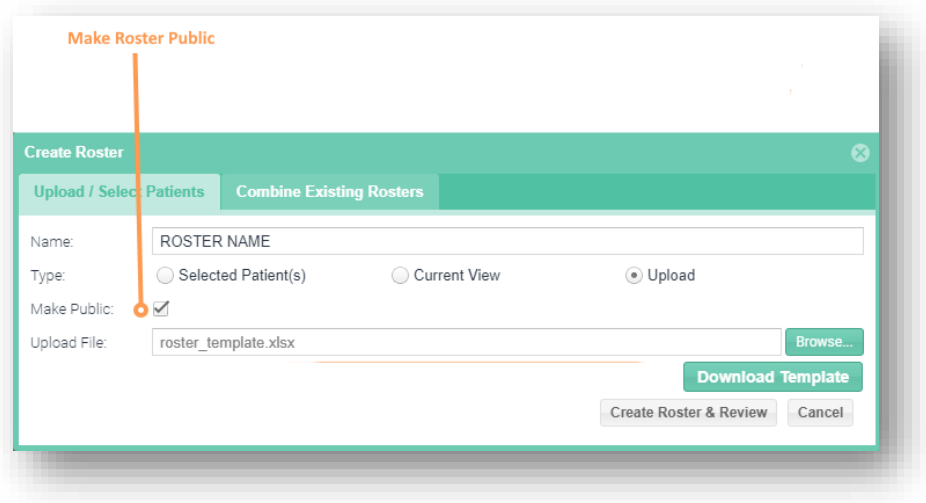

#### <span id="page-35-0"></span>4.1.2.2 Edit a Roster

Only the author of a roster may edit it. To edit a roster not created by the present user, create a copy of the roster of interest before editing.

- 1. On the Population Navigator select the Roster name you wish to edit from the dropdown.
- 2. Click on the Roster button and select Edit from the options displayed.
- 3. Edit the name and click Edit Roster and Review button to view the patients and save your changes.

#### <span id="page-35-1"></span>4.1.2.3 Delete a Roster

Only the author of a roster may delete it.

- 1. On the Population Navigator select the Roster name you wish to delete from the dropdown.
- 2. Click on the Roster button and select Delete from the options displayed.
- 3. Delete the name and click Yes button to save your changes.

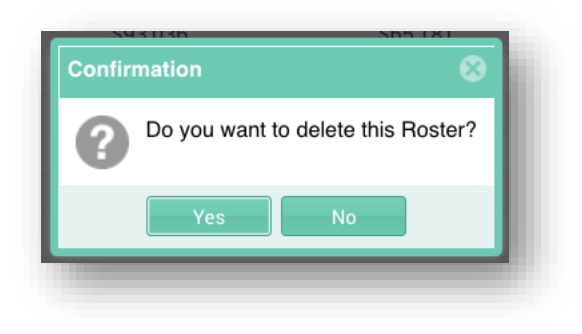

#### <span id="page-35-2"></span>4.1.2.4 Excel Export

You can create an Excel export of the Population Navigator in two ways:

- 1. Current View: This view will create an Excel export for all selected patients identical to the columns seen in the User Interface
- 2. Detail View: This view will create an Excel export for all selected patients with all the available measures included as columns, and all data columns (including those not selected) will be included.

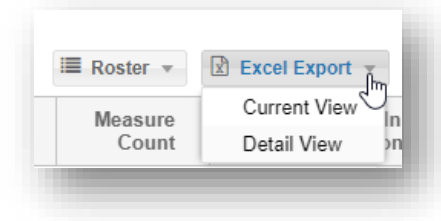
#### 4.1.2.5 Loading a roster and beneficiary availability indicator

To load a roster, use the roster selection menu located in the top left corner of a report within MADE. When a roster is loaded, an icon with an "i" will appear to the right of the roster selection menu. Hover over the icon for attribution information for the beneficiaries on the roster. By default, this icon is grey. However, if the user loads a roster with an attribution type(s) selected that does not include all beneficiaries on the roster, this icon will be red. To ensure all beneficiaries on a roster may be included in reports, select all attribution types (see section [8.2.2](#page-148-0) for more information).

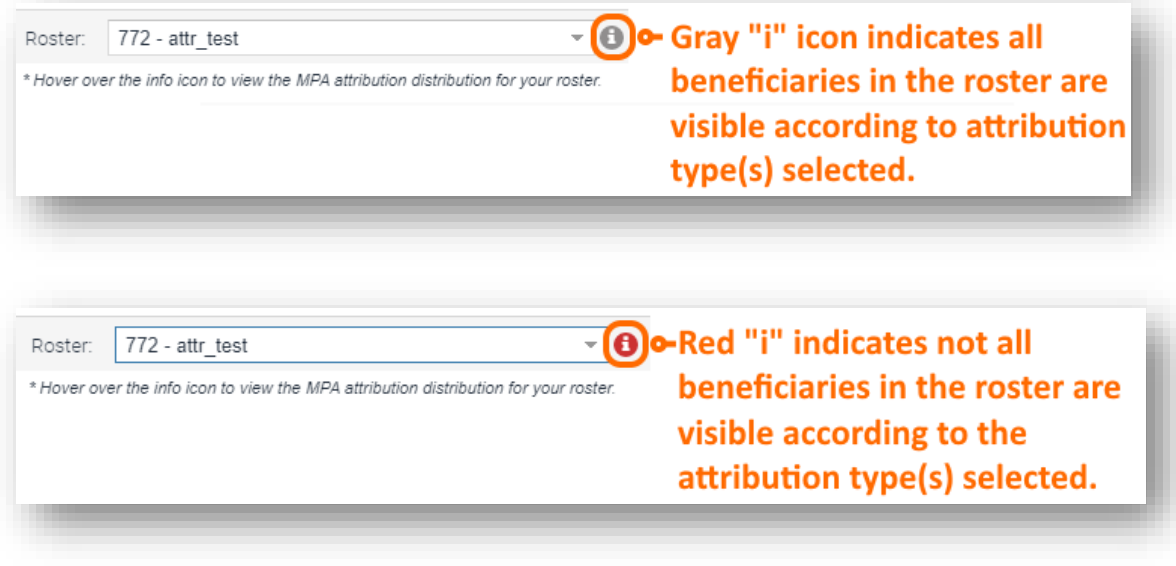

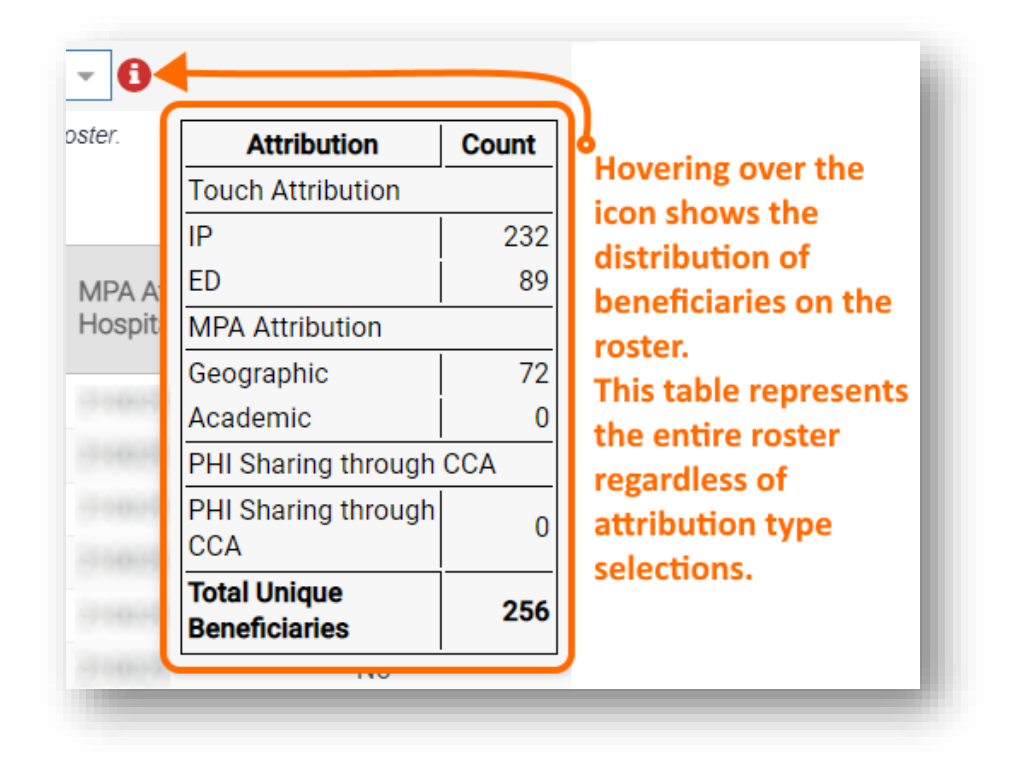

## 4.2 Patient Timeline

The Patient Timeline represents a patient's clinical history chronologically, visually and multi-dimensionally. The patient's clinical history is derived from claims data and other clinical data feeds. The patient timeline is accessible on the top right corner on all Patient Summary Reports. Click on the Patient Timeline icon displayed on the top right corner of the patient reports.

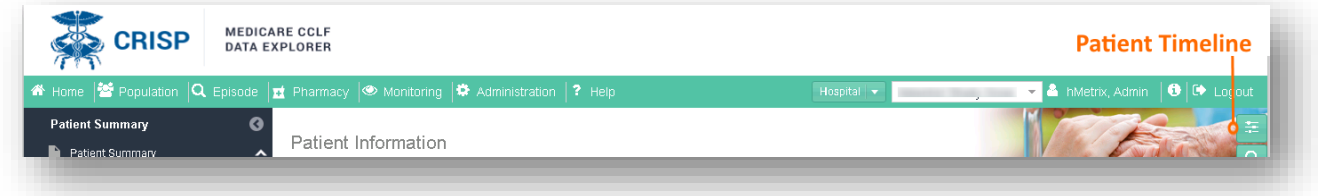

Below are some basic functions of the Patient timeline:

- Drag the window to any section on the screen
- Resize the window by dragging the edges of the window.
- Increase/Reduce the time Intervals by clicking on the  $+$  or  $-$

Drill into more detail view by clicking on the Data Categories

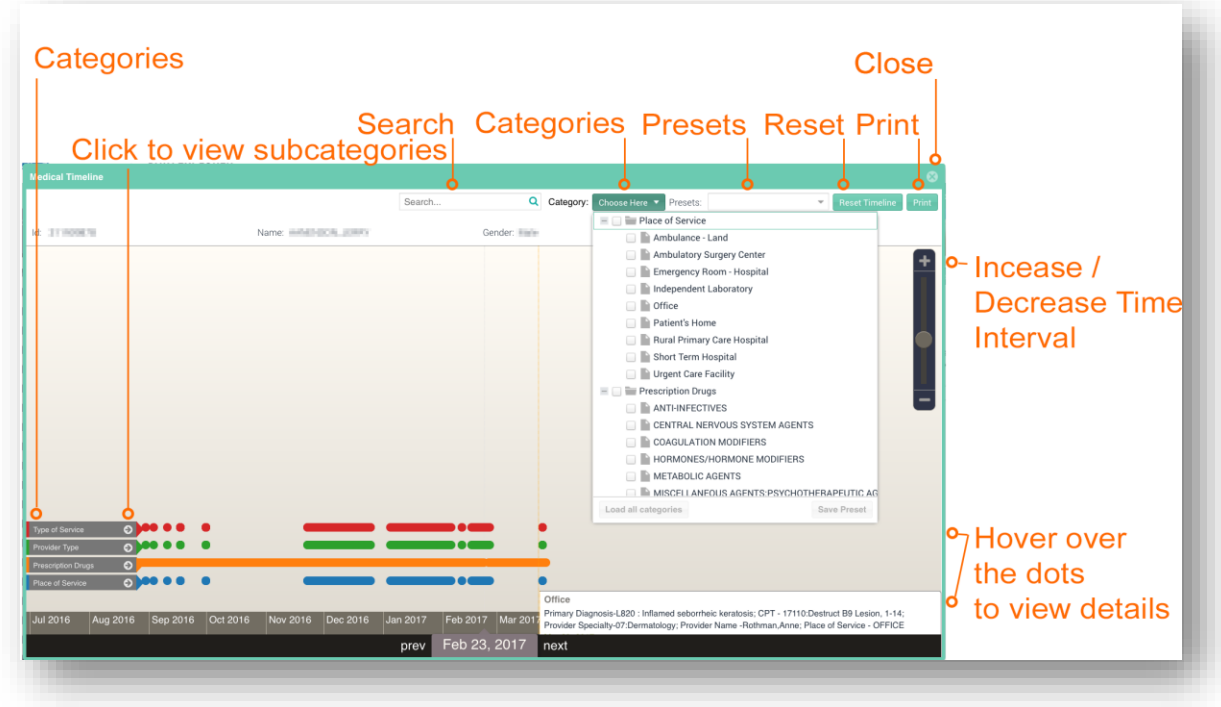

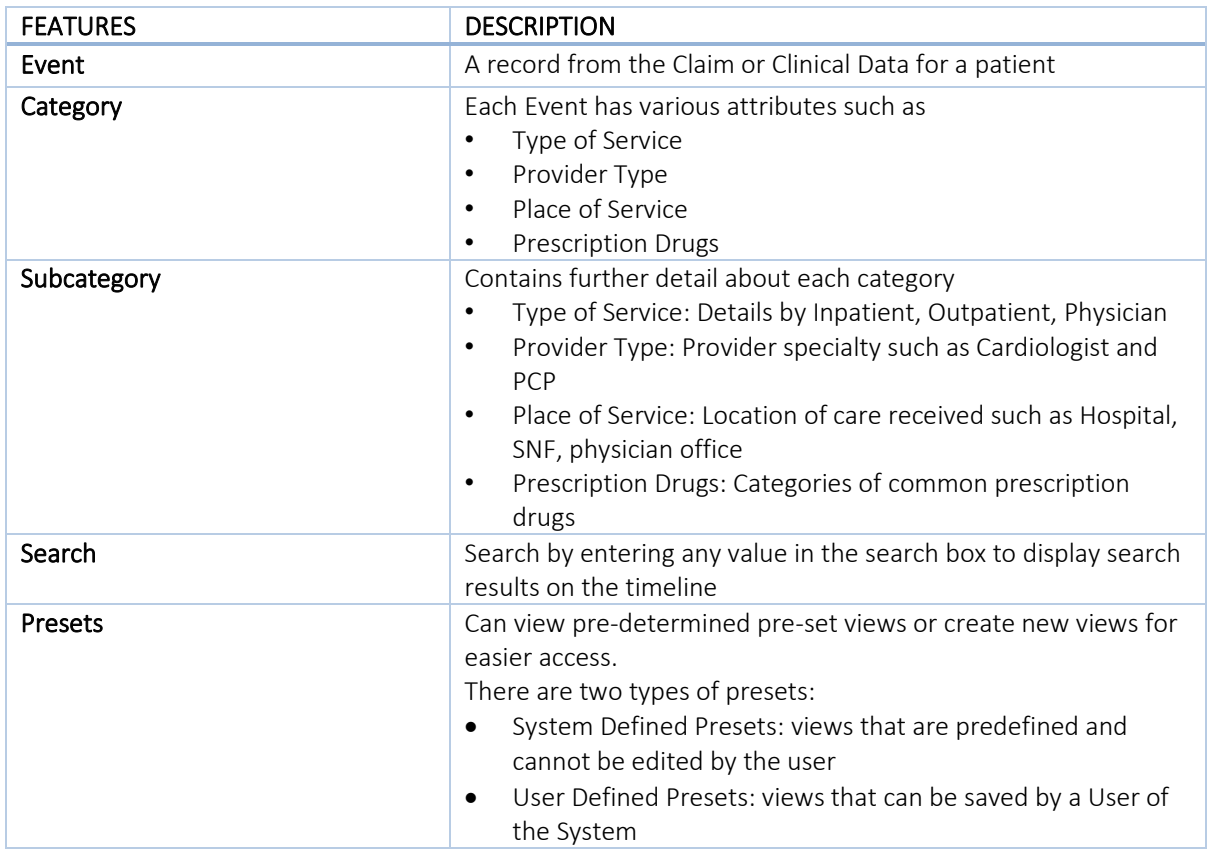

# 4.3 Patient Summary Reports

The Patient Summary reports are patient-specific reports that are available once a patient is selected from the Population Navigator.

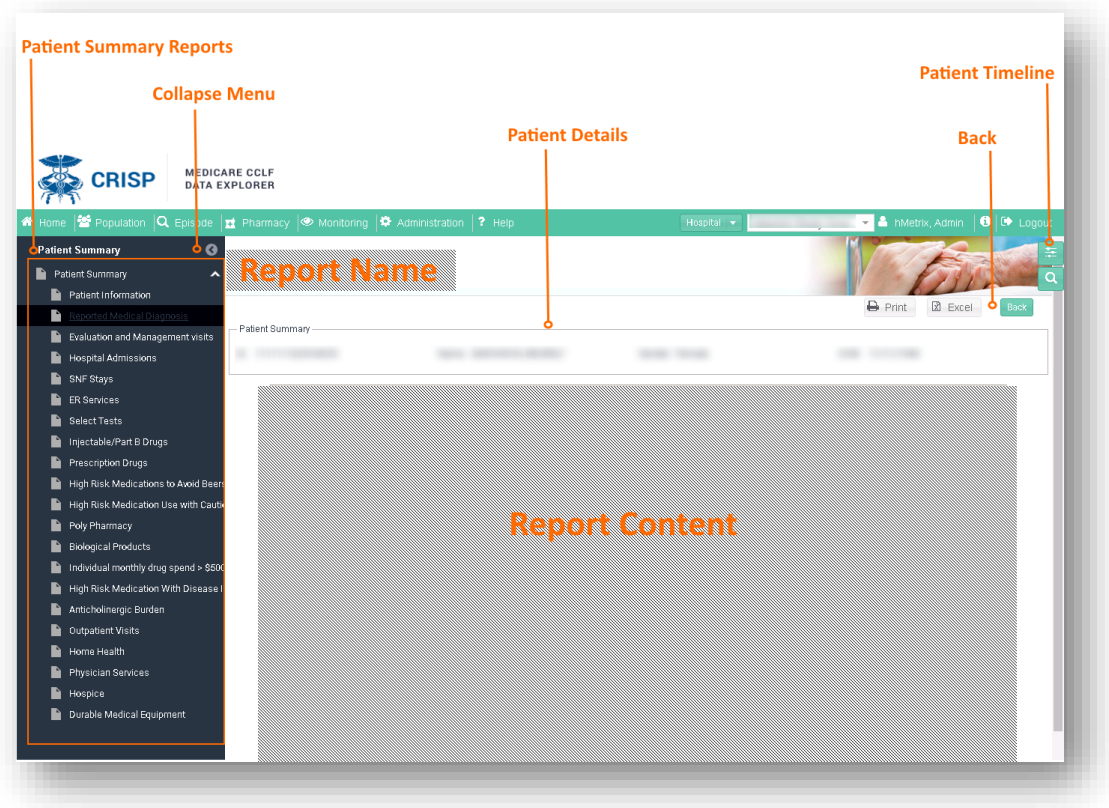

### 4.3.1 Patient Summary

Patient Summary report includes the demographic information and other key details about the selected patient. Click on the values to view additional detail report.

*n.b.* The 'Attributed Provider(s)' shows your loaded hospital if the beneficiary is attributed under MPA (with or without a touch) and any hospital the beneficiary has had an IP or ED touch within the current CLLF data.

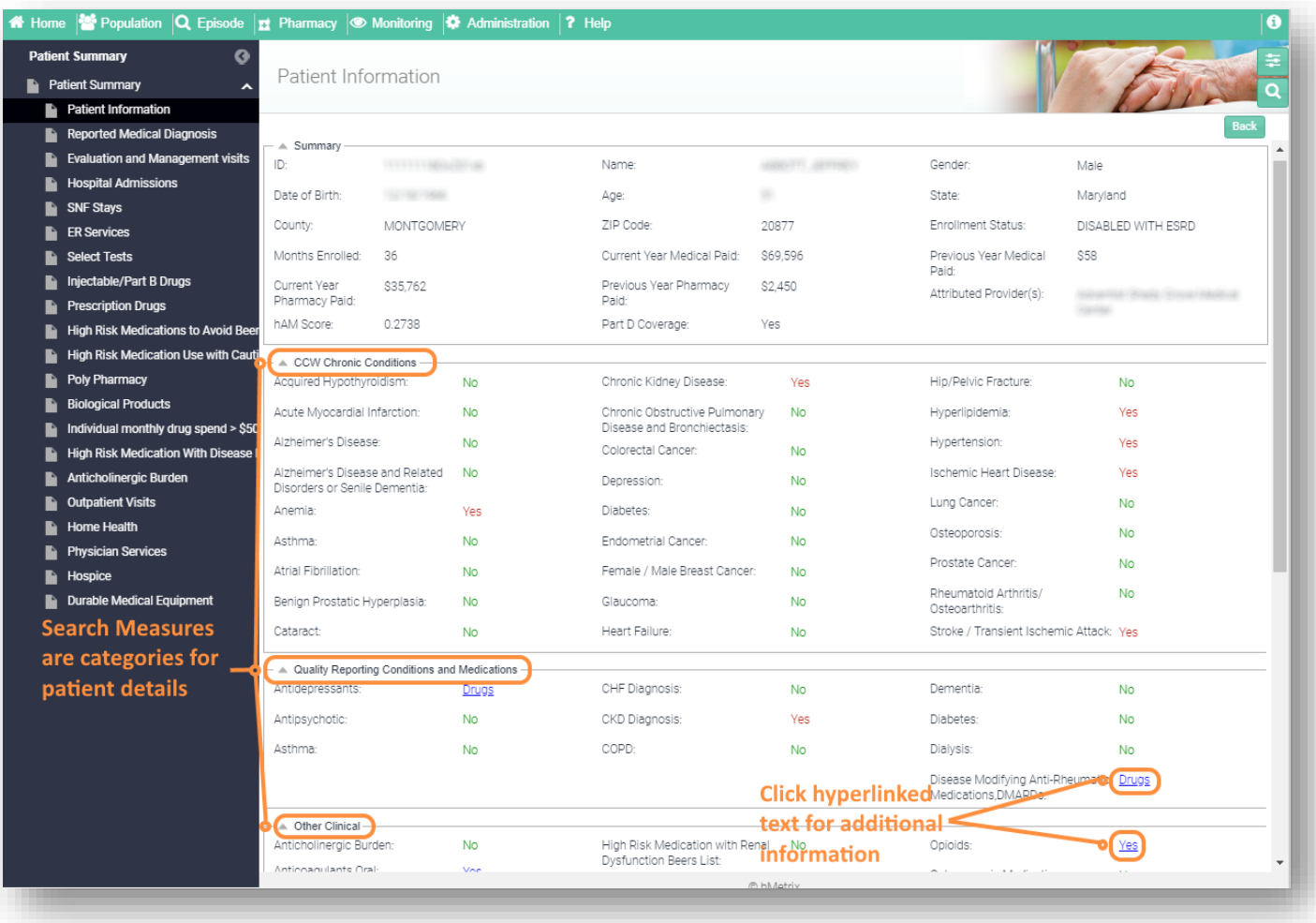

### 4.3.2 Reported Medical Diagnosis

Reported Medical Diagnosis provides a list of medical diagnosis by year, provider name, and specialty for the selected patient.

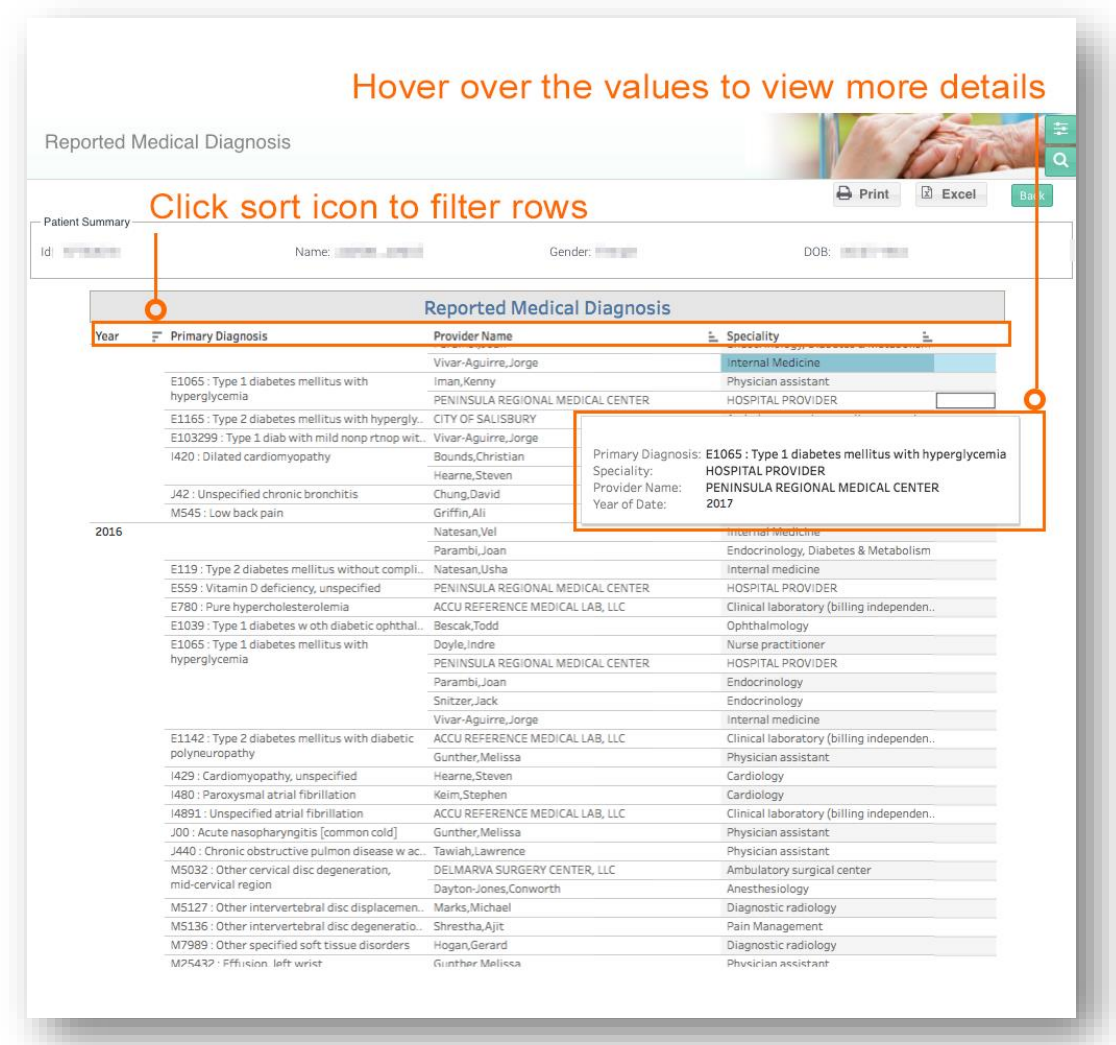

### 4.3.3 Evaluation and Management visits

Evaluation and Management visits report displays a list of claims for the Evaluation and Management visits by year, specialty, provider name, and primary and secondary diagnoses for the selected patient.

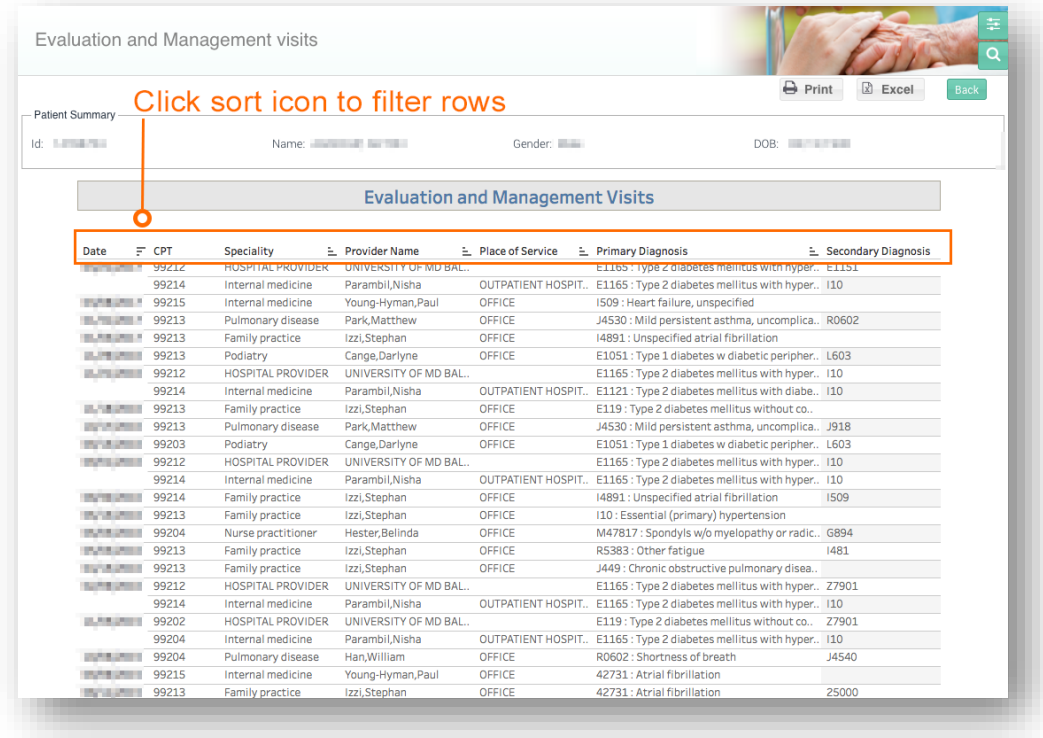

### 4.3.4 Hospital Admissions

Hospital Admissions report displays a list of claims for hospital admissions by provider name, length of stay (LOS), discharge status and primary and secondary diagnoses for the selected patient.

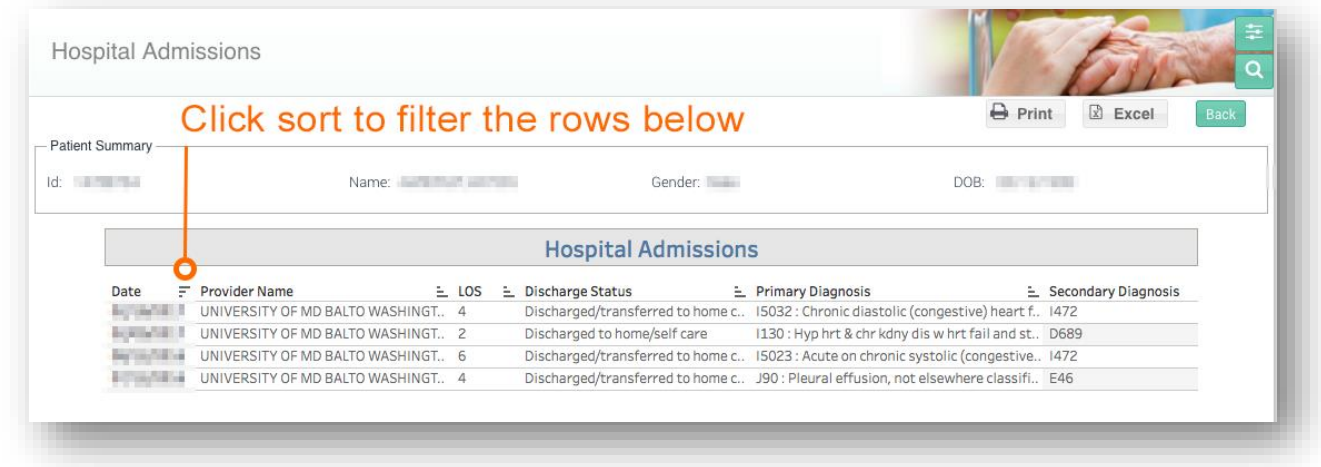

### 4.3.5 Admissions with PQI

The Admissions with PQI report displays all inpatient admissions and observation stays > 23 hours that qualify for one or more PQI measures. The report includes the claim from and through dates, the type of admission (inpatient or OBS > 24), the provider name, LOS, and the PQI measures for each stay.

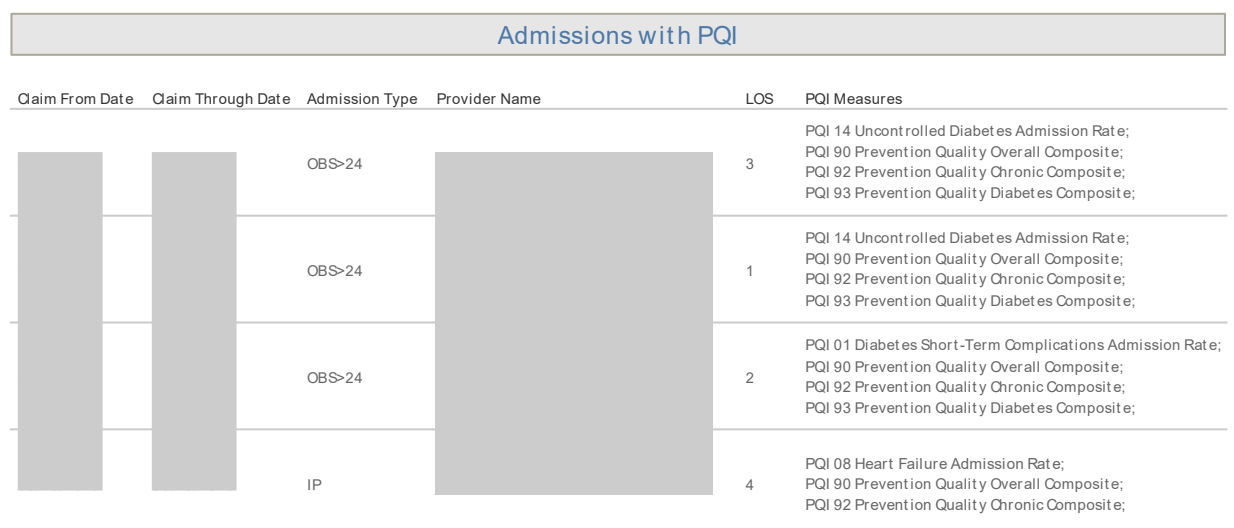

### 4.3.6 SNF Stays

SNF Stays report displays a list of claims for skilled nursing facility (SNF) admissions by provider name, length of stay (LOS) discharge status and primary and secondary diagnoses for the selected patient.

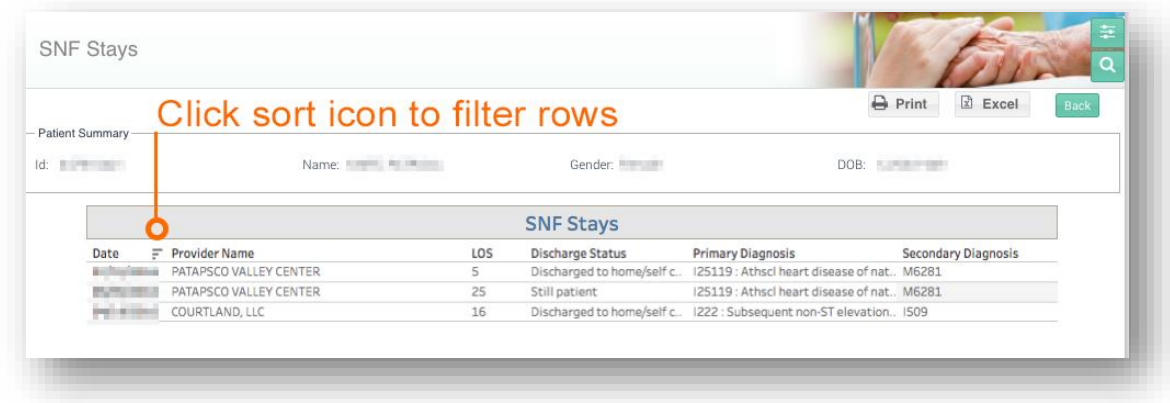

### 4.3.7 ER Services

ER Services report displays a list of claims for ER visits by CPT codes, provider name, place of service, and primary and secondary diagnoses for the selected patient.

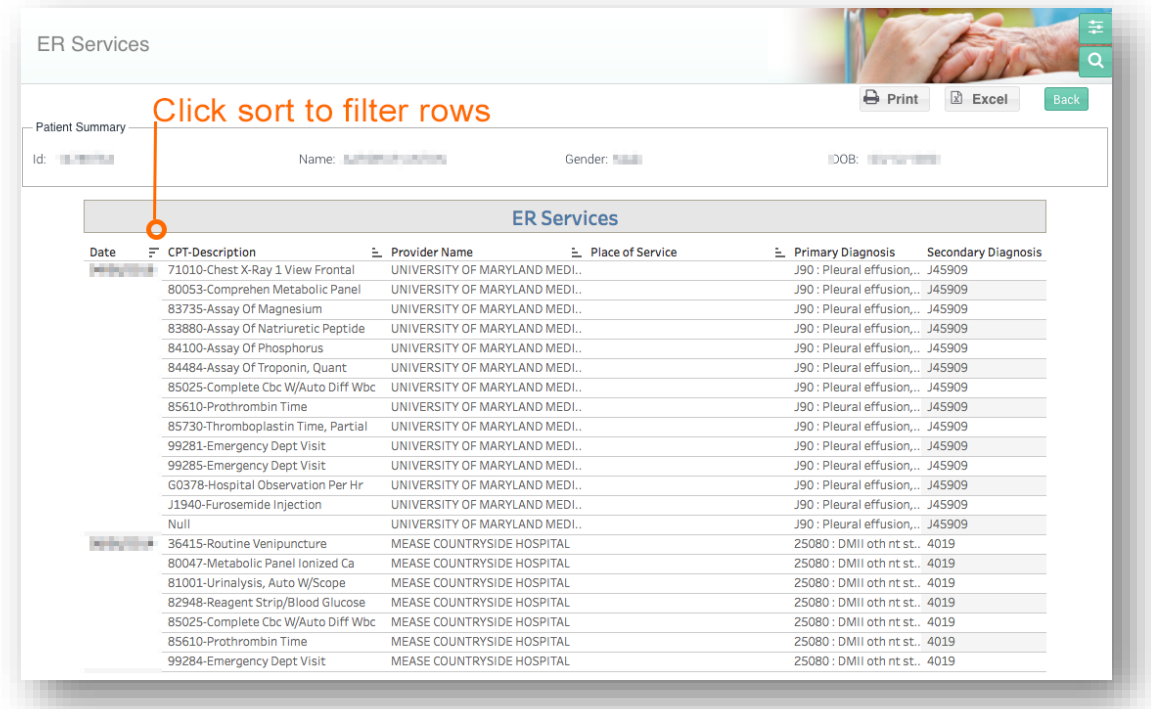

### 4.3.8 Select Tests

Select Tests report displays a list of claims for select tests by CPT codes, provider name, and place of service for the selected patient.

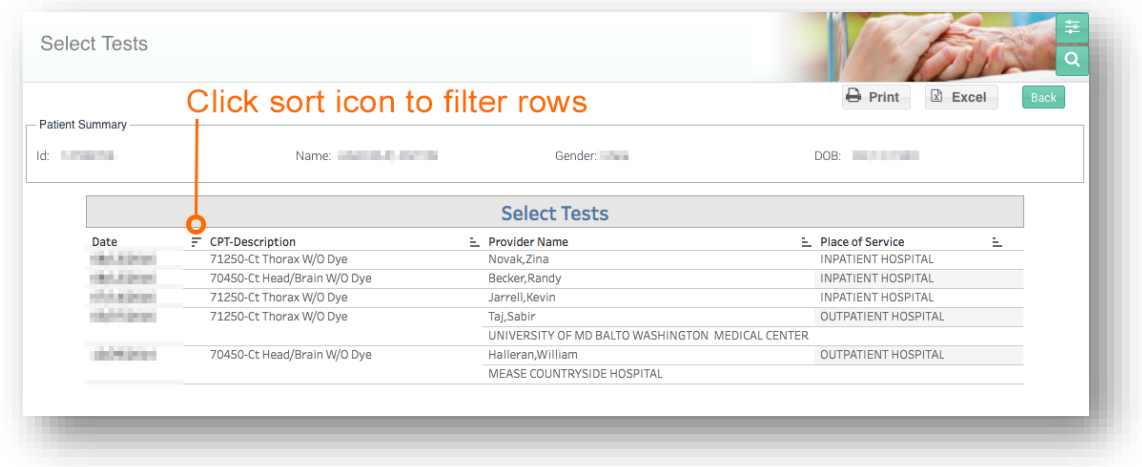

### 4.3.9 Injectable/Part B Drugs

Injectable/Part B Drugs report displays a list of claims for injectable Part B drugs by CPT codes, provider name, primary and secondary diagnoses, place of service, and quantity for the selected patient.

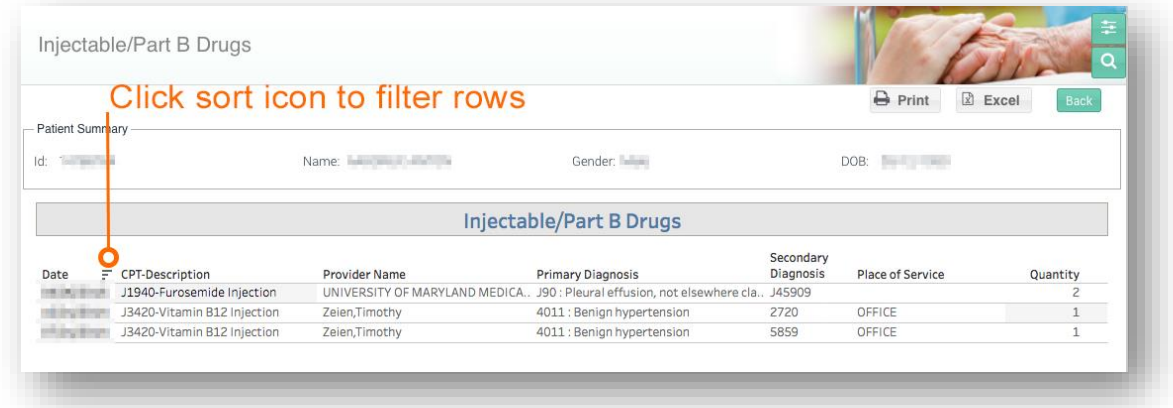

### 4.3.10 Prescription Drugs

Prescription Drugs report displays a list of prescription drug claims by medication characteristic (name, strength, dosage, quantity and days supply) as well as the provider name, for the selected patient.

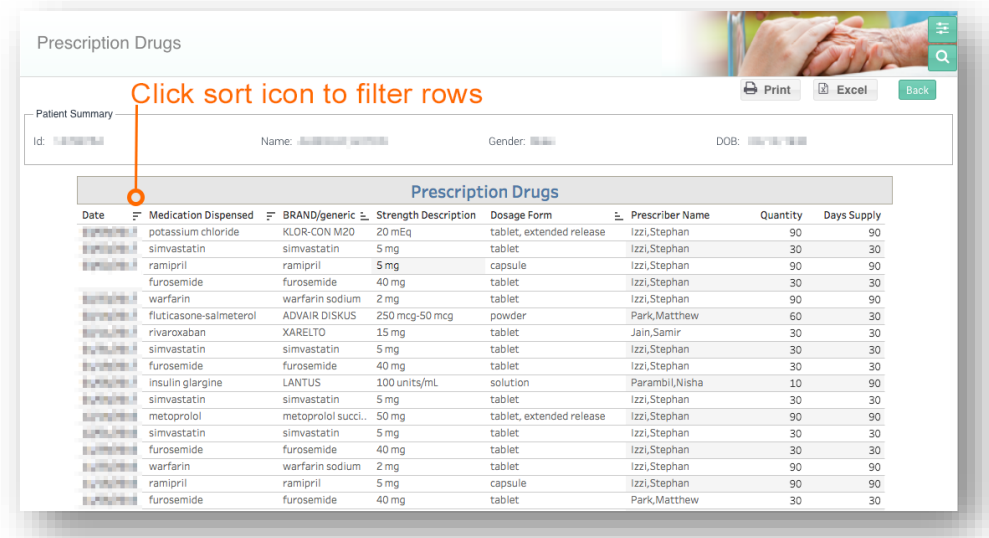

### 4.3.11 High Risk Medication to Avoid Beers List

High-Risk Medication Avoid report displays a list of claims for high risk medications (according to Beers criteria) by medication characteristic (name, strength, dosage, quantity and days supply) and provider name for the selected patient.

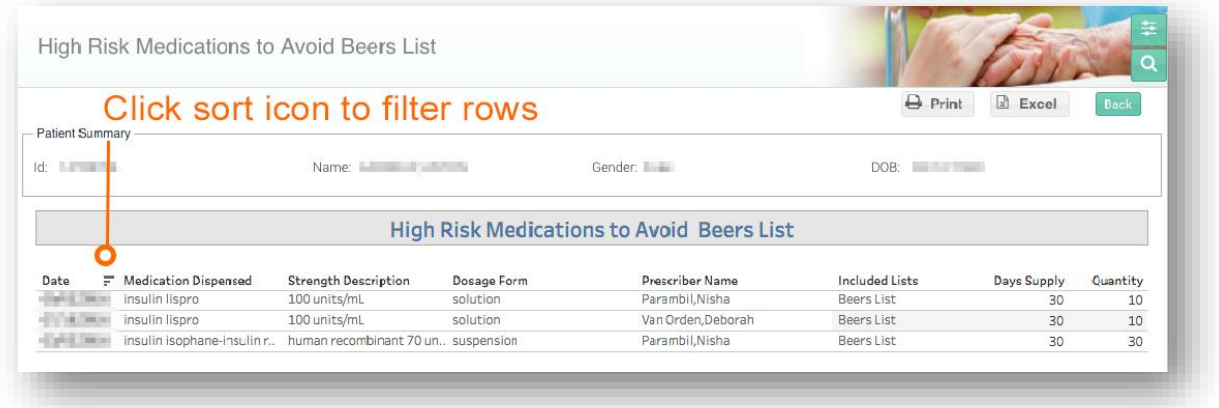

### 4.3.12 High Risk Medication - Use with Caution Beers List

High Risk Medication - Use with Caution report displays a list of high risk medications to use with caution (according to Beers criteria) by medication characteristic (name, strength, dosage, quantity and days supply) and provider name for the selected patient.

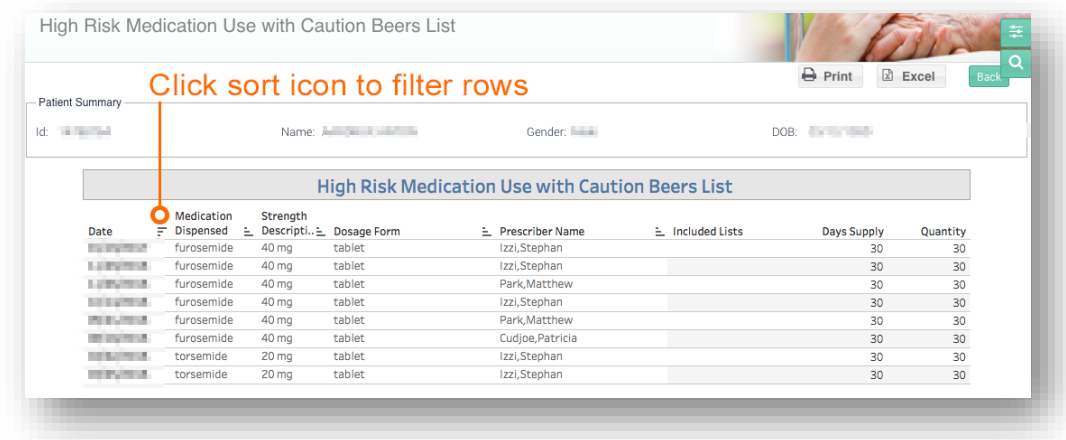

### 4.3.13 Poly Pharmacy

Poly Pharmacy report displays a list of poly pharmacy ( $\geq$  7 concurrent prescriptions) claims by medication characteristic (name, strength, dosage, quantity and days supply) and provider name for the selected patient.

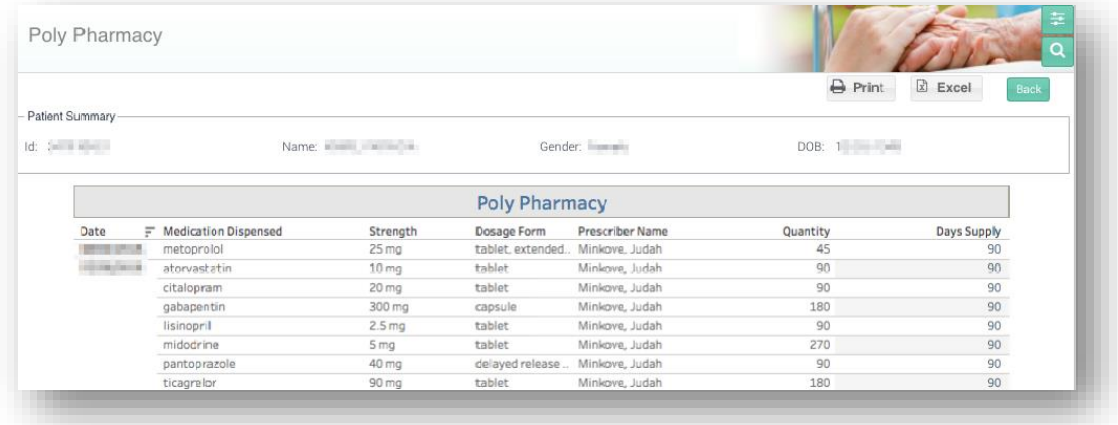

### 4.3.14 Biological Products

Biological Products report displays a list of claims for biological products by drug characteristic (name, strength, dosage, quantity and days supply) and prescriber provider name for a selected patient.

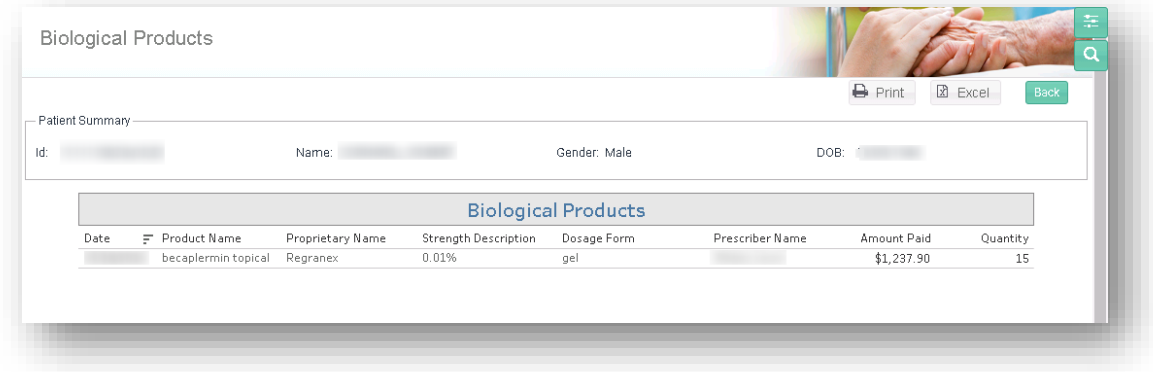

### 4.3.15 Individual Monthly Drug Spend >\$500

The Individual Monthly Drug Spend >\$500 report displays a list of all claims for prescription drugs for selected patients who have an average monthly out of pocket drug spend for prescription drugs that exceeds \$500. Variables contained in the report include by medication characteristic (name, strength, dosage, quantity and days supply) and provider name.

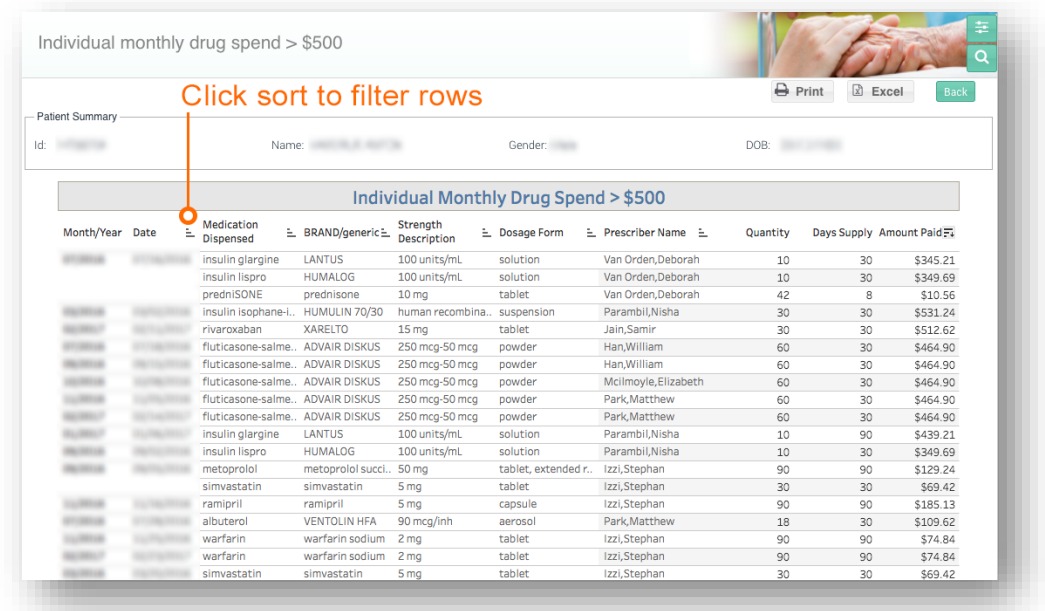

### 4.3.16 High-Risk Medication with Disease Interaction

High Risk Medication with Disease Interaction report displays a list of claims for medications with a high risk of interaction with the selected patient's disease. Variables contained in the report include by medication characteristic (name, strength, dosage, quantity and days supply) and provider name.

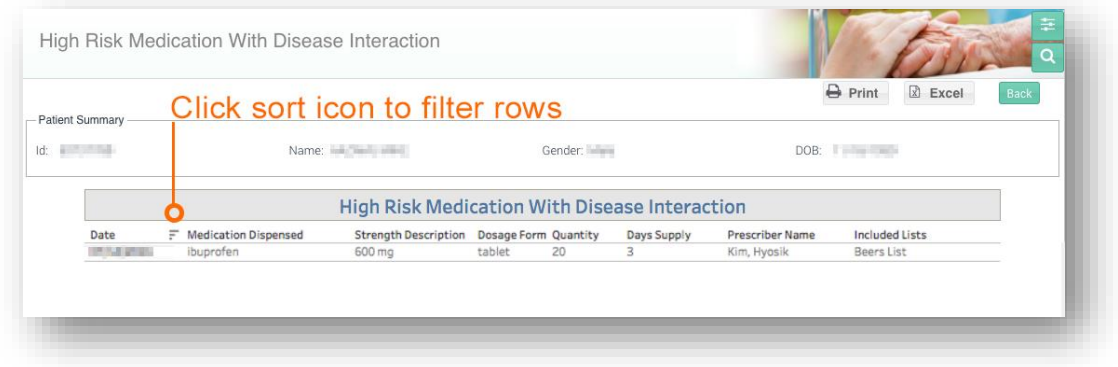

### 4.3.17 Anticholinergic Burden

Anticholinergic Burden report provides a list of claims for Anticholinergic burden for the selected patient.

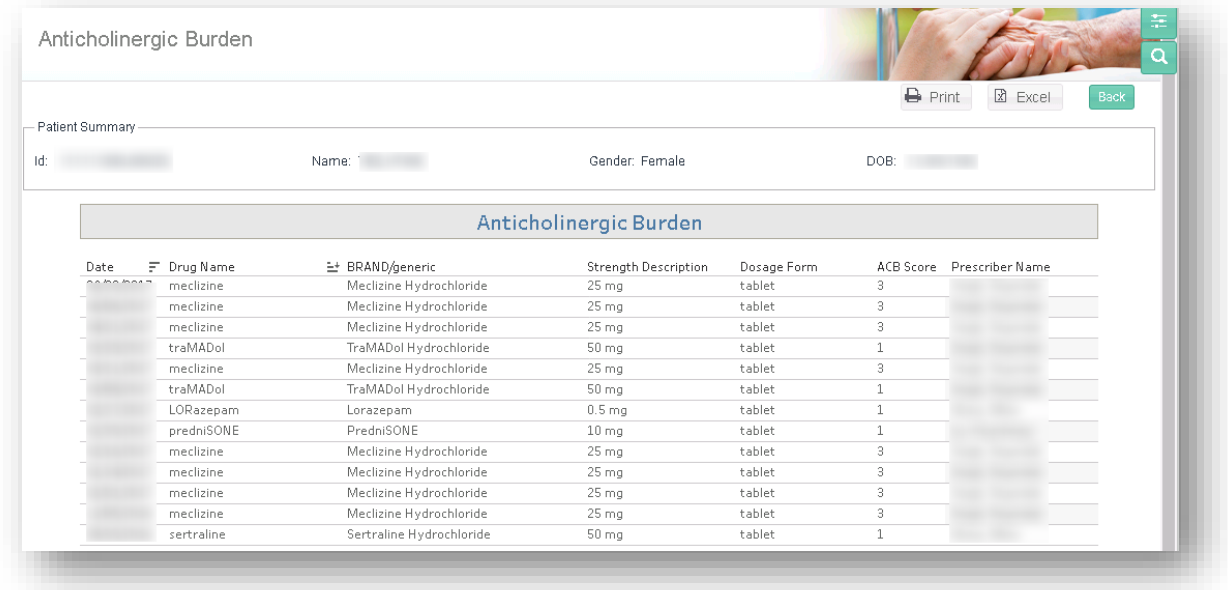

### 4.3.18 Outpatient Visits

Outpatient Visits report displays a list of claims for services received during an outpatient visit by CPT code, provider name and primary and secondary diagnoses for the selected patient.

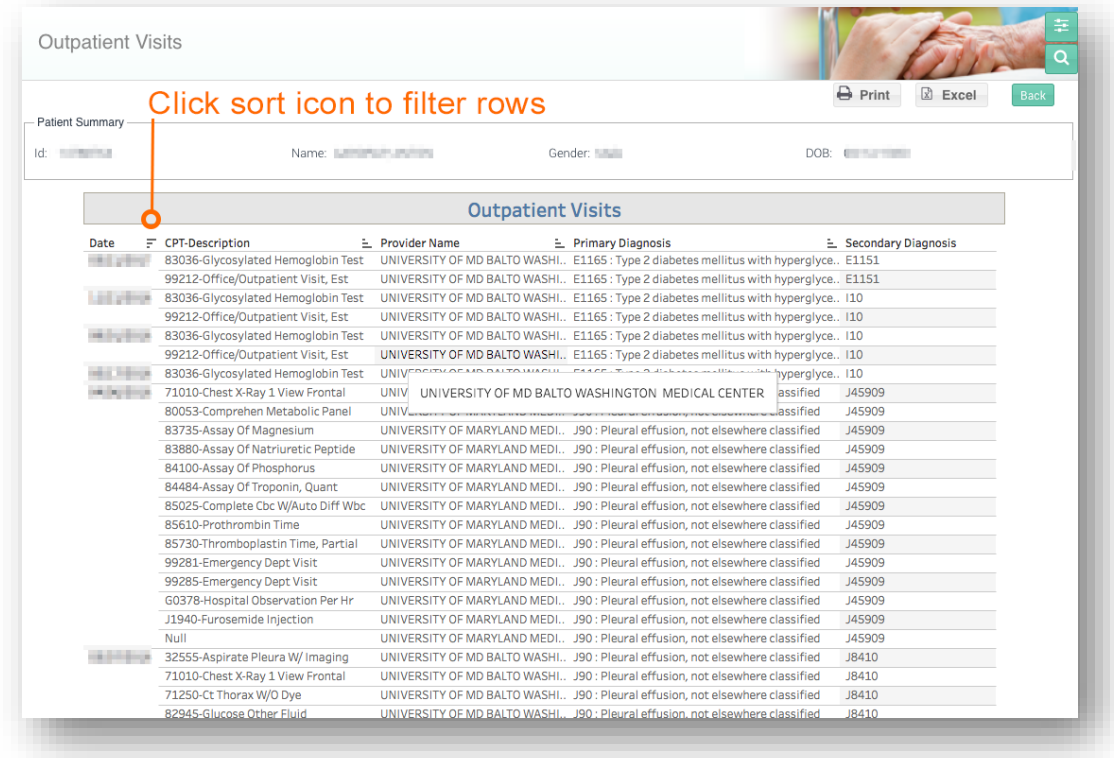

### 4.3.19 Home Health

Home Health report displays a list of claims for skilled home health episodes of care.

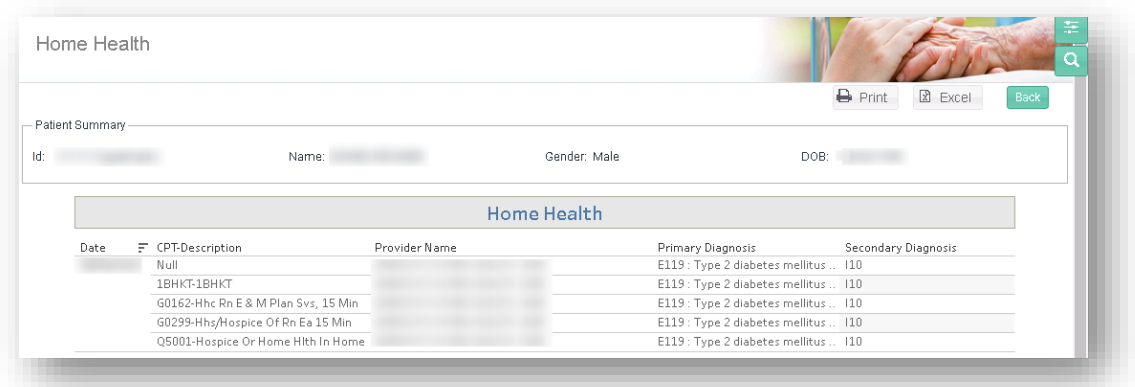

### 4.3.20 Physician Services

Physician Services report displays a list of physician services by CPT codes, provider name, place of service and primary and secondary diagnoses for the selected patient.

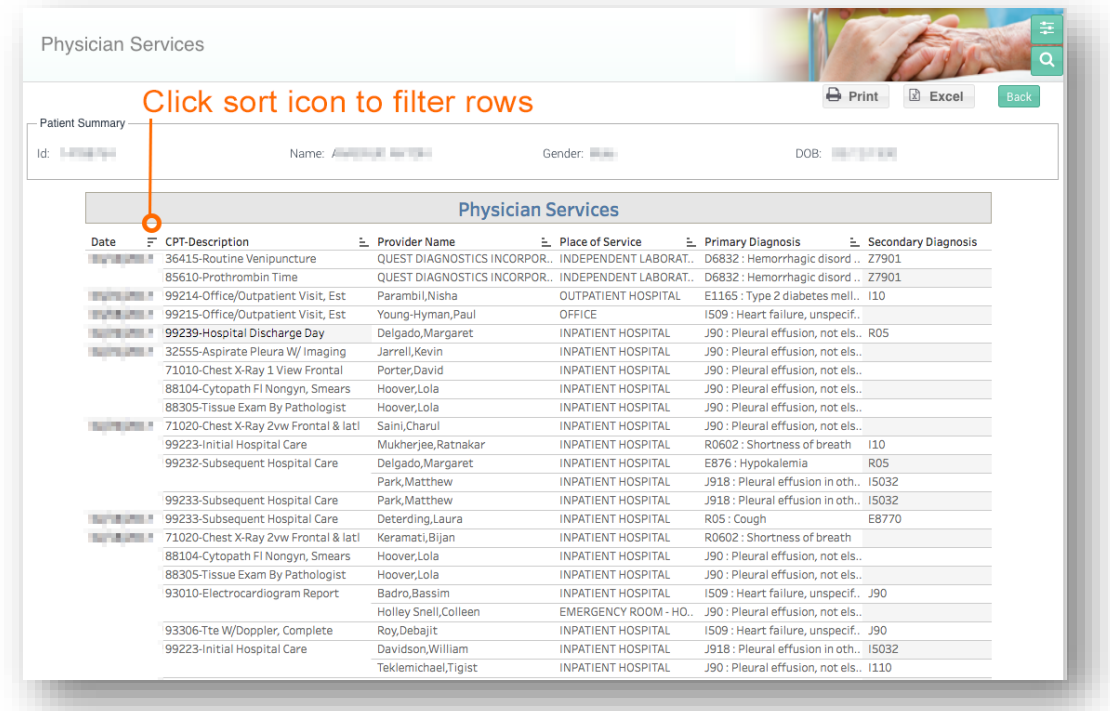

### 4.3.21 Hospice

Hospice report displays a list of claims for Hospice services for the selected patient.

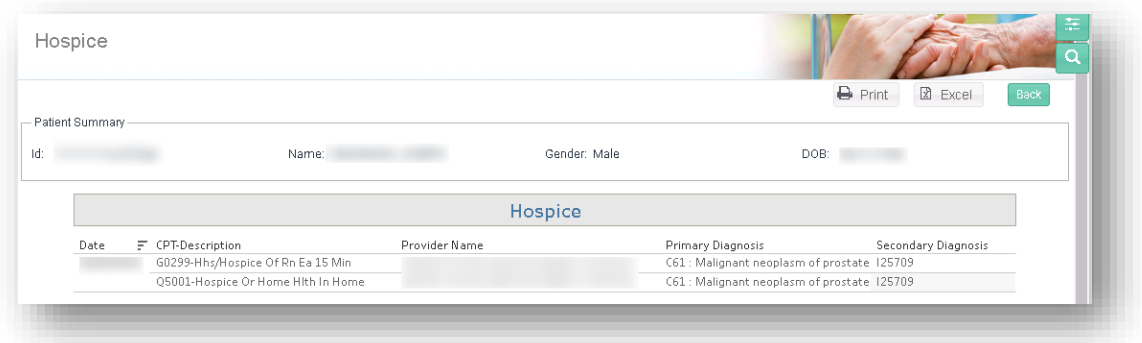

## 4.3.22 Durable Medical Equipment

Durable Medical Equipment report displays a list of claims for Durable Medical Equipment (DME) by CPT code, provider name, place of service, specialty, and primary and secondary diagnoses for the selected patient.

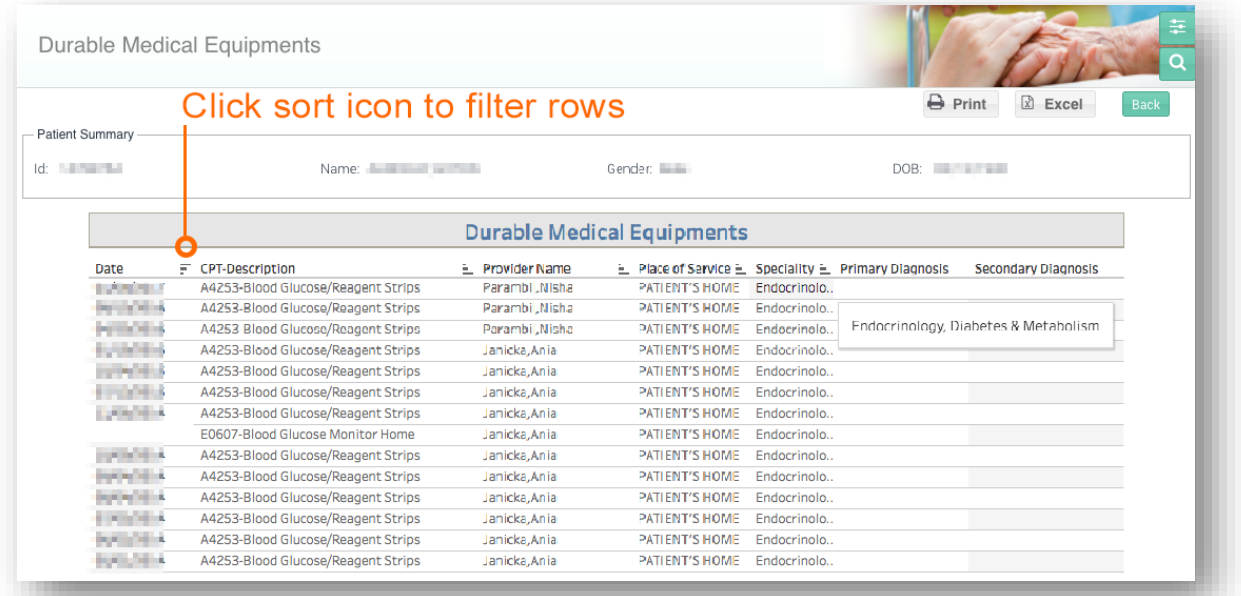

## 4.4 Population Analytics

The Population Analytics reports are described in further detail in this section. For detailed information on how the population assignments are determined in MADE, refer to the section in CCLF Data Basics titled "[Population Assignment.](#page-148-0)"

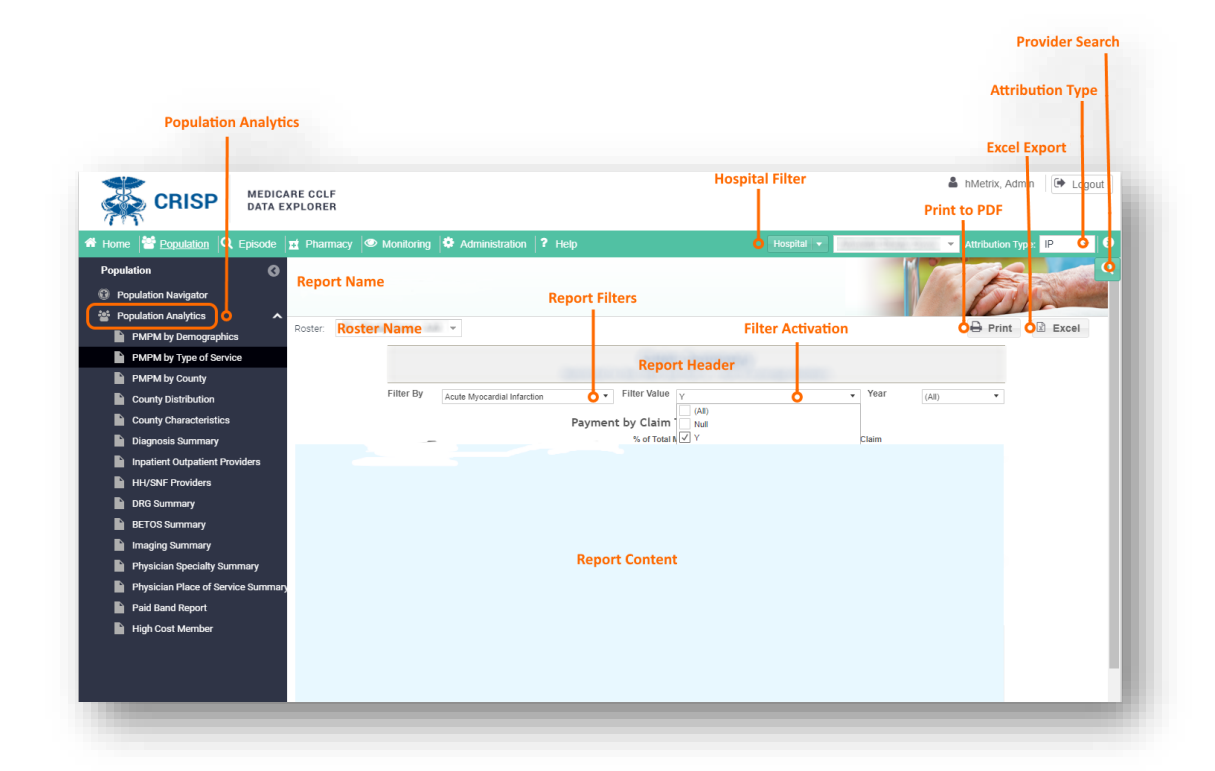

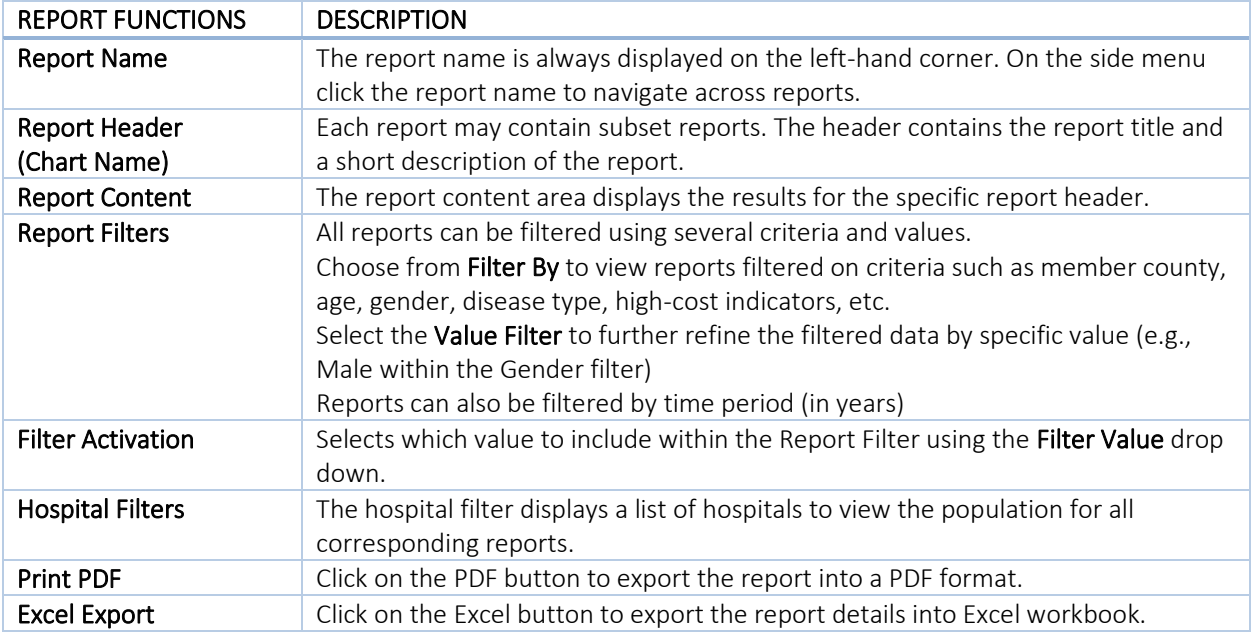

### 4.4.1 PMPM by Demographics

PMPM by Demographics illustrates the member count and payment information based on demographics such as race, gender, and age. This report shows:

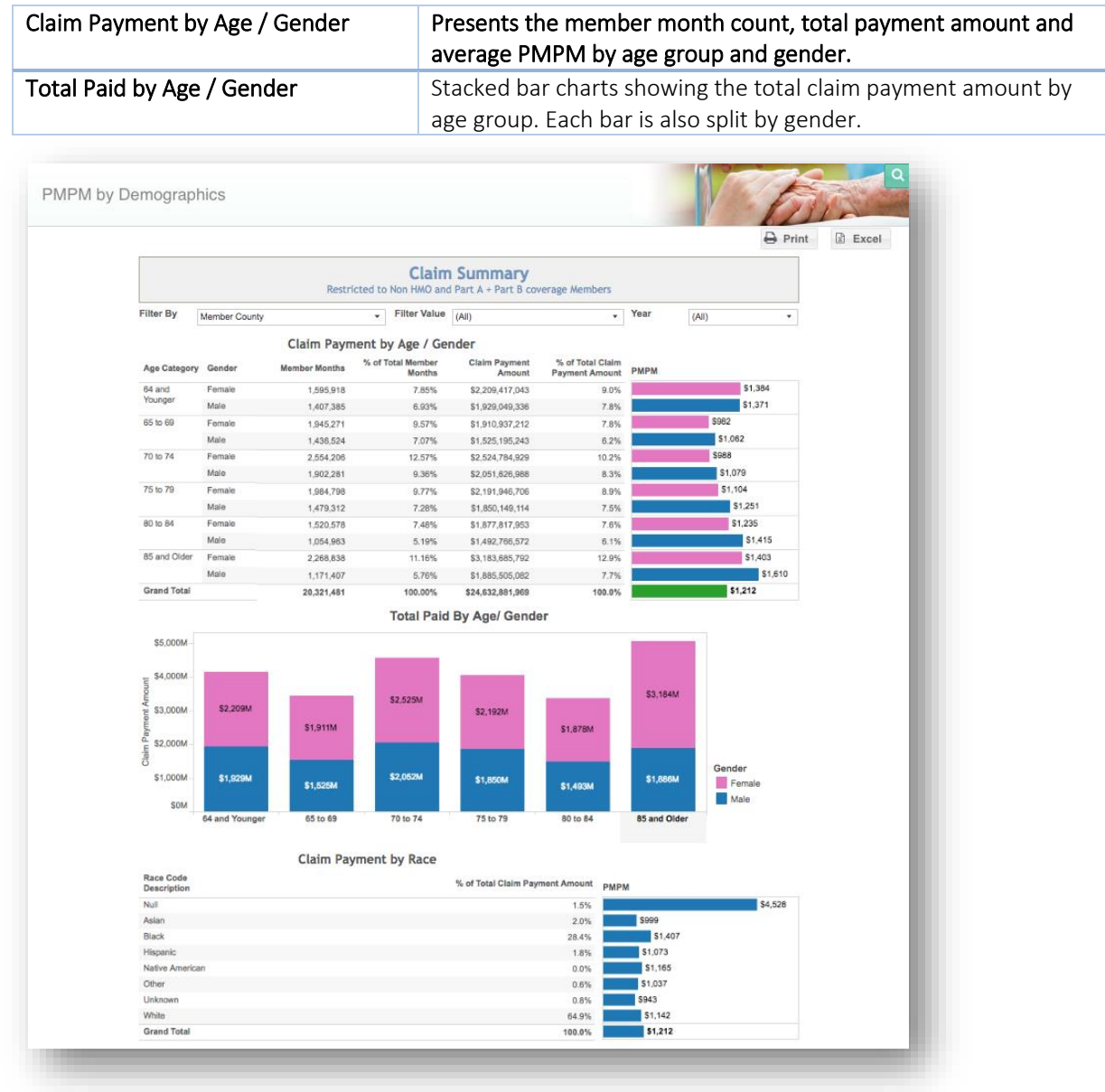

### 4.4.2 PMPM by Type of Service

PMPM by Type of Service contains details about the population by the type of service received. This report shows:

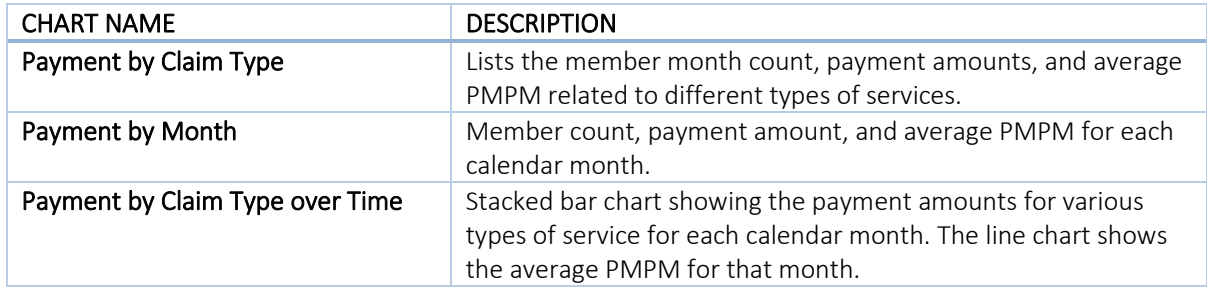

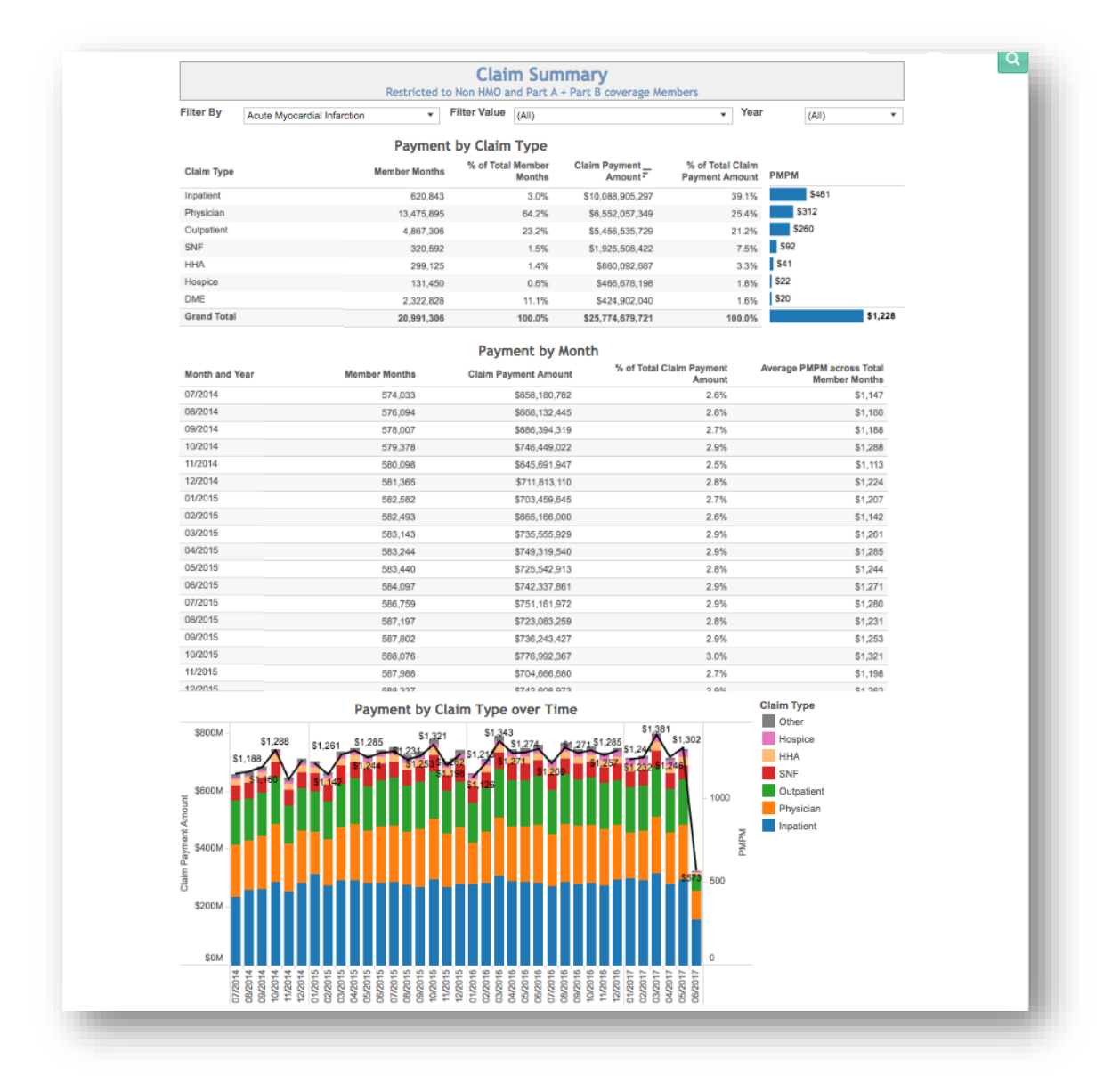

### 4.4.3 PMPM by County

PMPM by County illustrates the distribution of member months, payment amount, and PMPM by county of residence. This report shows:

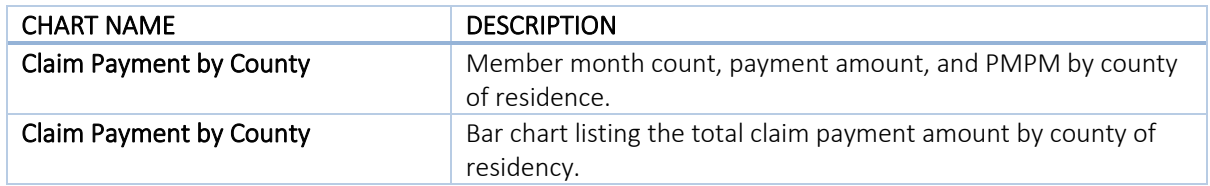

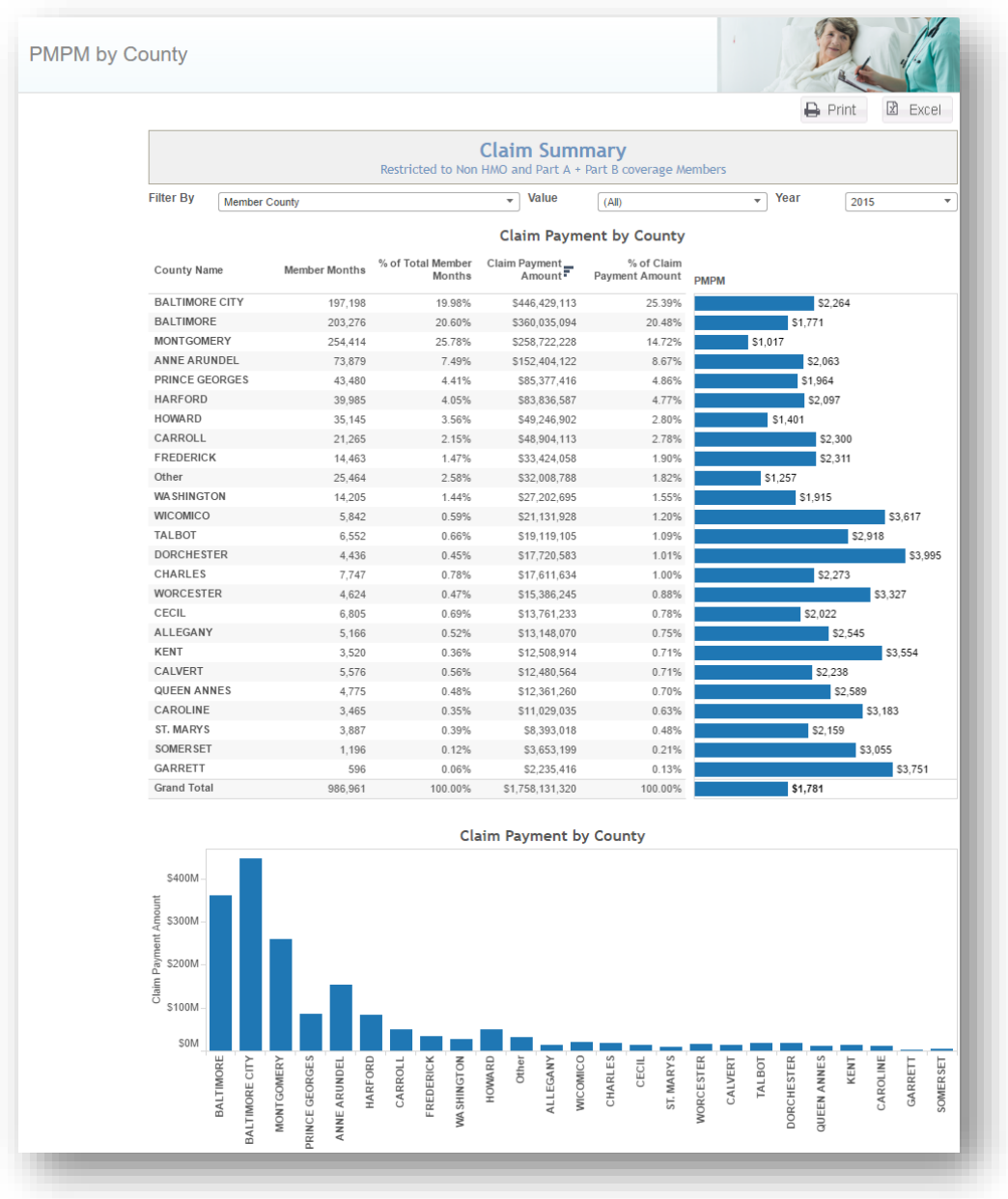

### 4.4.4 County Distribution

County Distribution displays various details for each county. The color of the circle over each county represents the value (green indicates lower PMPM; red indicates higher PMPM) while the size of the circle represents the member count.

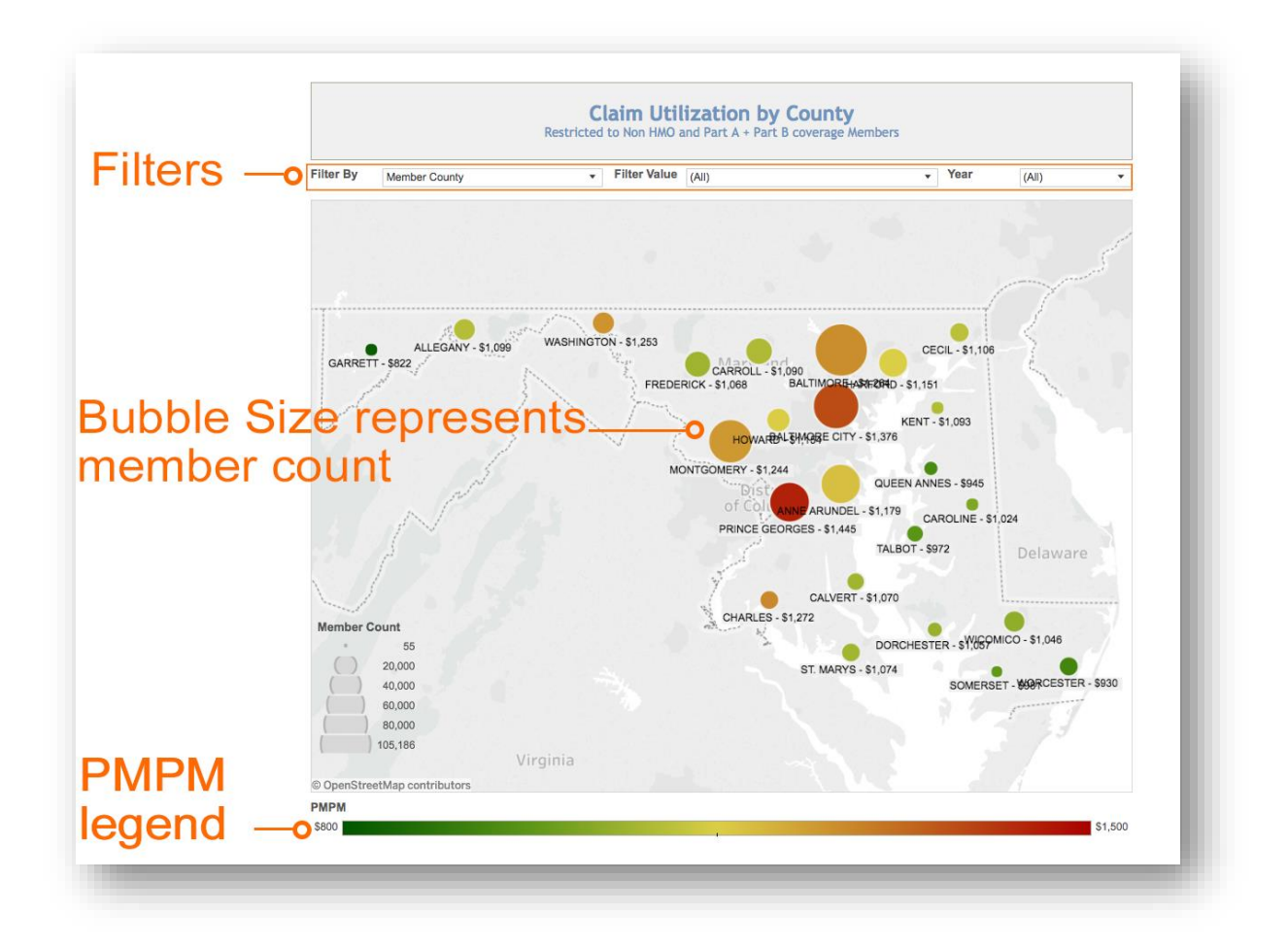

### 4.4.5 County Characteristics

County Characteristics provides details about the population in each county. Measures to split the population, represented as pie charts, by can be selected under the Population Split by dropdown. The size of the circles represents the member count.

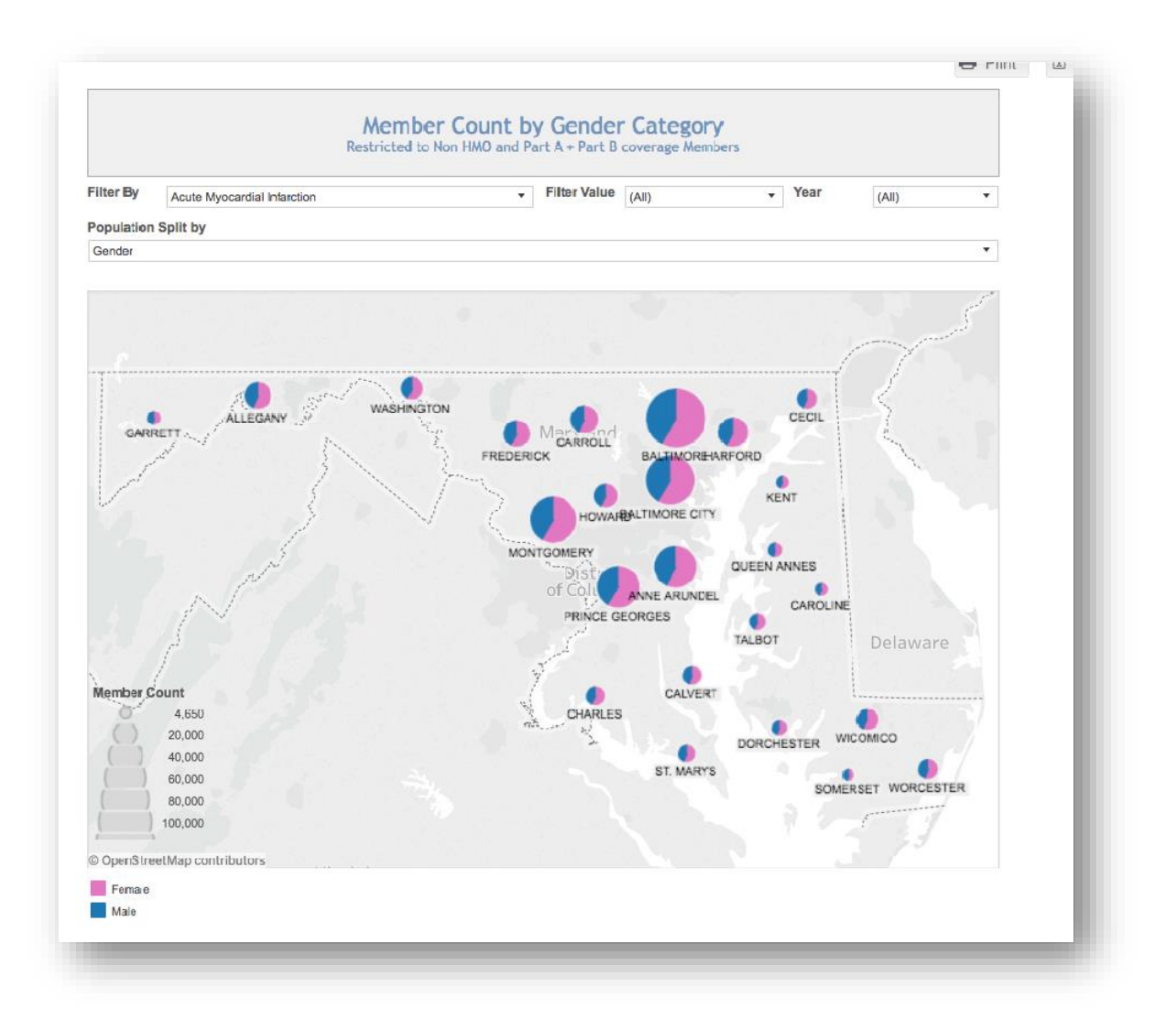

### 4.4.6 Diagnosis Summary

Diagnosis Summary presents the distribution of member count and payment amount for each diagnosis category. CCS Categories can be expanded or collapsed to change the level of detail presented.

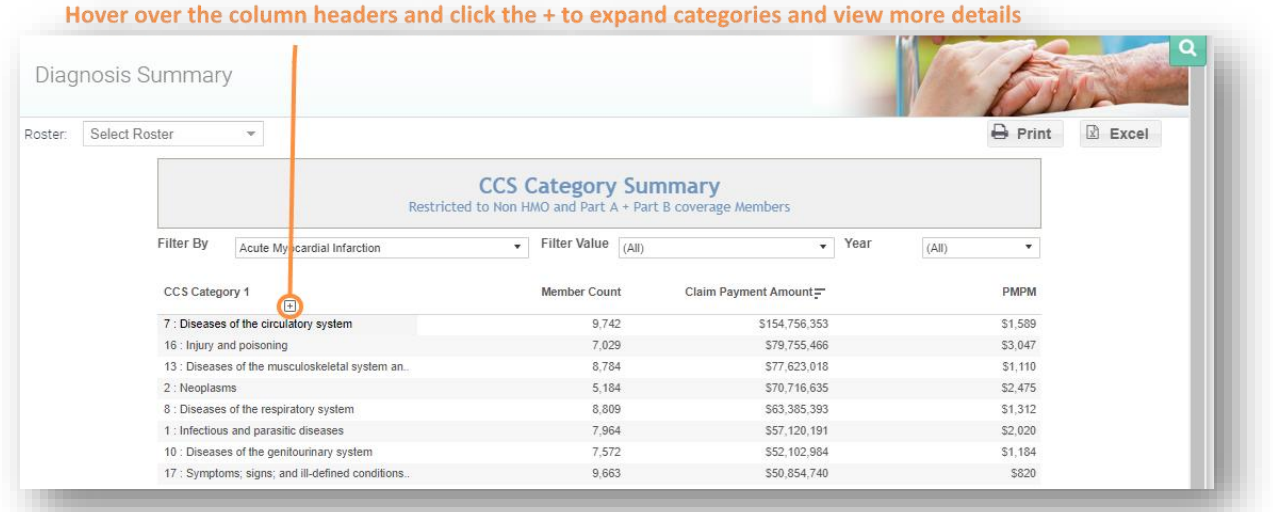

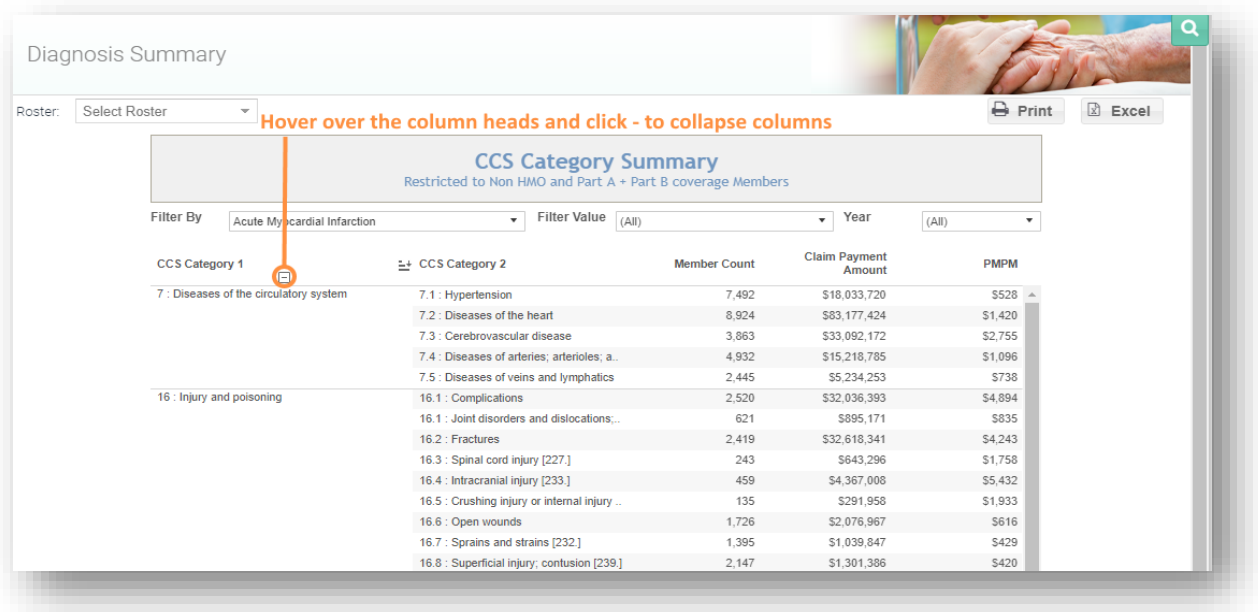

### 4.4.7 Inpatient Outpatient Providers

Inpatient Outpatient Providers displays the top 20 short term facilities and top 20 outpatient/ED providers from which the population received services (based on volume of services for the population selected) during the designated time period. These lists allow the user to identify the other top providers that are treating patients who are also treated at their facility. Outpatient/ED providers are defined by Part B outpatient claims (claim type 40). The report is sorted by claim payment amount and shows the payment amounts and average inpatient length of stay (LOS) for each provider.

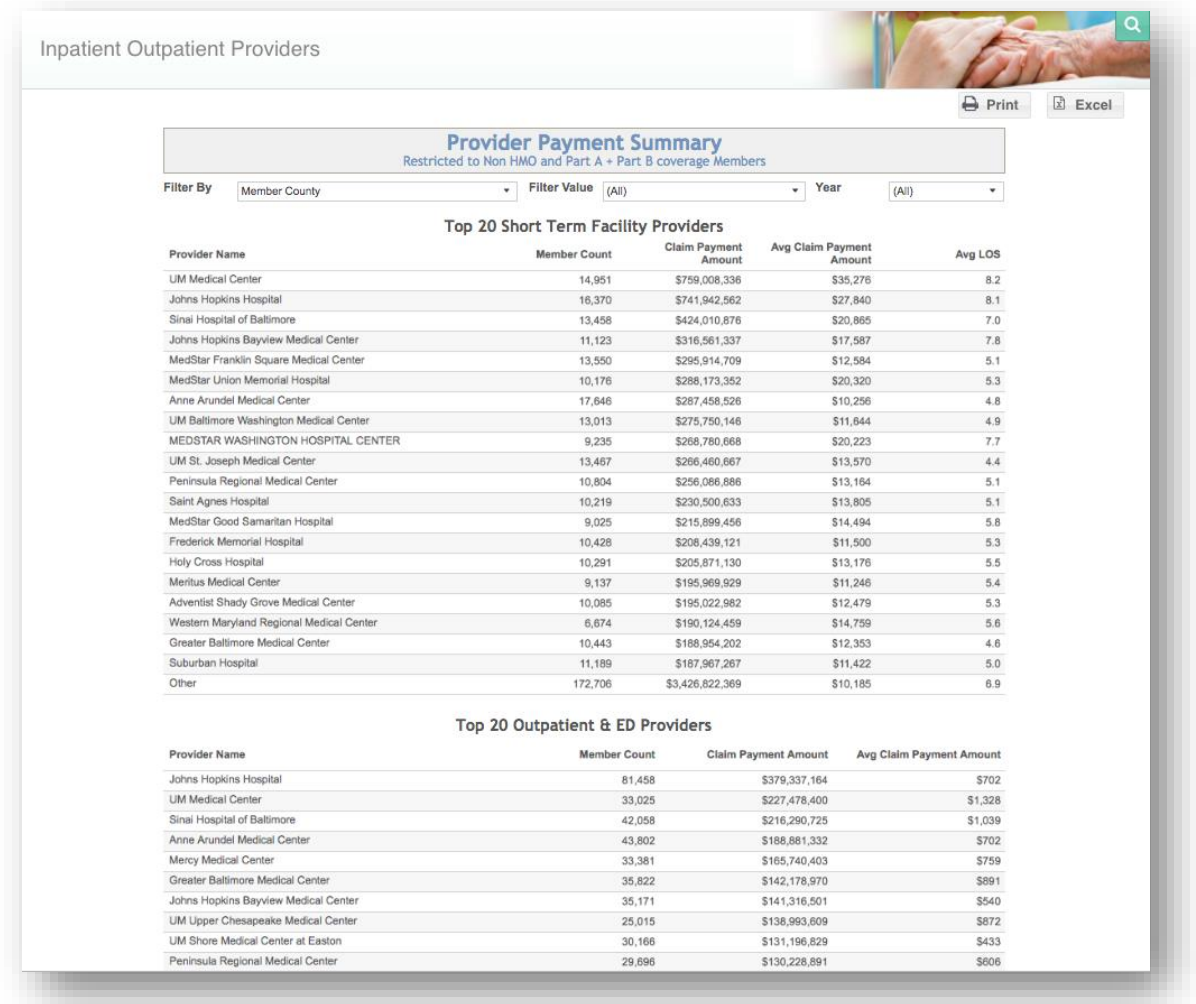

### 4.4.8 HH/SNF Providers

HH/SNF Providers displays the top 20 skilled nursing facilities and top 20 home health agencies from which the filtered population received services (based on volume of services for the population selected). The report is sorted by member count and shows the payment amounts and average skilled nursing facility length of stay (LOS).

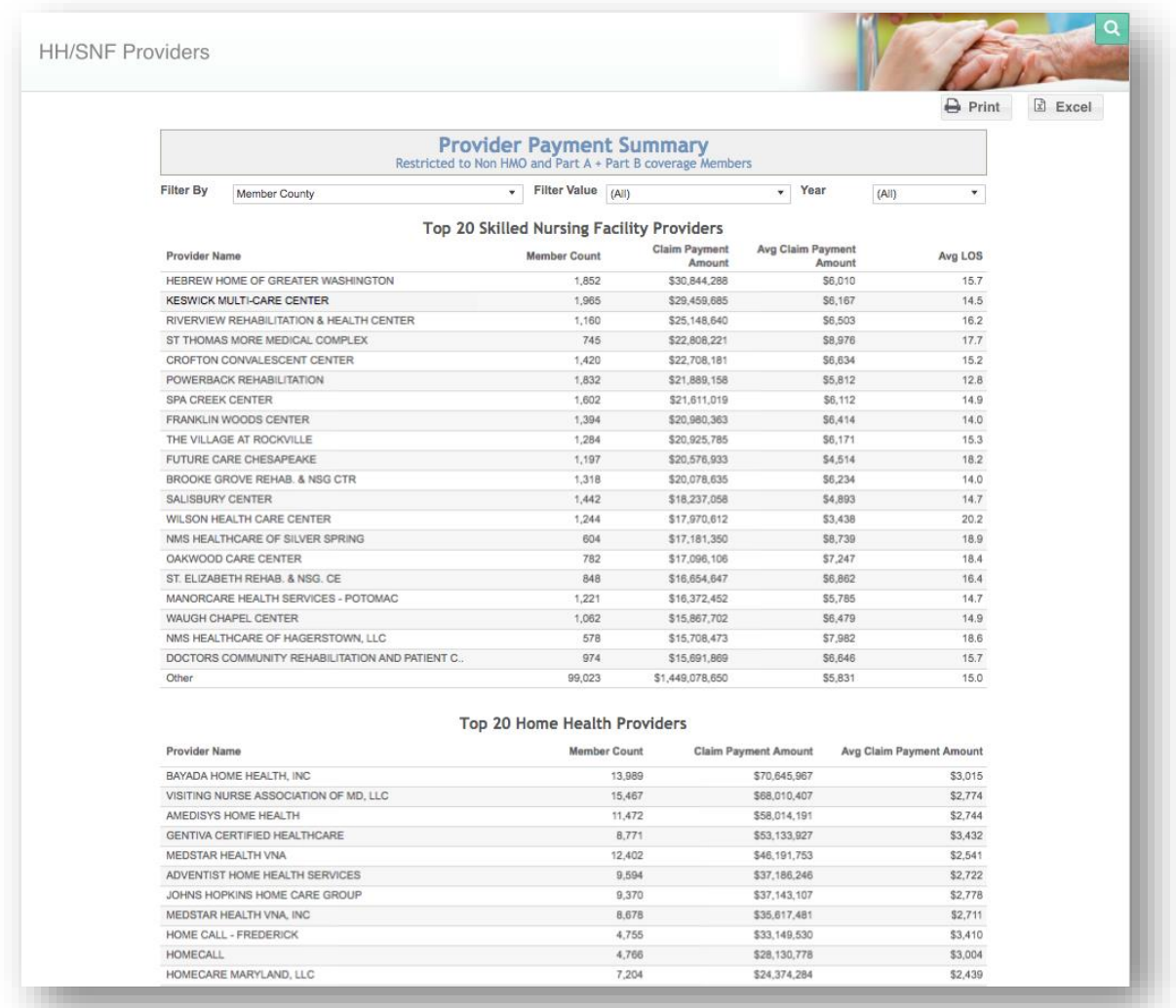

### 4.4.9 DRG Summary

DRG Summary displays the top 40 APR DRGs by total payment amount. The report also provides the member count and average claim payment amount for each APR DRG.

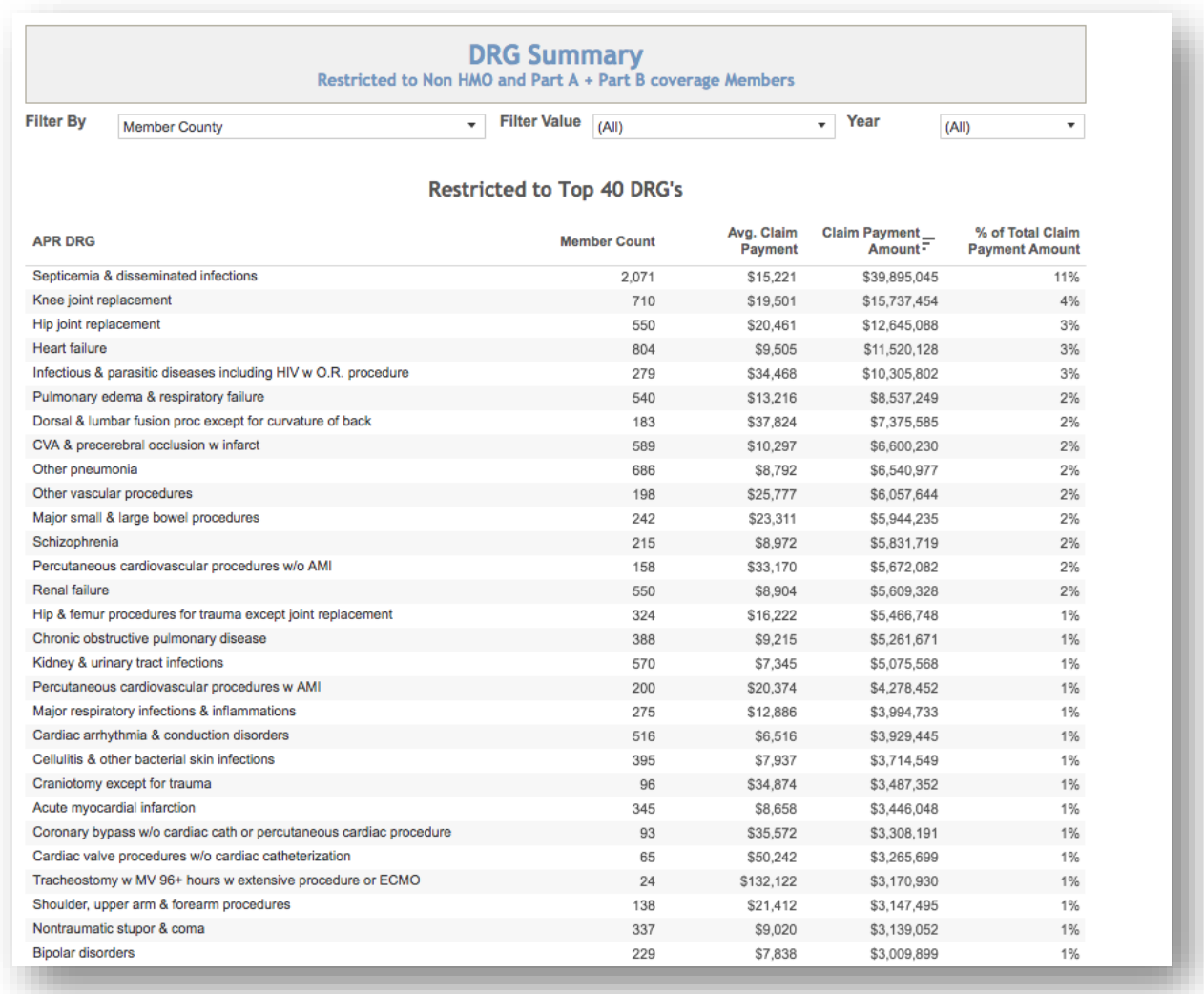

### 4.4.10 BETOS Summary

BETOS Summary displays the distribution of physician services, durable medical equipment, and outpatient services for the filtered population. These services are categorized using the BETOS classification and contains the claim line count, unit count and total payment amount for each BETOS. For further information on BETOS classification, refer to th[e Glossary](#page-144-0) in section 7.

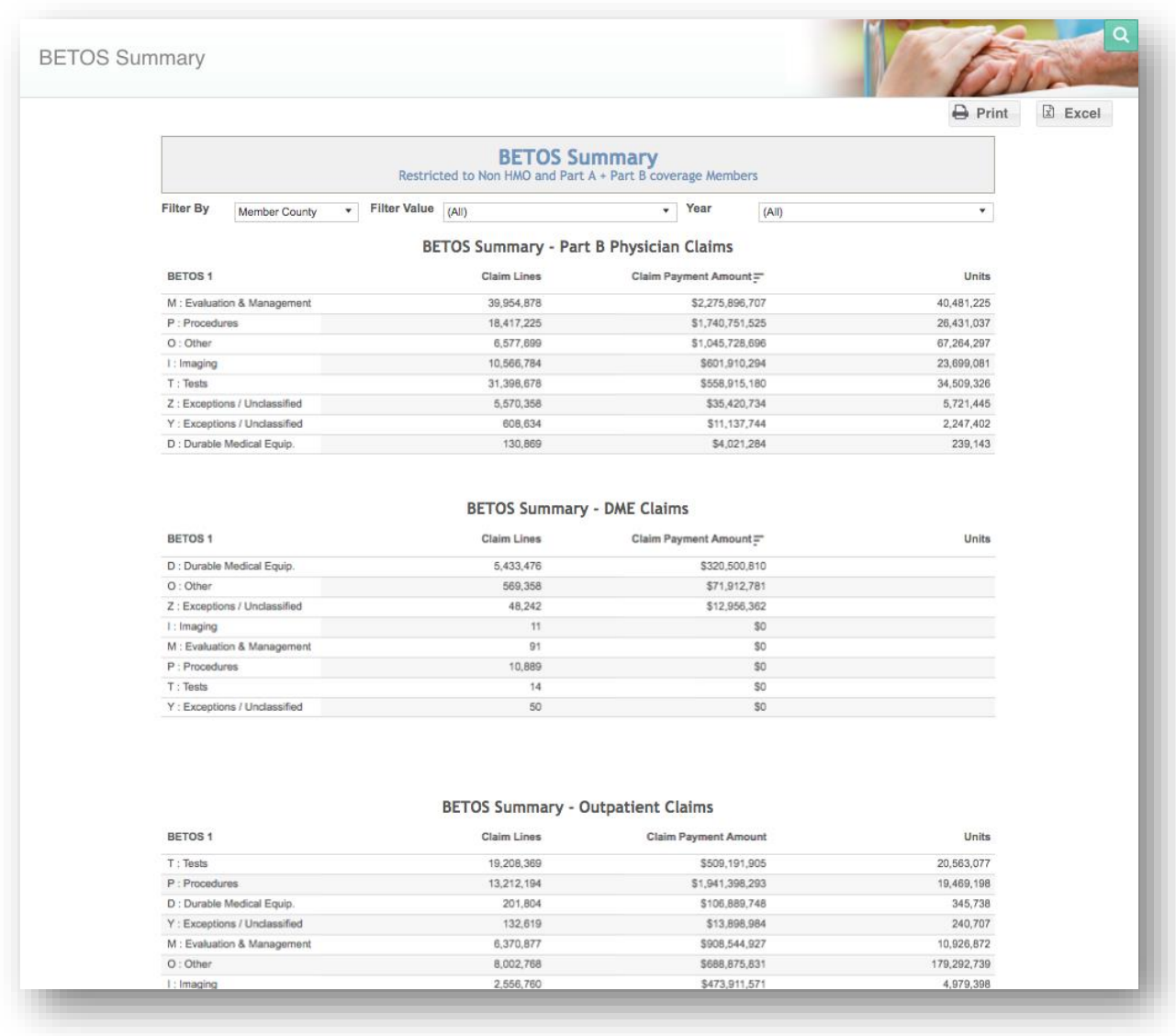

### 4.4.11 Imaging Summary

Imaging Summary displays the top 25 BETOS category and provider specialty combinations for imaging services performed by physicians or ordered within the outpatient or emergency department setting. Claim line count, unit count, and total payment amount for each BETOS category is presented in the report.

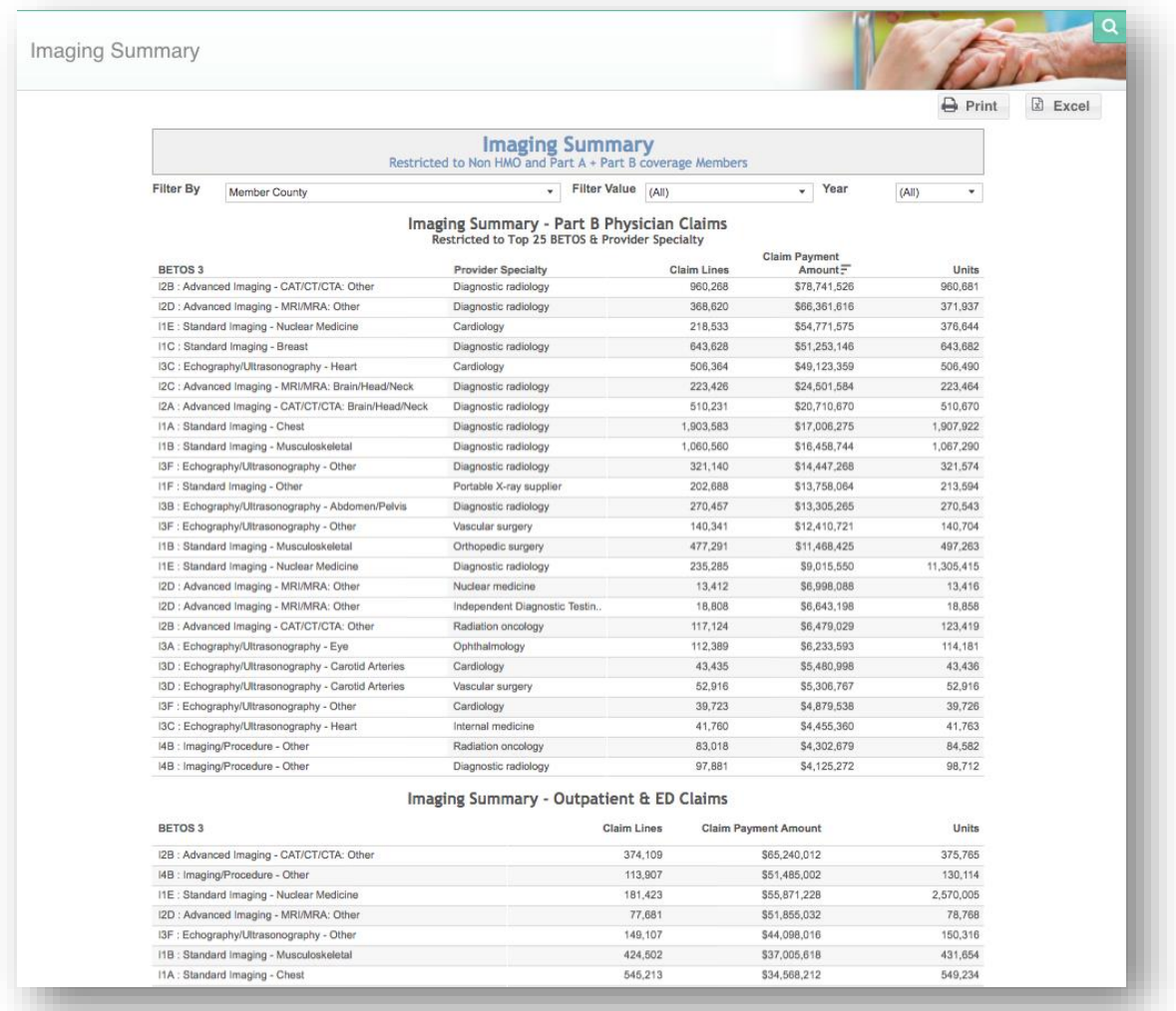

### 4.4.12 Physician Specialty Summary

Physician Specialty Summary displays the physician claims by provider type and top 35 provider specialties by number of claim lines, payment amount and units. Provider type is categorized by a visit from a Primary Care Provider (PCP). A PCP visit is defined by a physician visit with the specialty of family practice or internal medicine.

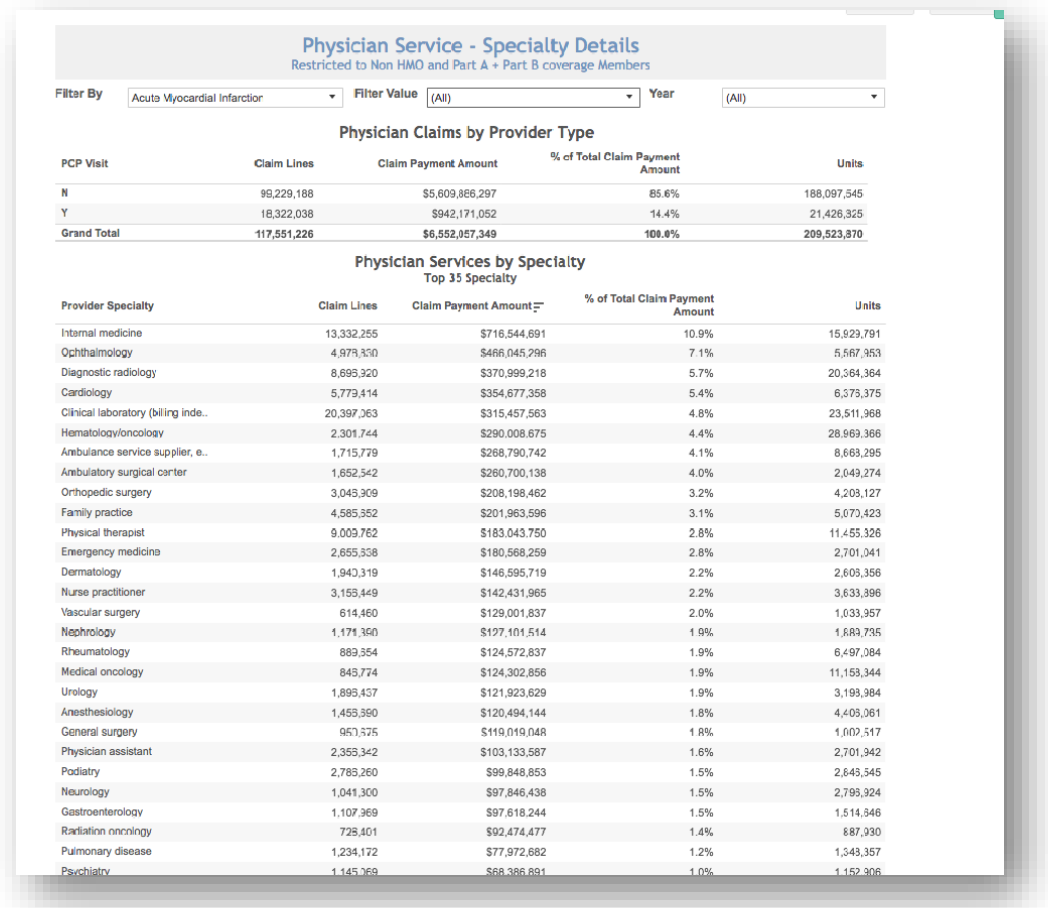

### 4.4.13 Physician Place of Service Summary

Physician Place of Service Summary displays the place of service for physician claims by claim line count, payment amount, and unit count.

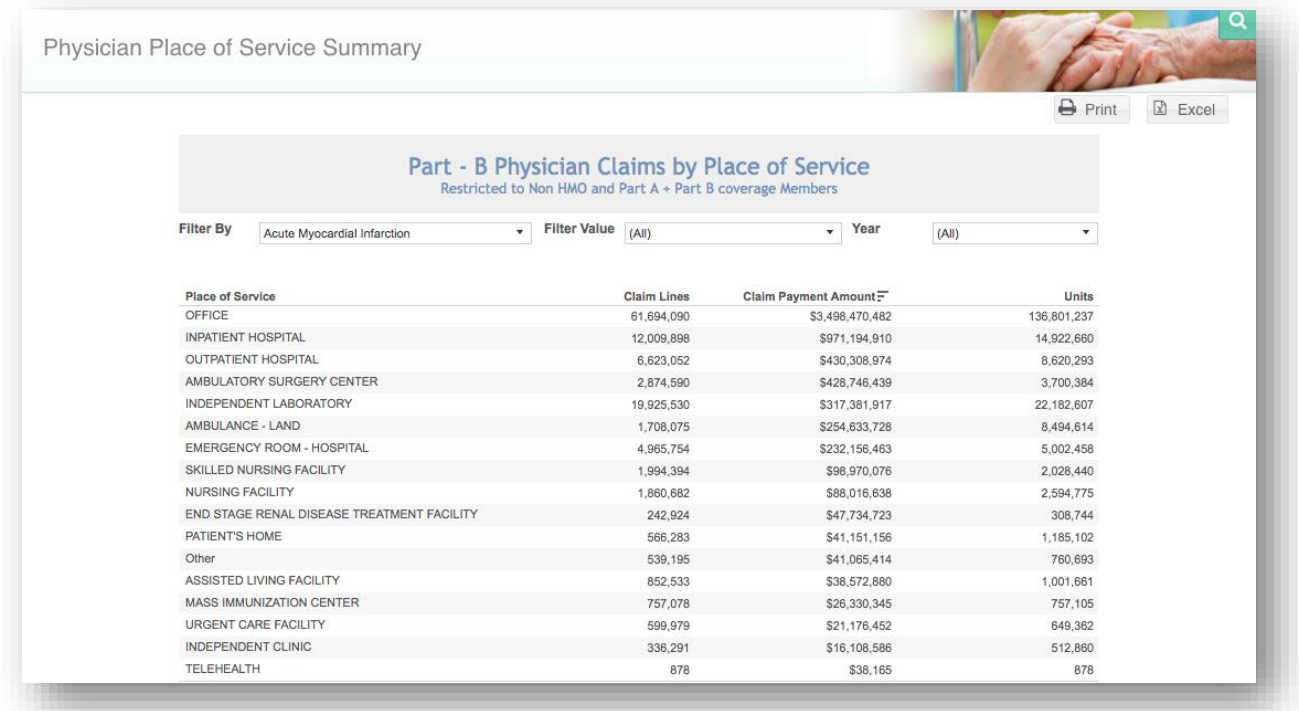

### 4.4.14 Paid Band Report

Paid Band Report displays the filtered population by each member's total payment amount for the year.

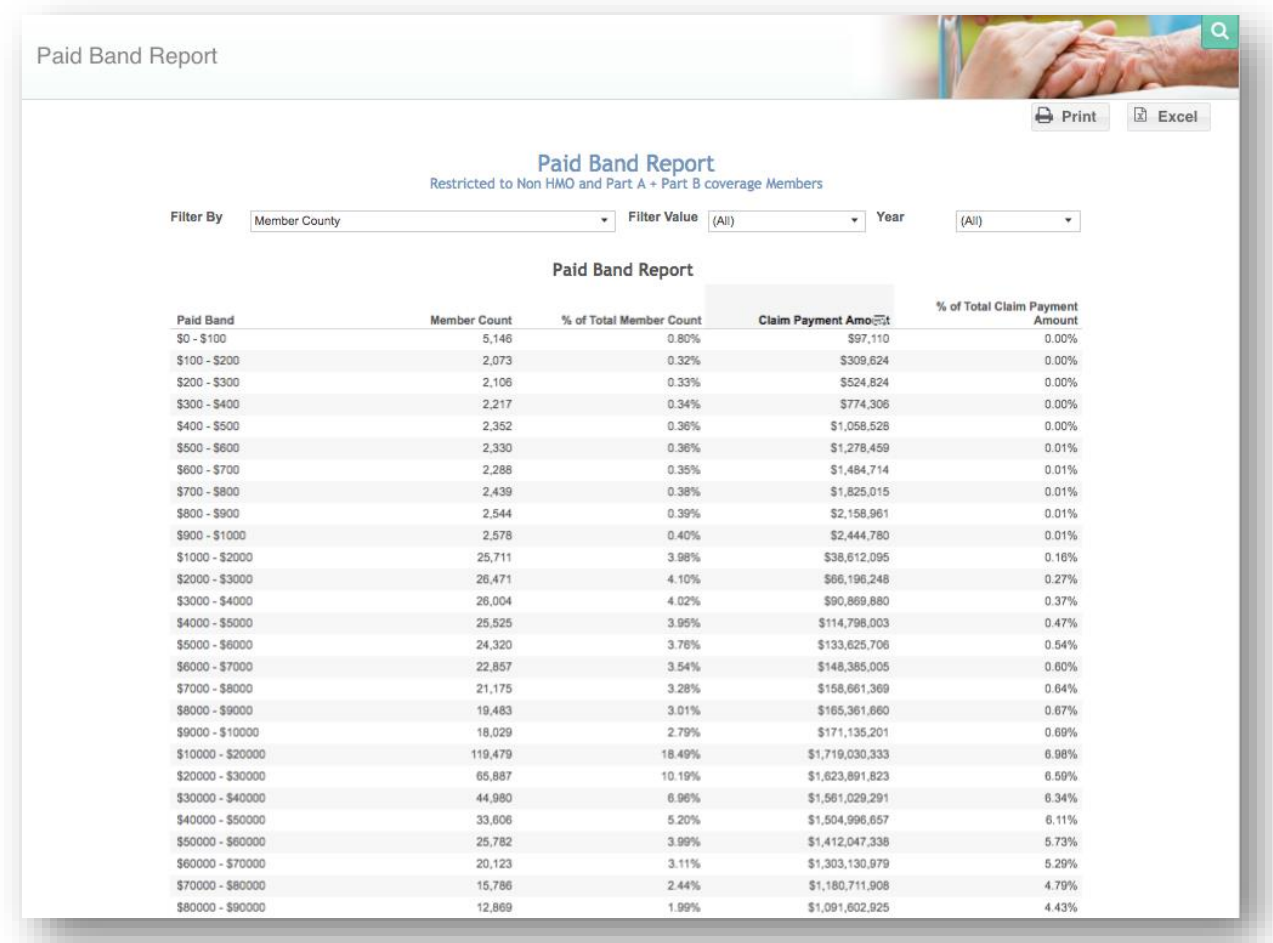

### 4.4.15 High Cost Member

High Cost Member lists the patients with the highest total claim payment amount. Age category and gender characteristics are provided for each member.

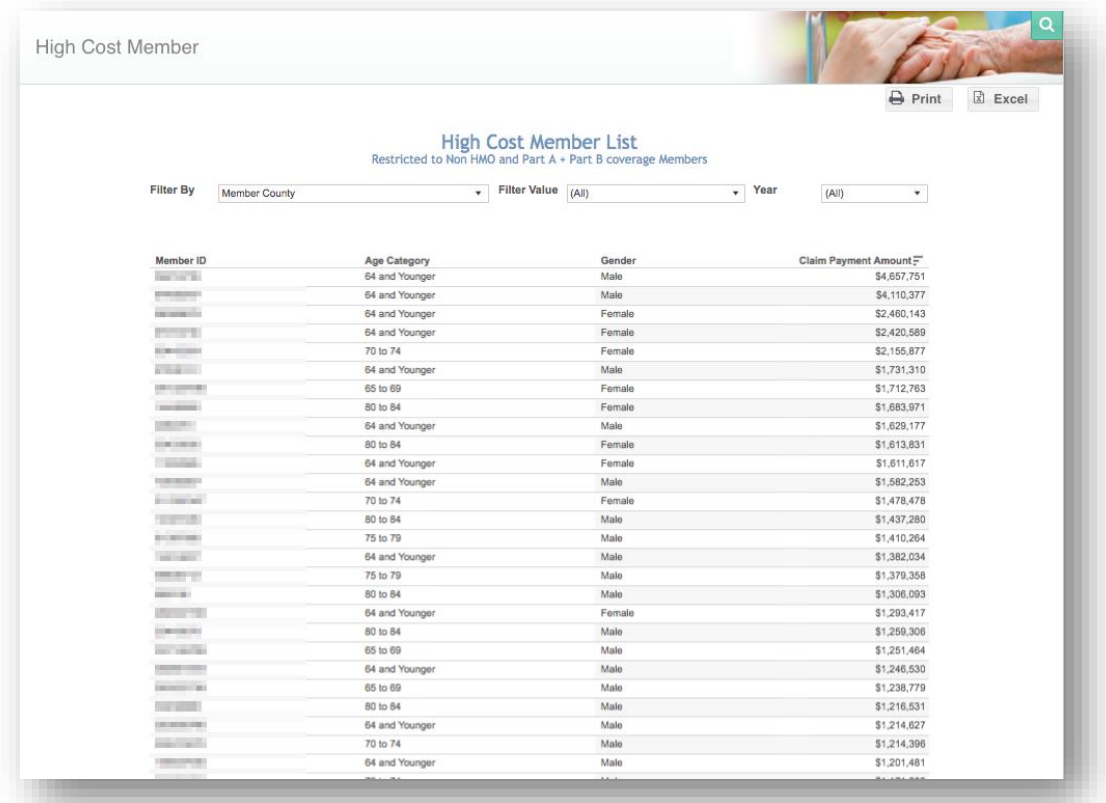

# 5 EPISODE ANALYTICS

The Episode Analytics reports are described in further detail in this section. For detailed information on how episodes are constructed in MADE, refer to the topic in CCLF Data Basics titled "[Episode](#page-149-0)."

Note: There is no attribution selector in Episode Analytics as all episodes must begin with an inpatient admission.

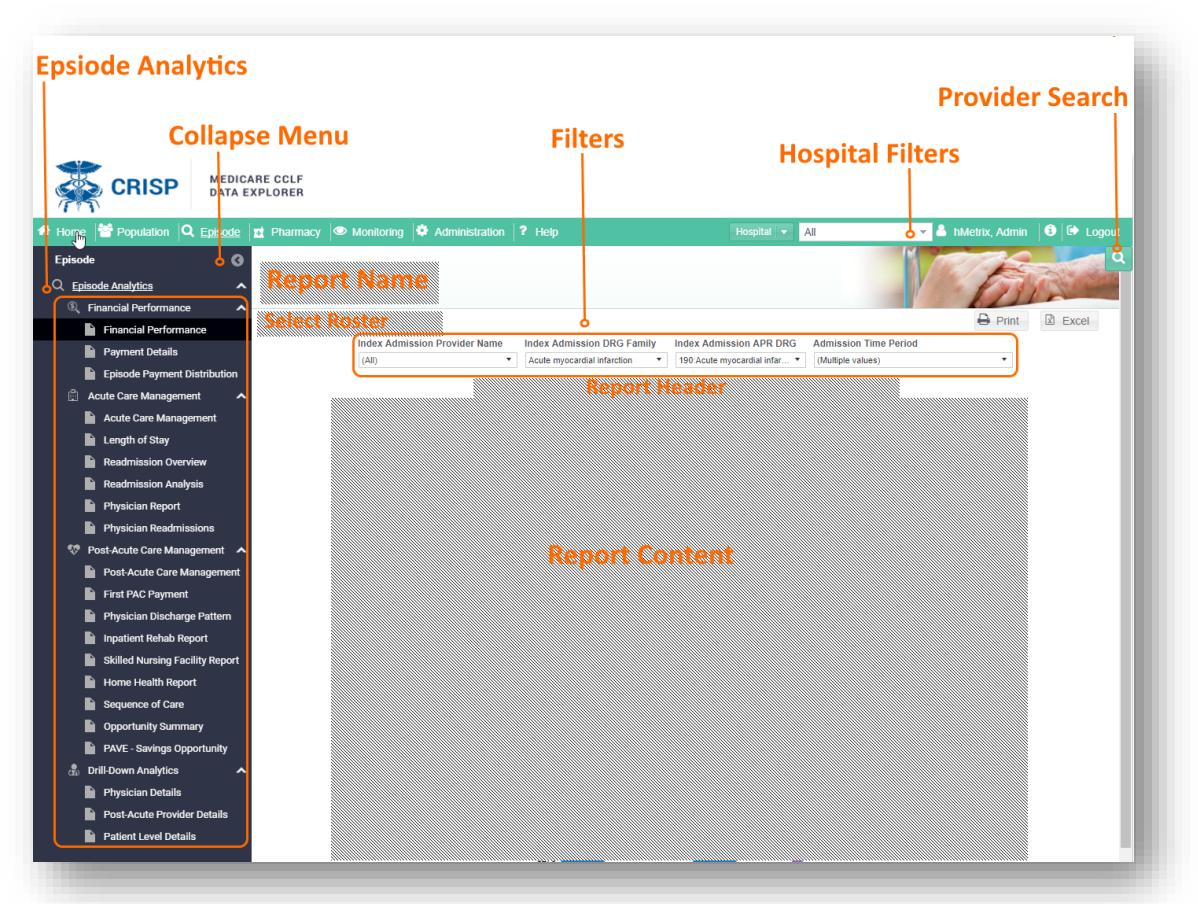

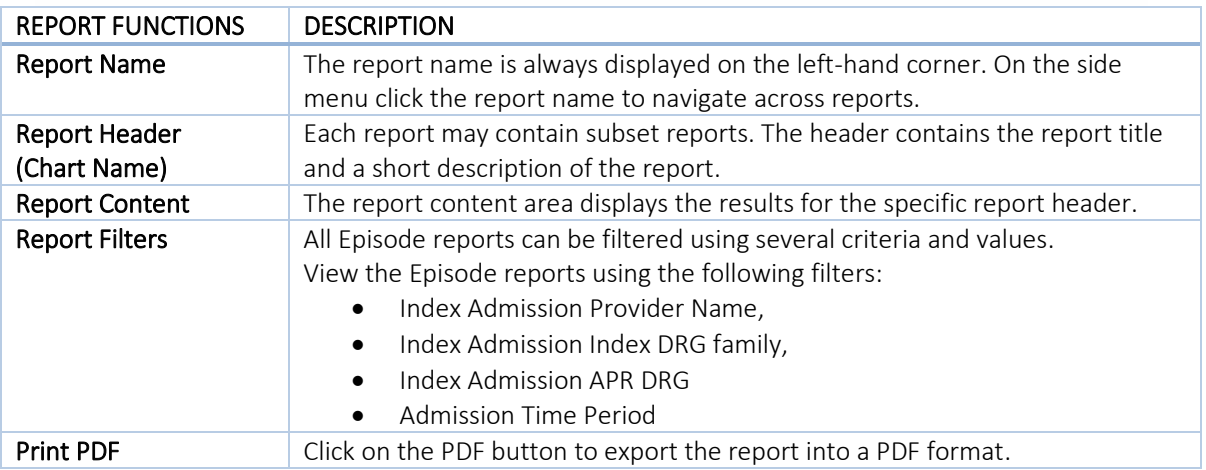

#### **Excel Export**  $\vert$  Click on the Excel button to export the report details into Excel workbook.

## 5.1 Financial Performance

Financial Performance compares the episode payment to the target price for the chosen APR DRG. These reports show:

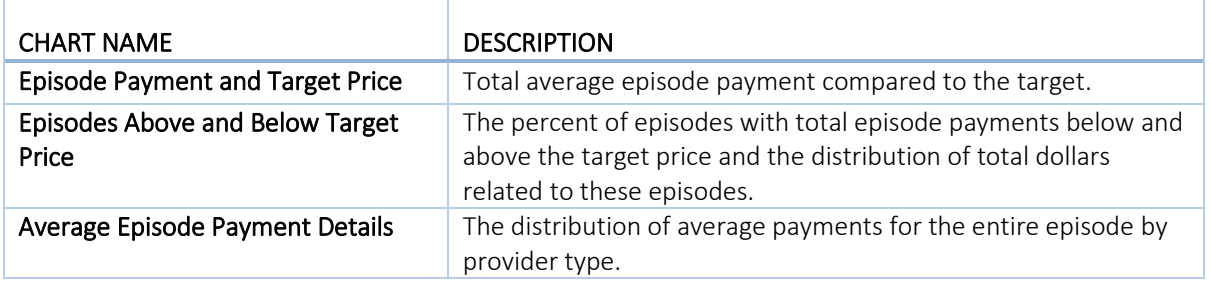

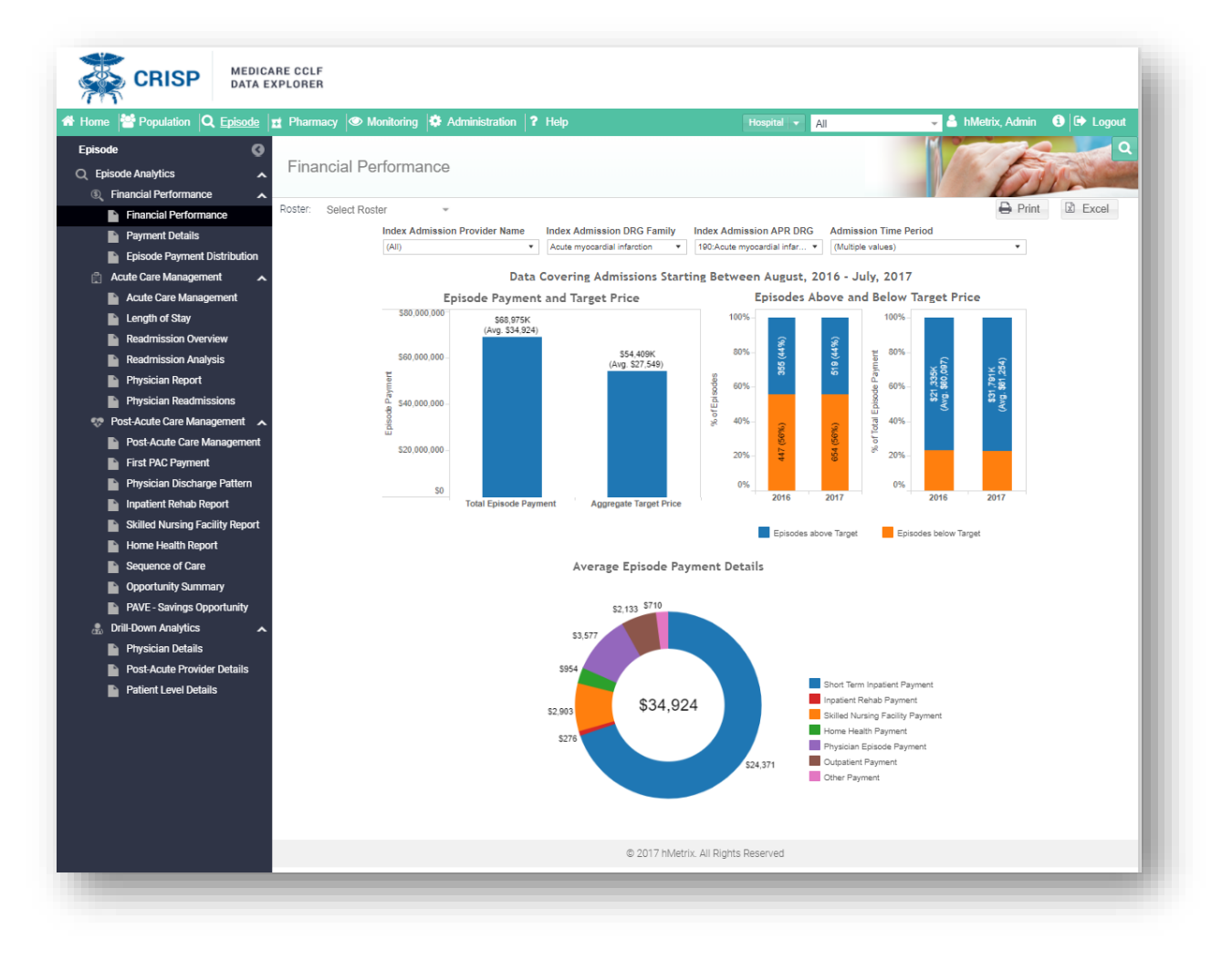

### 5.1.1 Payment Details

Payment Details provides greater detail about the episode payment distribution. This report shows:

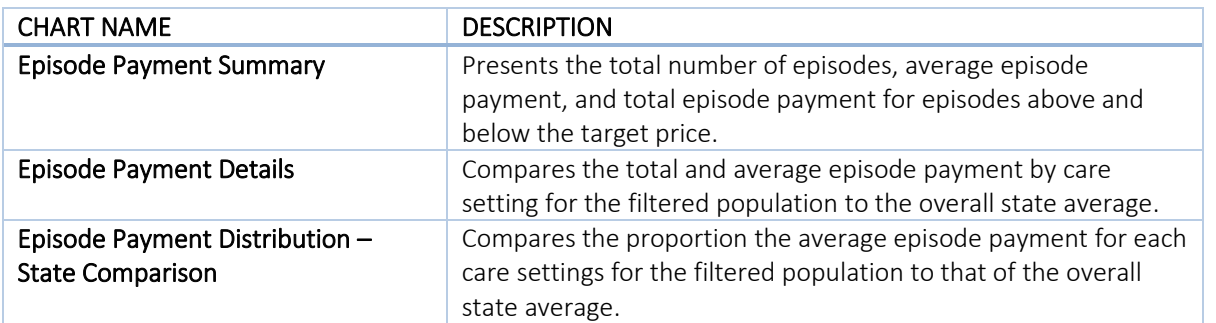

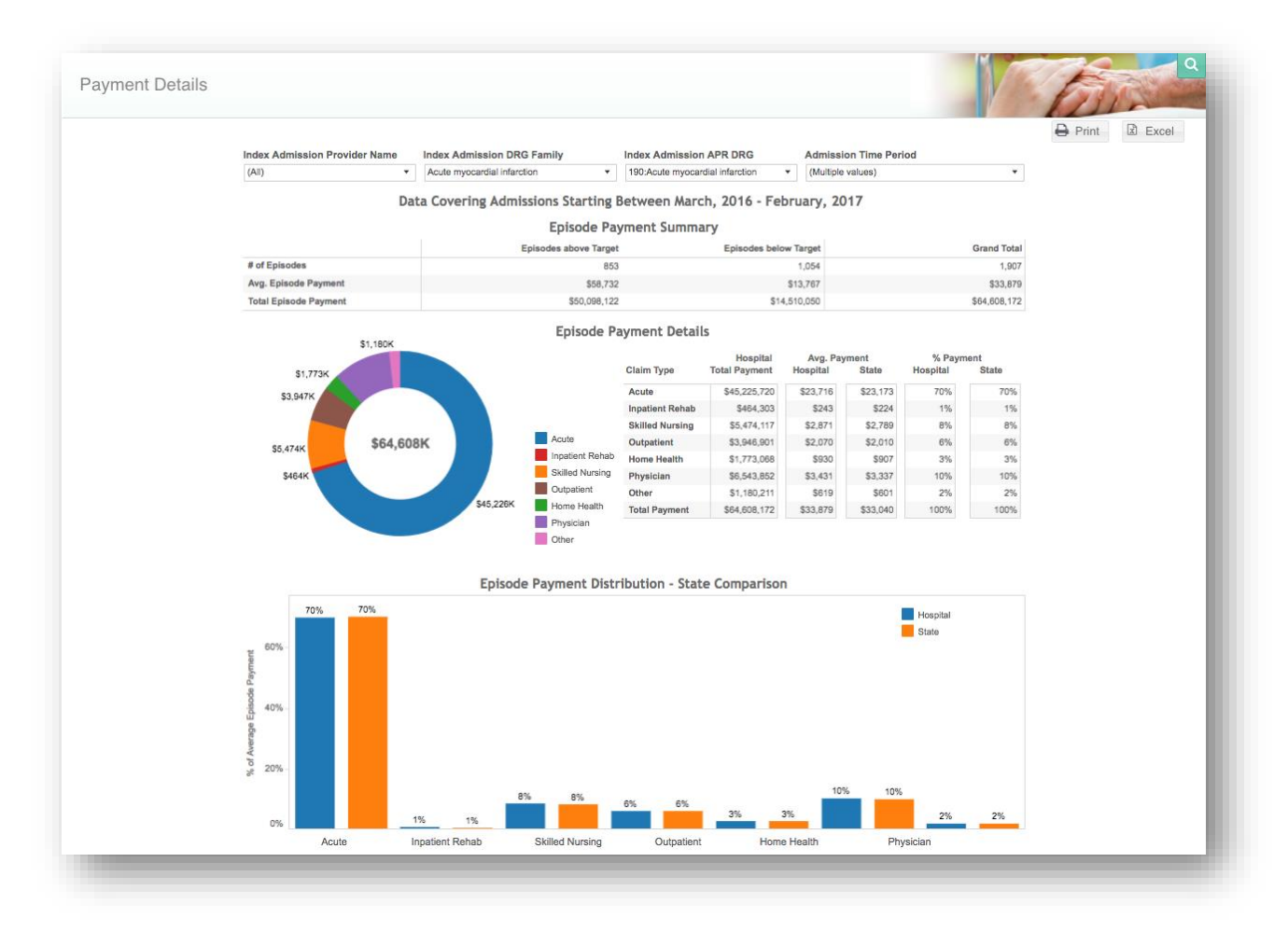
### 5.1.2 Episode Payment Distribution

Episode Payment Distribution displays the distribution of all episodes below and above the target price. This report shows:

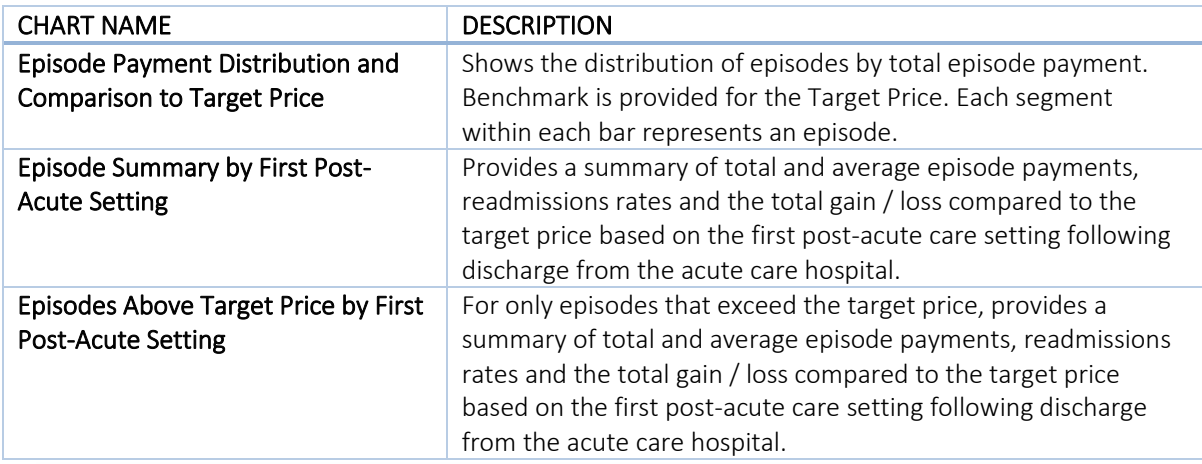

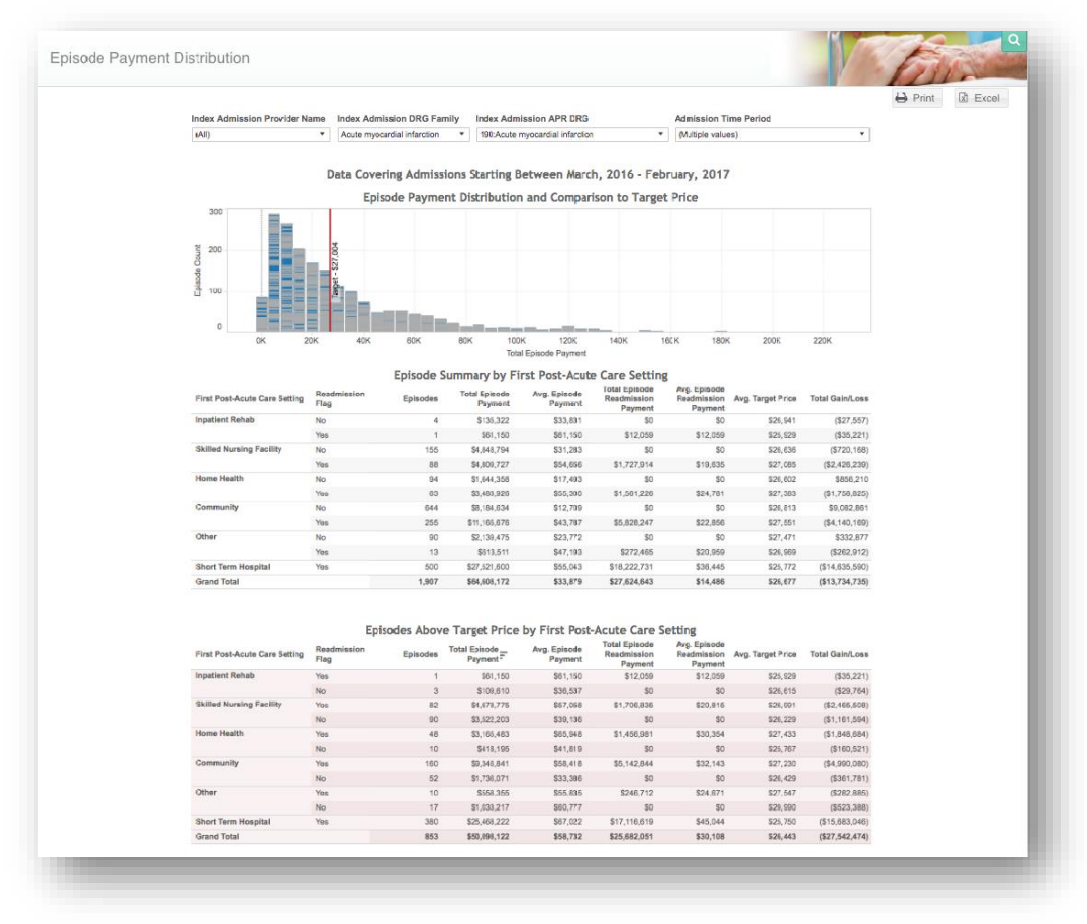

# 5.2 Acute Care Management

Acute Care Management contains performance measures related to the acute care setting. This report shows:

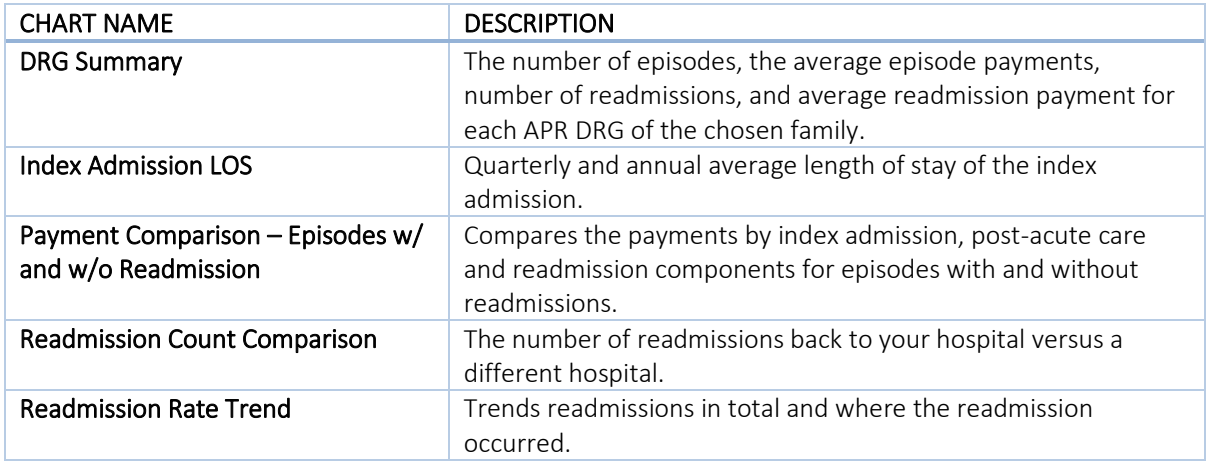

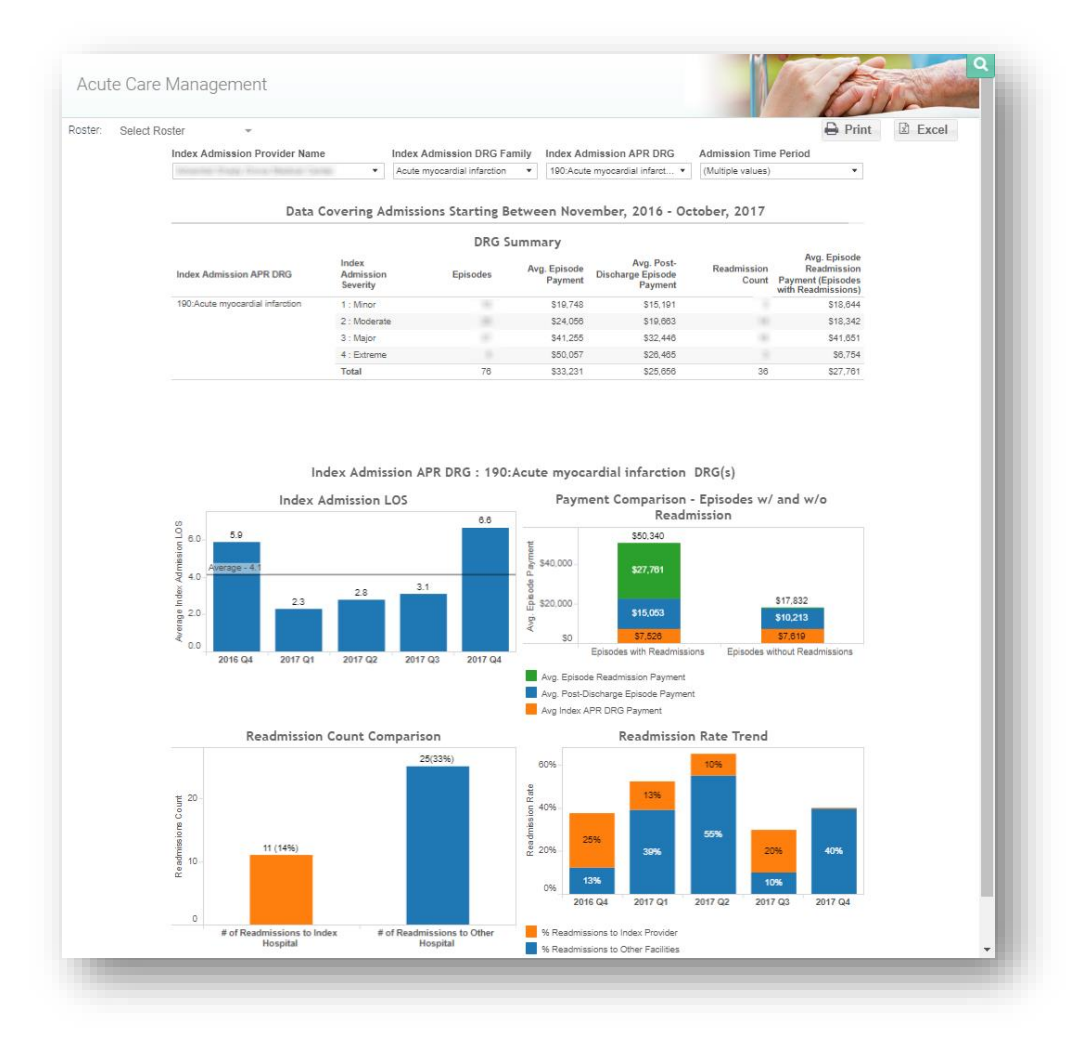

# 5.2.1 Length of Stay

Length of Stay presents the length of stay for the APR DRG of the index admission. This report shows:

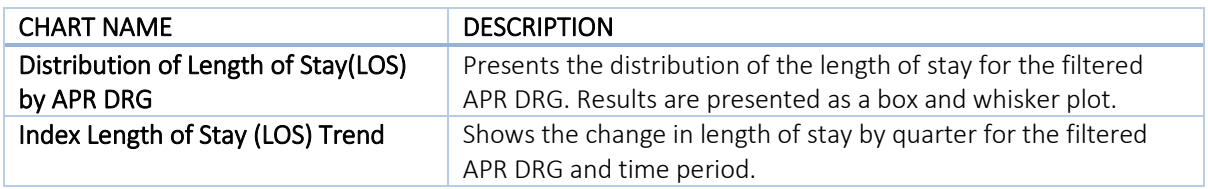

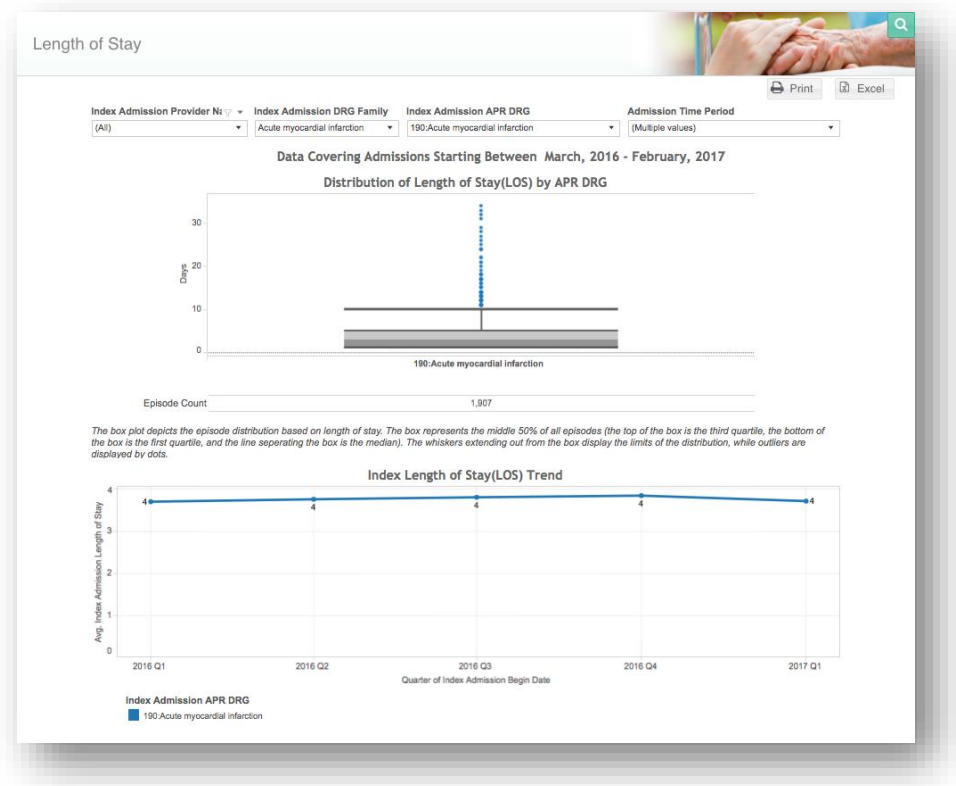

#### 5.2.2 Readmission Overview

Readmission Overview provides the all-cause readmission rate by APR DRG and the associated average payment for episodes that contain an acute care hospital readmission. This report shows:

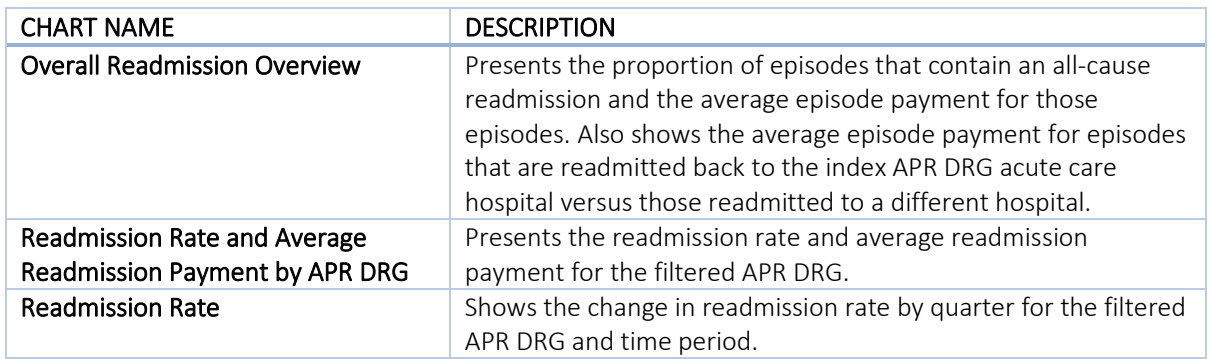

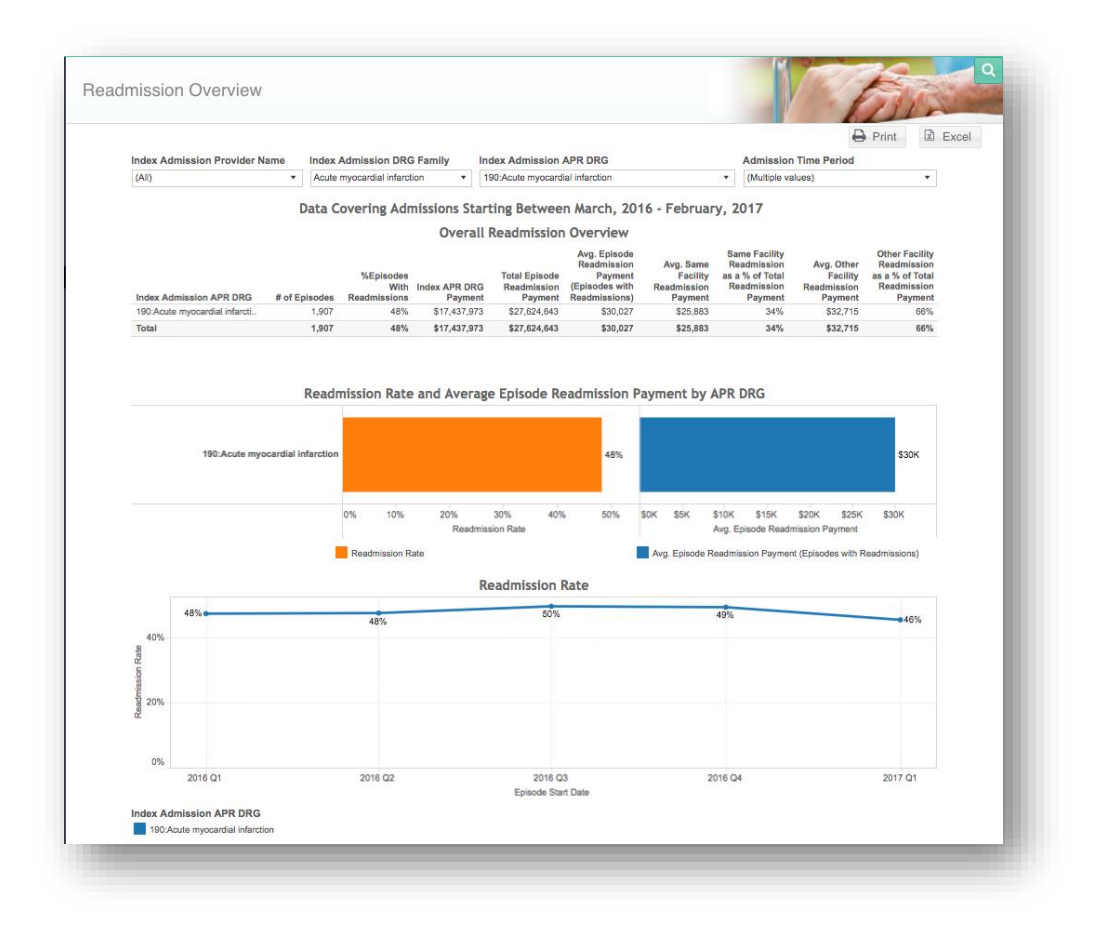

# 5.2.3 Readmission Analysis

Readmission Analysis provides the details of readmissions by readmission provider and responsible physician. This report shows:

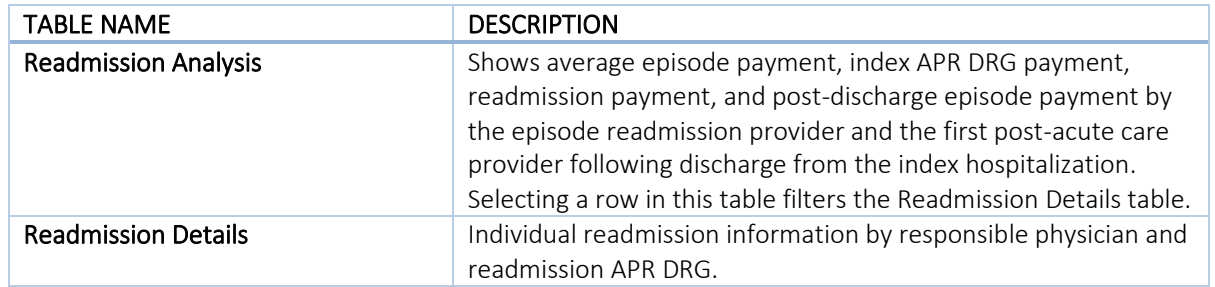

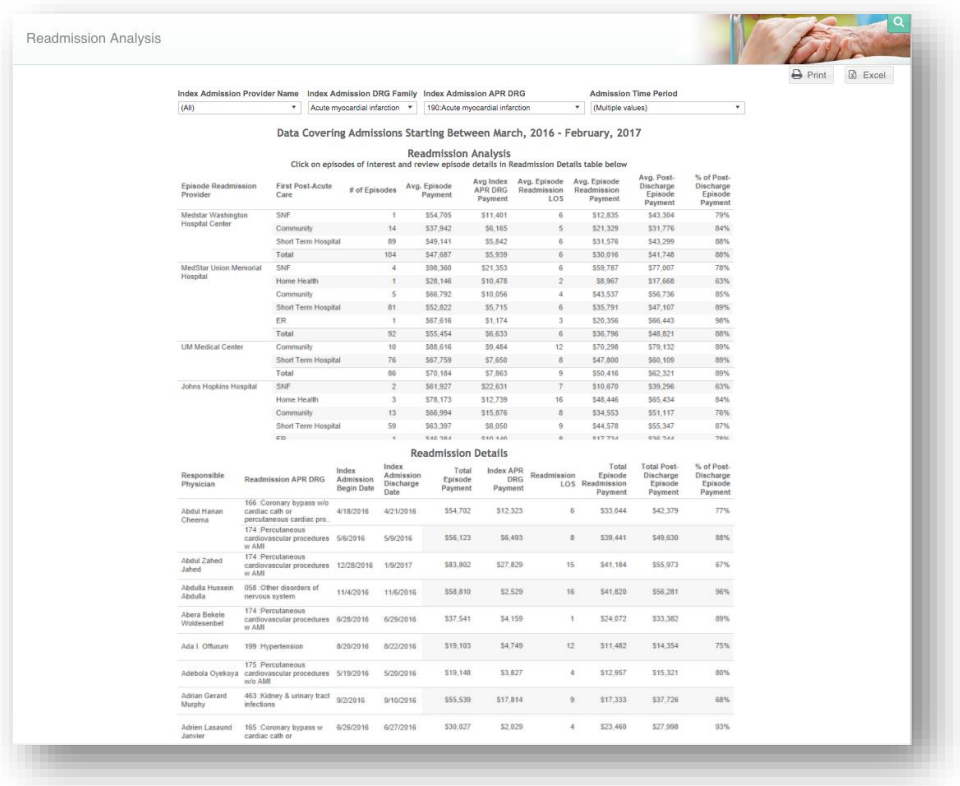

## 5.2.4 Physician Report

Physician Report compares each of the top volume physicians. The blue bars indicate physicians with average payments/LOS/readmission rates above the overall average (across all physicians) and orange bars indicate physicians with averages below the overall average. This report shows:

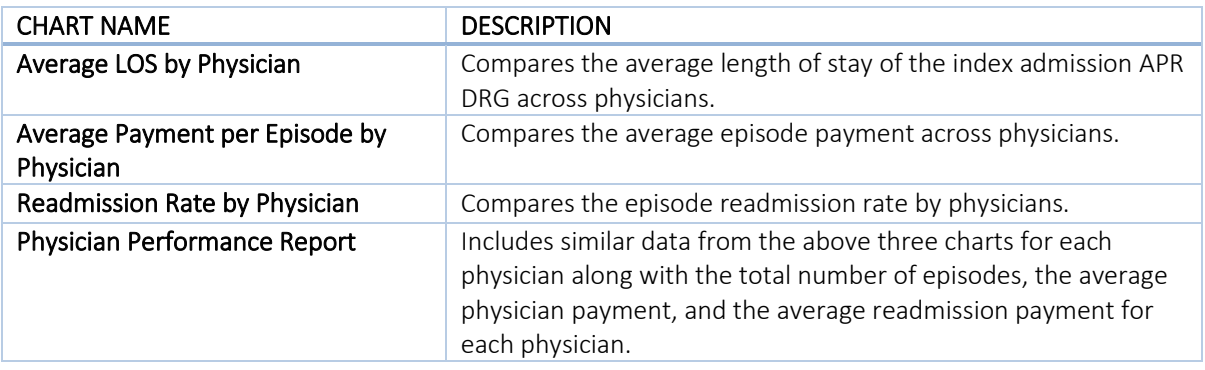

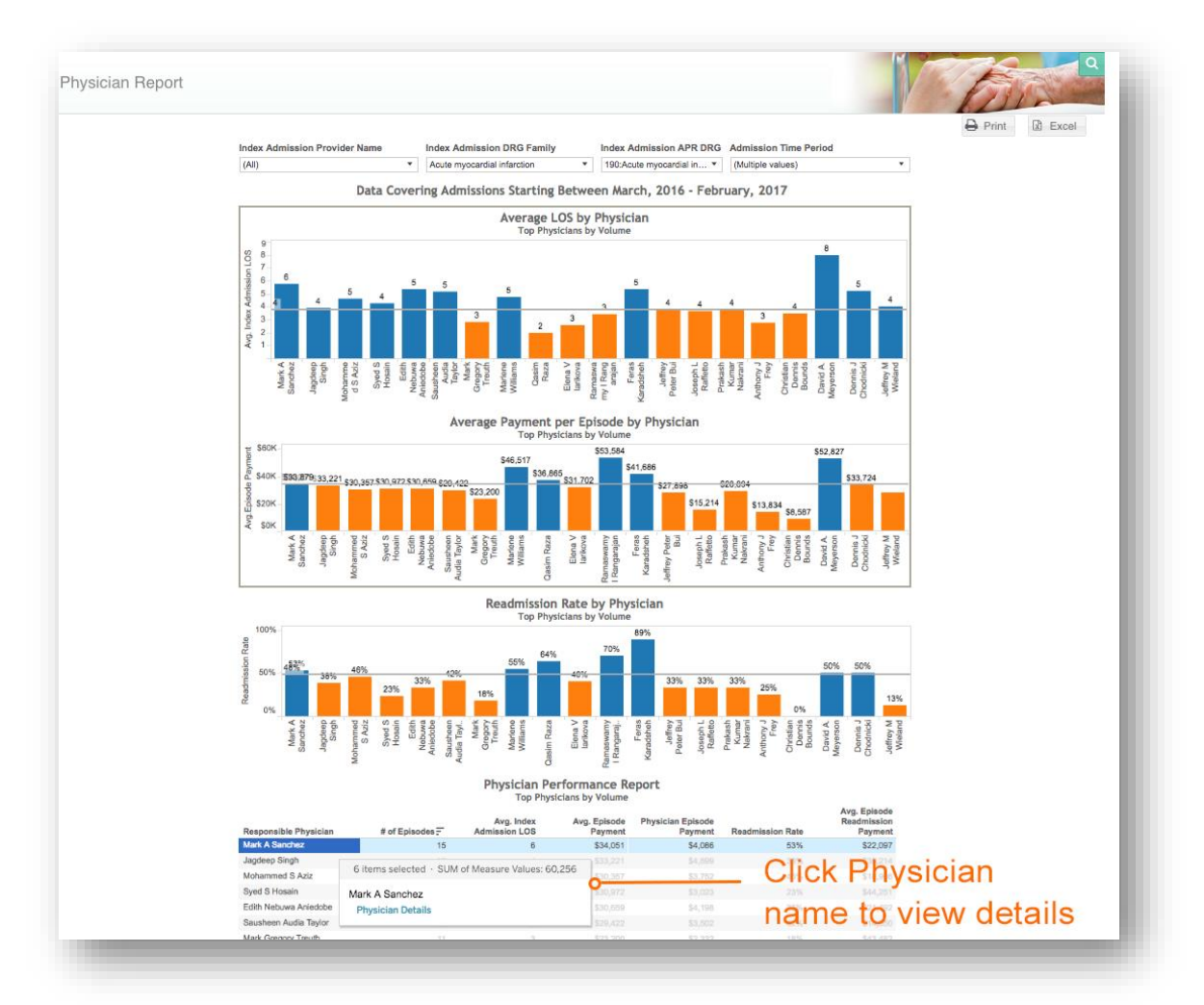

#### 5.2.5 Physician Readmissions

Physician Readmissions identifies each readmission by readmission APR DRG and physician. This report provides the date of index admission discharge and readmission date, as well as the total episode payment, readmission payment and total post-discharge payment for each episode with a readmission.

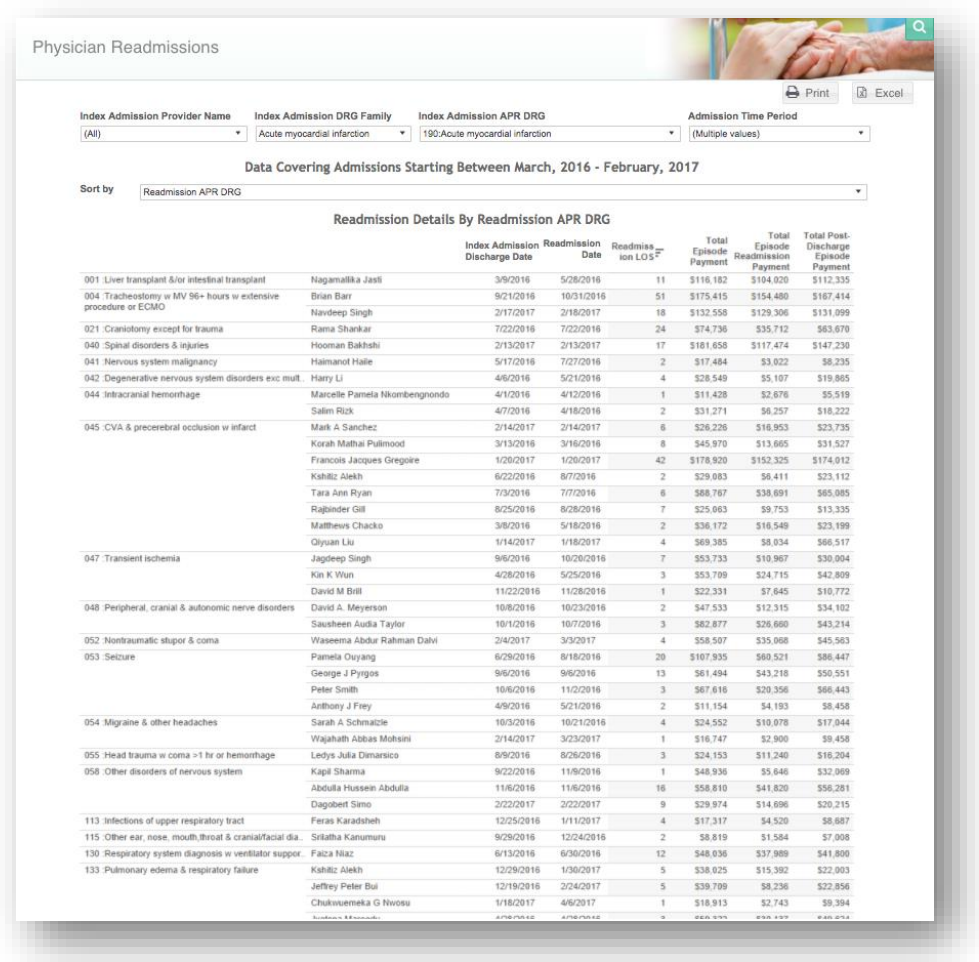

# 5.3 Post-Acute Care Management

Post-Acute Care Management shows high-level information based on the discharge pattern from the index admission. This report shows:

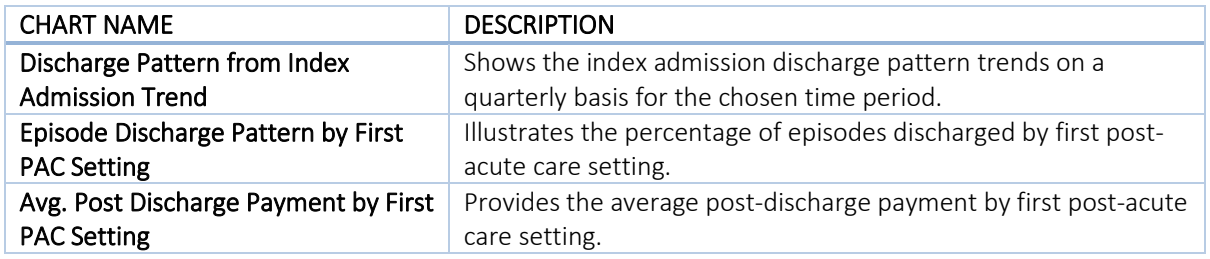

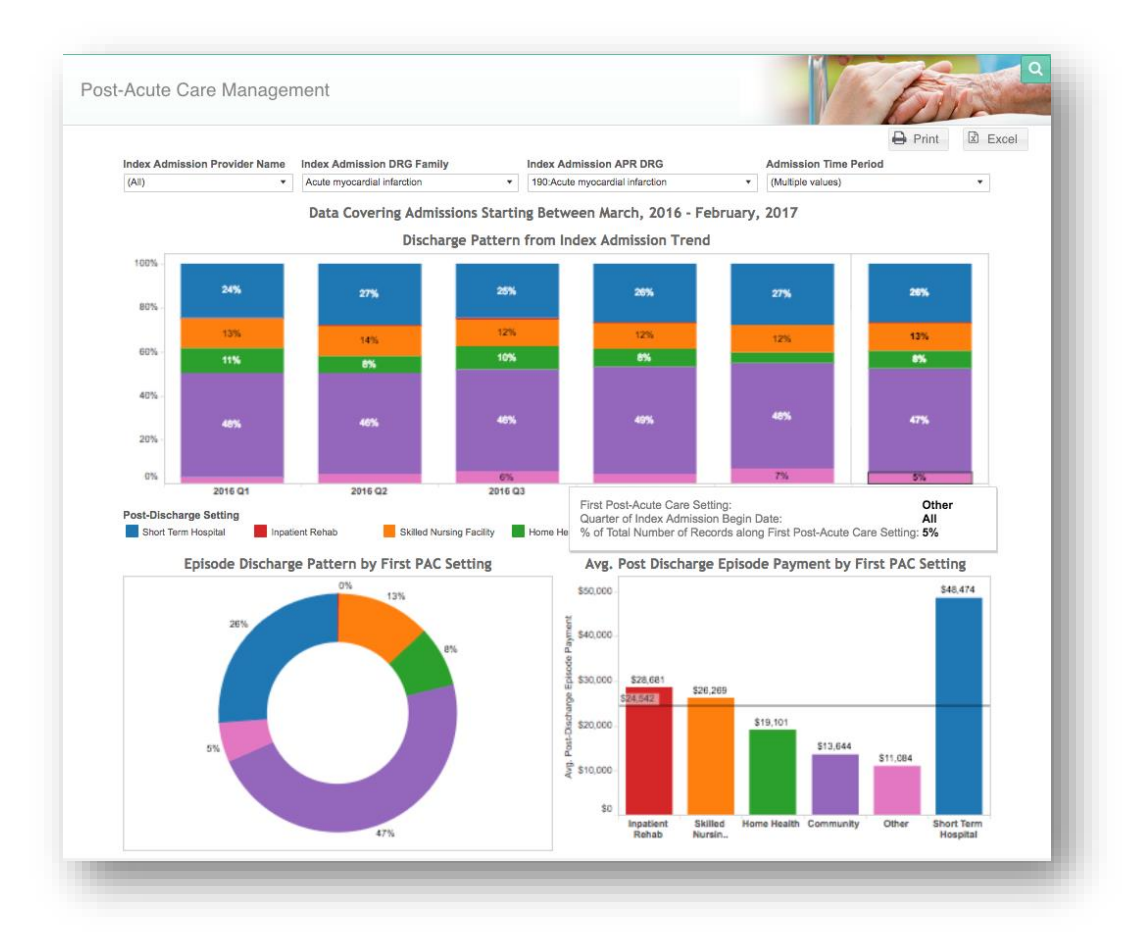

# 5.3.1 First PAC Payment

First PAC Payment contains episode count and payment information based on the first discharge setting following discharge from the acute care hospital. This report shows:

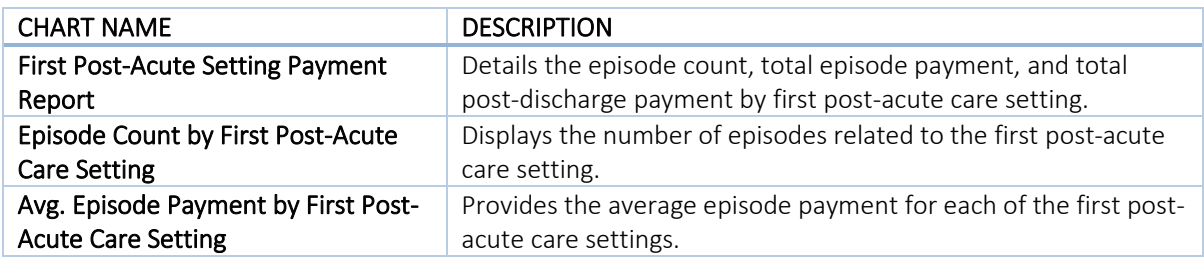

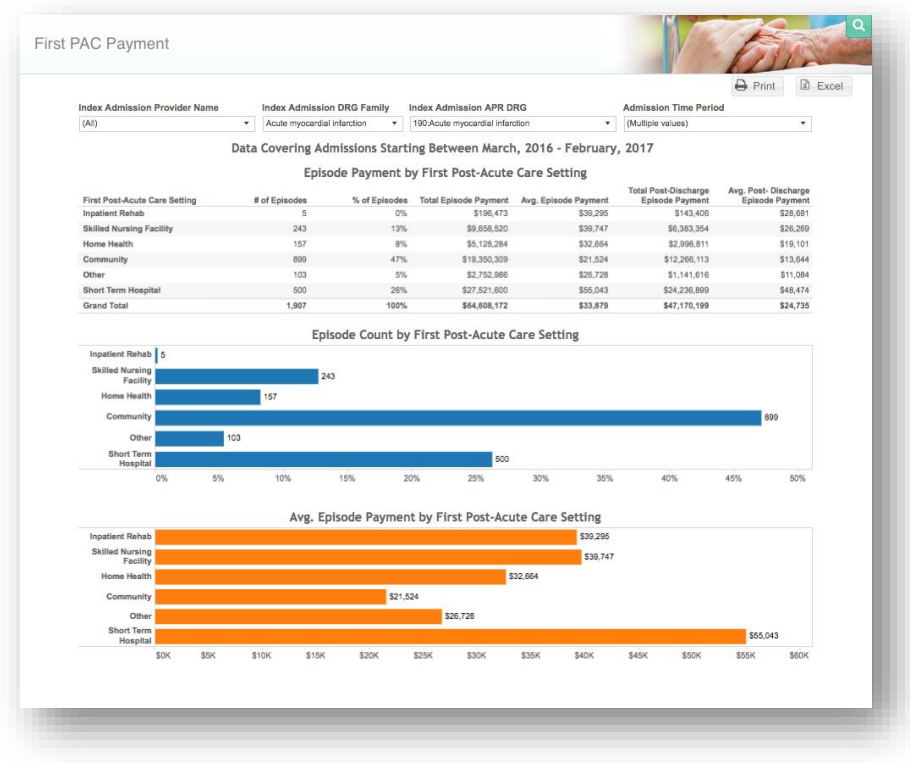

# 5.3.2 Physician Discharge Pattern

Physician Discharge Pattern compares physicians based on the post-acute care settings to which they discharge. This report shows:

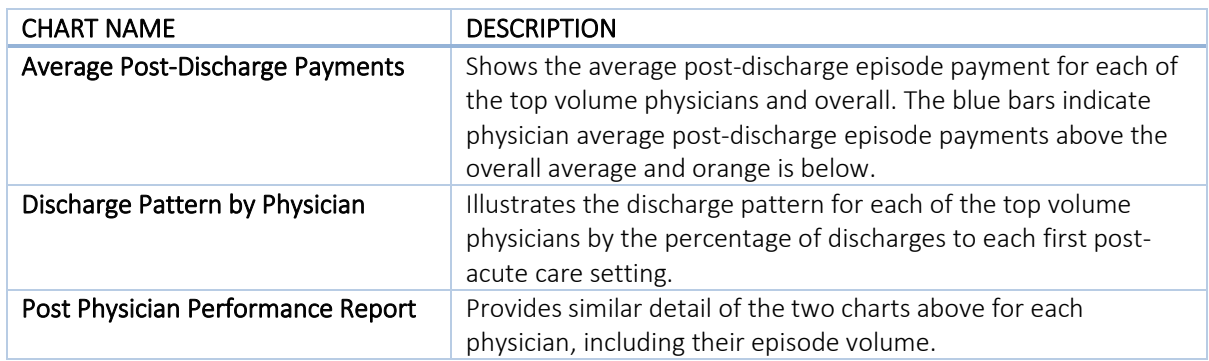

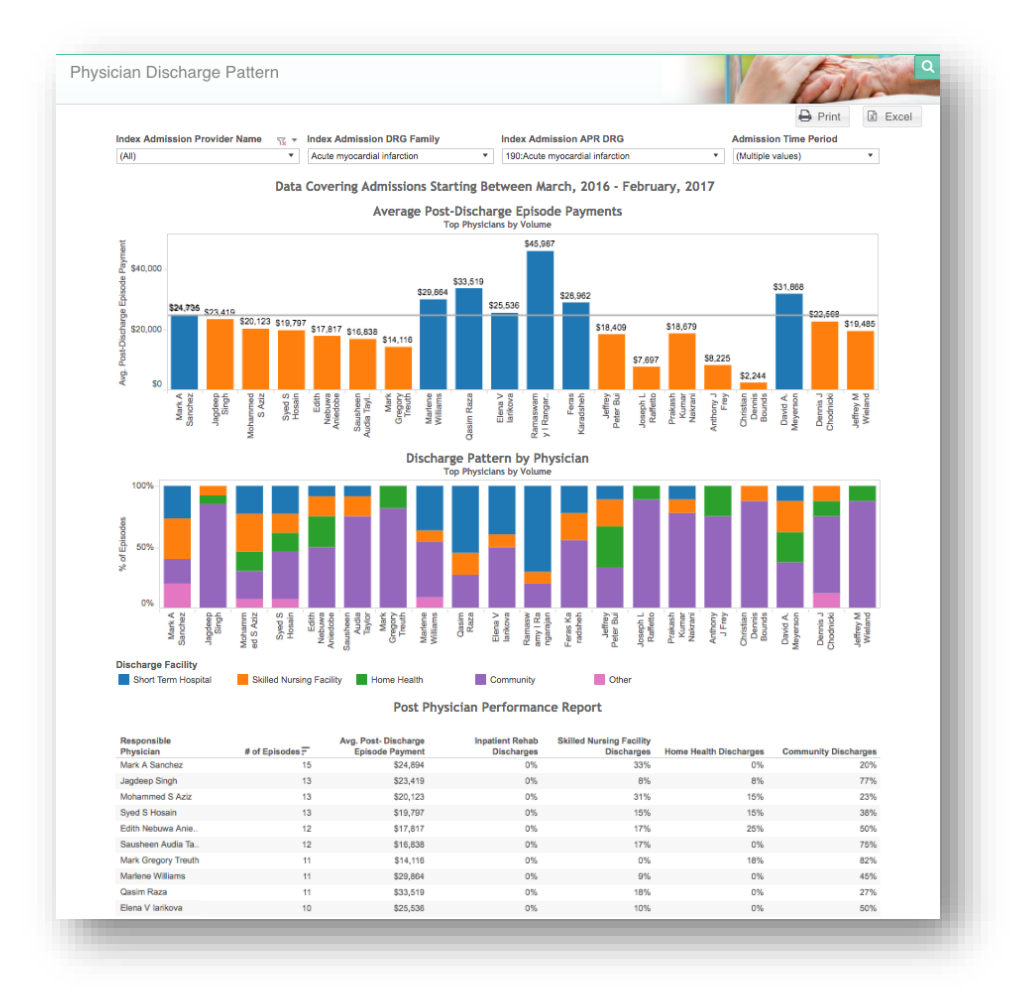

# 5.3.3 Inpatient Rehabilitation Report

Inpatient Rehabilitation Report compares the top volume Inpatient Rehabilitation Facilities (IRF). The blue bars indicate IRFs with an average LOS, payment per episode and readmission rate, above the overall average and orange represents IRFs with averages below the overall. This report shows:

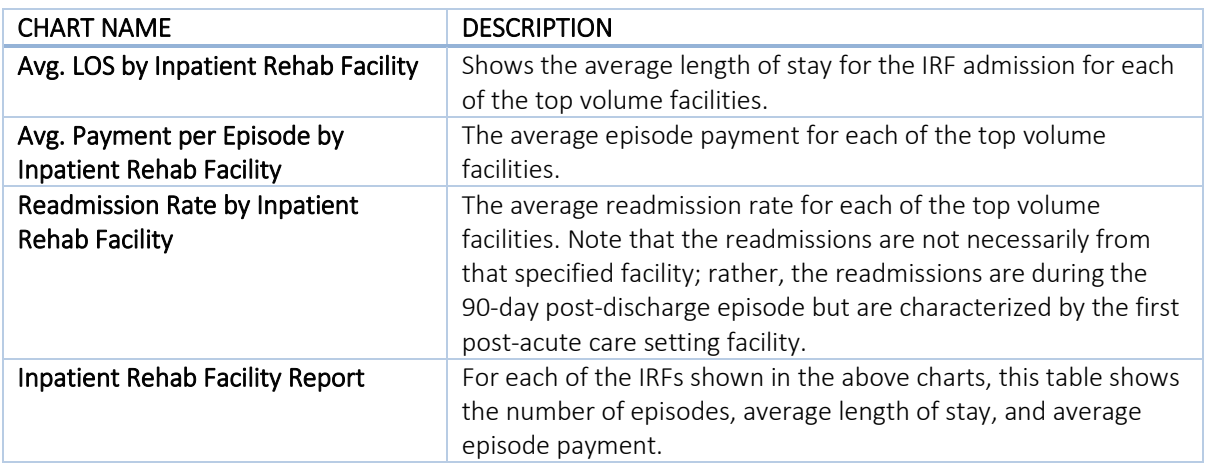

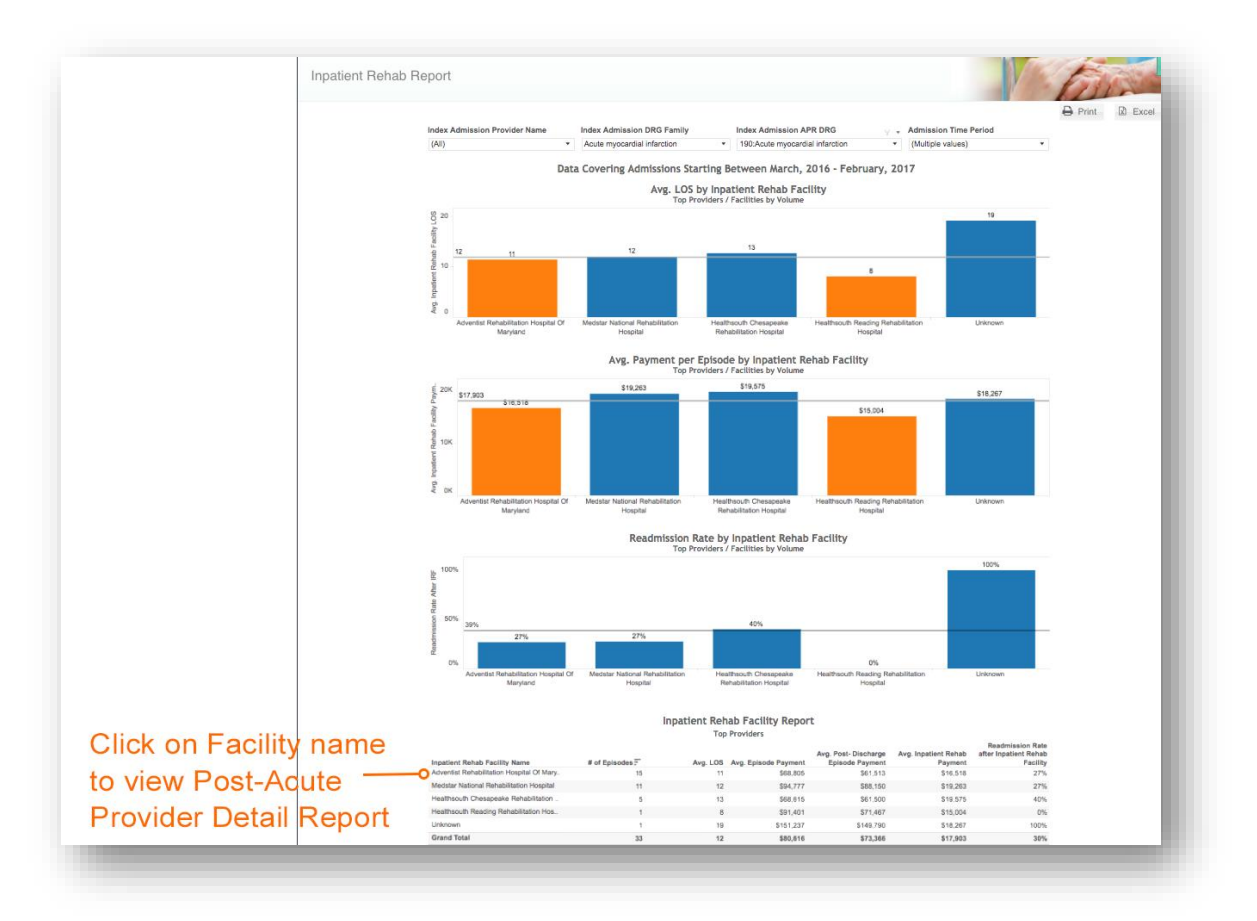

# 5.3.4 Skilled Nursing Facility Report

Skilled Nursing Facility Report compares the top volume Skilled Nursing Facilities (SNF). The blue bars indicate SNFs with an average LOS, payment per episode and readmission rate, above the overall average and orange represents SNFs with averages below the overall. This report shows:

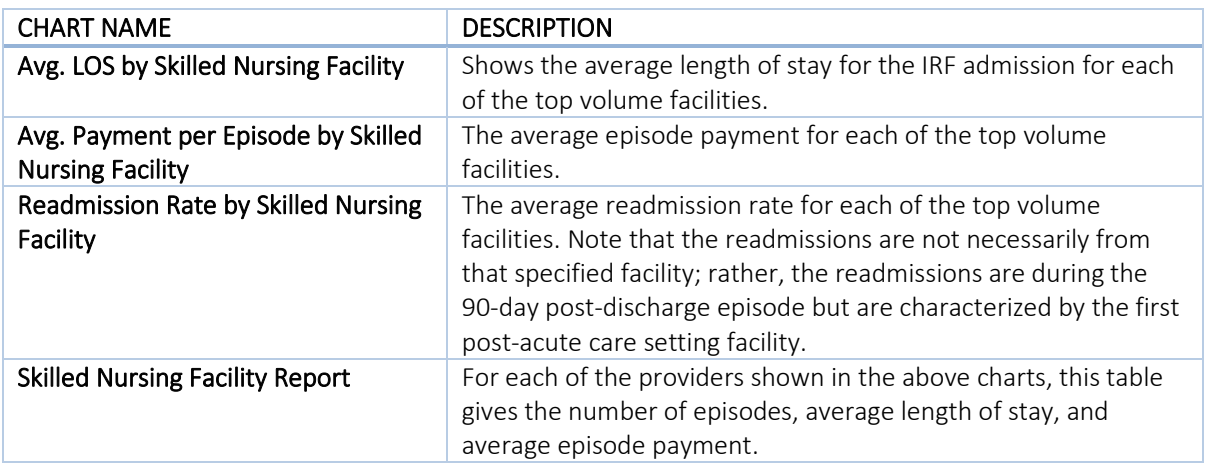

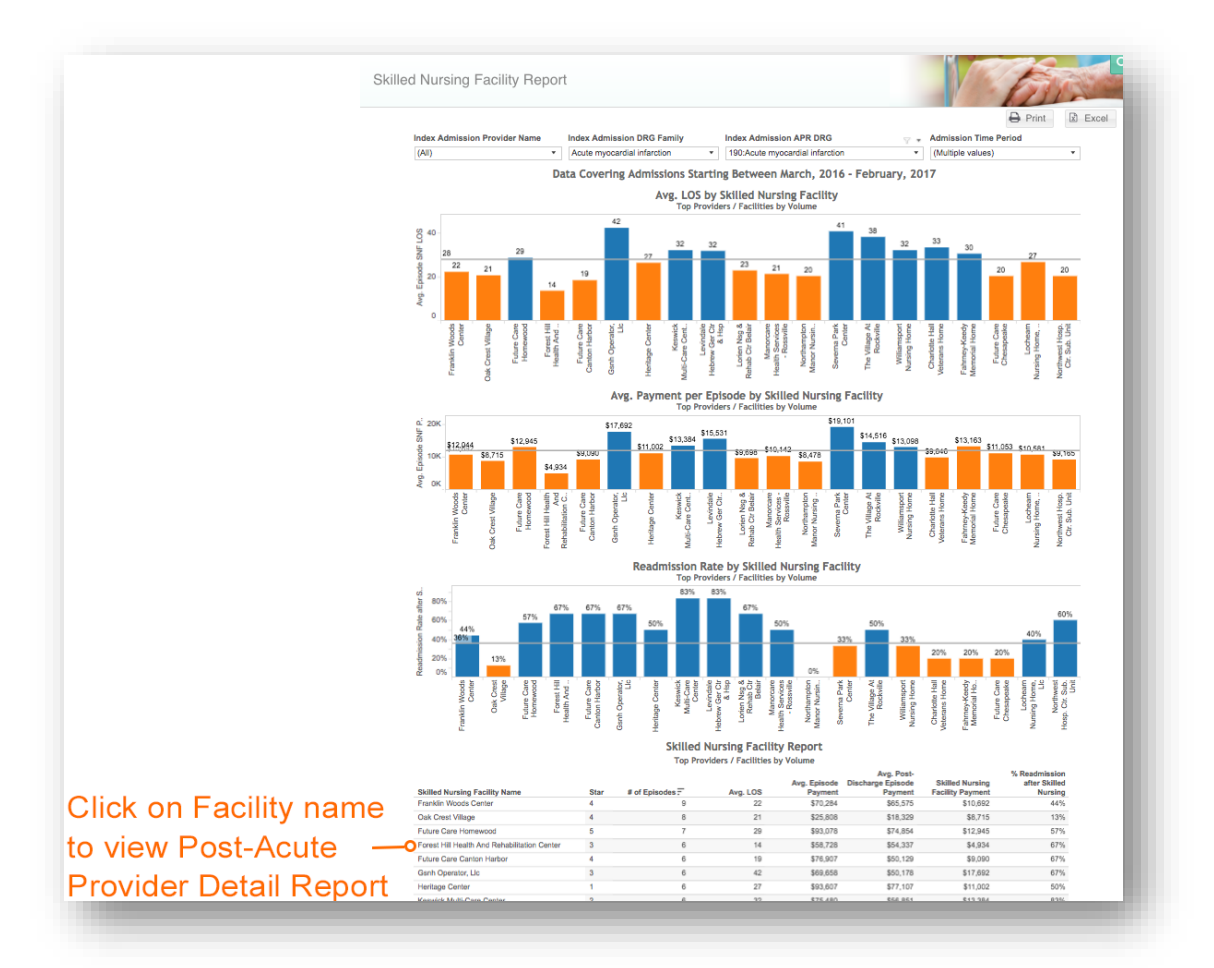

### 5.3.5 Home Health Report

Home Health Report compares the top volume Home Health Agencies (HHA). The blue bars indicate Home Health agencies with an average number of home health visits, payment per episode and readmission rate, above the overall average and orange represents HHAs with averages below the overall. This report shows:

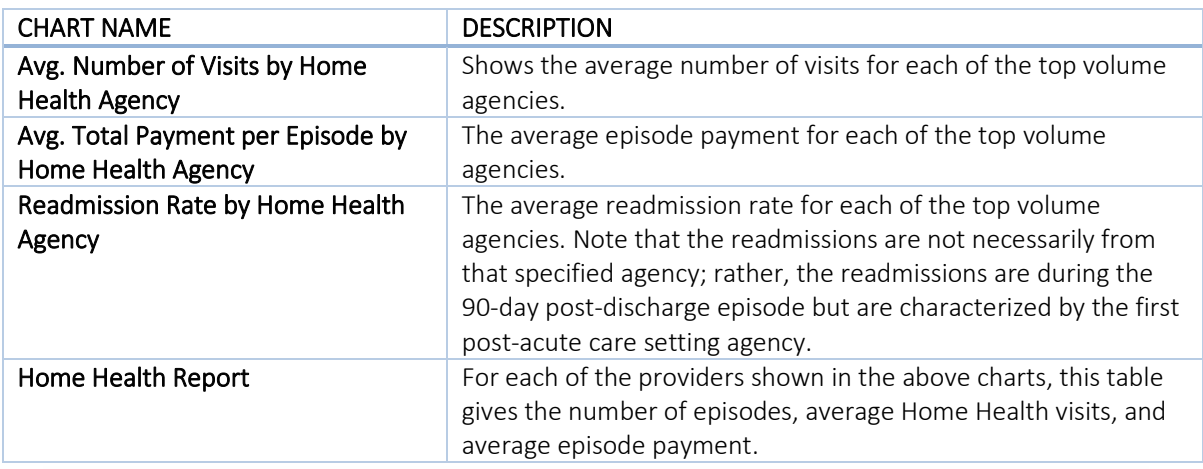

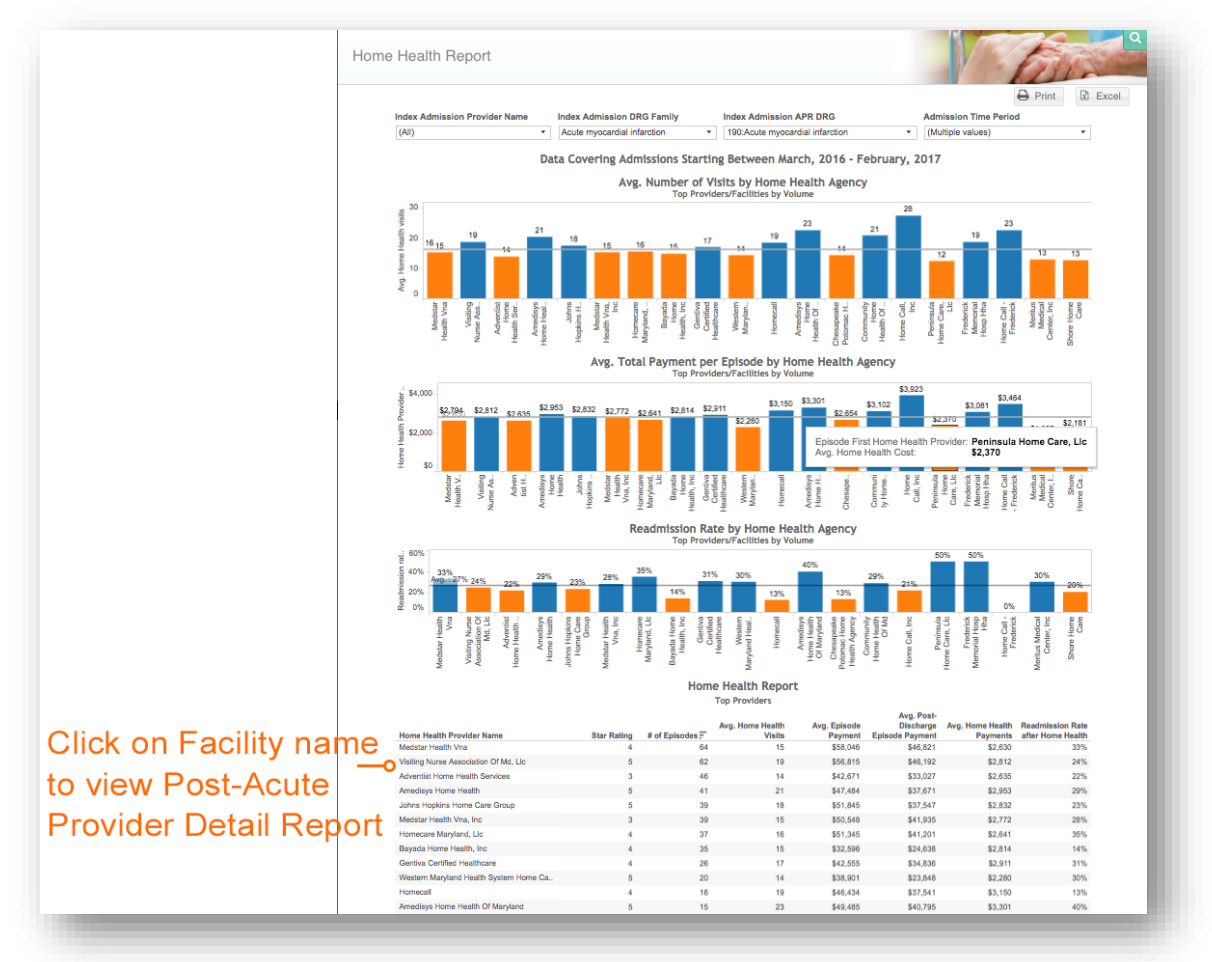

#### 5.3.6 Sequence of Care

Sequence of Care illustrates the top 20 post-acute care sequences by volume. This report provides information regarding episode volume, total and average episode payments, and total and average post-discharge episode payments for each sequence. The provider types mentioned in this report include:

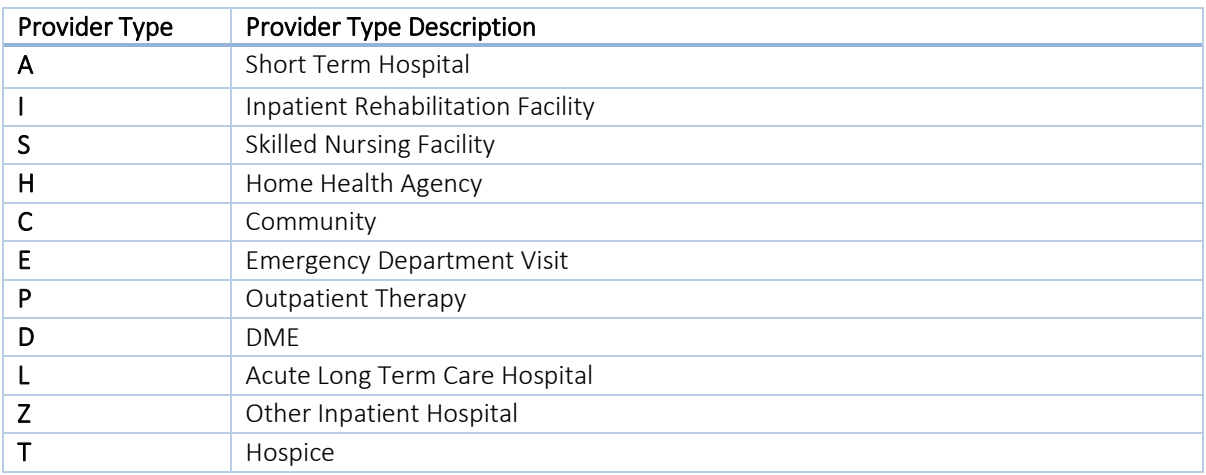

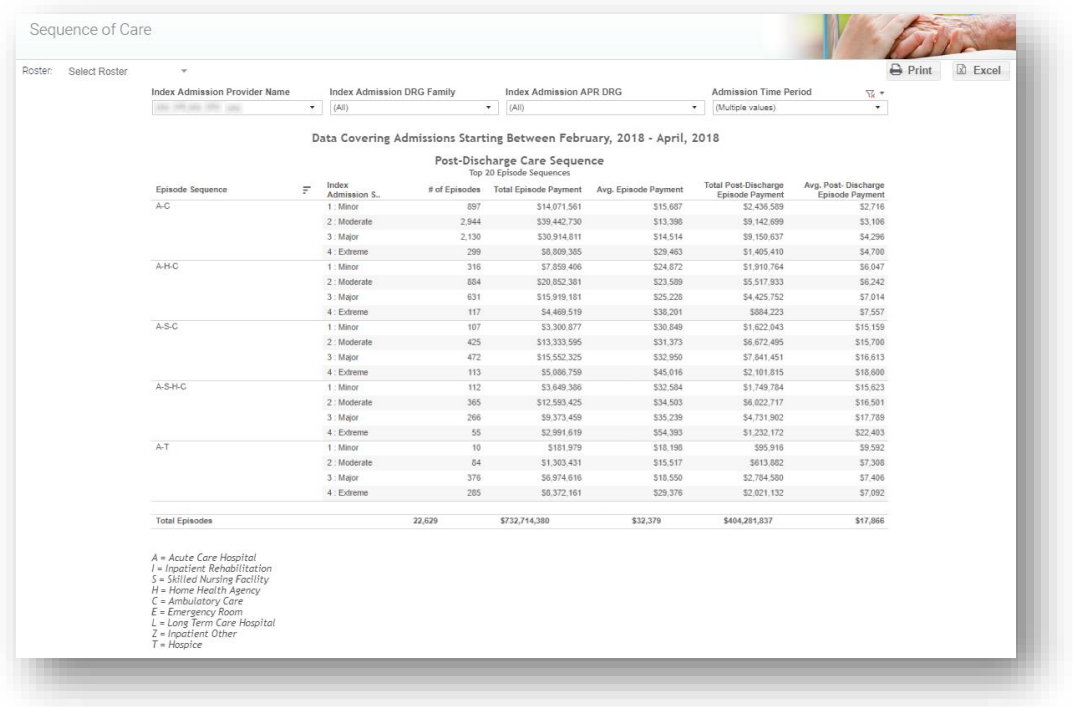

# 5.3.7 Opportunity Summary

Opportunity Summary highlights the areas of savings opportunities within the hospital/system. This report does not support roster-specific analyses and will run using a hospital/system's entire attributed population based on a user-selected attribution method with segmentation by DRG, Physician, PAC Setting, and Service Line. Selecting any row will filter the remaining columns. This report includes:

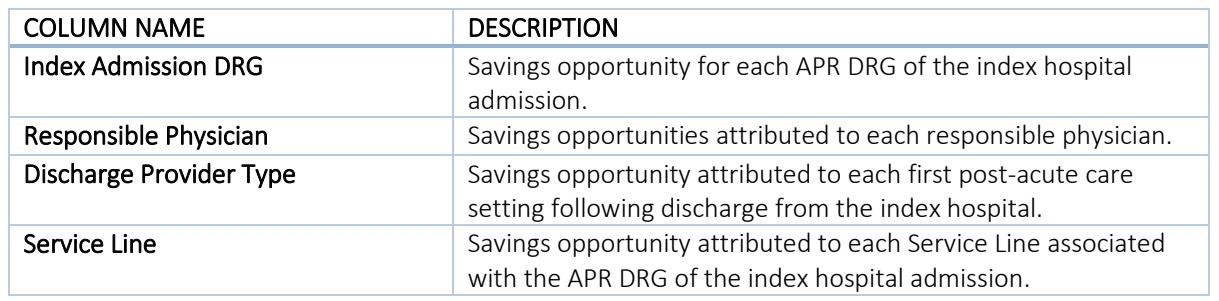

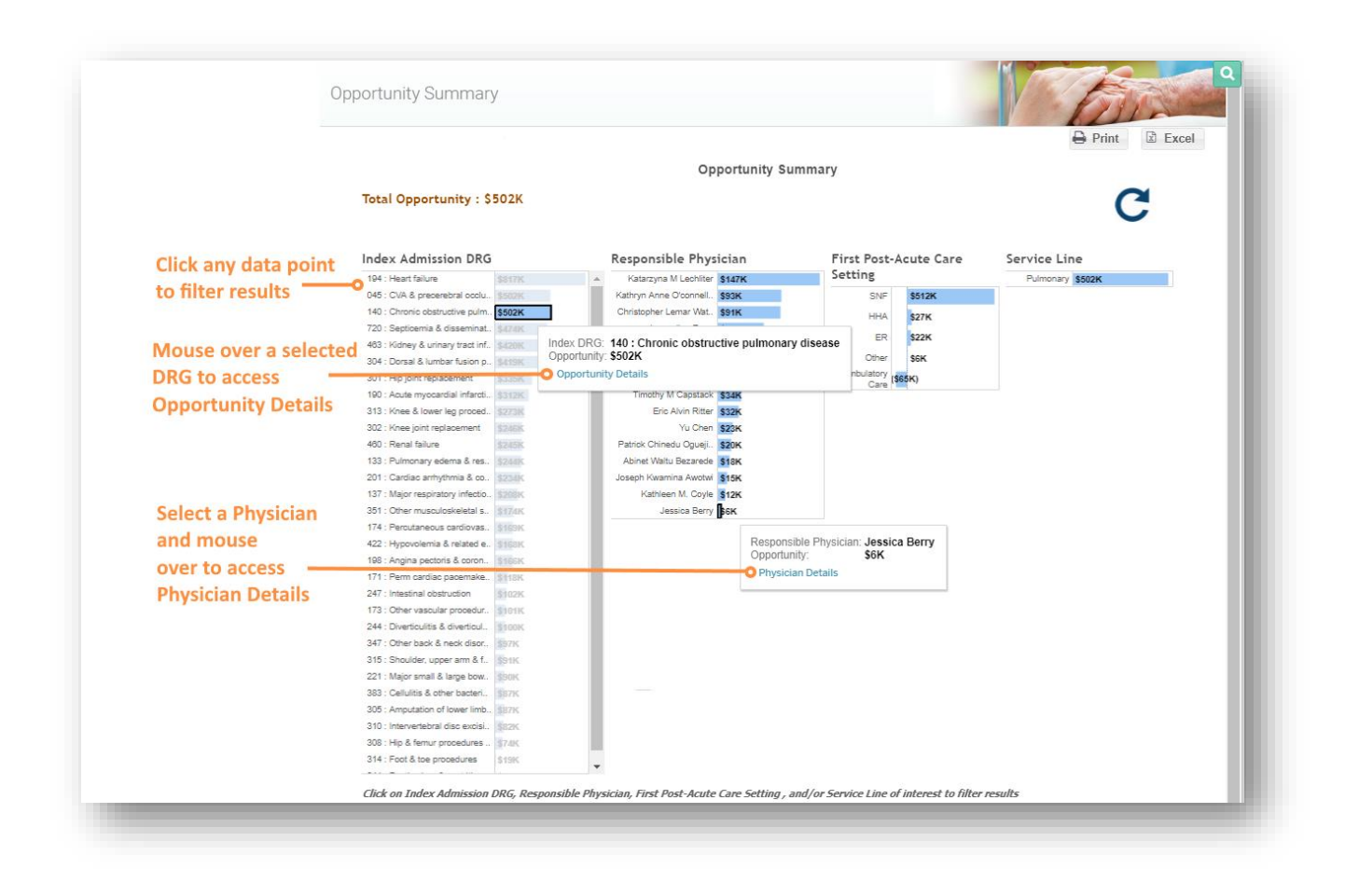

Selecting a DRG in the Opportunity Summary allows for a drill down to a report for the Opportunity Details. This report is the same as [5.3.8](#page-88-0) Post-Acute Variance Explorer (PAVE) Savings Opportunity, filtered to the selected DRG. See [5.3.8](#page-88-0) for information about this report.

#### 5.3.7.1 Episode Details

Episode Details lists every claim that occurred during the selected episode. Selecting any claim will populate the bottom table with the details of the selected claim.

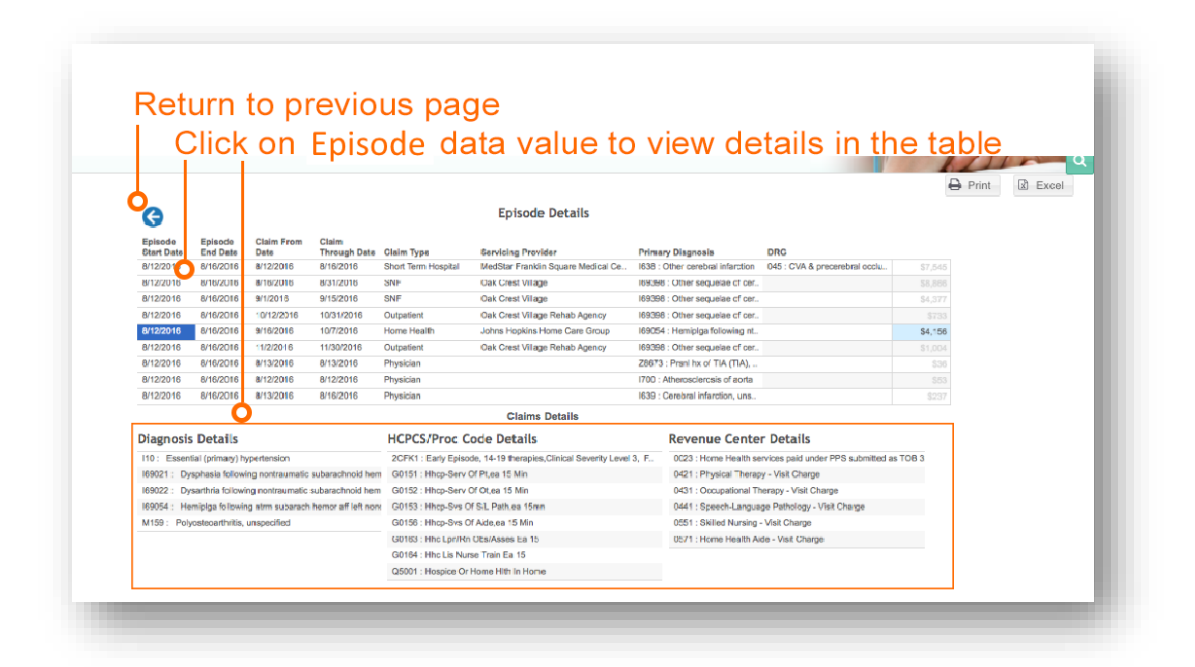

## <span id="page-88-0"></span>5.3.8 Post-Acute Variance Explorer (PAVE) Savings Opportunity

PAVE uses hMetrix's proprietary technology to cluster groups of physicians based on similar practice patterns. This report does not support rosters and will run using a hospital's entire attributed population based on a user-selected attribution method for a selected DRG. The heuristics in PAVE that account for low volume may prevent some physicians' data from being clustered, so the volume numbers presented may not match the volume elsewhere in MADE. This is done to ensure savings estimates are robust and reliable. Note that PAVE requires a minimum episode volume to establish robust clusters; DRGs with volume below this threshold are not displayed. This report includes:

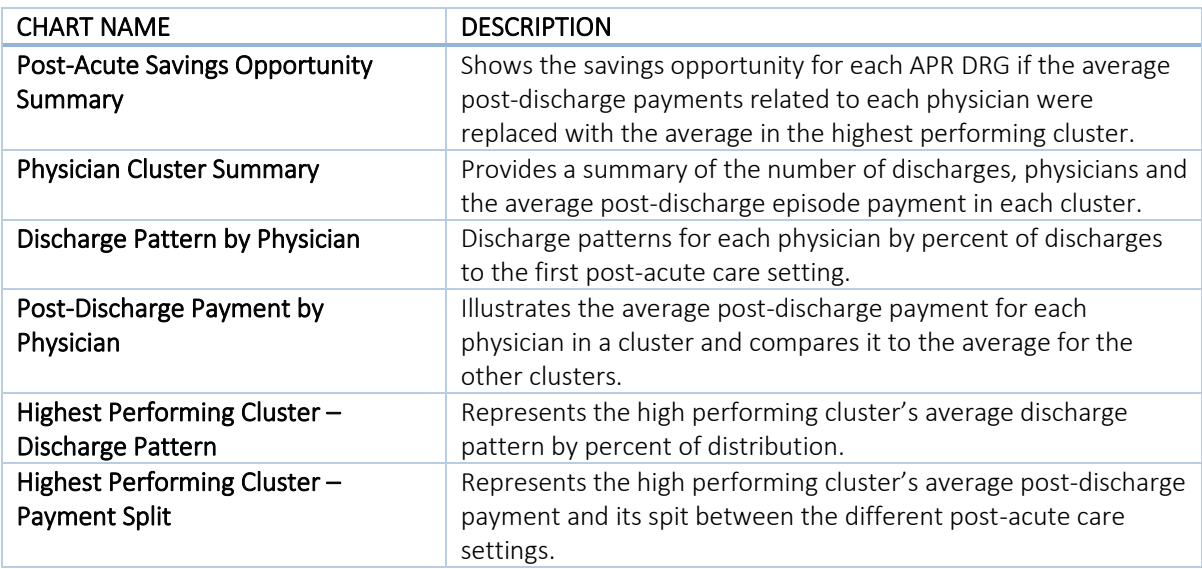

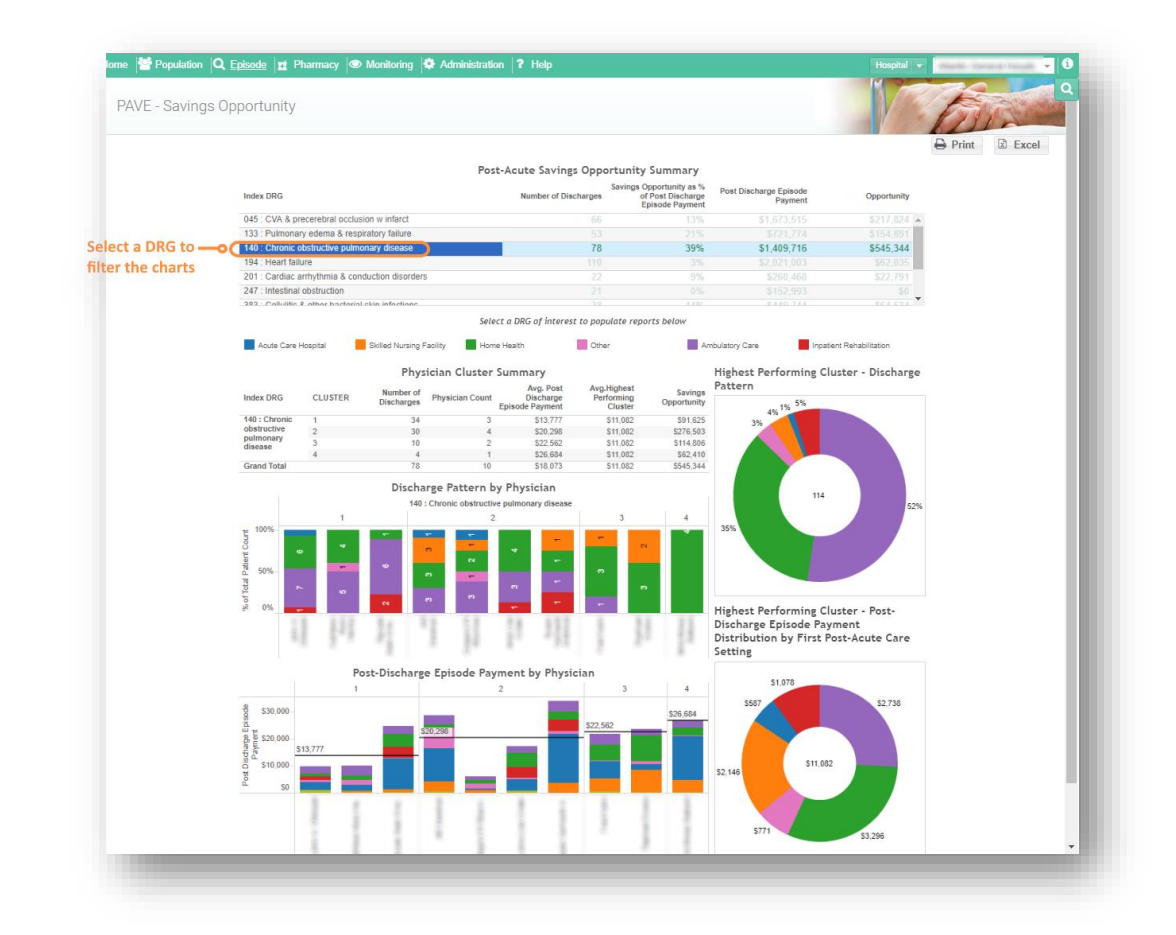

# 5.4 Drill-Down Analytics

#### 5.4.1 Physician Details

Physician Details shows the key episode metrics of a specified physician. This report shows:

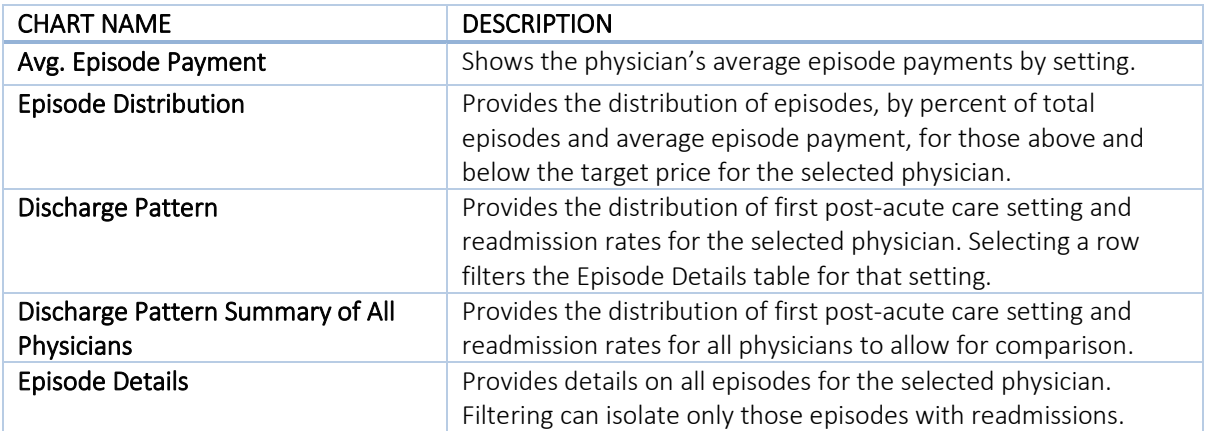

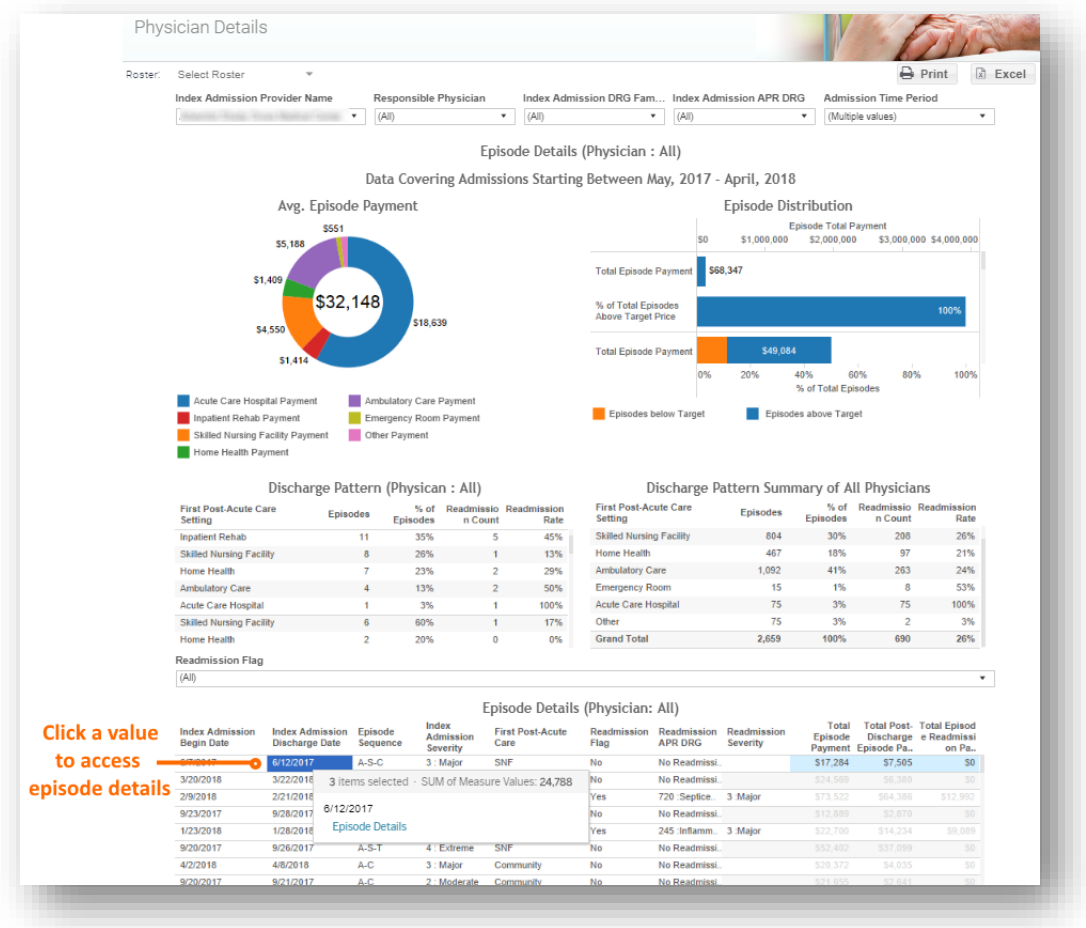

### 5.4.2 Post-Acute Provider Details

Post-Acute Provider Details shows the key episode metrics of a particular post-acute care provider. When accessed directly via the menu, this report will show all first PAC settings including settings that will not include provider information (Ambulatory Care, Acute Care Hospital, Emergency Room). This report shows:

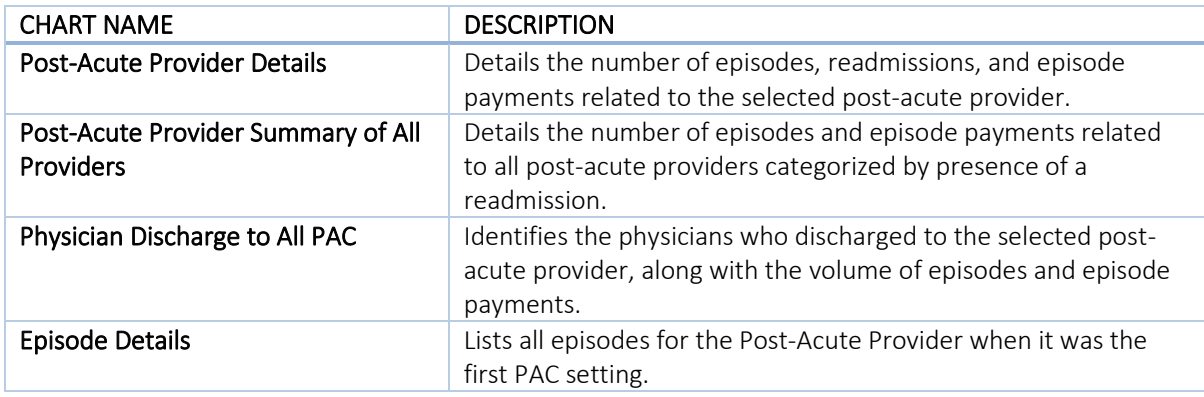

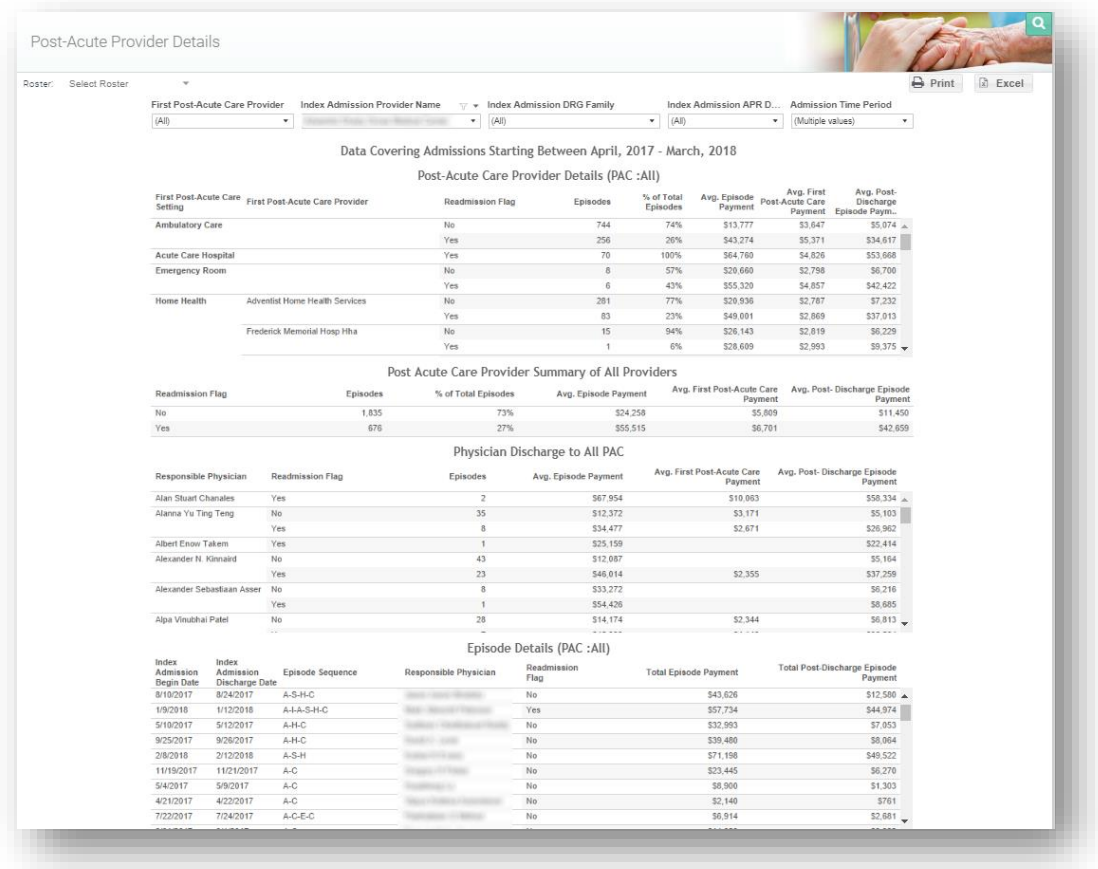

#### 5.4.3 Patient-Level Details

Patient-Level Details shows the key episode metrics of a particular patient. This report shows:

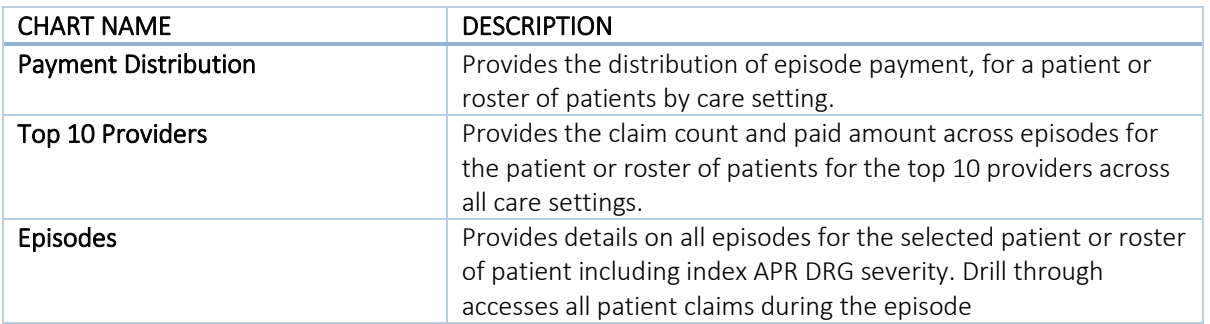

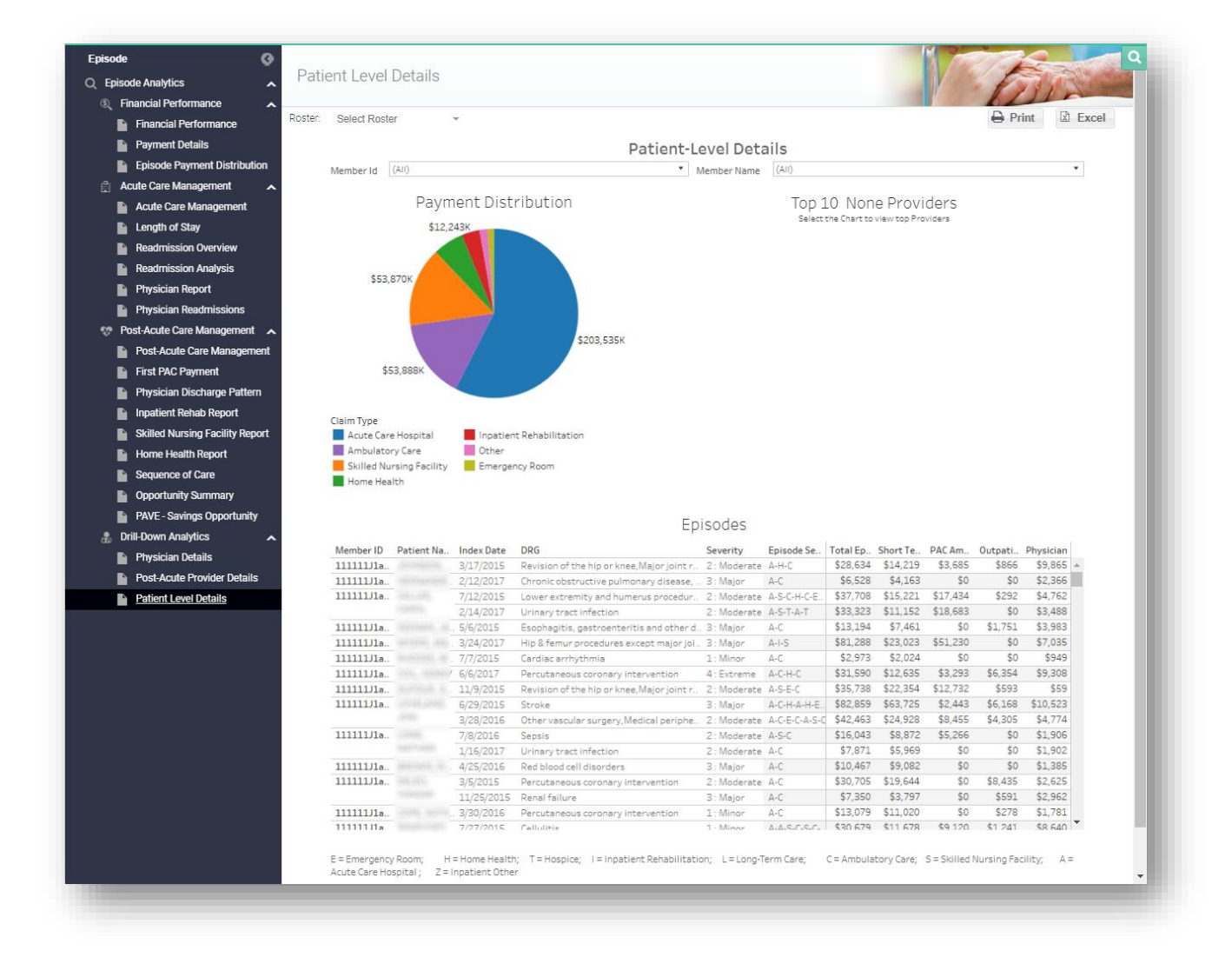

# 6 PHARMACY ANALYTICS

The Pharmacy module contains several reports that provide prescription drug utilization by volume, payment, high-risk medications, and top therapeutic category, among others. This module contains both detailed reports that allow for drill-through down to patient-level claims data, as well as summary reports. Pharmacy Analytics includes pharmacy utilization for Part B and D prescription drugs. For detailed information about the data sources used in this module, refer to the topic in CCLF Data Basics titled "[CCLF](#page-147-0)".

Part D pharmacy payments are estimated using the published average wholesale price (AWP) for the respective medication.

# 6.1 Top 200 Drugs

Top 200 Drugs report outlines drugs (by drug name and brand/generic formulation) by claim count, ingredient cost, cost per claim, and average day supply. Click the drug name or BRAND/generic to populate the BRAND/generic Detail report**.** Hover over the Drug Name or Brand/generic to access the Top 200 Drugs Detail Report.

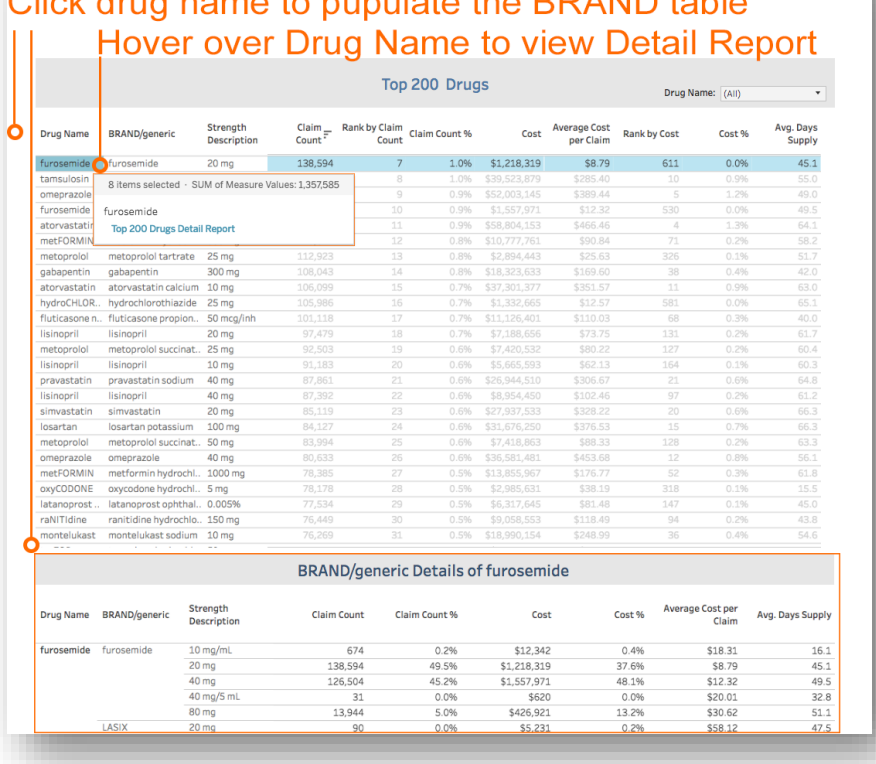

# k drug name to nunulate the RRAND table

#### 6.1.1 Top 200 Drugs Detail Report

Top 200 Drug Detail report lists all claims for the selected drug. You can filter the report by prescriber name, member name, and pharmacy name. Click on Patient Summary or Patient Timeline to see more information on the patient or click on the back button to return to previous page.

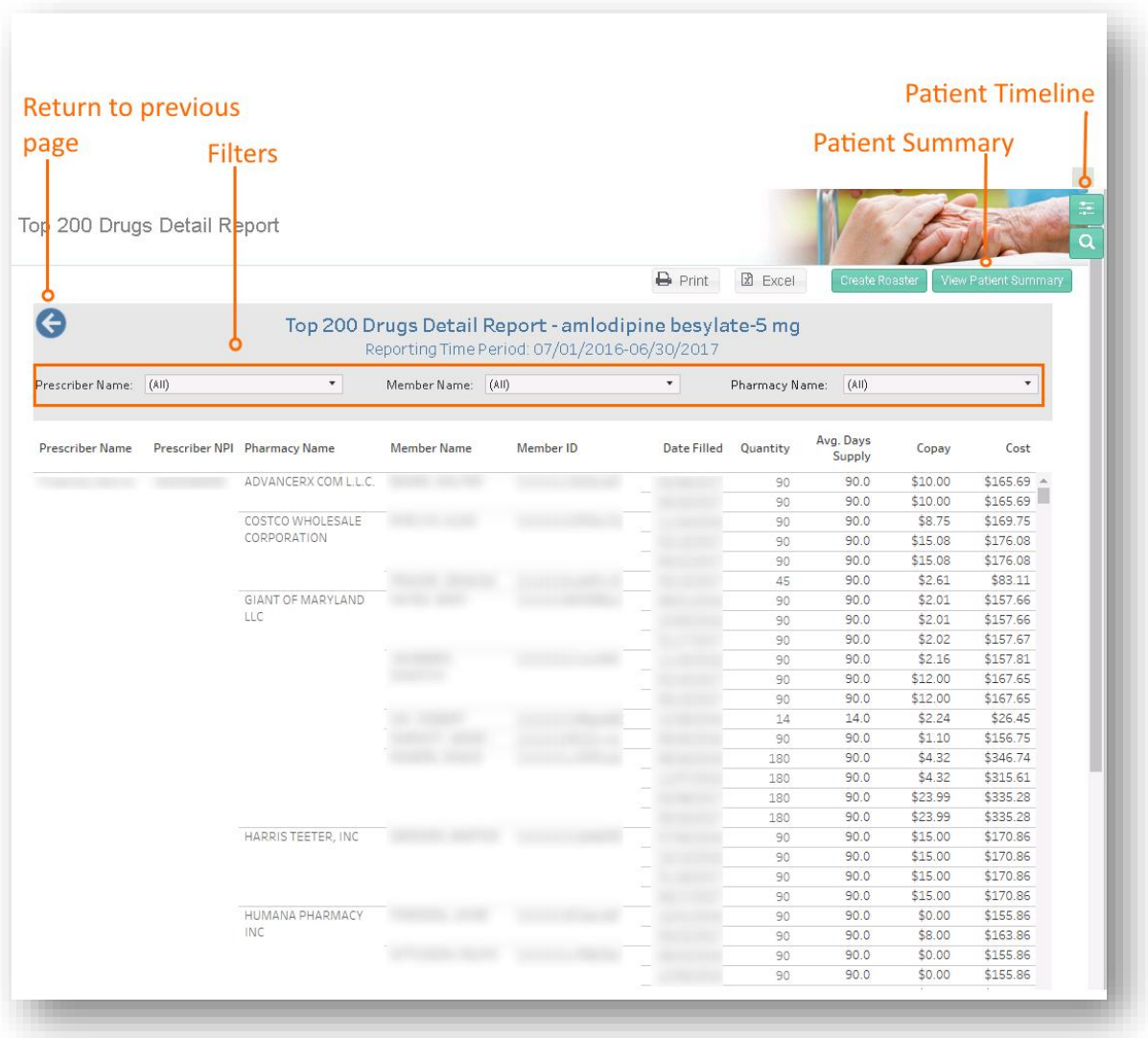

# 6.2 High Risk Medications – Top 100 Prescribers

High Risk Medications Top 100 Prescribers identifies the top 100 prescribers that are prescribing medications identified as potentially high-risk according to Beers criteria for potentially inappropriate medication use in older adults (> 65 years of age or older). The report displays the number of high risk medication claims by prescriber and the change from the previous 12 months. Click on Prescriber Name or Prescriber NPI to view detailed reports.

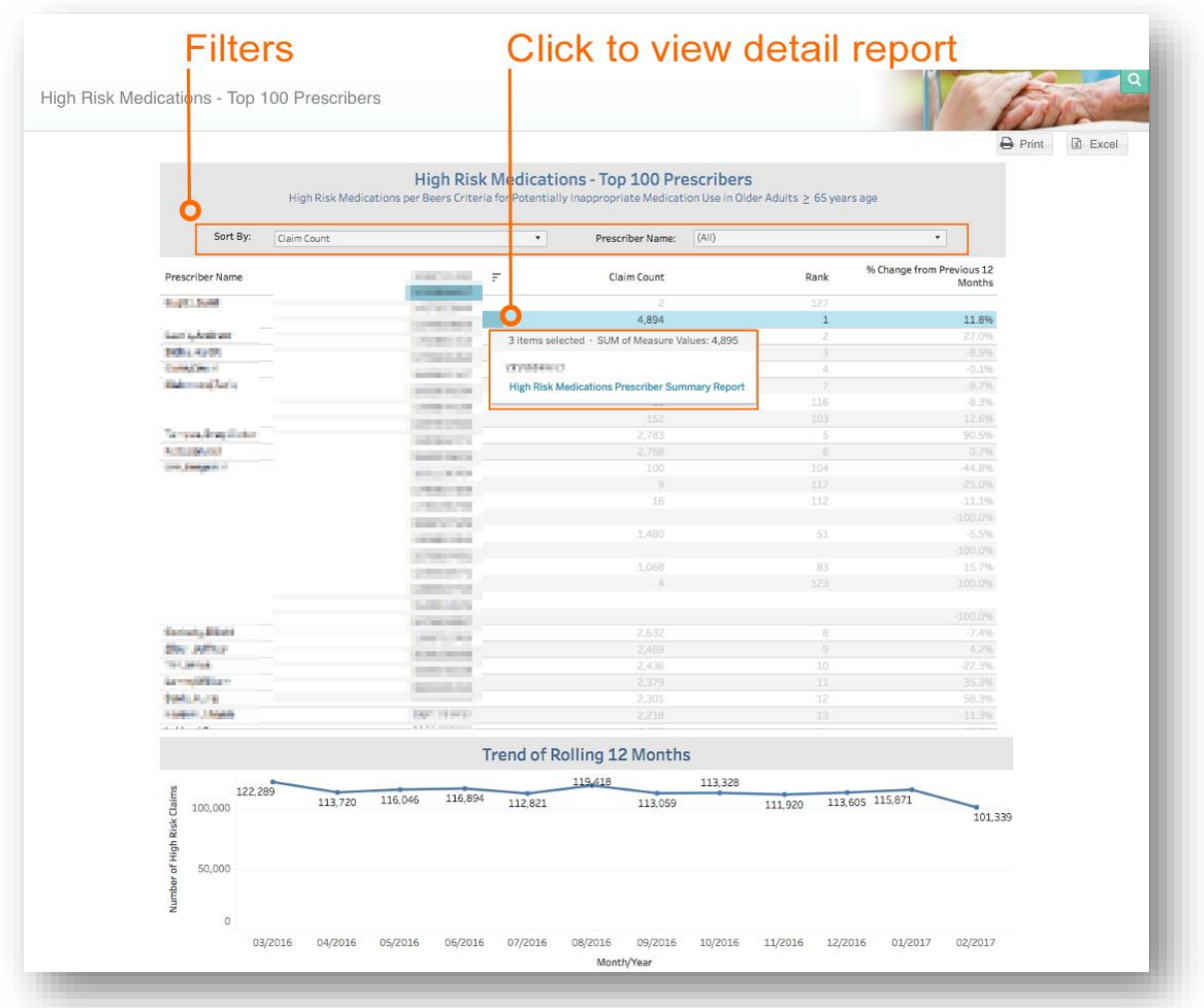

### 6.2.1 High Risk Medications Prescriber Summary

High Risk Medication Prescriber Summary lists the medications identified as potentially high risk according to Beers criteria for potentially inappropriate medication use in older adults (> 65 years of age or older) by selected Prescriber. The report lists the medication prescribed and corresponding claim count. To access this report, select the High Risk Medication Top 100 Prescribers and click on the Provider Name. Click on the Drug Name or BRAND/generic to view the High Risk Medication Detail Report by Prescriber and High Risk Medication Detail Claims Report. Patient-level claims information is available by clicking on Patient Summary and Patient Timeline.

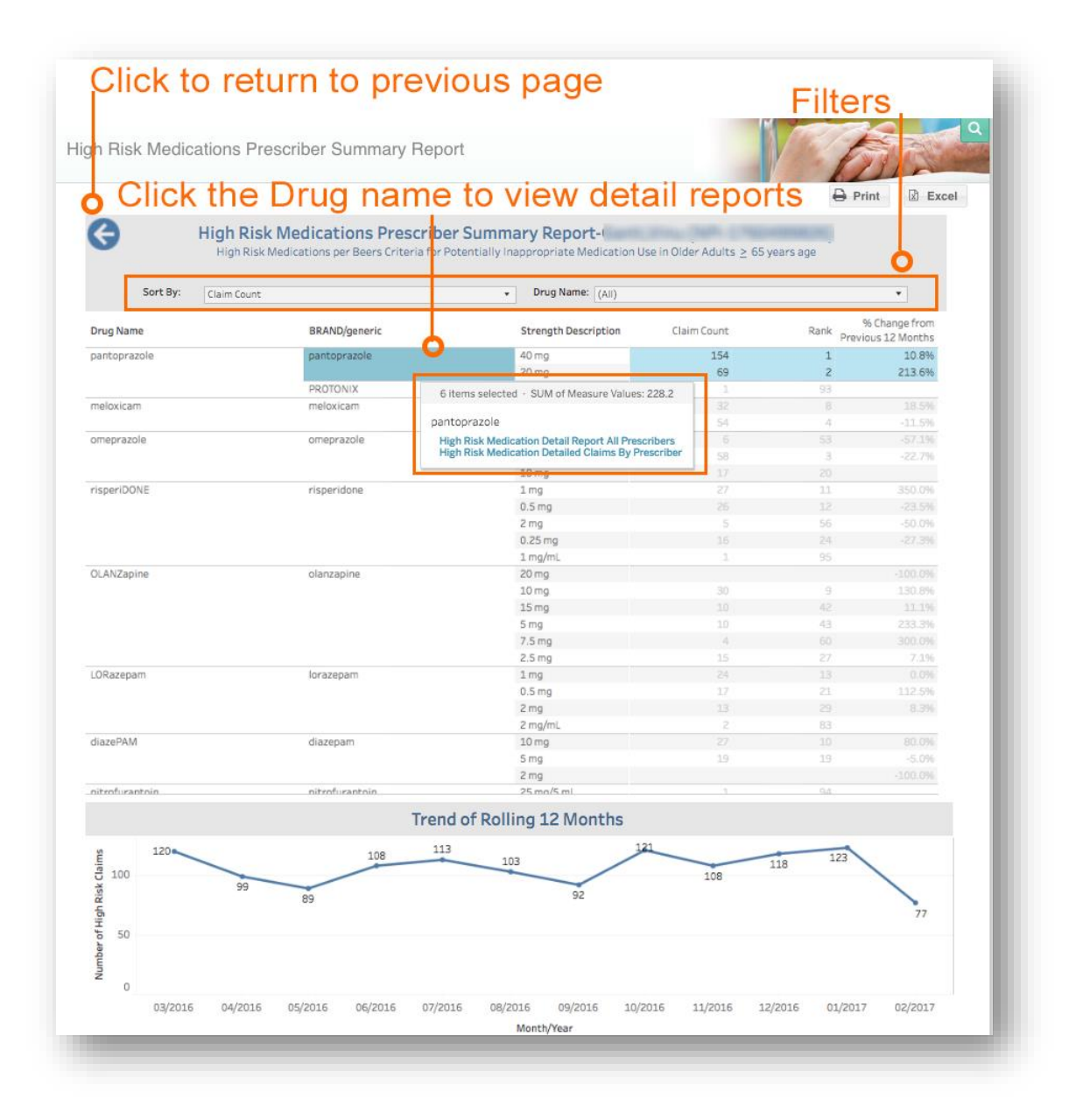

### 6.2.2 High Risk Medication Detail Report All Prescribers

High Risk Medication Detail Report All Prescribers report provides detailed claims information for all prescribers for the selected high-risk medication. The report can be sorted by member name, prescriber name, pharmacy name, among other fields. The trend graph illustrates the number of claims for specified drug across all prescribers by month.

To access this report, select a drug name from the High-Risk Medications Prescriber Summary report and click on the High Risk Medication Detail Report All Prescribers. Patient-level claims information is available by clicking on Patient Summary and Patient Timeline. Click the back button to return the previous report.

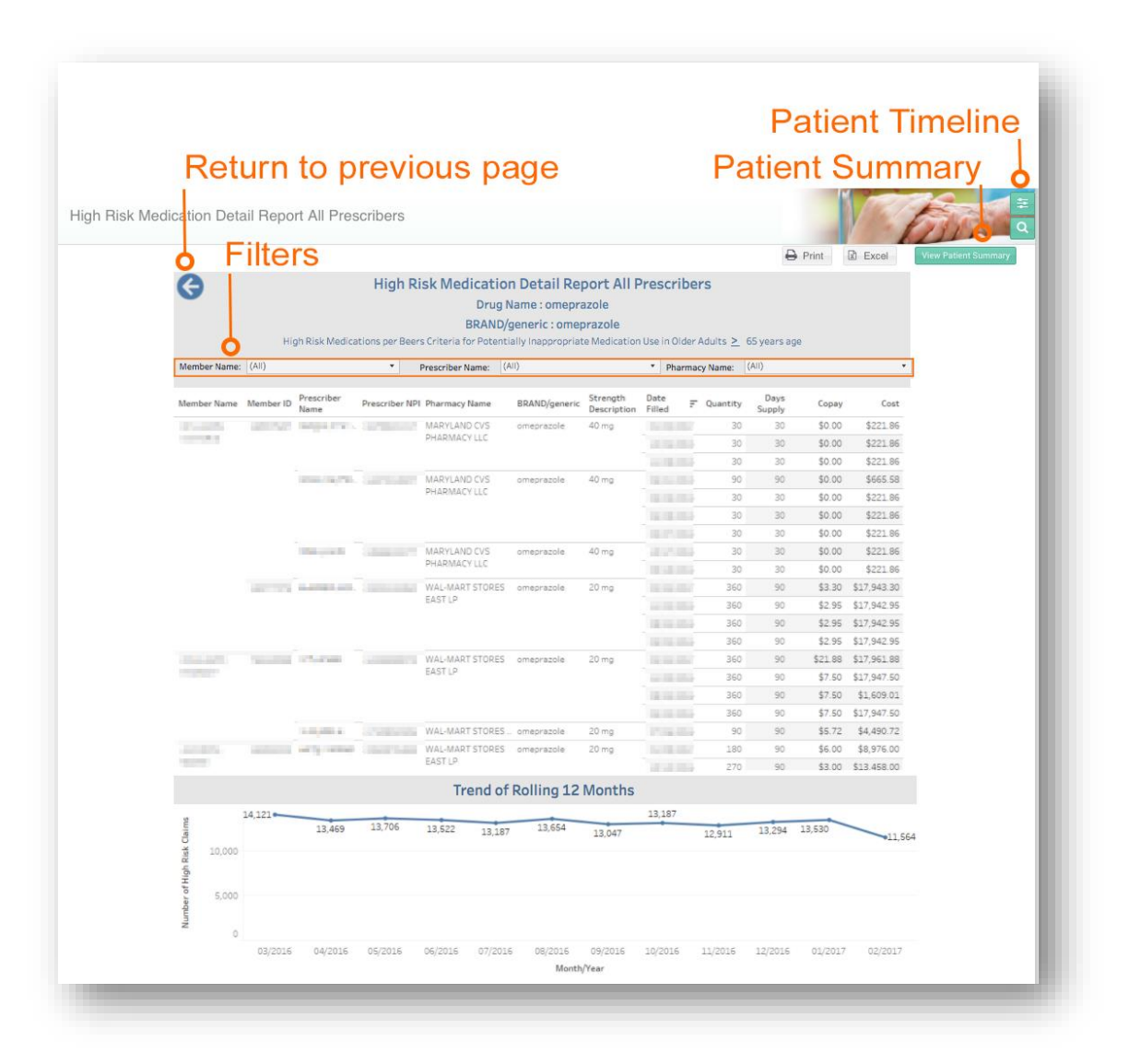

## 6.2.3 High Risk Medication Detailed Claim by Prescriber

High Risk Medication Detailed Claim by Prescriber report provides detail claims information for a specific highrisk medication and prescriber including the Pharmacy name, Member Name, date filled, ingredient cost, and patient copayment. The first trend graph illustrates the number of claims for specified drug prescribed by the selected prescriber for the last 12 months. The second trend graph illustrates the average number of claims for the same drug across all prescribers by month.

To access this report, select a drug from the High-Risk Medications Prescriber Summary report click on the High Risk Medications Detailed Claim by Prescriber report. Patient-level claims information is available by clicking on Patient Summary and Patient Timeline. Click on the back button to return to the previous report.

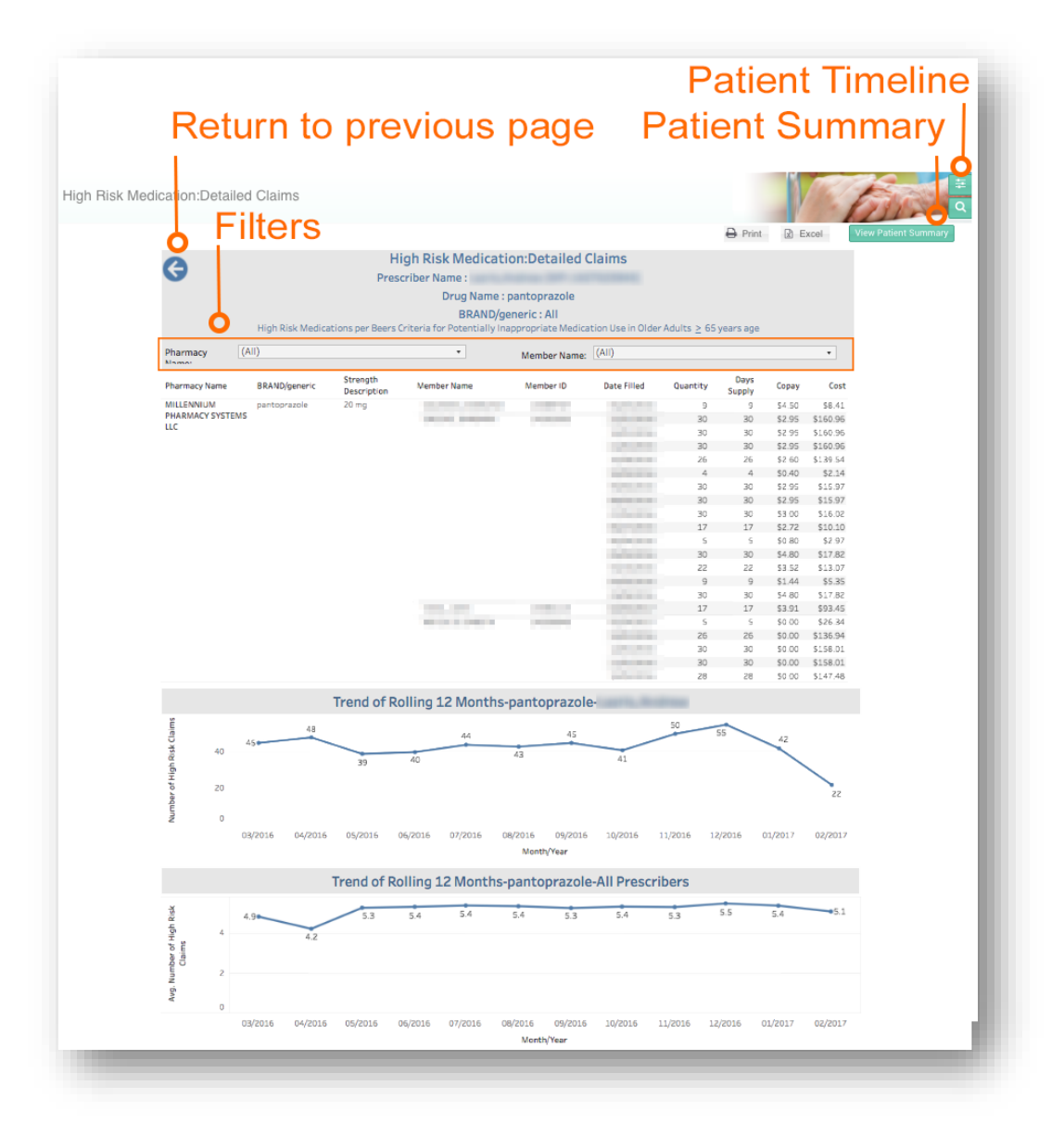

# 6.3 High-Risk Medications – Top 100 Prescriptions

High-Risk Medications - Top 100 Prescriptions report displays top 100 high-risk medications identified as potentially high-risk according to Beers criteria for potentially inappropriate medication use in older adults (> 65 years of age or older). This report contains the drug name, brand/generic formulation, strength, claim count and percent change in claim count from previous 12 months. The trend graph illustrates the number of claims across the top 100 high-risk medications by month.

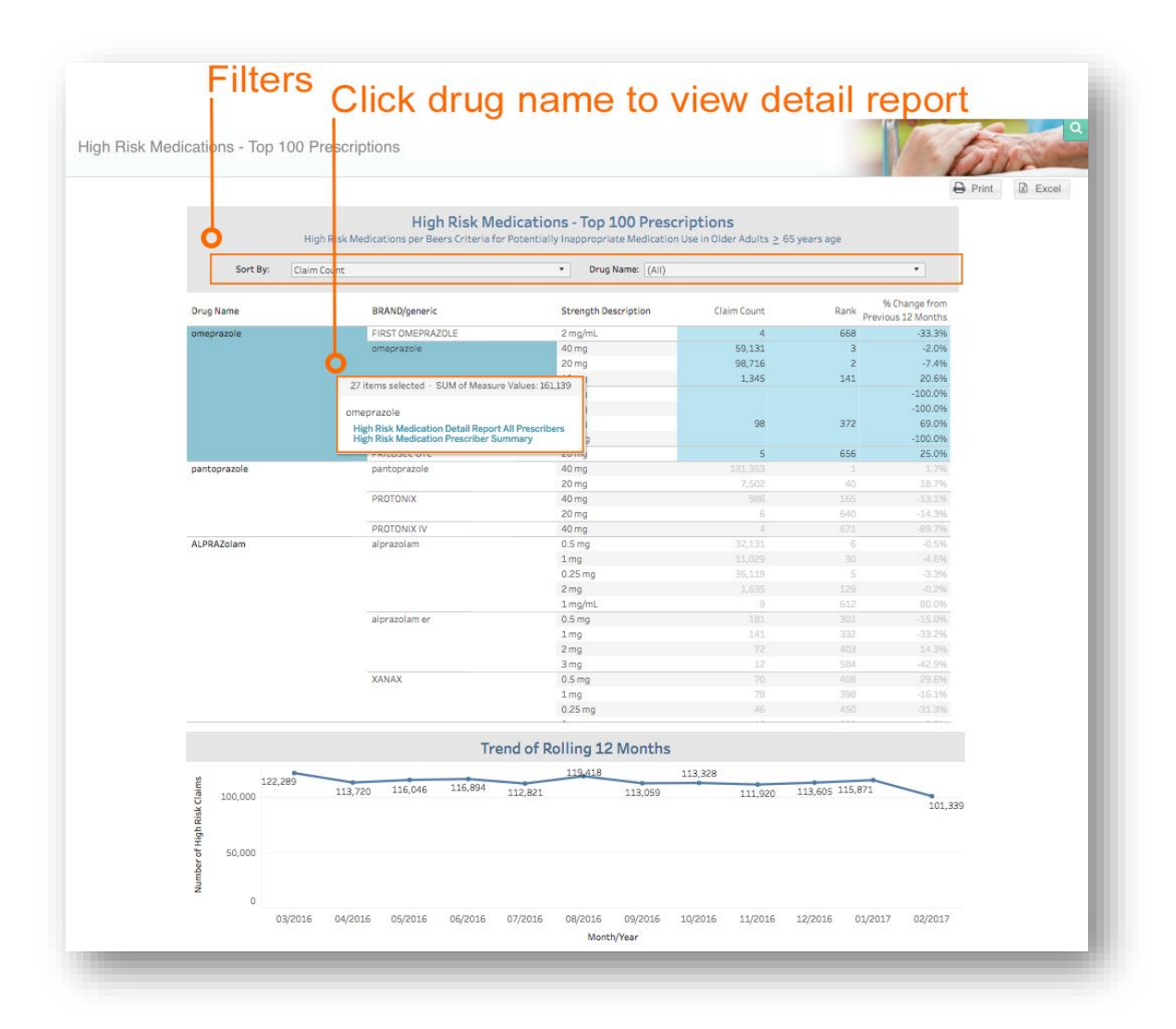

From this report, select a drug to access the High Risk Medications Prescriber Summary report. From this Summary Report, additional information can be access in the High Risk Medications Detail Report All Prescribers and High Risk Medication Detailed Claim by Prescriber reports. Click on the back button to return to the previous report.

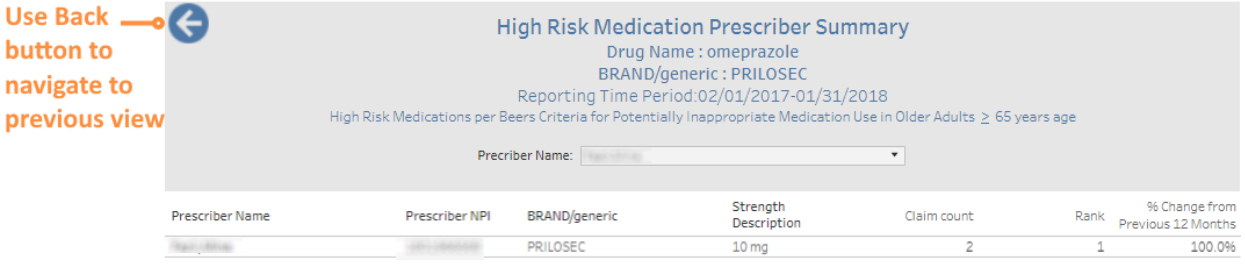

# 6.4 Top 10 Therapeutic Categories: Rolling 12 Months

Top 10 Therapeutic Categories report provides a list of therapeutic categories and subcategories with corresponding claim count and cost. Click on the therapeutic category to view more detailed reports.

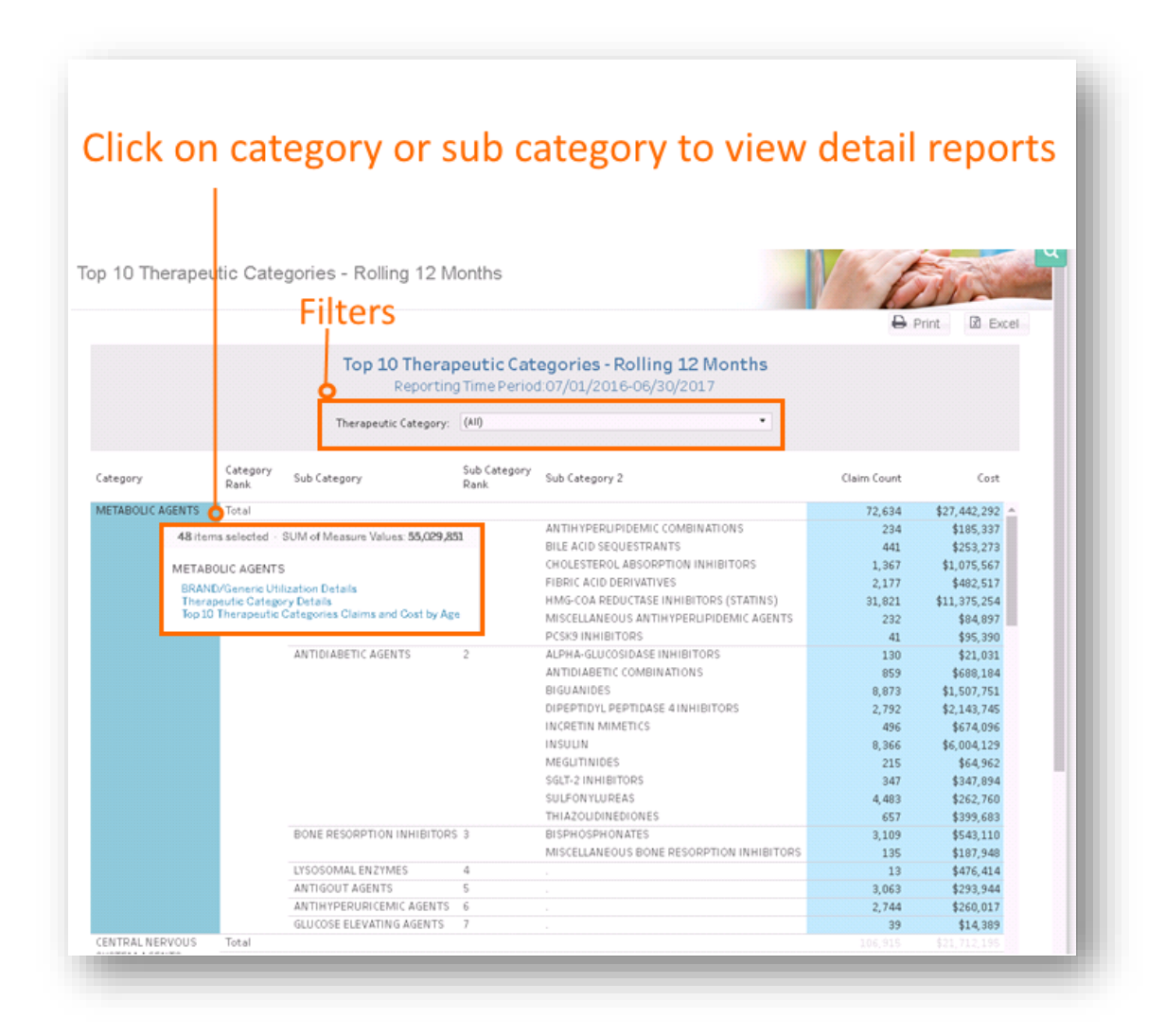

### 6.4.1 Top Ten Therapeutic Categories: BRAND/Generic Utilization

Top Ten Therapeutic Categories: BRAND/Generic Utilization report presents the claim counts and cost information for each of the top 10 therapeutic categories, divided by brand and generic formulations. The proportion of all drugs prescribed within a therapeutic category by brand and generic formulation is presented in the chart. This report contains sub-reports that provide detail at the drug Category, Sub Category, Sub Category 2, and Drug Name level. To access this report, select the category or subcategory from Top Ten Categories Rolling 12 Month report. Additional drill-throughs are available until the Drug Name level. At that point, click on Patient Summary or Timeline to view patient-level information.

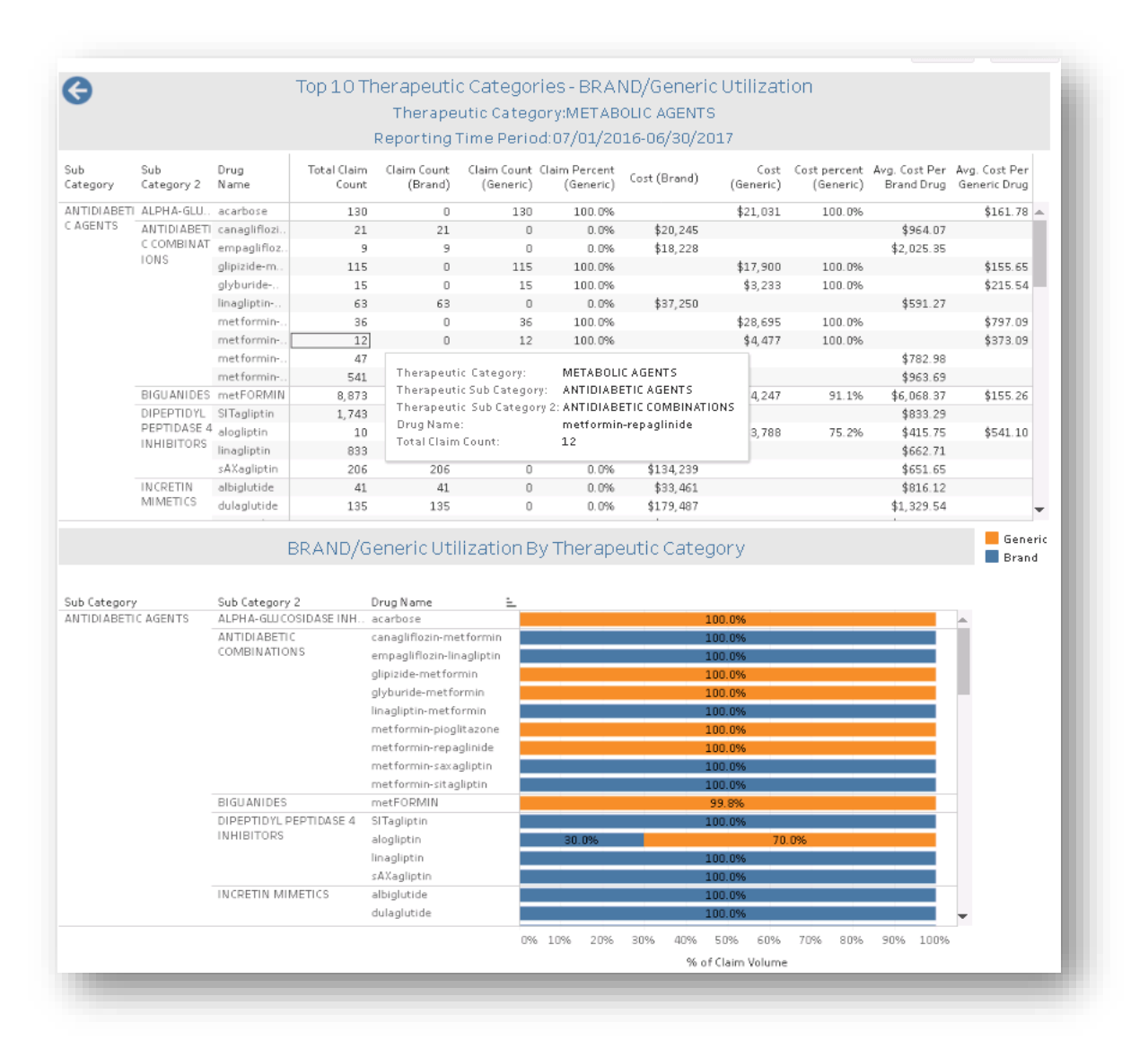

### 6.4.2 Top Ten Therapeutic Category: [Drug Name] Details

Therapeutic Category Details report presents detailed claim information for the selected therapeutic category including cost, claim count, and copay information. To access this report, select the category or subcategory from Top Ten Categories Rolling 12 Month report.

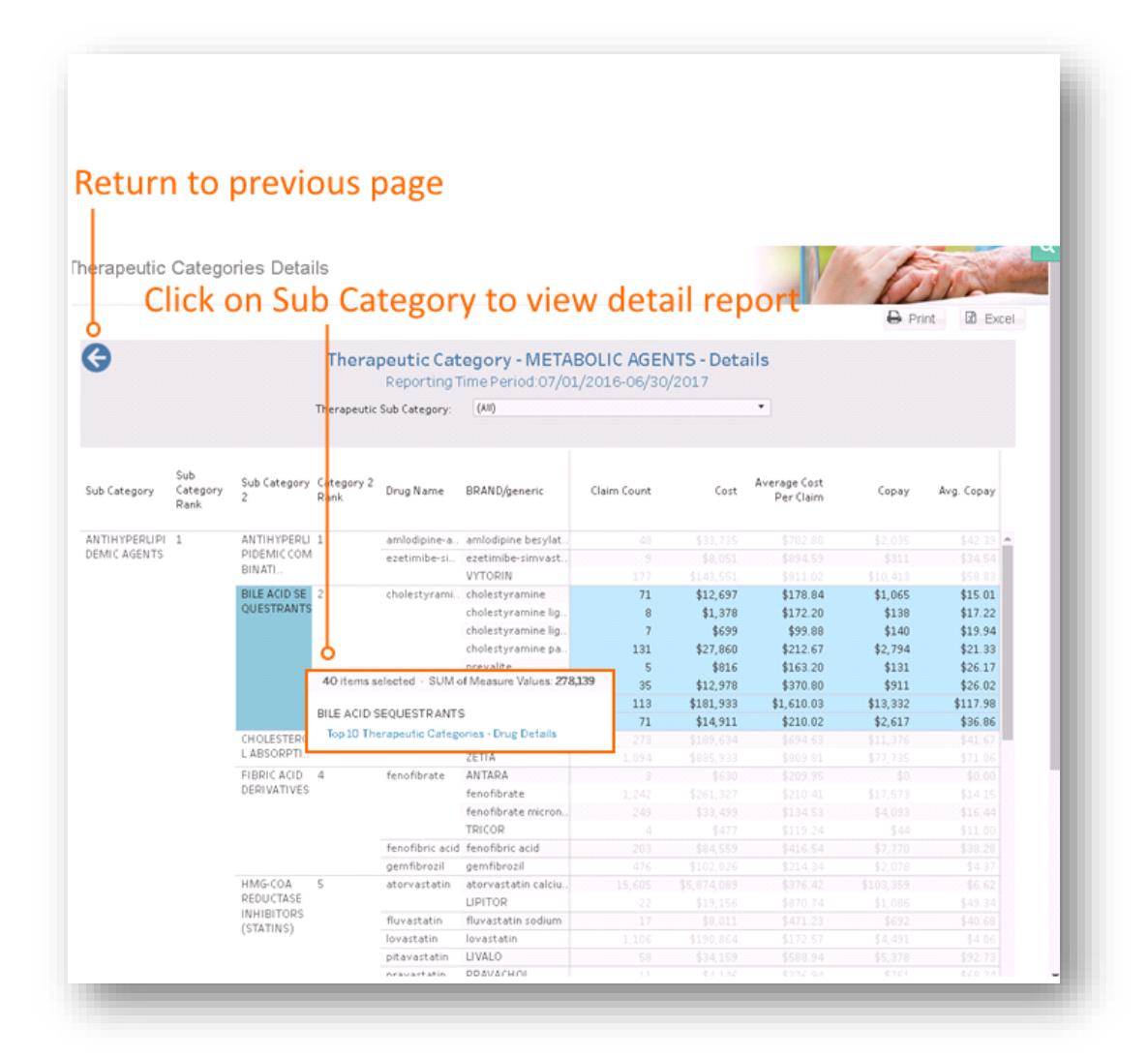

# 6.4.3 Top Ten Therapeutic Categories: Claims and Cost by Age

Top Ten Therapeutic Categories: Claims and Cost Age report presents the claim counts and cost for each therapeutic category, divided by patient age category. The claim count and cost of the drug by age category is shown in the chart. To access this report, select the category or subcategory from Top Ten Categories Rolling 12 Month report.

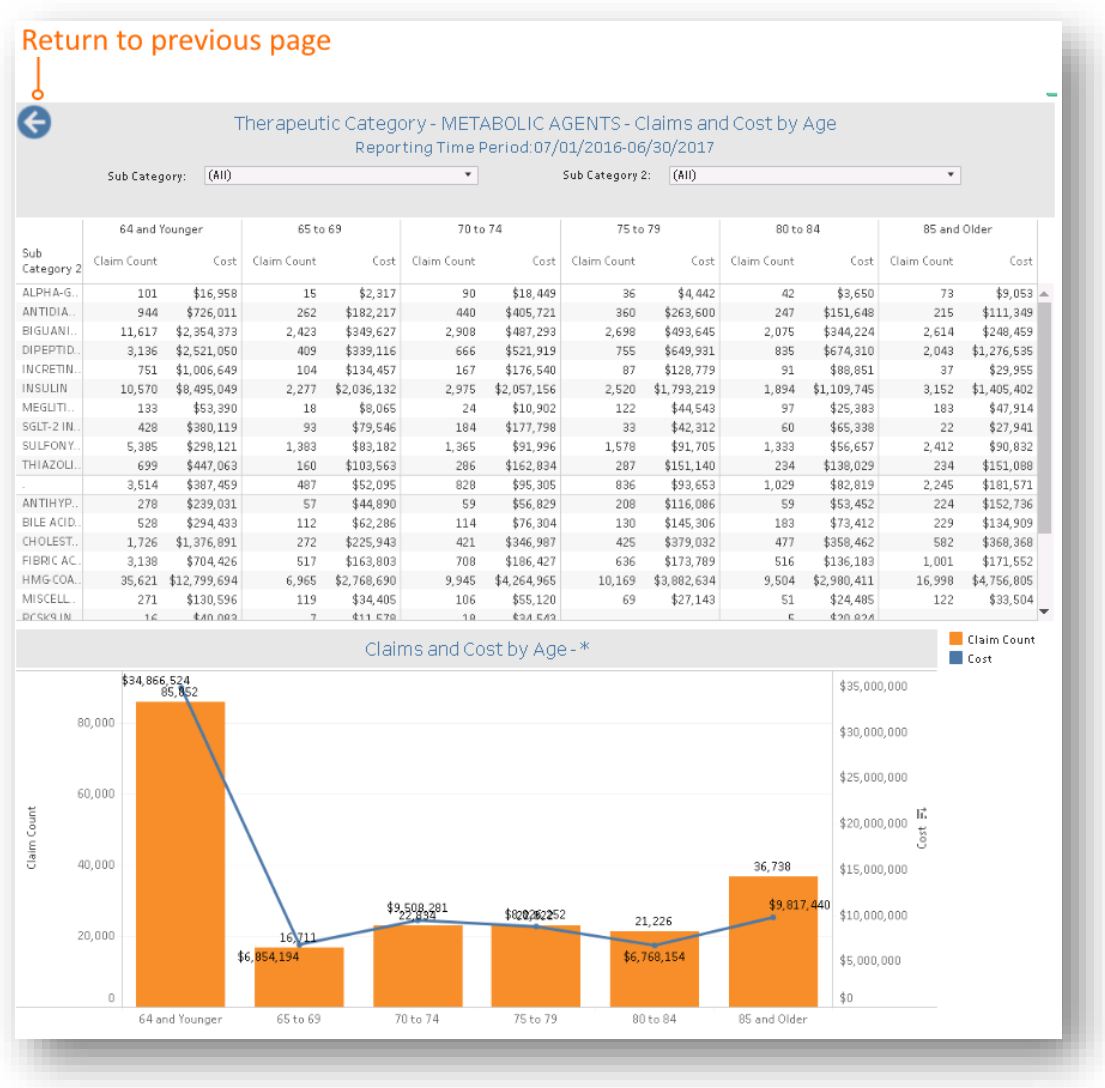

# 6.5 Opioid Claims-Global Summary

Opioid Claims-Global Summary provides the utilization of opioids by claim count. A map of the density/frequency of opioid claims by geographical location is displayed by member, prescriber and pharmacy zip codes. The density map can be restricted to the State of Maryland or nationally. Click on drug name or BRAND/Generic formulation to view detailed reports.

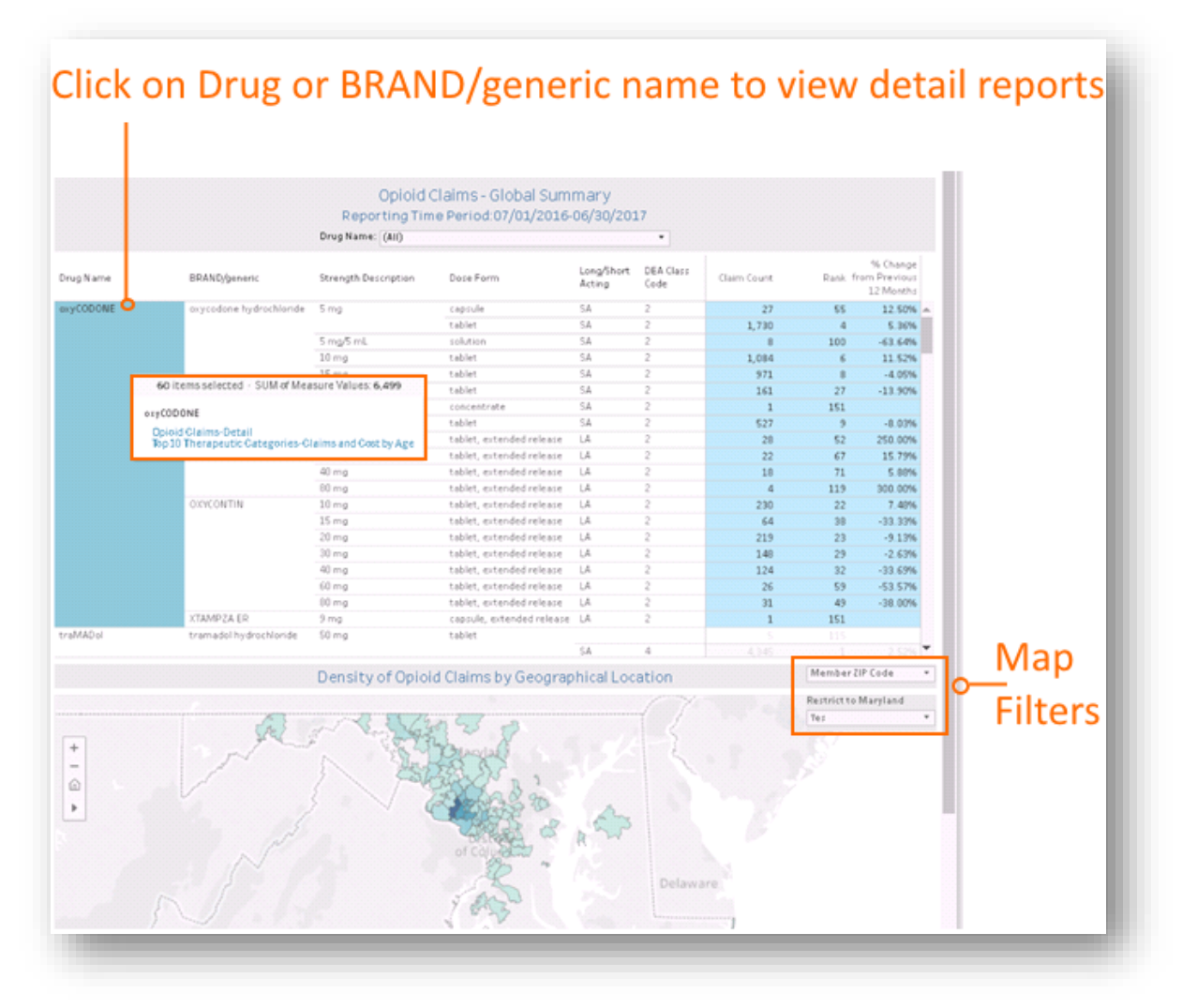

# 6.5.1 Opioid Claims Detail

Opioid Claims Detail report provides detailed claim information for the selected drug and allows for filtering prescriber, pharmacy and member name. To access this report, click on the drug name or BRAND/generic from Opioid Claims Global report.

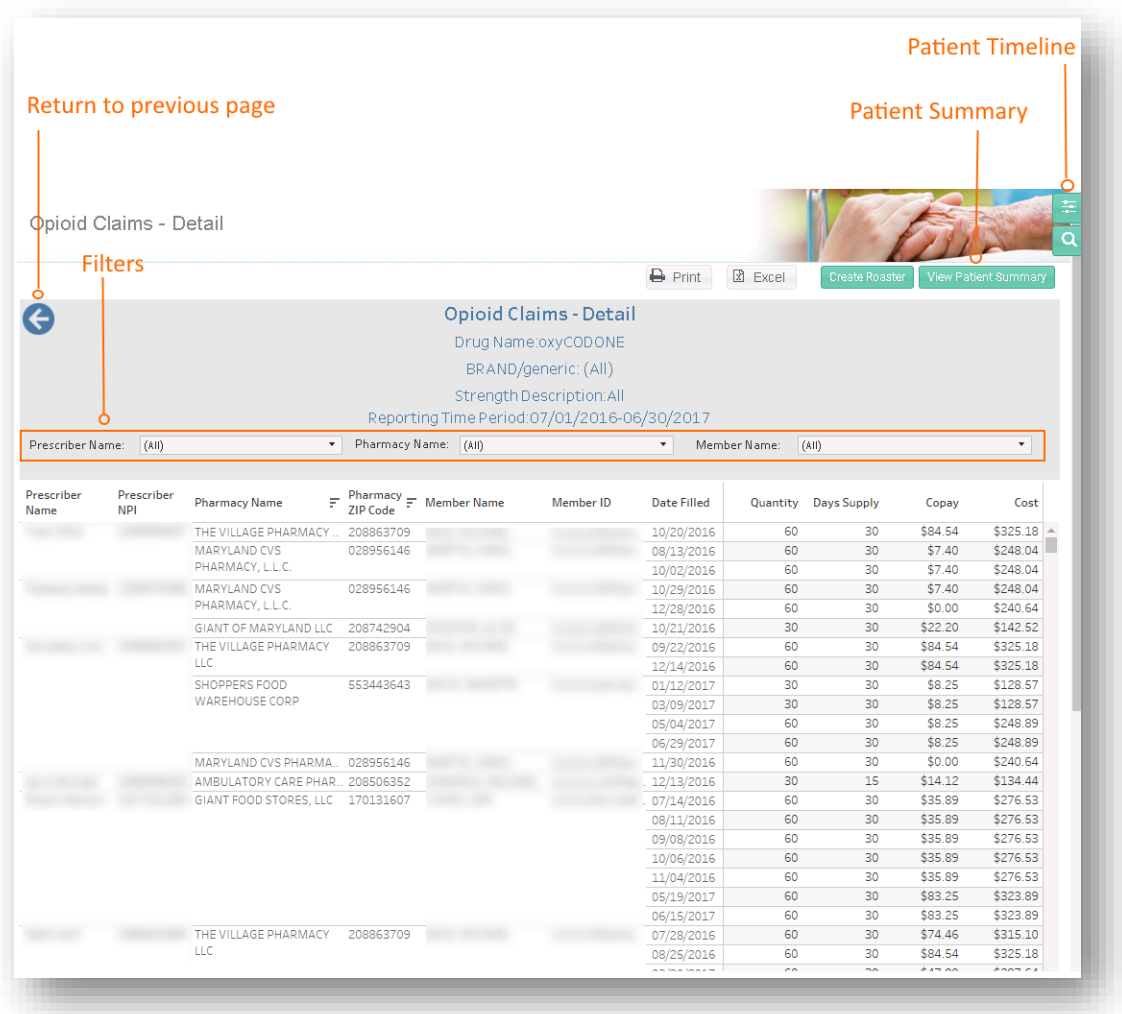

# 6.6 Medication Synchronization Opportunity Summary

Medication Synchronization Opportunity Summary ranks the pharmacies by number and proportion of patients who did not receive medication reconciliation. Click on Medication Synchronization Opportunity Detail to access patient-level details.

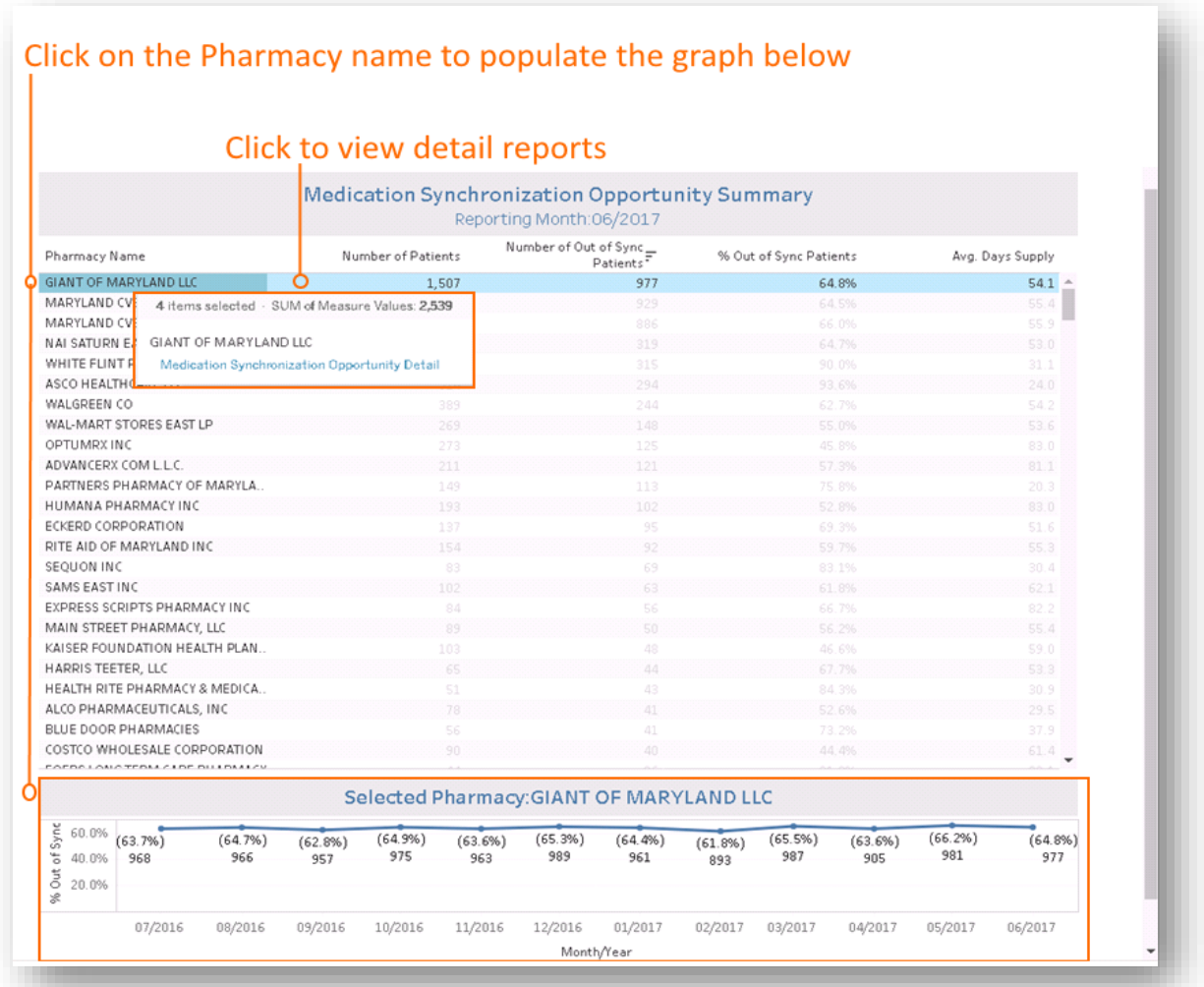
#### 6.6.1 Medication Synchronization Opportunity Detail

Medication Synchronization Opportunity Detail report lists patients who have not received medication synchronization, or have their prescriptions filled on multiple dates each month or every three months using multiple pharmacies. To access this report, click on the Pharmacy Name from the Medication Synchronization Opportunity Summary. Click on Patient Summary and Patient Timeline to access patient-level detail.

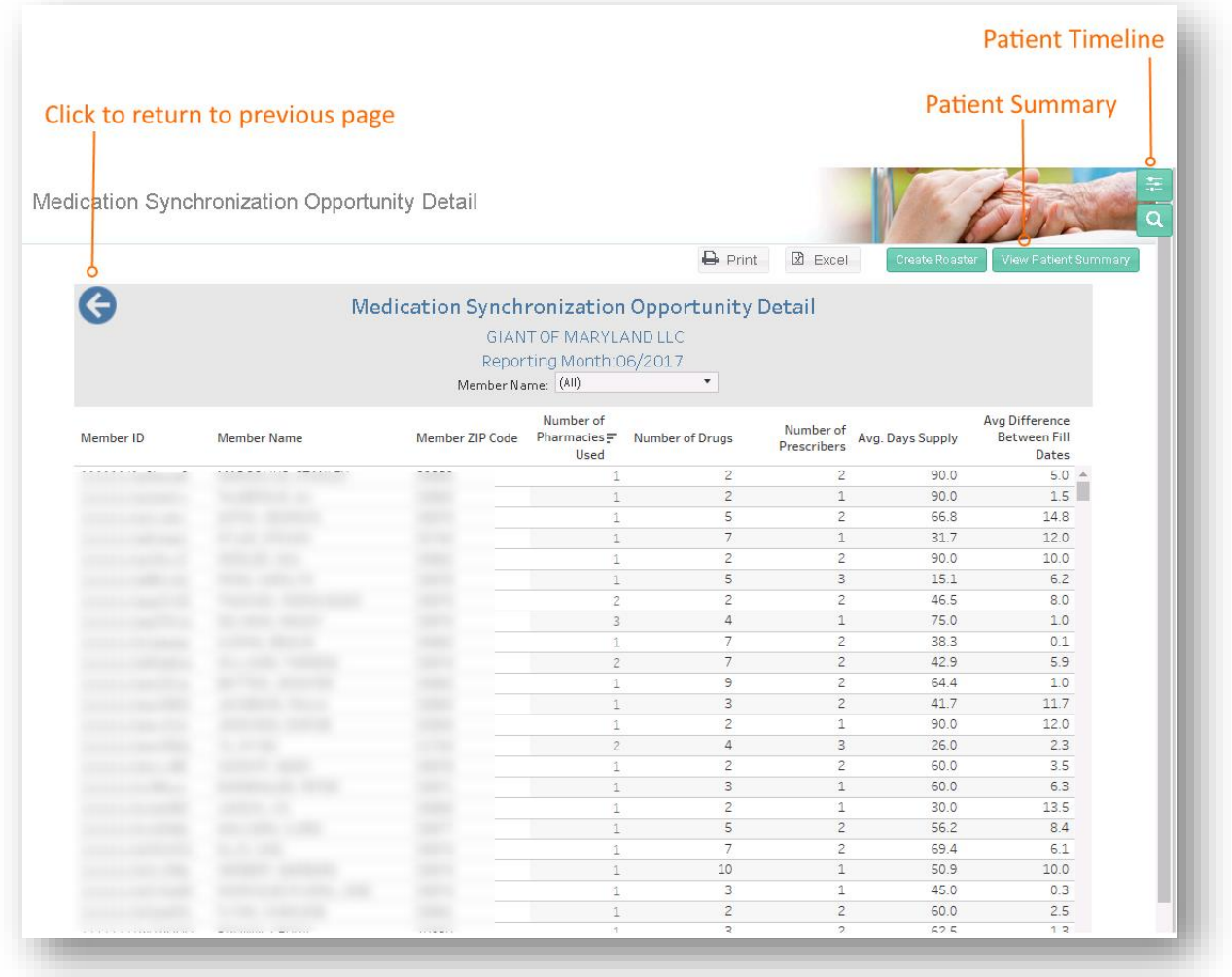

### 6.7 Biological Products Utilization

Biological Products Utilization provides cost and utilization information for all biological products. In the chart, utilization is compared for all claims (blue) and biological claims (orange). Click on Proprietary Name or Strength Description to access patient-level detailed reports.

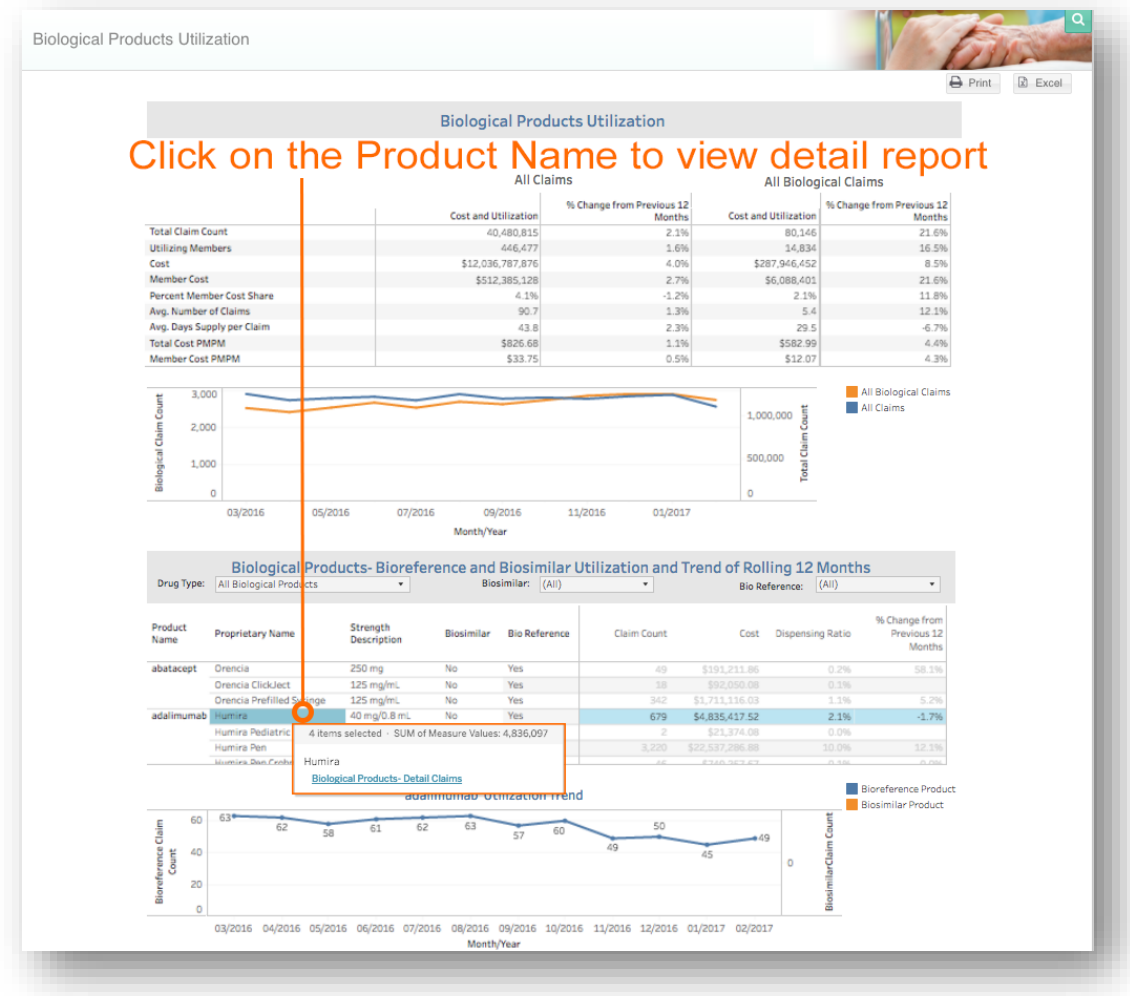

#### 6.7.1 Biological Products Detail Claims All

Biological Products Detail Claims All report lists all claims for the biological products selected from the Biological Product Utilization report. The report can be sorted by cost, prescriber name, member name, and pharmacy name.

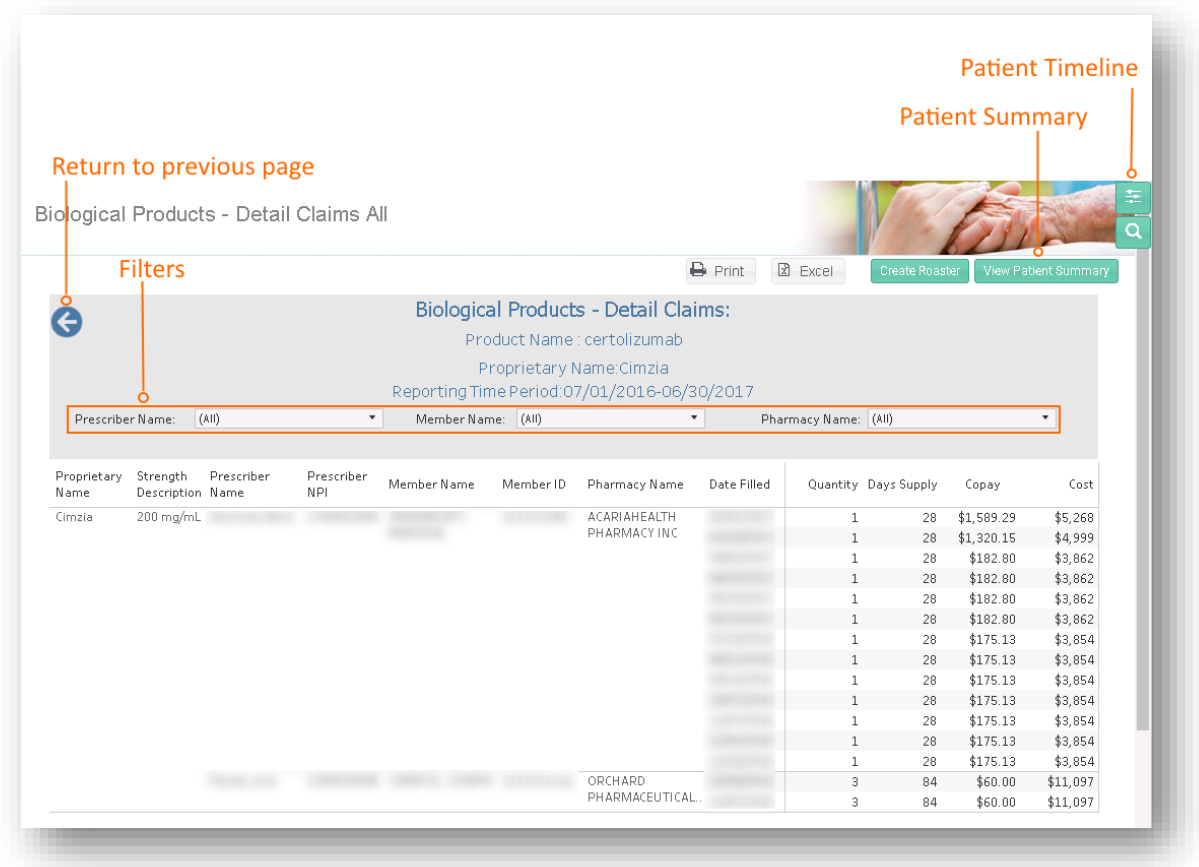

### 6.8 Prescription Activity Report

Prescription Activity Report provides a summary of cost and utilization for all claims categorized by Part D and Part B. Variables of interest include the count of brand and generic drugs (for Part D), utilization measures such as average volume and day supply, and cost measures such as average PMPM for ingredient cost and patient copayment. The pie charts show the distribution of claims and medication cost by Part B and Part D drug, as well as number of Part D claims by brand and generic formulation, and proportion of high-risk and non-high-risk drugs dispensed.

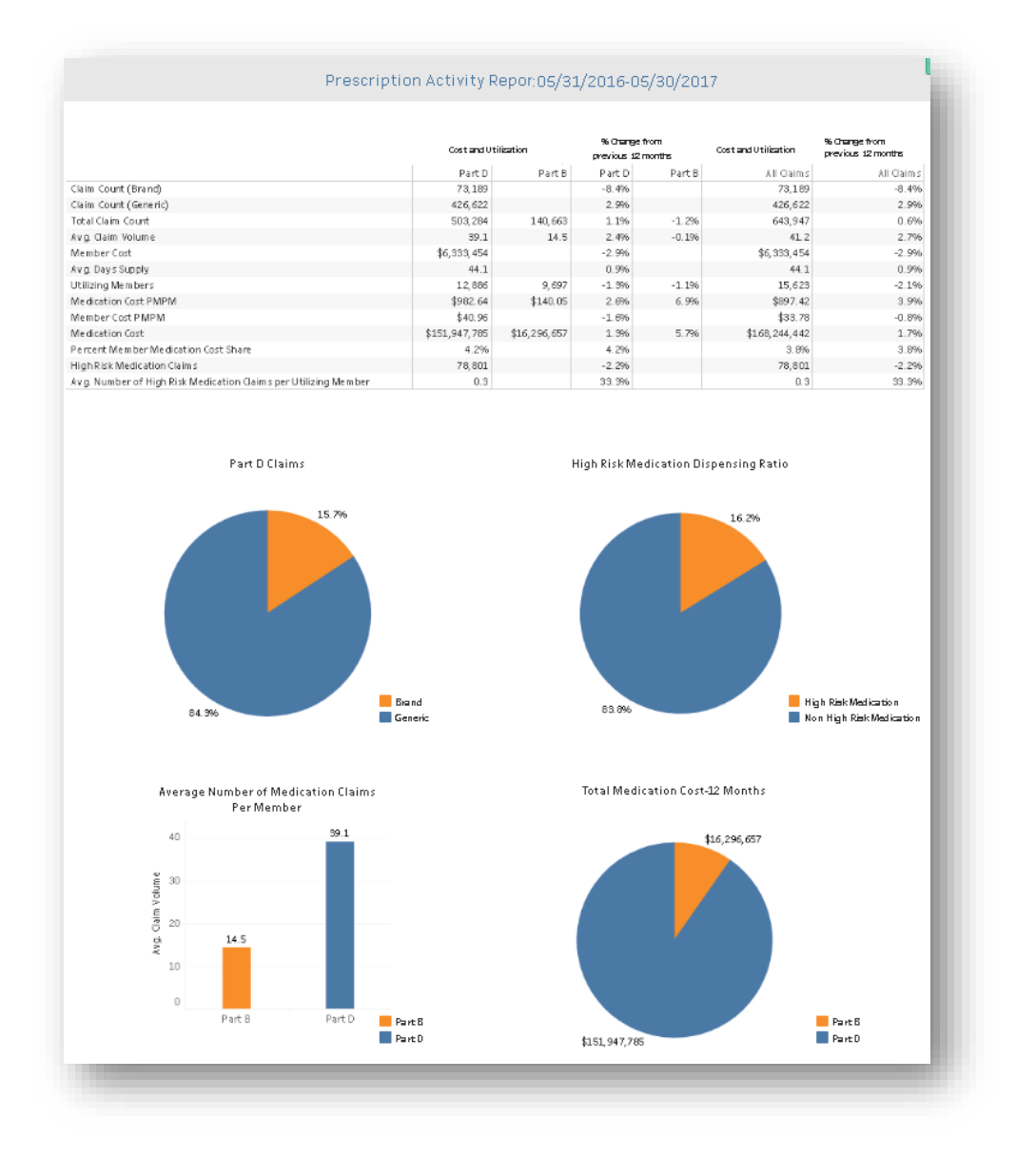

# 6.9 Top Ten Therapeutic Categories - BRAND/Generic Utilization Summary

Top Ten Therapeutic Categories – BRAND/ Generic Utilization Summary report presents the claim counts and cost information for each of the top 10 therapeutic categories, divided by brand and generic formulations. The proportion of all drugs prescribed within a therapeutic category by brand and generic formulation is presented in the chart.

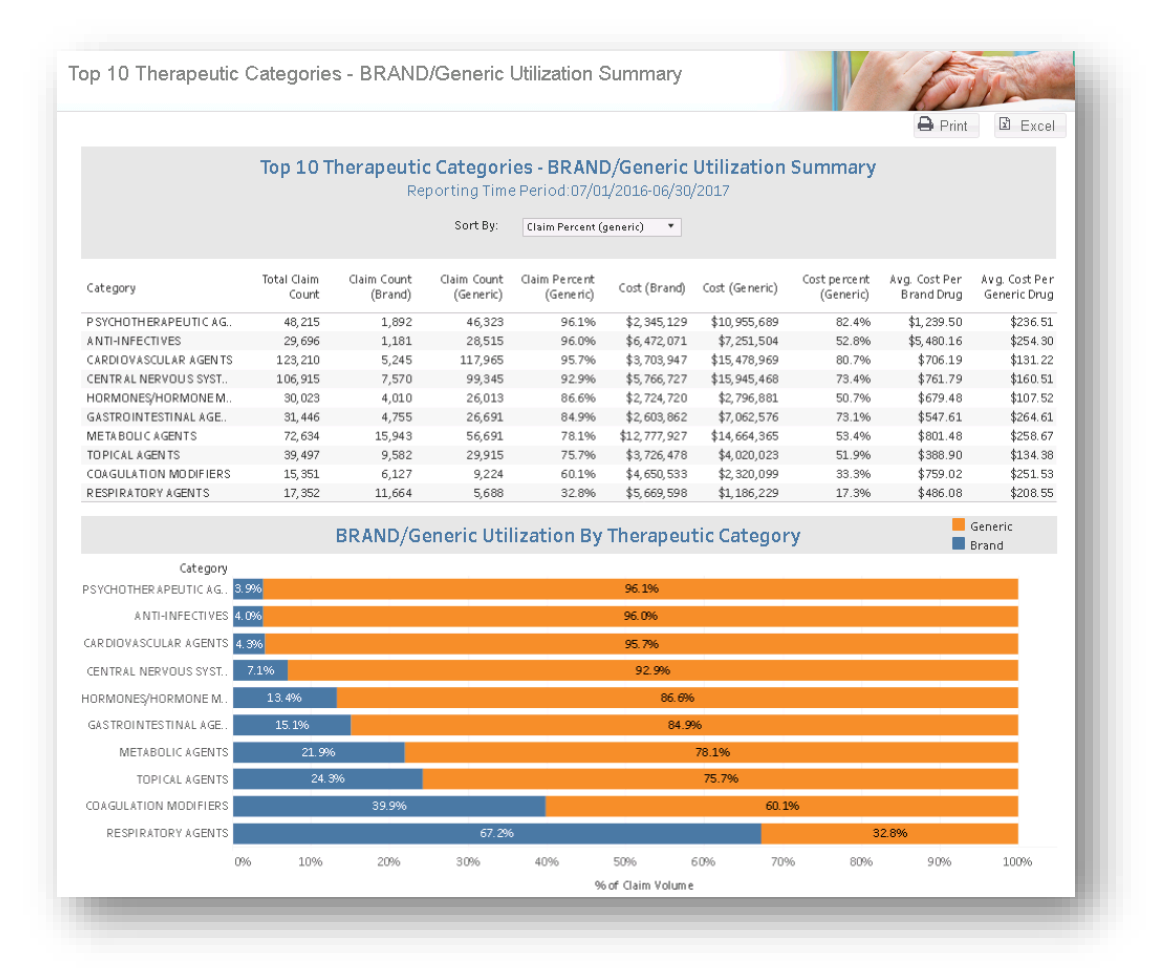

# 6.10 Post-Op Infections and Surgery Rates with Tumor Necrosis Factor (TNF) Blockers

Post -Op Infections with TNF Blockers is a summary report of the post-operative infection rate and surgery claims during the 90-day post-discharge episode period. The report compares patients treated (and not treated) with TNF blockers; patients treated with TNF blocker with also a diagnosis (or no diagnosis) of diabetes; and patients with a diagnosis of diabetes who have not been treated with TNF blockers. For the population groups the following information is reported:

- Total number of Members with surgery claims
- Total number of Members with surgery claims with infection
- Infection rates for all Members with surgery claims

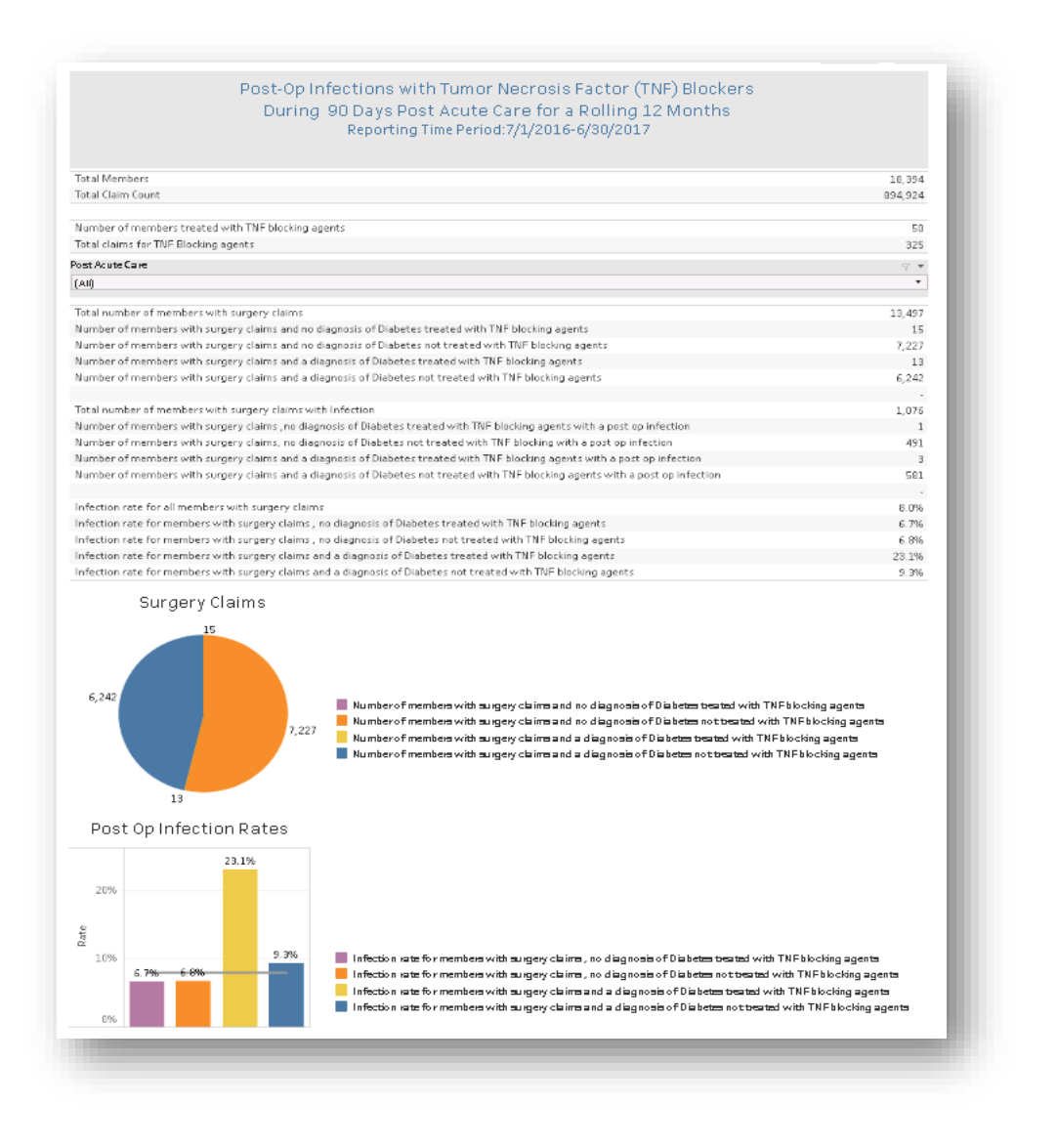

## 7 MONITORING REPORTS

The Monitoring Report module contains two reports to enable hospital users to track overall utilization and spending trends across patient rosters and to more accurately identify patients under the care of their hospital.

## 7.1 Key Utilization Metrics Report

Key Utilization Metrics Report presents the historical trends in key utilization metrics including Medicare allowed payments (total and per-member-per-month), hospital utilization (admissions and ER visits per 1,000 beneficiaries and LOS) hospital readmissions, and care management. This report can be customized by selecting the roster of patients to analyze, the number of historical months to report (up to 36 months) and whether the report includes the last three months of claims where incomplete data may be presented (due to claim processing lag).

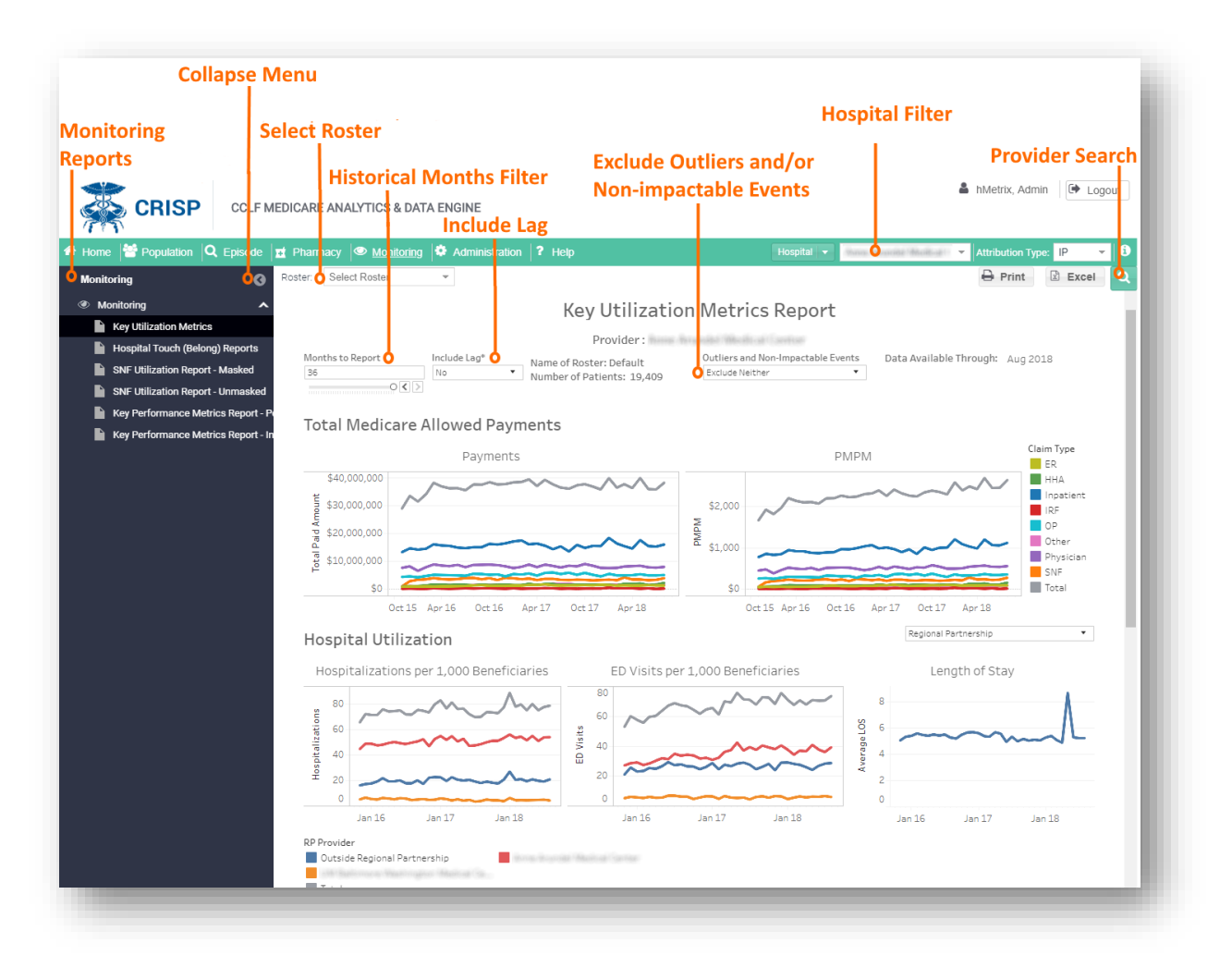

For the attributed patients in a selected roster, the readmissions section shows the hospitalization rates at the other hospitals within the Regional Partnership or the Hospital System. The readmission section also shows allcause readmissions, or according to the seven conditions included in the readmissions reduction incentive program (RRIP) for either 30-days or 90-days.

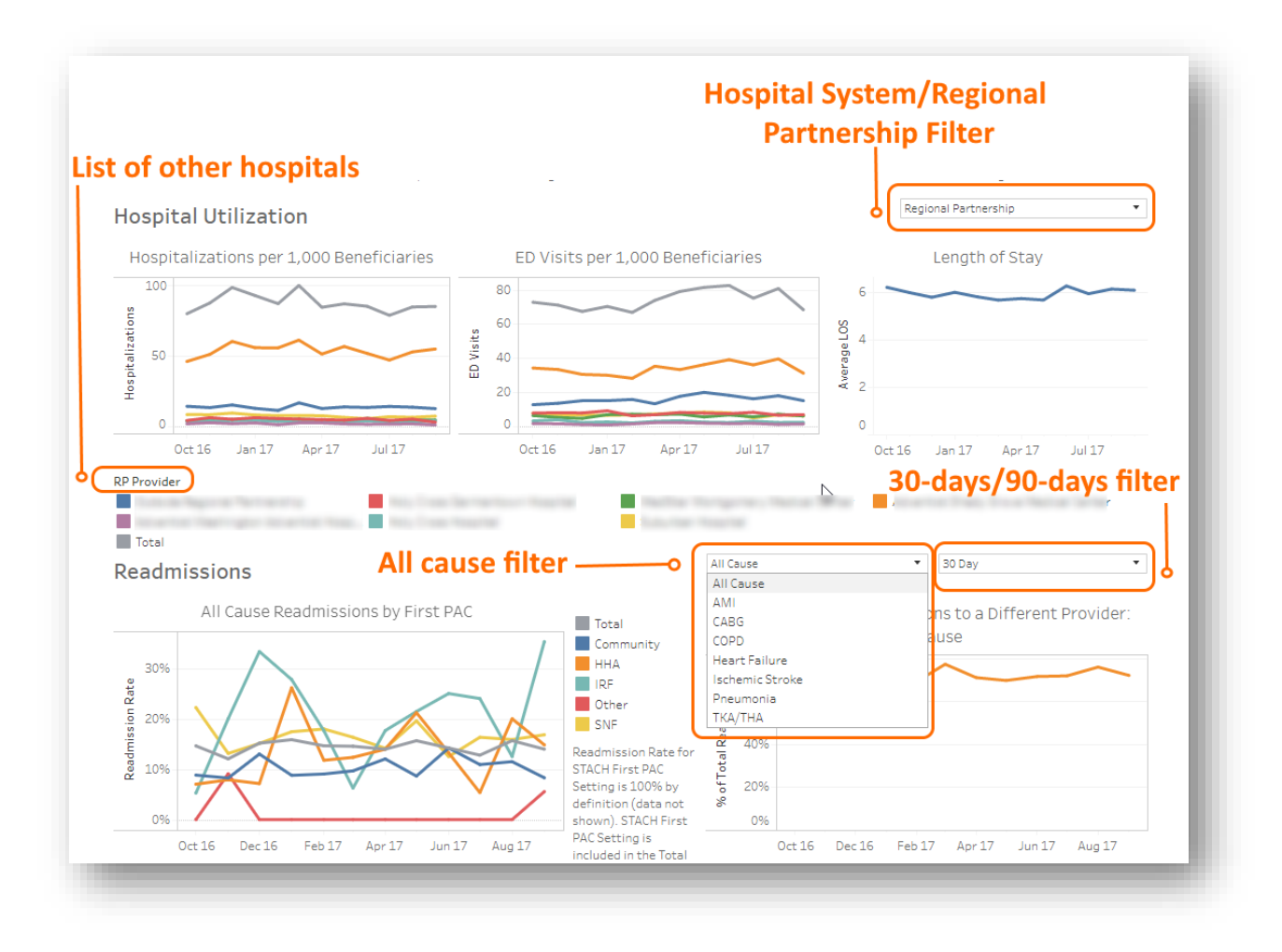

Patient-level details are available within the payment, utilization, or readmission panels:

- Click a data point on any line of the Payments or PMPM graphs to display Claim Details for the care setting of interest.
- Click a data point on any line of the Hospitalizations per 1,000 Beneficiaries or ED Visits per 1,000 Beneficiaries graphs to display Admission Details for the hospital of interest.
- Click a data point on any line of the Readmissions by First PAC graph to display Admissions with Readmissions for the first PAC setting of interest.

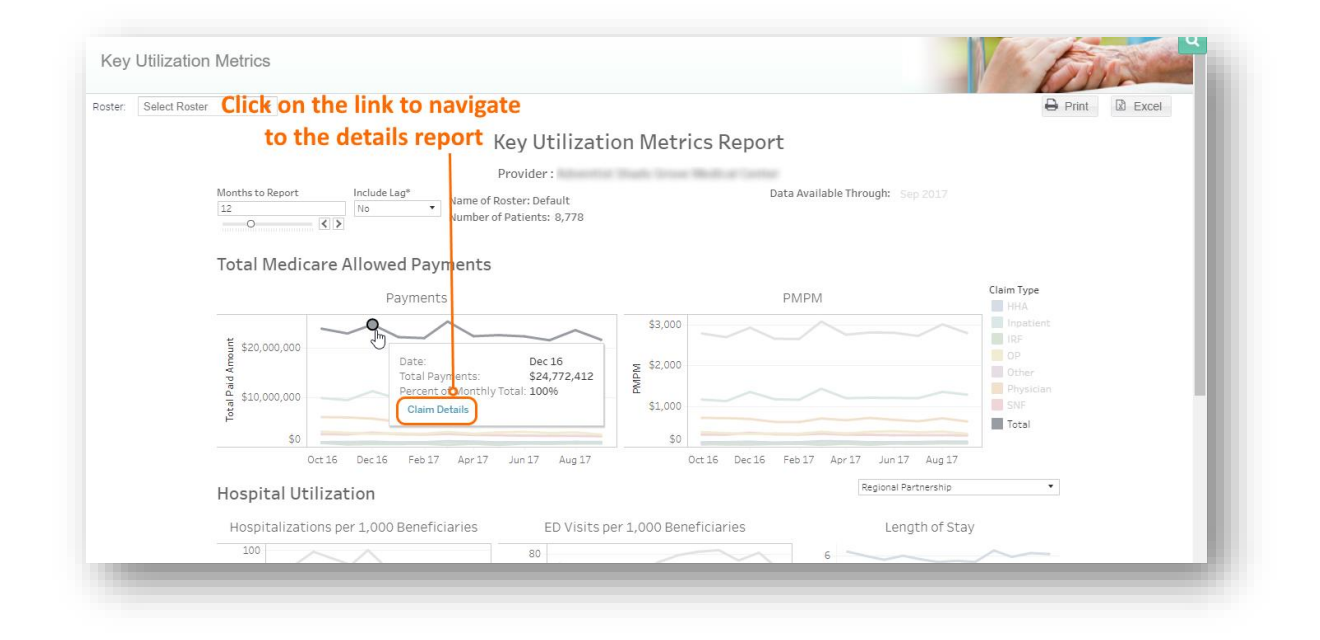

Within the Medication Synchronization Opportunity graph, clicking on a data point and selecting Medication Sync Details will direct the user to the Medication Synchronization Opportunity Summary, also available through the Pharmacy module.

#### 7.1.1 Claim Details and Admission Details

Claim Details provides claim-level details by care setting. Click on the Claim Type drop down to select the care setting of interest. This report shows every claim, including claim from and through dates, primary diagnosis, total payments, and LOS and APR DRG (if relevant) for the selected care setting and patient roster. Report can be downloaded to Excel or printed to PDF.

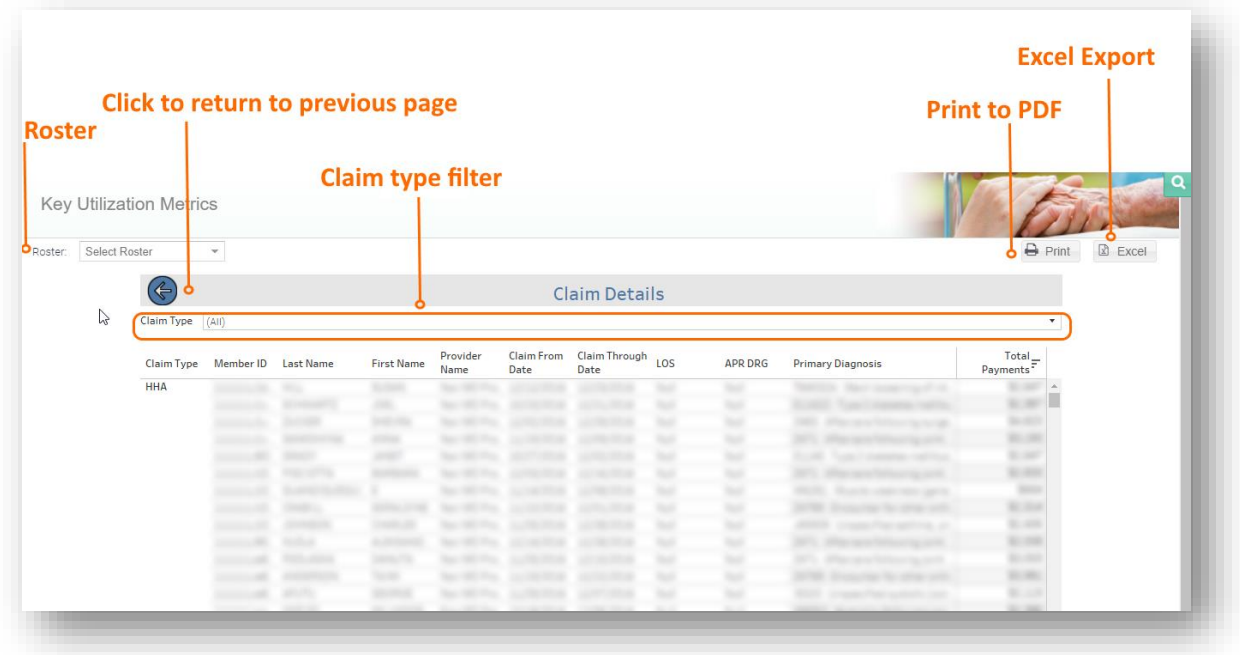

#### 7.1.2 Admissions with Readmission

Admission with Readmission provides claim-level details for acute care hospitalizations that preceded readmissions within 30 or 90 days (as selected in the base report). This report shows every admission, including index acute care hospitals, APR DRG, claim from and through dates, LOS, primary diagnosis, and total payments for the selected patient roster. Report can be downloaded to Excel or printed to PDF.

#### 7.1.3 Medication Synchronization Details

Medication Synchronization Details, mirrors the full report contained in the Pharmacy Module, the pharmacies by number and proportion of patients who did not receive medication reconciliation. Click on Medication Synchronization Opportunity Detail to access patient-level details.

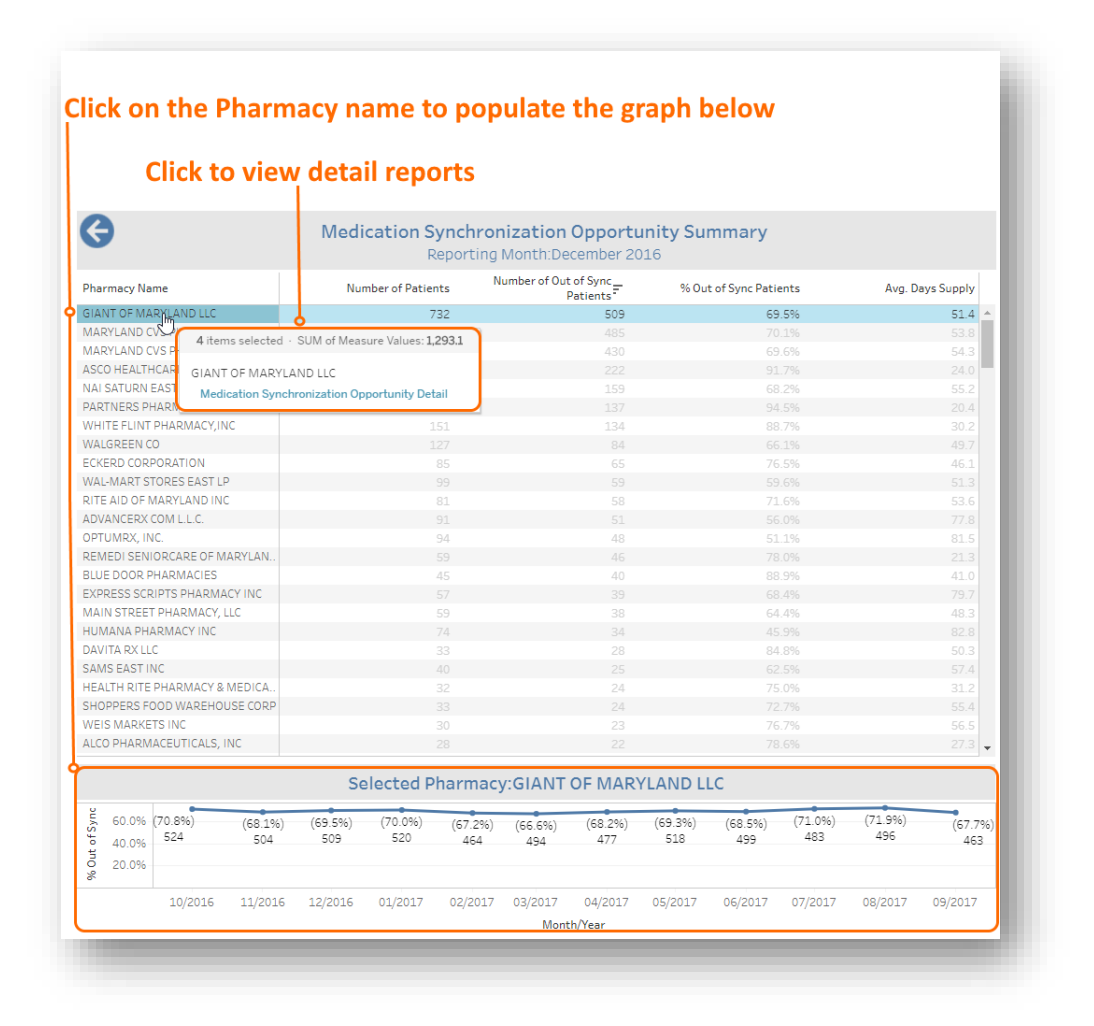

#### 7.1.3.1 Medication Synchronization Opportunity Detail

Medication Synchronization Opportunity Detail report lists patients who have not received medication synchronization, or have their prescriptions filled on multiple dates each month or every three months using multiple pharmacies. To access this report, click on the Pharmacy Name from the Medication Synchronization Opportunity Summary. Click on Patient Summary and Patient Timeline to access patient-level detail.

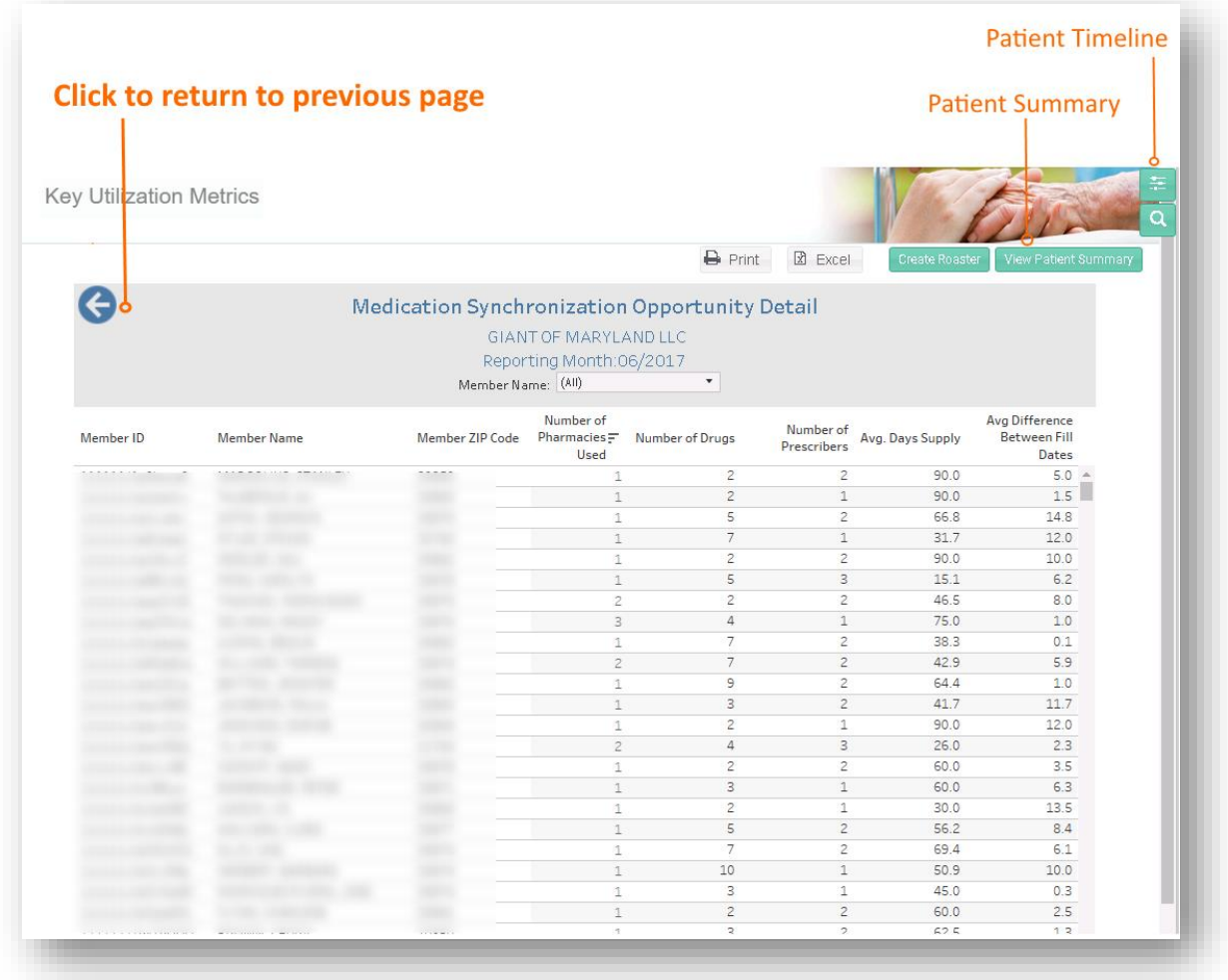

## 7.2 Key Performance Metrics Report – Population Health

ADVISORY: The Key Performance Metrics Report – Population Health can only be generated for a roster that has the user editable field 'Date of Consent' populated for patients. Patients without a date populated are assumed to not yet be receiving the program intervention. The 'Date of Consent' field is used as a proxy for the start of a patient receiving the intervention. 'Disenrollment Date' is used as a proxy for the end of a patient receiving the intervention.

Key Performance Metrics Report – Population Health (KPMR-PH) shows trends for a population that includes both patients who are enrolled (assumed to be actively receiving a program intervention) and patients who are eligible but not yet receiving (enrolled in) the intervention. While the population is presented overall, the tool tip within each chart shows the utilization for each sub-population separately.

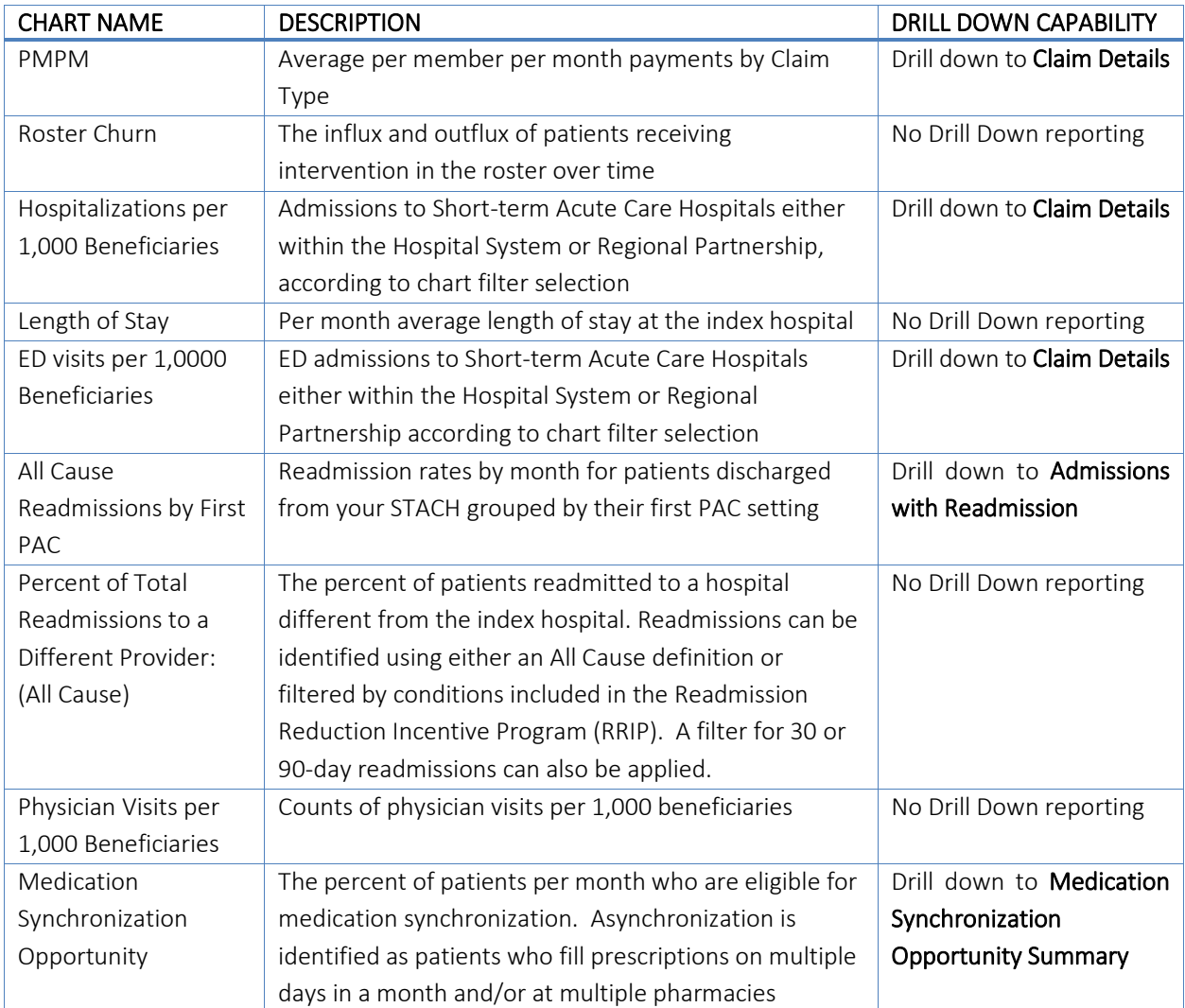

#### 7.2.1 Report Filters

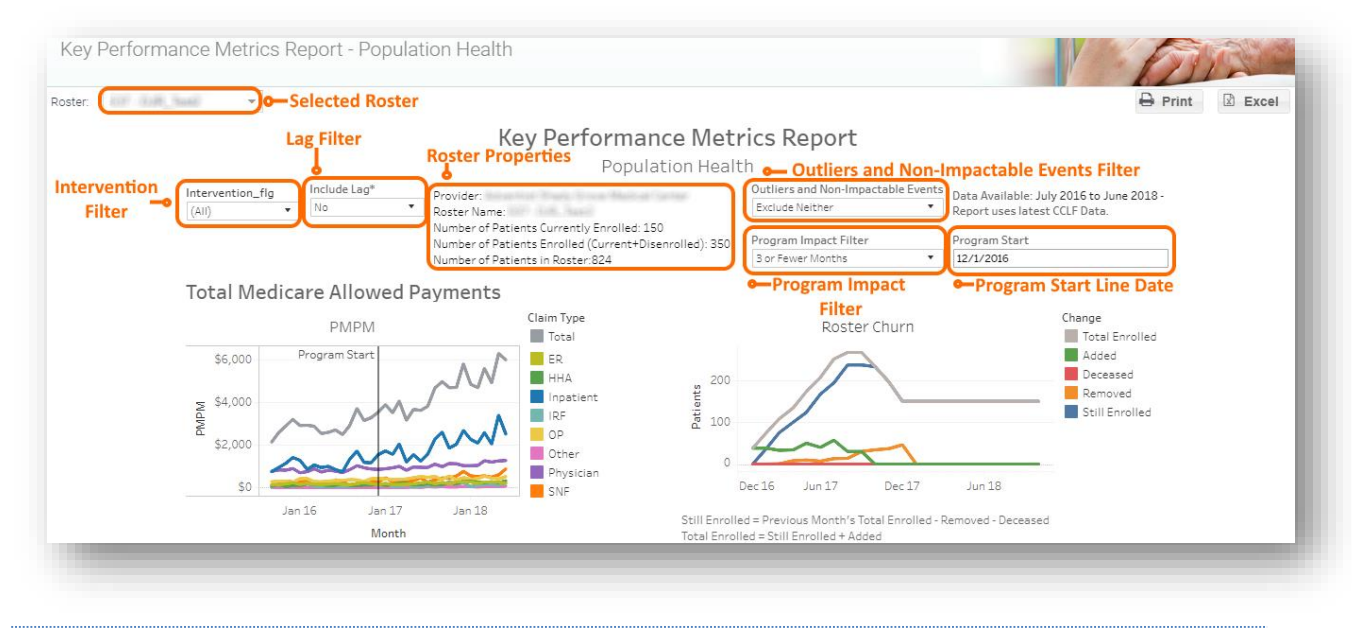

Several Report filters are available to customize the report.

Selected Roster: KPMR-PH will not load without selecting a roster. This roster should include all patients that fit enrollment criteria for an intervention, i.e. both those that are enrolled, as well as any that are eligible to be enrolled in the future.

Intervention Filter: Filters the report to limit the utilization data to patients either enrolled in the program or not enrolled in the program. The selection of "Intervention" will limit the data displayed to claims that occurred after patients' dates of consent and before patients' dates of disenrollment, if present. If a patient has a date of consent but not disenrollment date, all claims after the patient's date of consent are displayed. The selection of "No Intervention" will only include the claims prior to the date of consent or after the disenrollment date.

Lag Filter: Include or exclude the most recent two calendar months' claims, which are considered incomplete due to lags in claim payment and processing.

Roster Properties: Provides summary information regarding the selected roster.

- 1. Provider: Hospital Name
- 2. Roster Name: Label of the selected roster.
- 3. Number of Patients Currently Enrolled: The number of patients with dates of consent and no disenrollment date present within the selected roster.
- 4. Number of Patients Enrolled: The count of patients in the roster that have a date of consent with no exclusion for disenrollment.
- 5. Number of Patients in Roster: The total count of patients in the roster, including expired and disenrolled patients.

Outliers and Non-Impactable Events Filter: This filter allows exclusion of patients with claims outside the 95<sup>th</sup> percentile of claims (Outliers) and/or for claims for conditions that are not likely to be affected by care management (Non-Impactable).

Program Impact Filter: To limit the report to utilization trends directly attributed to the program intervention, utilization data for patients enrolled in the program for fewer than 3 months are excluded by default. This exclusion aims to address regression to the mean concerns and the typical ramp-up for impacting care through program interventions. Users may elect to show all available data or extend the exclusion to 6 months.

Program Start Line Date: This manually entered date will present in charts as a labeled vertical line to indicate the start of an intervention or program. It does not affect how utilization trends are calculated.

#### 7.2.2 Claim Details

The Claim Details drill down is accessible through the Total Medicare Allowed Payments, Hospitalizations or ED Visits per 1,000 Beneficiaries, and All Cause Readmissions by First PAC charts. It shows individual claims at the patient level with columns indicating the Claim Type, Member ID, Last Name, First Name, Provider Name, Claim From Date, Claim Through Date, Length of Stay (LOS), APR DRG, Primary Diagnosis, and Total Payments. Additionally, there is a filter to exclude Outliers, Non-Impactable Events, or both. Mouse over any row for additional information via a tooltip.

When navigating the Claim Details drill down, use the blue arrow to return to KPMR-PH. Your browser's back button will not bring you the previously viewed report.

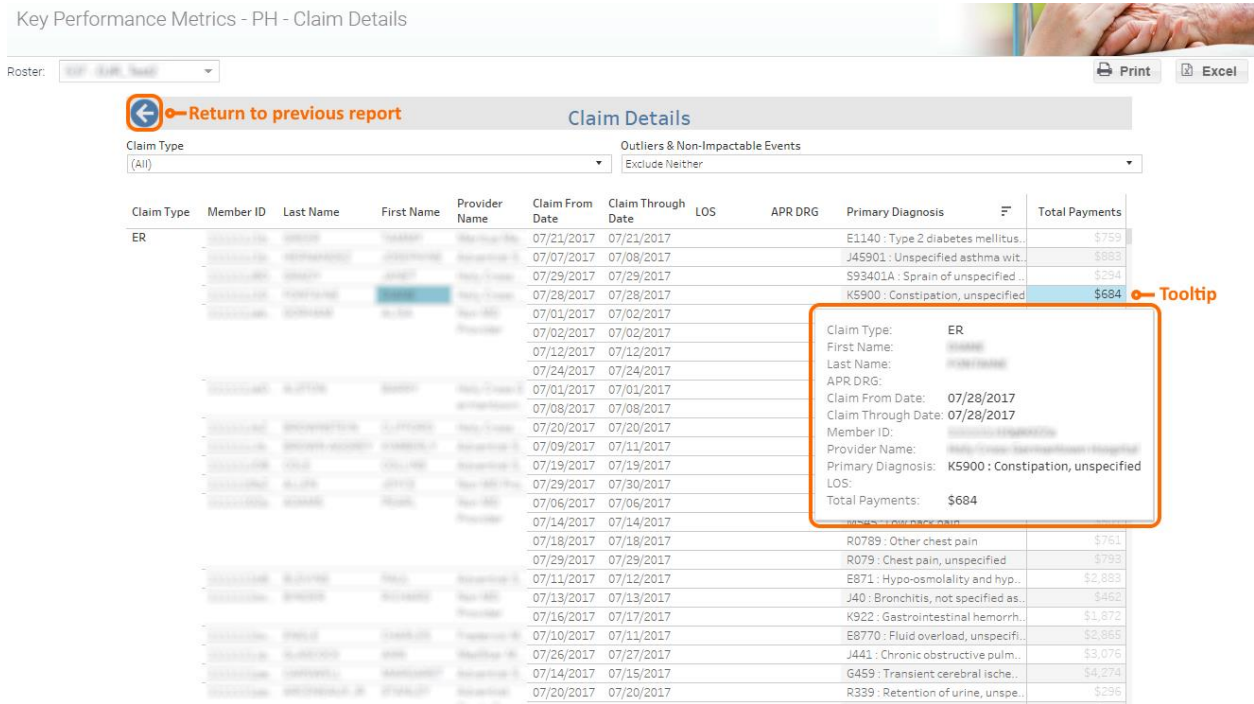

### 7.2.3 Admissions with Readmission

Having selected a point in the All Cause Readmissions by First PAC report, and mousing over that data point, a link labeled, Admissions With Readmission, will direct to a report with claims data regarding patients' readmissions to all settings with a filter to limit readmissions by care setting. The Admissions with Readmission detail report shows total payments per patient per readmission including the primary diagnosis and related APR DRG. Mousing over a specific row in this report will yield a tooltip with information regarding the claim.

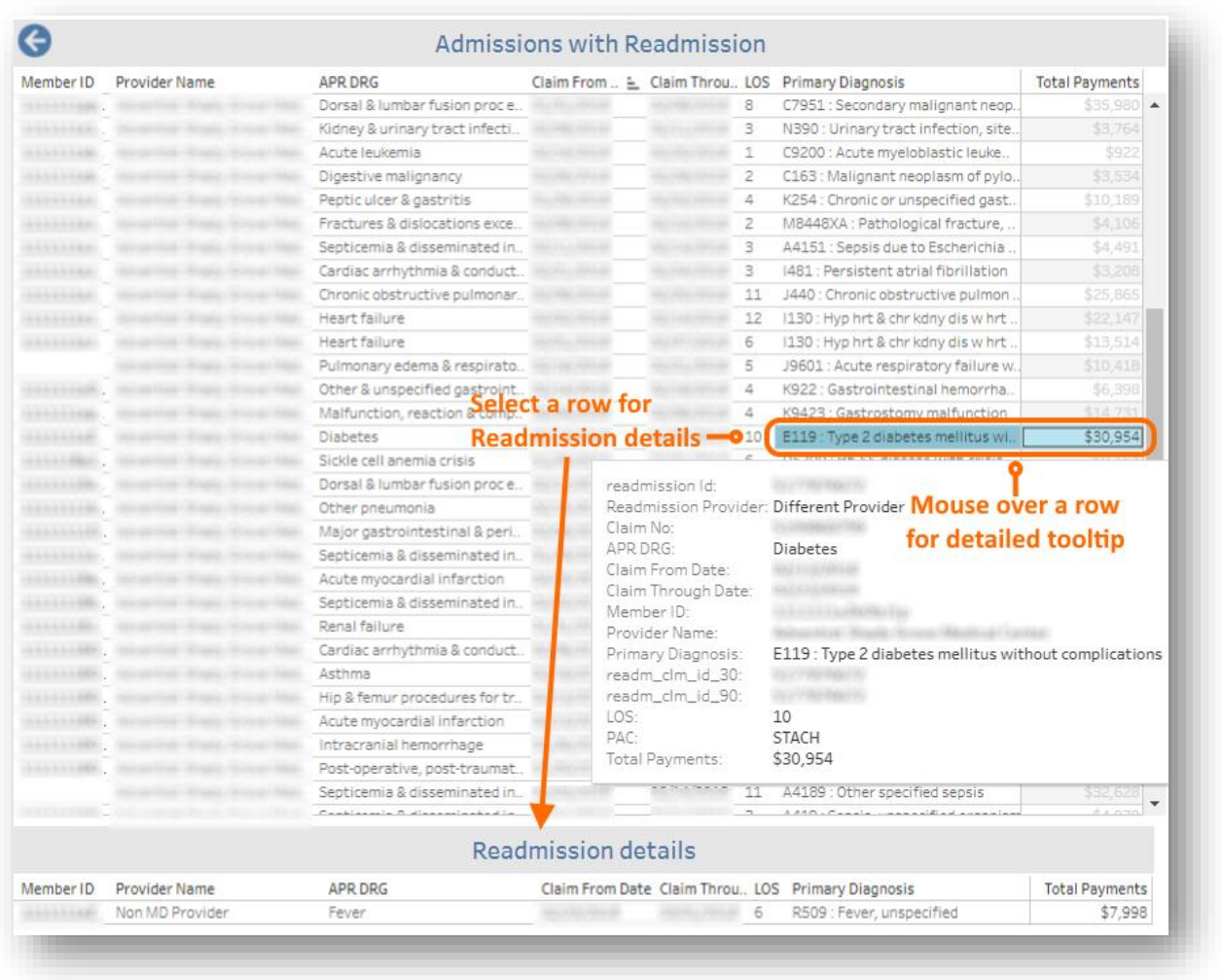

Admissions with Readmission provides claim-level details for acute care hospitalizations that preceded readmissions within 30 or 90 days (as selected in the base report). This report shows every readmission, including index acute care hospital, APR DRG, claim from and through dates, LOS, primary diagnosis, and total payments for the selected patient roster.

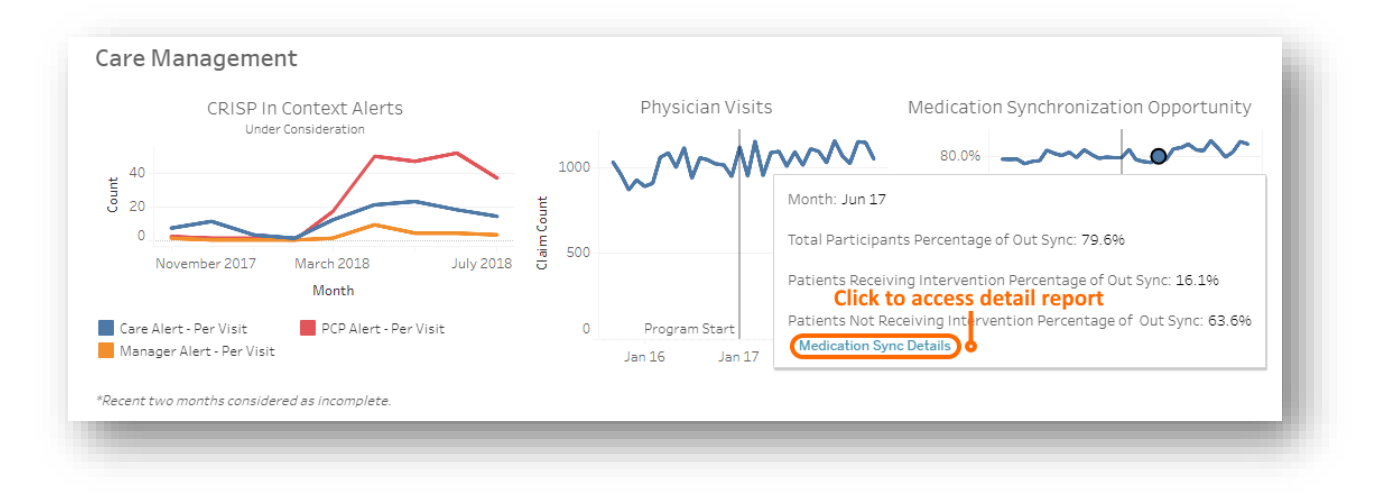

#### 7.2.4 Medication Synchronization Opportunity Summary

Medication Synchronization Opportunity Summary ranks the pharmacies by number and proportion of patients who did not receive medication reconciliation. Click on Medication Synchronization Opportunity Detail to access patient-level details.

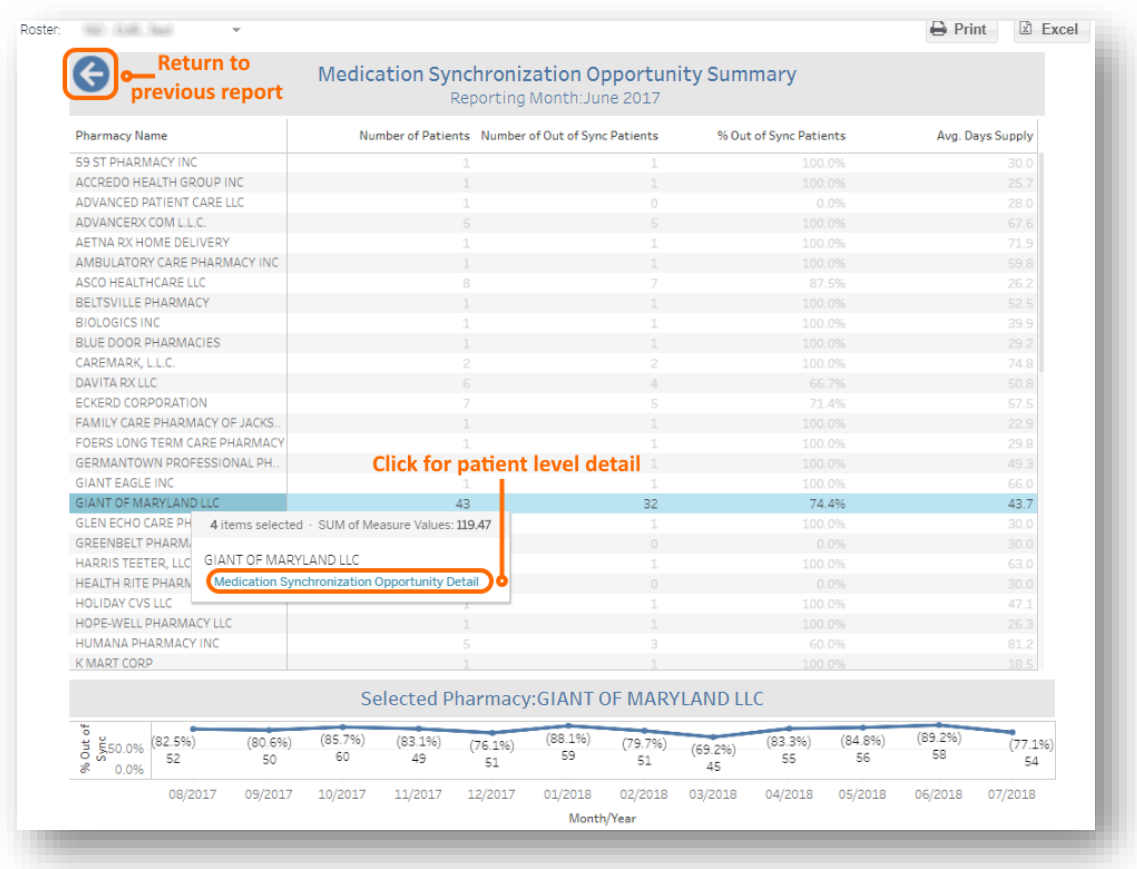

The Medication Synchronization Opportunity Summary report lists pharmacies with the number of patients that fill prescriptions there, the number of those patients that are out of sync, the percentage of out of sync patients, and the average supply in days of filled prescriptions. Selecting a pharmacy will populate a graph at the bottom of the report that depicts the percentage of out of sync patients for the previous 12-months of claims. Mousing over a selected pharmacy will yield a tooltip with a link to the Medication Synchronization Opportunity Detailreport.

### 7.2.5 Medication Synchronization Opportunity Detail

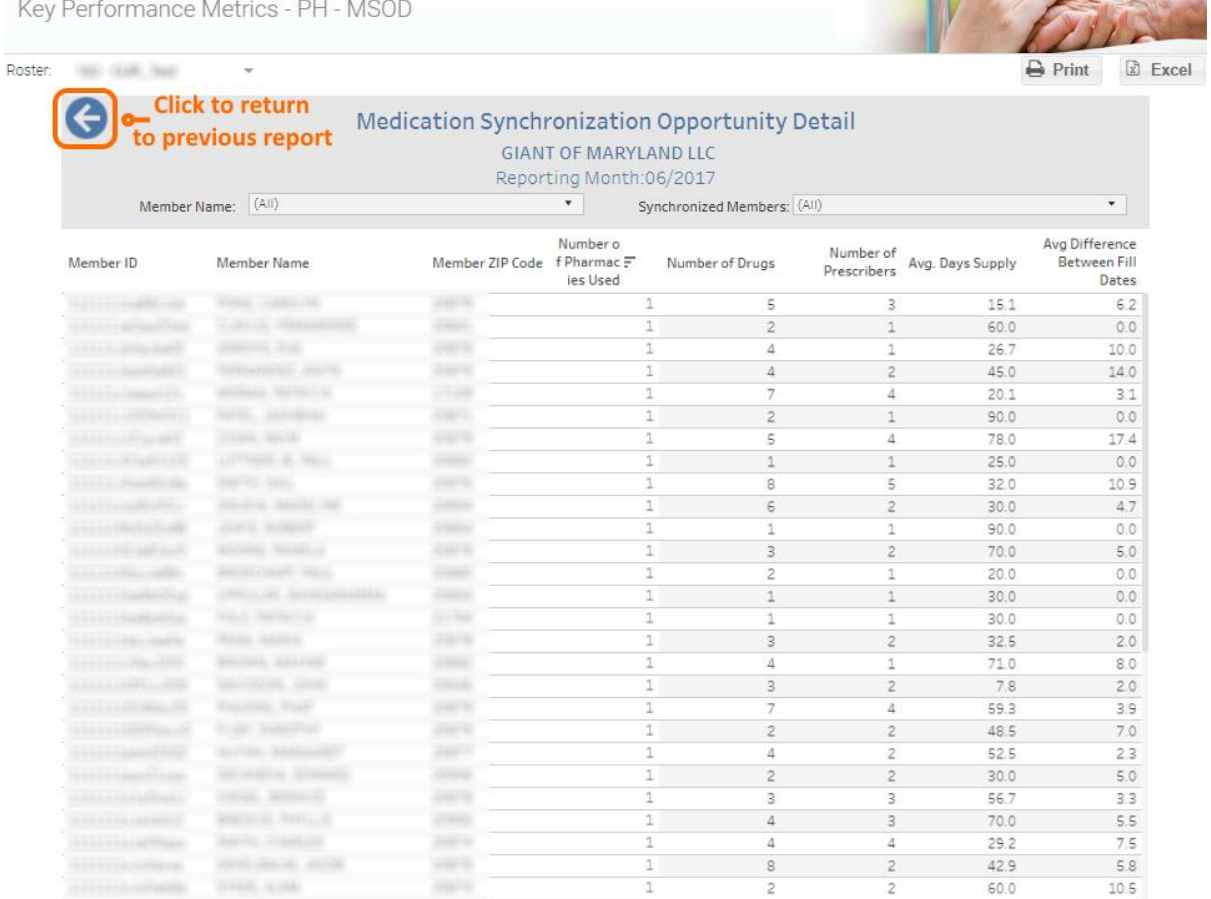

The Medication Synchronization Opportunity Detail report (KPMR – PH – MSOD) lists patients who have not received medication synchronization, or have their prescriptions filled on multiple dates each month or every three months using multiple pharmacies. To access this report, click on the Pharmacy Name from the Medication Synchronization Opportunity Summary.

## 7.3 Key Performance Metrics Report – Indexed Enrollment

ADVISORY: The Key Performance Metrics Report - Indexed Enrollment can only be generated for a roster that has the user editable field 'Date of Consent' populated for patients. Patients without a date populated are assumed to not yet be receiving the program intervention. The 'Date of Consent' field is used as a proxy for the start of a patient receiving the intervention.

Key Performance Metrics Report - Indexed Enrollment (KPMR-IE) shows utilization trends for patients once they are enrolled to receive a program intervention. Unlike in KPMR-PH, *only patients with a corresponding 'Date of Consent' are depicted*, and all "Dates of Consent" are all indexed to month "0." Indexing all enrolled patients to month "0" allows for a direct review of an intervention's impact on a population receiving an intervention.

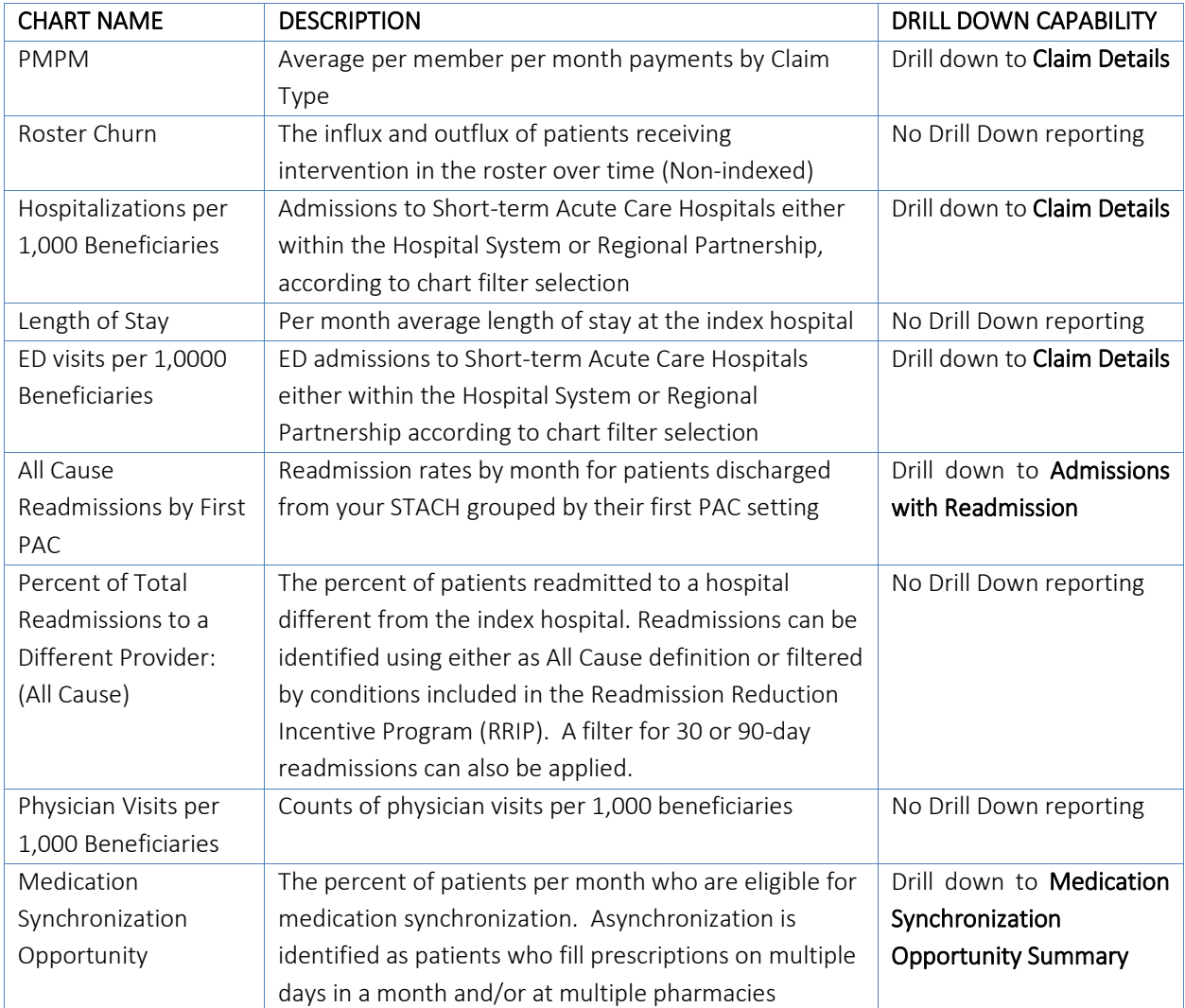

#### 7.3.1 Report Filters

Several Report filters are available to customize the report.

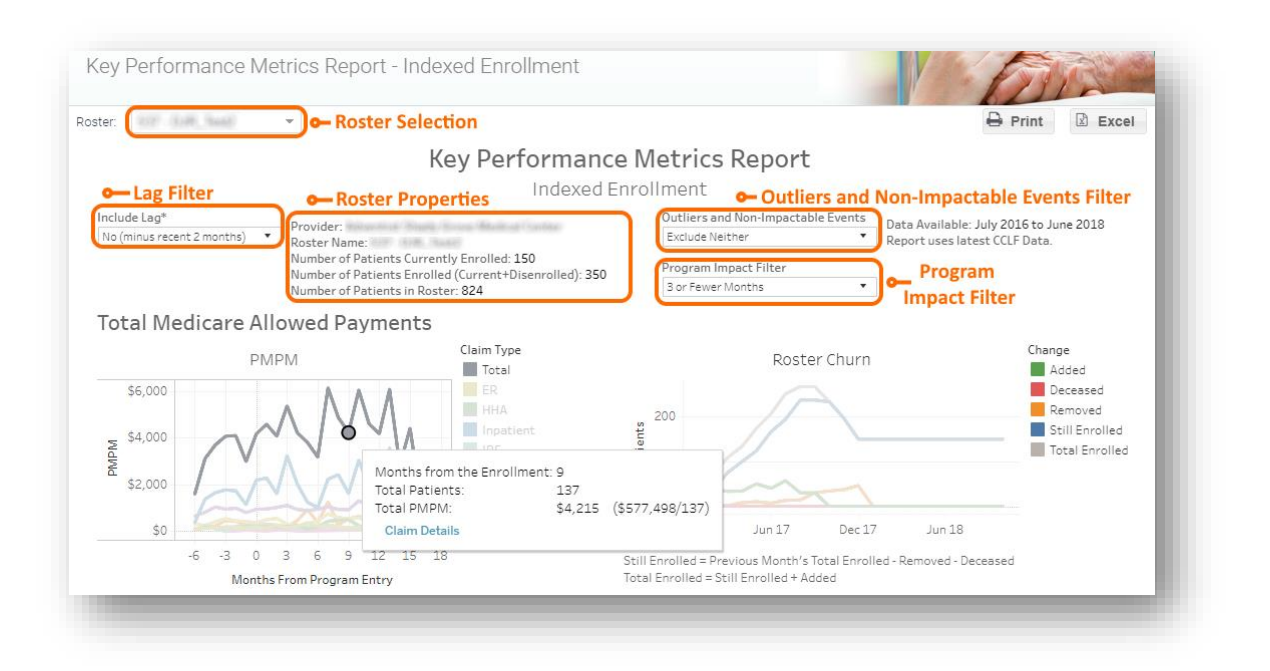

Selected Roster: KPMR-IE will not load without selecting a roster. This roster may include all patients that fit enrollment criteria for an intervention, i.e. both those that are enrolled, as well as any that are eligible to be enrolled in the future. However, only patients with "Date of Consent" populated will be depicted in KPMR-IE.

Lag Filter: Include or exclude the most recent two calendar months' claims, which are considered incomplete due to lags in claim payment.

Roster Properties: Provides summary information regarding the selected roster.

- 1. Provider: Hospital Name
- 2. Roster Name: Label of the selected roster.
- 3. Number of Patients Currently Enrolled: The number of patients with dates of consent and no date of disenrollment present within the selected roster.
- 4. Number of Patients Enrolled: The count of patients in the roster that have a date of consent with no exclusion for disenrollment.
- 5. Number of Patients in Roster: The total count of patients in the roster, including expired and disenrolled patients.

Outliers and Non-Impactable Events Filter: This filter allows exclusion of patients with claims outside the 95<sup>th</sup> percentile of claims (Outliers) and/or for claims for conditions that are not likely to be affected by care management (Non-Impactable).

Program Impact Filter: To limit the report to utilization trends directly attributed to the program intervention, utilization data for patients enrolled in the program for fewer than 3 months are excluded by default. This exclusion aims to address regression to the mean concerns and the typical ramp-up for impacting care through program interventions. Users may elect to show all available data or extend the exclusion to 6 months.

#### 7.3.2 Claim Details

The Claim Details drill down is accessible through the Total Medicare Allowed Payments, Hospitalizations or ED Visits per 1,000 Beneficiaries, and All Cause Readmissions by First PAC charts, and it shows individual claims at the patient level with columns indicating the Claim Type, Member ID, Last Name, First Name, Provider Name, Claim From Date, Claim Through Date, Length of Stay (LOS), APR DRG, Primary Diagnosis, and Total Payments. Additionally, there is a filter to exclude Outliers, Non-Impactable Events, or both. Mouse over any row for additional information via a tooltip. The Claim Details drill down maintains the indexing from the previous view. In the screenshot below, each claim occurred the same number of months following a patient's indicated 'Date of Consent' in the roster. Mouse over a Total Payments value to view the Tooltip.

When navigating the Claims Details drill down, use the blue arrow to return to KPMR-IE. Your browser's back button will not bring you the previously viewed report.

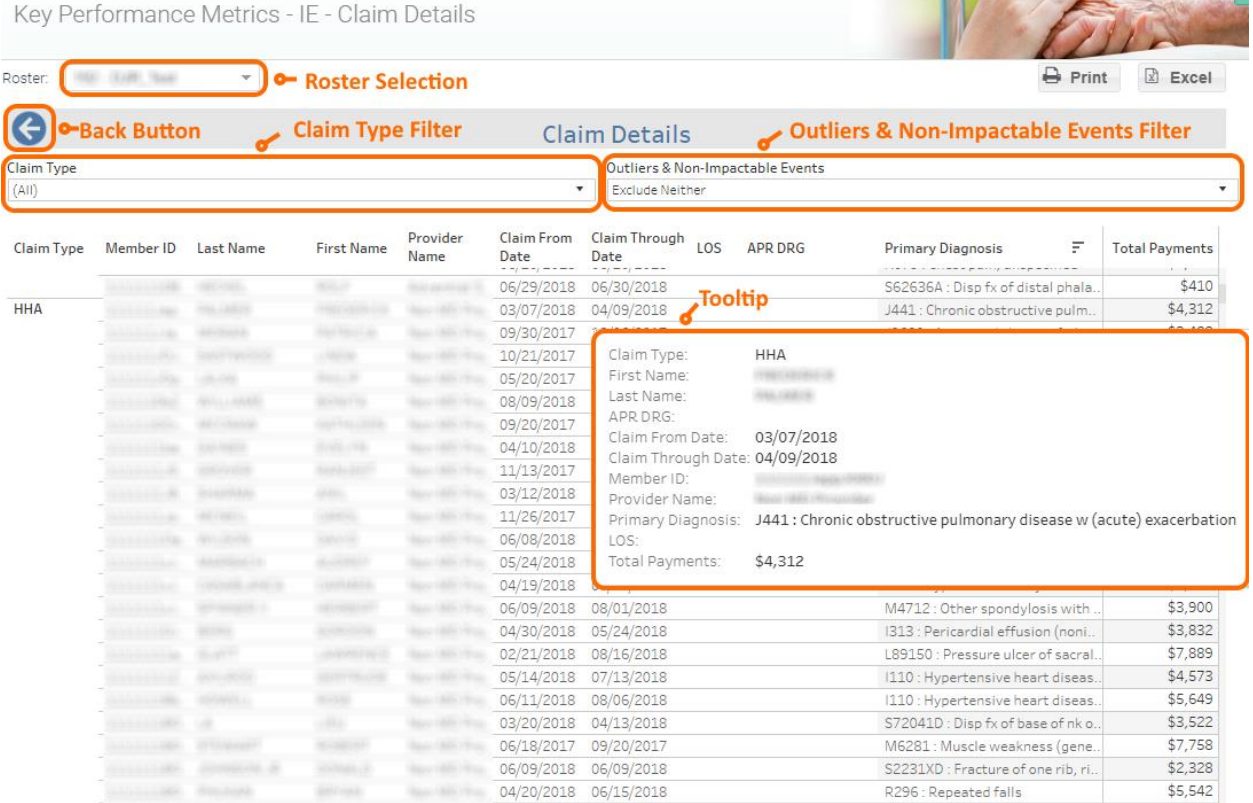

#### 7.3.3 Admissions with Readmission

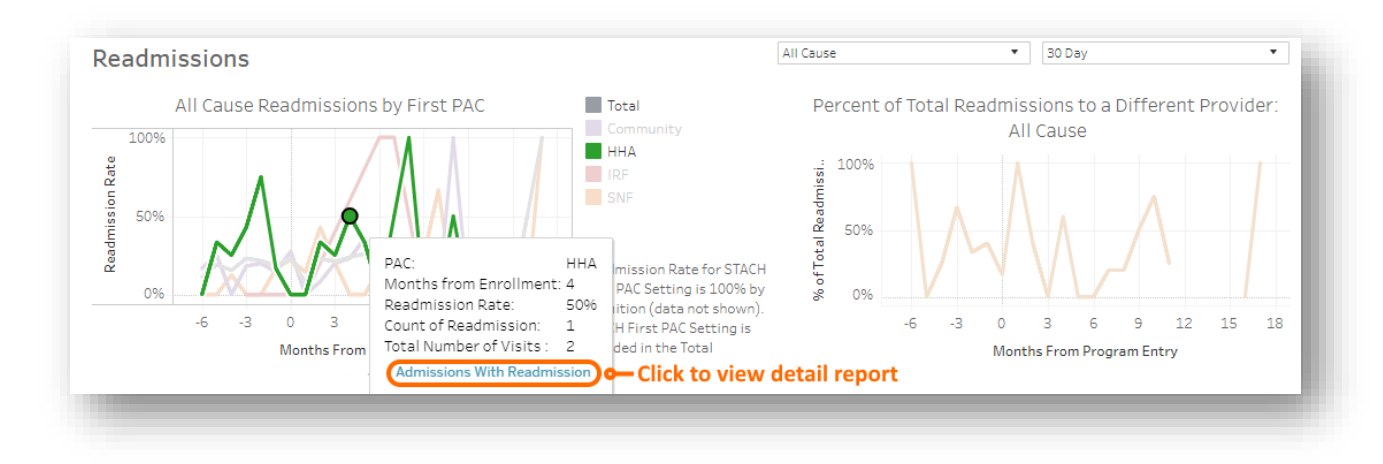

Having selected a point in the All Cause Readmissions by First PAC chart, and mousing over that data point, a link labeled Admissions With Readmission will direct to a report with claims data regarding patients' readmissions to all settings with a filter to limit readmissions by care setting. The Admissions with Readmission detail report shows total payments per patient per readmission including the primary diagnosis and related APR DRG. Mousing over a specific row in this report will yield a tooltip with information regarding the claim.

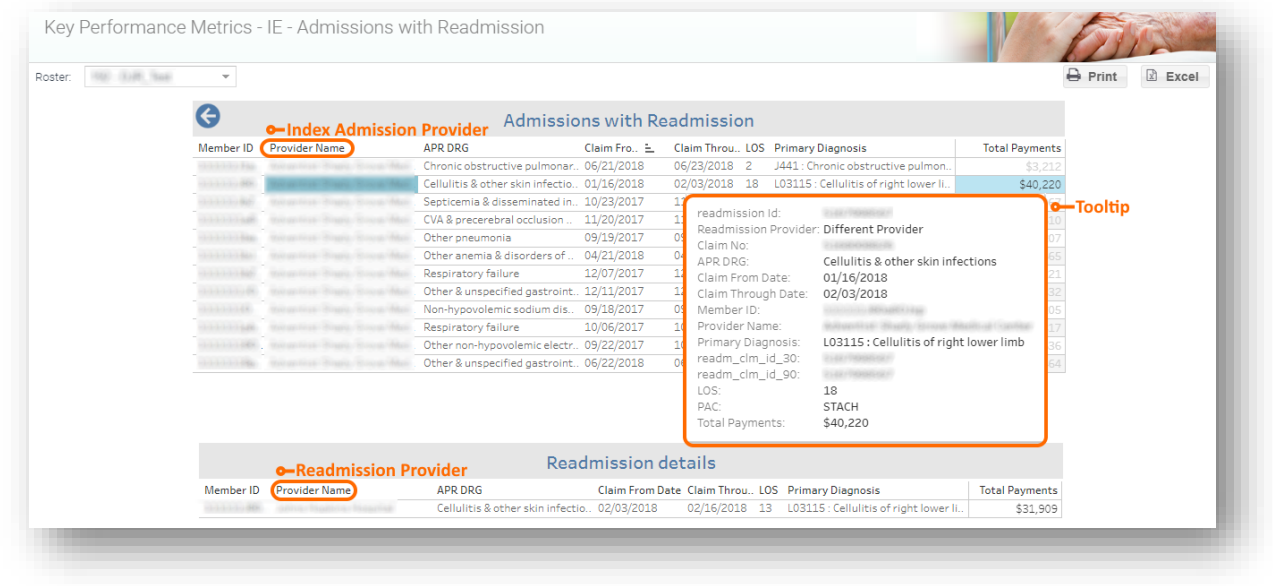

Admission with Readmission provides claim-level details for acute care hospitalizations that preceded readmissions within 30 or 90 days (as selected in the base report). This report shows every readmission, including index acute care hospital, APR DRG, claim from and through dates, LOS, primary diagnosis, and total payments for the selected patient roster. Report can be downloaded to Excel or printed.

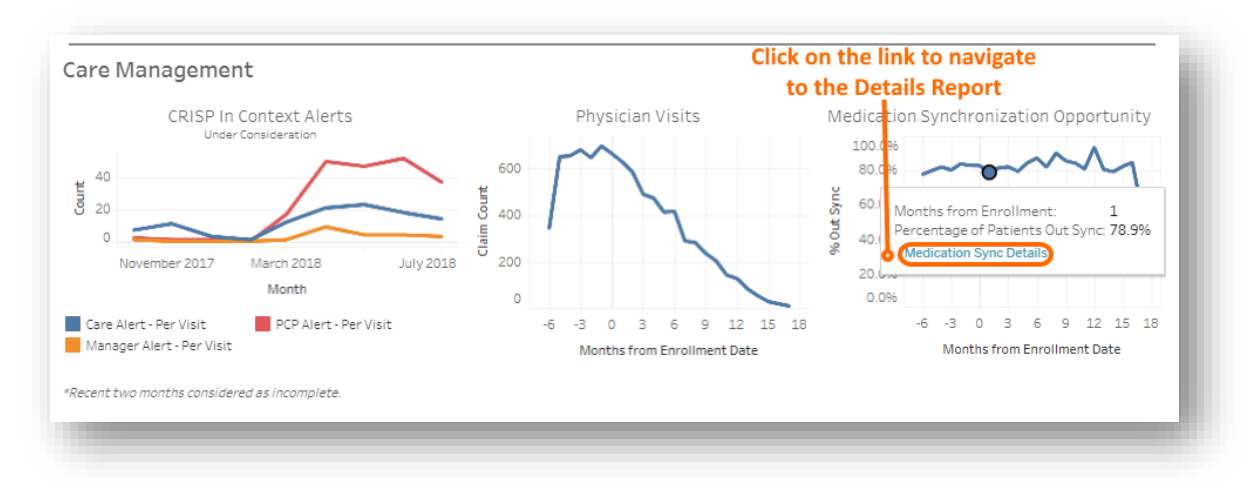

#### 7.3.4 Medication Synchronization Opportunity Summary

Medication Synchronization Opportunity Summary ranks the pharmacies by number and proportion of patients who did not receive medication reconciliation. Click on Medication Synchronization Opportunity Detail to access patient-level details.

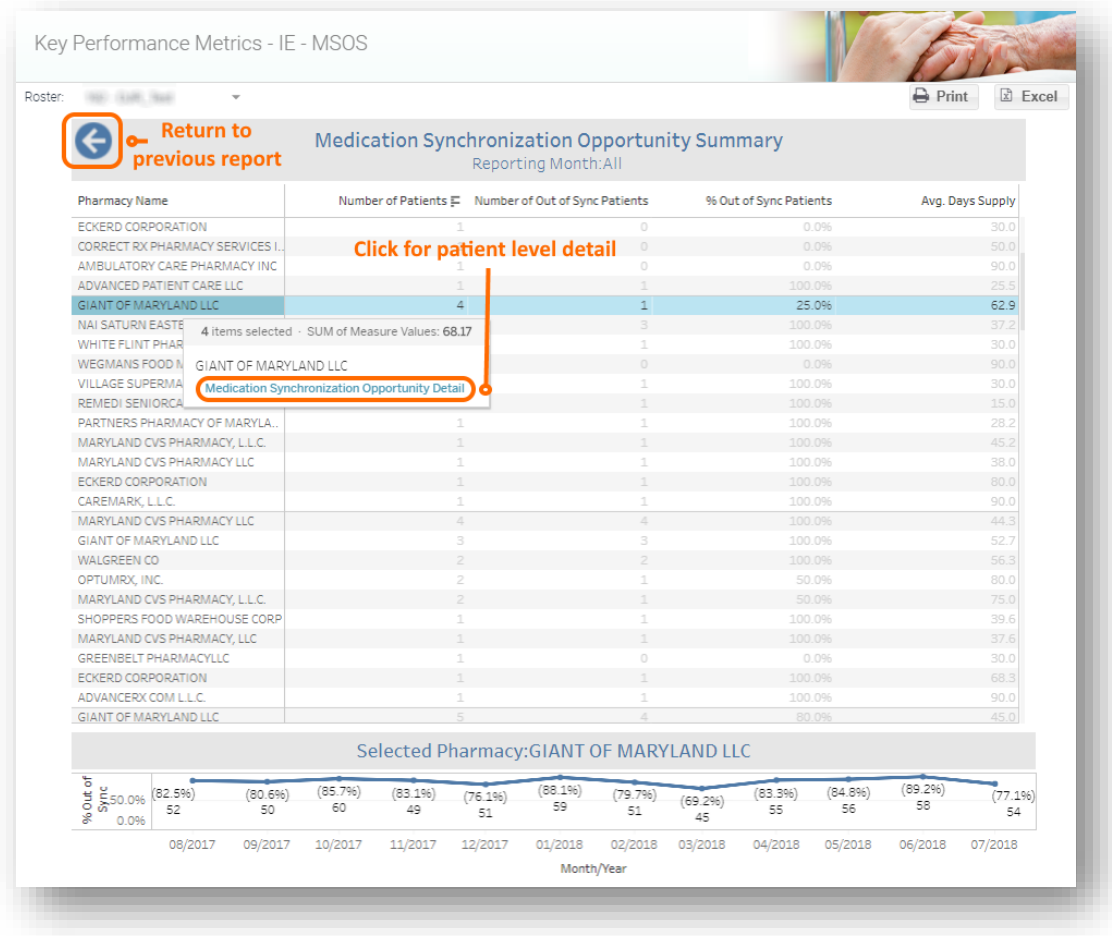

The Medication Synchronization Opportunity Summary report lists pharmacies with the number of patients who fill prescriptions there, the number of those patients who are out of sync, the percentage of patients who are out of sync, and the average supply in days of filled prescriptions. Selecting a pharmacy will populate a graph at the bottom of the report that depicts the percentage of out of sync patients for the previous 12 months of claims. Mousing over a selected pharmacy will yield a tooltip with a link to the Medication Synchronization Opportunity Detailreport.

#### 7.3.5 Medication Synchronization Opportunity Detail

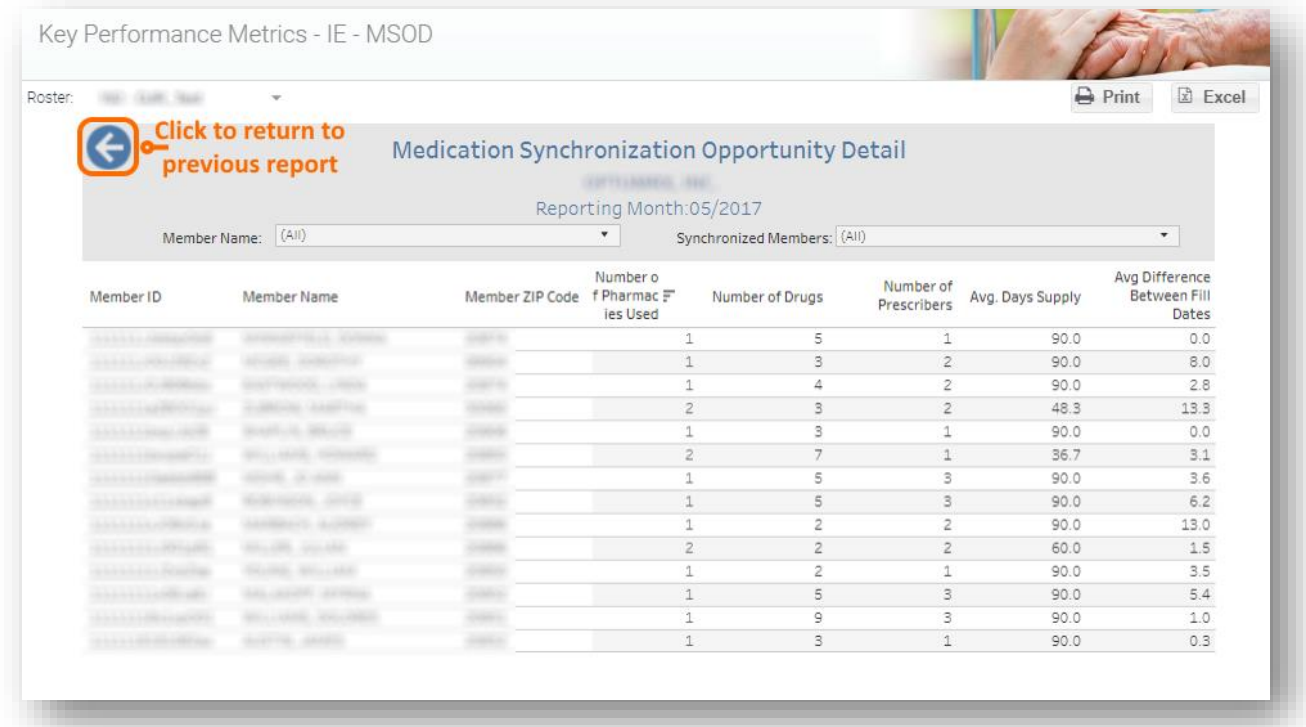

The Medication Synchronization Opportunity Detail report (KPMR - IE - MSOD) lists patients who have not received medication synchronization, or have their prescriptions filled on multiple dates each month or every three months using multiple pharmacies. To access this report, click on the Pharmacy Name from the Medication Synchronization Opportunity Summary.

### 7.4 Hospital Touch (Belong) Report

Hospital Touch (Belong) Report presents the number and location of historical short-term acute care hospital (STACH) admissions and ER visits for a roster of interest. The goal of the report is to help hospitals identify patients who "belong" to the attributed hospital, based on historical admission patterns. That is, while a patient is attributed to every hospital to which he/she is admitted, that hospital may not be the predominate provider of care. This report helps hospital users identify which patients may be most suitable for care management, as the patient heavily relies on their services. Additionally, users can change the attribution method from 'IP' to 'IP+ED' to capture patients that were attributed by use of a hospital's emergency department.

Using sliding scales, the user can isolate patients who have above a threshold percentage of their STACH or ER visits at the hospital of interest. Users can then download the list to Excel, print to PDF or save the patient list as a roster for further reporting. Click on a data point and hover briefly over a given patient to access IP Details and ER Details for each admission/visit.

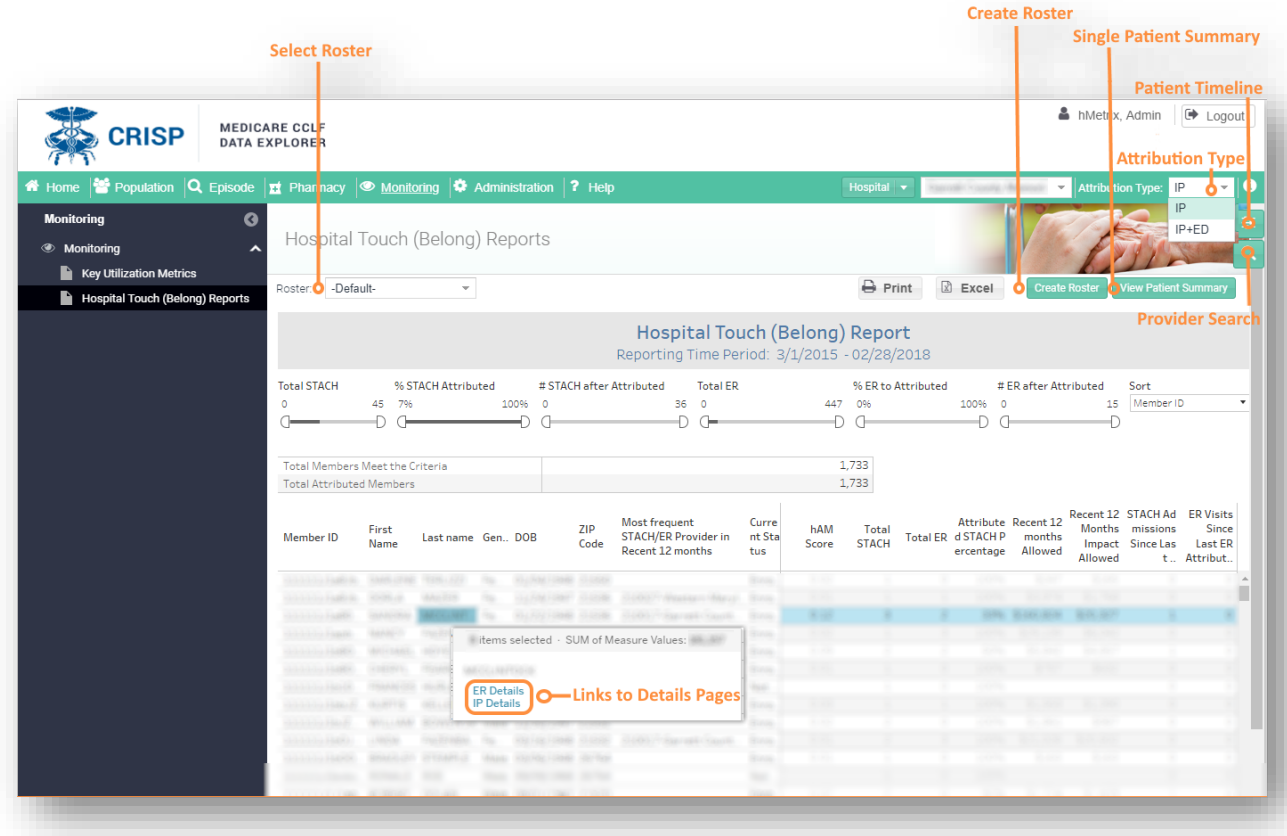

### 7.5 SNF Utilization Reports

The SNF Utilization Reports present reported and risk adjusted SNF utilization metrics for attributed Medicare FFS beneficiaries discharged from an acute care hospital and immediately (within 3 days) admitted to a SNF. The goal of the report is to present select quality indicators for the SNF including the 30-day readmission rate back to an acute care hospital (within 30-days from discharge from the initial acute care hospital), length of stay in the SNF, and SNF payment. The SNF admissions reflected in this report can be either from the attributed hospital, or from any other preceding hospital. That is, some of the SNF admissions represented in the report may not have been initiated from an admission at the attributed hospital.

Comparing reported values are misleading as the complexity and severity of patients differ across SNFs. This report risk-adjusts key measures to account for differences in underlying conditions, and the resulting expected readmission rates, allowing for comparison across SNFs or the specific DRG family or Service Line of the preceding hospital stay based on APR DRGs.

This report can be used to identify high performing SNFs along any combination of the risk-adjusted metrics. The three risk adjusted metrics included in the report feature color coding to distinguish data points as notably higher (Red), lower (Green) or similar (Grey) to the weighted average for that metric, which are presented on the top row of the report.

In October 2019, CMS modified the payment methodology for SNFs. The Patient Driven Payment Model (PDPM) replaced the Resource Utilization Groups (RUGs) previously used to determine payment for SNF stays. SNF admissions starting in October 2019 are reimbursed using PDPM, and prior admissions use RUGs.

The risk adjustments for average LOS and average SNF paid are calculated using the normalized average RUG and/or PDPM rate of the SNFs and Service Lines selected. The rate is a hybrid of the RUG and PDPM rates for the most recent 12 months by default. In Service Line Details, the risk adjustments use only the respective figures for the same Service Line(s) across the selected SNFs. The overall average RUG/PDPM rate is 1.0 in the 'Grand Total' row for the selected SNFs and Service Line(s) because the risk adjustment calculations divide by the overall Avg. RUG/PDPM rate (it is divided by itself). The formulas for calculating the normalized average RUG/PDPM rate and the risk adjusted LOS and SNF paid values are presented below. For ease of presentation, the combined RUG/PDPM rate is presented simply as RUG Rate in the risk adjustment calculations below.

1. Normalized Avg. RUG Rate  $=\frac{SNF$  Provider Avg. RUG rate (or SNF Provider Avg.RUG Rate by Service Line) ovaci hvy. hva rate (or 5.01 1100taci hvy.hva hate by service Bile)<br>Overall Avg. RUG rate (or Overall Avg. Service Line RUG Rate)

2. Risk Adj. Avg. SNF Paid  $=\frac{Avg. SNF$  Paid (or Avg. SNF Paid by Service Line) Risk Adj. Avg. RUG Rate (or Risk Adj. Avg. Service Line RUG Rate)

3. Risk Adj.  $Avg.$   $LOS = \frac{Avg. SNF}{Risk Adj. Avg. RUG Rate (or Risk Adj. Avg. Service Line SNF LOS)}$ Avg. SNF LOS (or Avg. Service Line SNF LOS)

Risk adjustment for readmissions are based on the HEDIS® Plan All-Cause Readmission (PCR) rate for each SNF and Service Line presented. This measure is used to calculate an expected readmission rate for each beneficiary following an inpatient stay based on the presence of surgeries during the inpatient stay, discharge condition, comorbidity, age, and gender. These PCR expected readmission rates are then aggregated at the SNF and Service Line levels. The readmission rate risk adjustments are calculated according to the formulas below:

#### 4. Risk Adj. Readm. Rate through SNF

a.  $SNF$   $level = \frac{OverallAvg. PCR Discharged to SNFs}{SME Snosifis Area. DCR Discharged to Shs.}$  $\frac{1}{2}$  overall Avy. FOR Discharged to SNFs  $*$  Readmission Rate through SNF SNF Specific Avg. PCR Discharged to SNF

b. Service Line level  $=\frac{Overall Avg.~PCR\,Discharged\ to\ SNFs$  by Service Line  $\frac{1}{SNF}$  specific Avg. PCR Discharged to SNF by Service Line  $\frac{1}{SNF}$ 

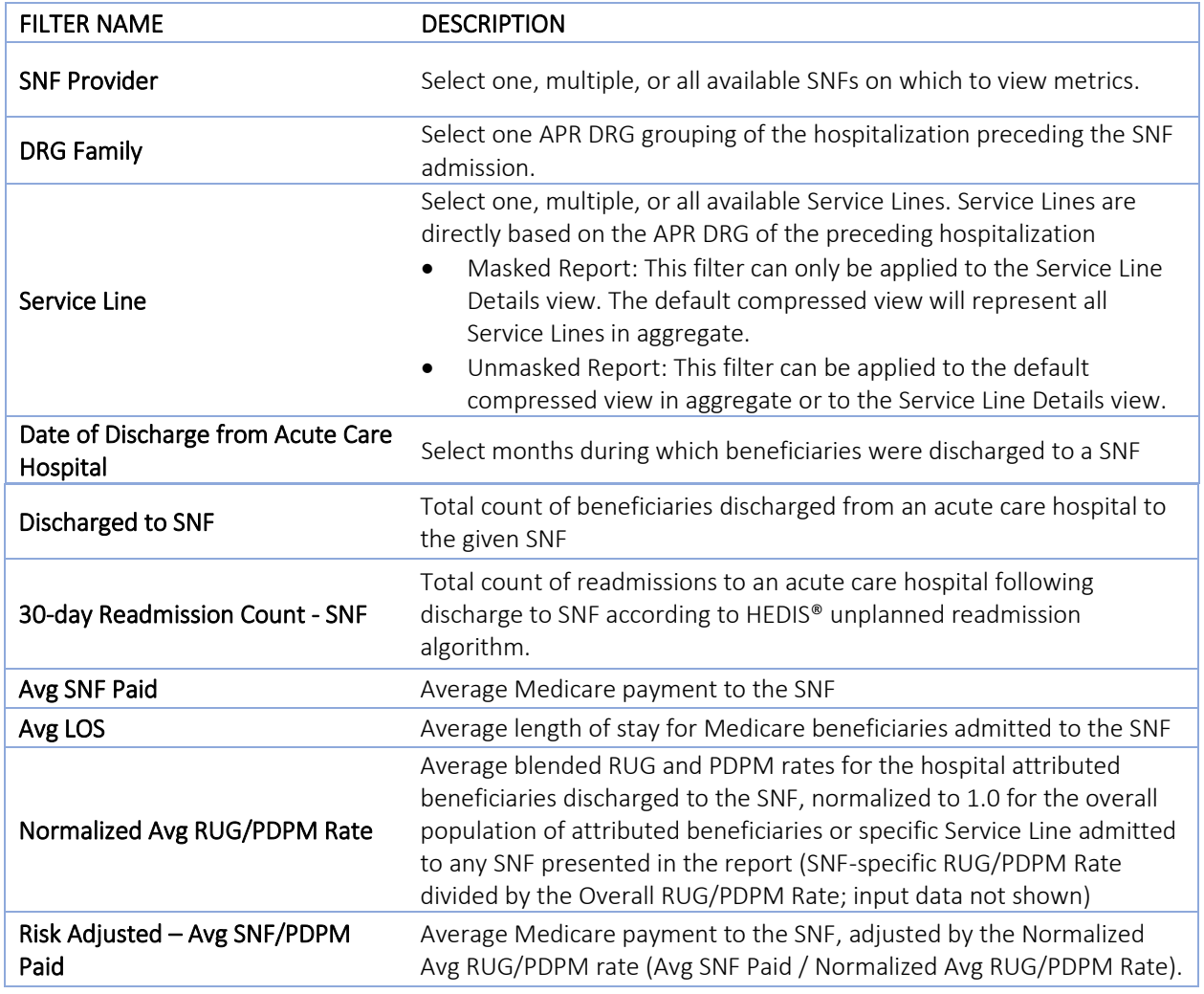

#### Service Line Readm. Rate through SNF

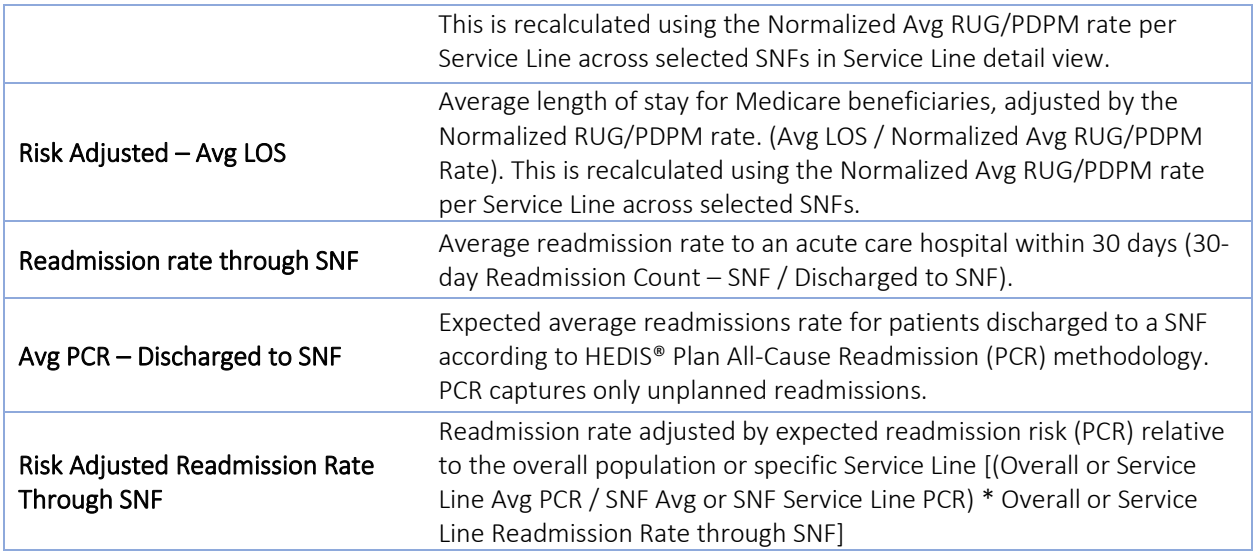

These reports can be printed to PDF (based only on the current view of the screen) and exported to Excel. Users will need to add conditional formatting to the Excel version of the report, as that functionality is not available in the download.

The details of the Masked and Unmasked view are presented below.

#### 7.5.1 SNF Utilization Report Masked

The masked version of this report suppresses cells with fewer than 11 observations, as those data are considered PHI. All users – those with and without PHI access will have access to this report. Because it does not contain PHI, the report may be distributed to any relevant hospital or SNF staff.

The default view of the report shows all discharges to SNFs that have greater than 10 admissions among beneficiaries attributed to the hospital. Any SNF with fewer than 11 admissions in total across all Service Lines is omitted. In this view, Service Lines cannot be filtered or selected. When expanding to view Service Line Details, Service Lines with fewer than 11 observations will also be omitted. Therefore, the total number of admissions displayed in the default view will often differ from the Subtotal displayed in the Service Line Details view.

When viewing all SNFs, the results can be interpreted relative to the overall performance of the SNF across all discharges, within the presented time period for the attributed beneficiaries. However, when narrowing the selection using the SNF Provider filter, the risk adjustments will then be conducted among the population included in each presented Service Line.

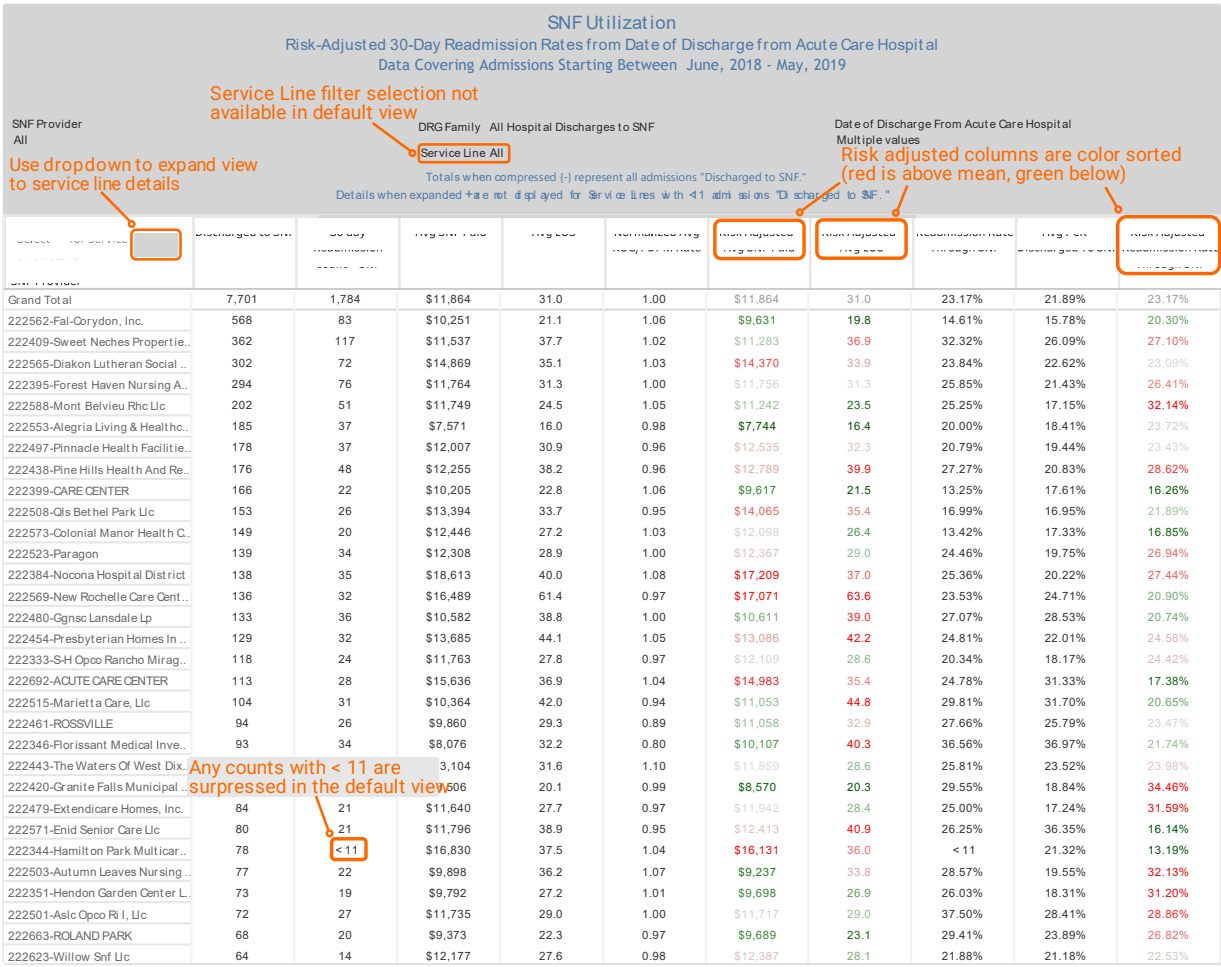

The screenshots below display the default view of the Masked report, as well as the Service Line Details view.

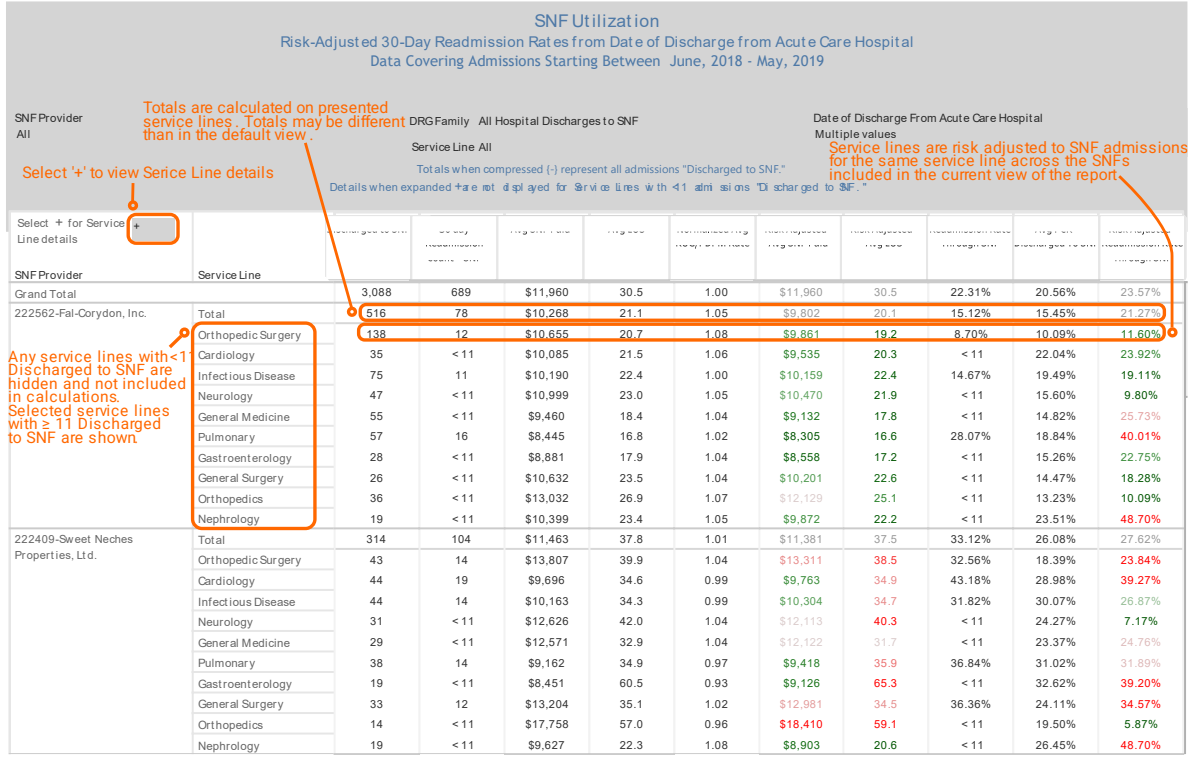

#### 7.5.2 SNF Utilization Report Unmasked

The unmasked version of the report presents all available data, including those with fewer than 11 admissions. Only users authorized to see PHI data will have access to this report. Distribution of this report outside of MADE should be limited to individuals authorized to see PHI. The default view of the unmasked report is similar to the masked version with the exception that all SNFs are shown and Service Lines are able to be filtered in the default/compressed view.

In the default view of the Unmasked report, individual Service Lines can be selected and deselected without expanding the view of the report. When doing so, selected Service Lines are presented in aggregate, and the risk adjustments are conducted on the overall aggregate 'Normalized Avg RUG/PDPM Rate' and 'Avg PCR – Discharged to SNF' for any selected Service Line(s) among selected SNFs. Care should be taken when interpreting the results with limited Service Lines selected in this view.

When viewing all SNFs, the results can be interpreted relative to the overall performance of the SNF across all discharges, within the presented time period for the attributed beneficiaries. However, when narrowing the selection using the SNF Provider filter, the risk adjustments will then be conducted among the population included in that view.

#### The below screenshot shows the default view of the Unmasked report.

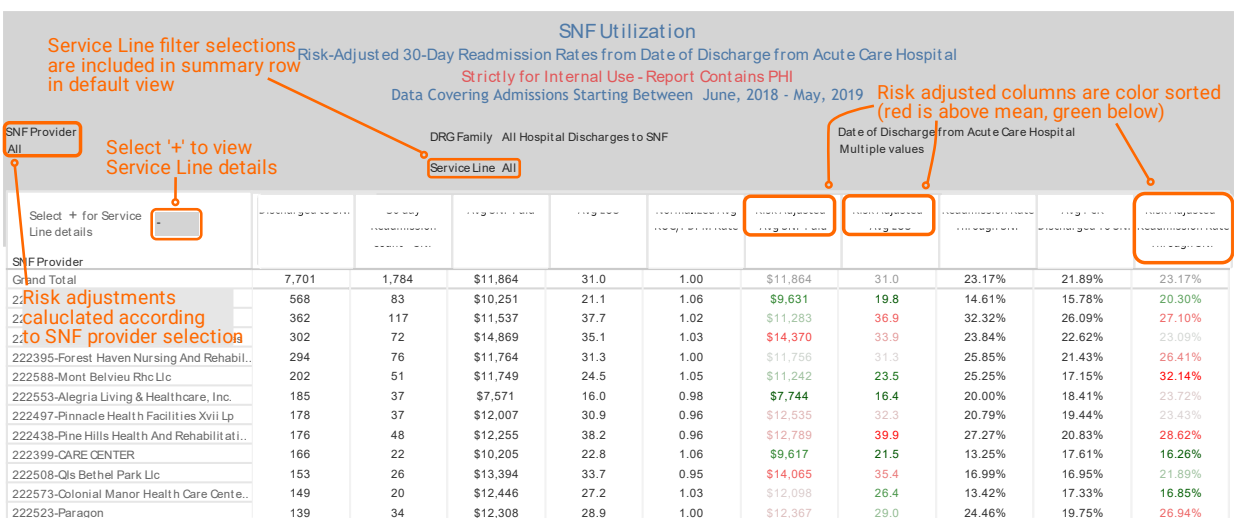

When expanding to Service Line Details in this report, each of the selected Service Lines is presented for each SNF. The risk adjusted LOS and SNF Paid amounts are calculated using the 'Normalized Avg RUG/PDPM Rate' across individual Service Line(s) for the SNFs selected. Similarly, the 'Risk Adjusted – Readmission Rate Through SNF' is calculated using the 'Avg PCR – Discharged to SNF' for the respective individual Service Line(s) of the selected SNFs with that admissions in that Service Line.

# Monitoring Reports

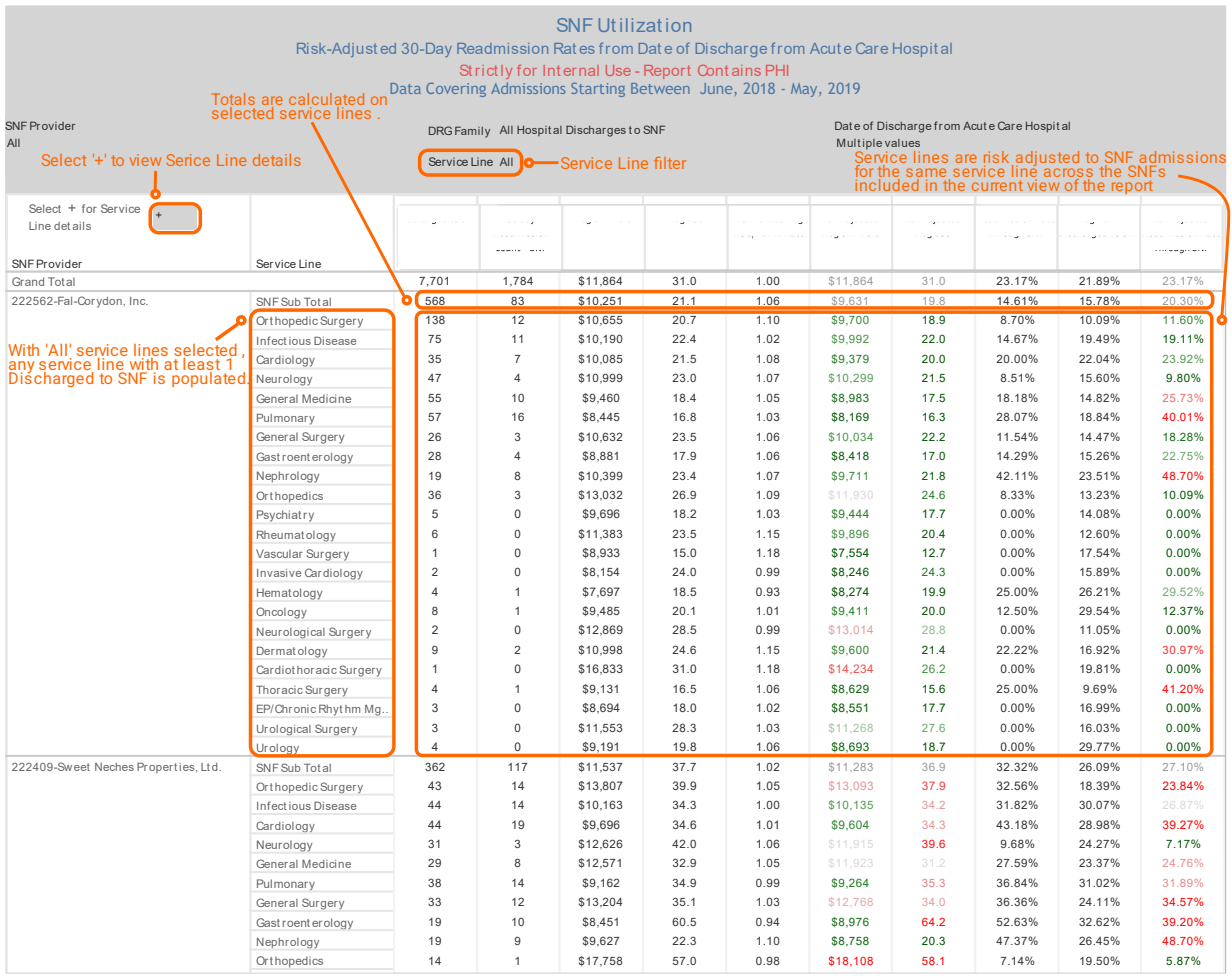

The unmasked report includes additional drill through capability to beneficiary details and monthly trend reports described below.

#### 7.5.2.1 SNF Utilization Report: Drill Through Reports

Drill throughs are only available from the Unmasked version of the report. To access the drill throughs, hover over the SNF or Service Line selection, and select either 'Beneficiary Details by Service Line' or 'SNF Utilization Trend By SNF Provider.'

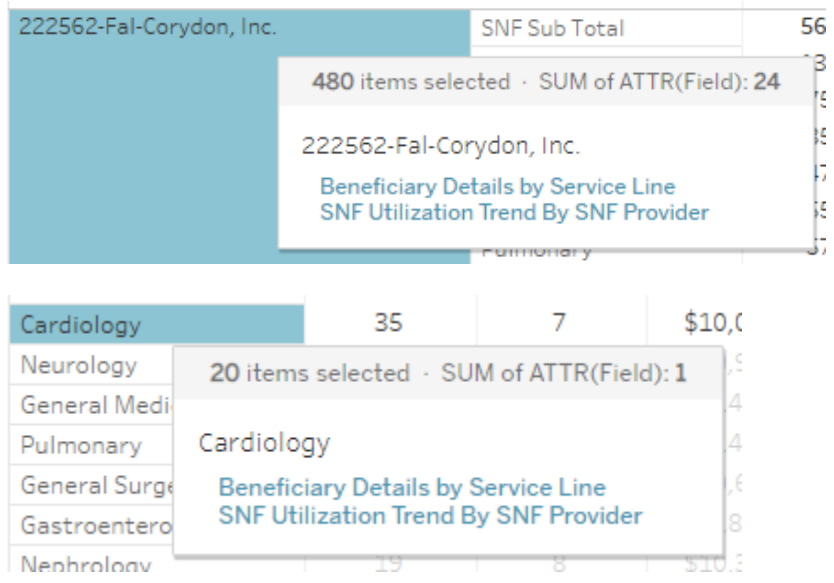

### 7.5.2.1.1 Beneficiary Details by Service Line

This drill through report identifies each beneficiary that was admitted to the selected SNF with a preceding hospital admission in a given Service Line. The report provides each beneficiary's MBI, initial hospital admission date and APR DRG, date of SNF admission, SNF LOS, beneficiary's normalized RUG/PDPM rate relative to all of the hospital's attributed beneficiaries discharged to SNF within that Service Line, SNF paid amount, and APR DRG for any readmission to a hospital within 30 days of discharge from the hospital.

DRG Family filter selections from the parent report persist into this report such that you need to reset the DRG Family filter selection in the parent report to change Service Line filter selection(s) within Beneficiary Details by Service Line.

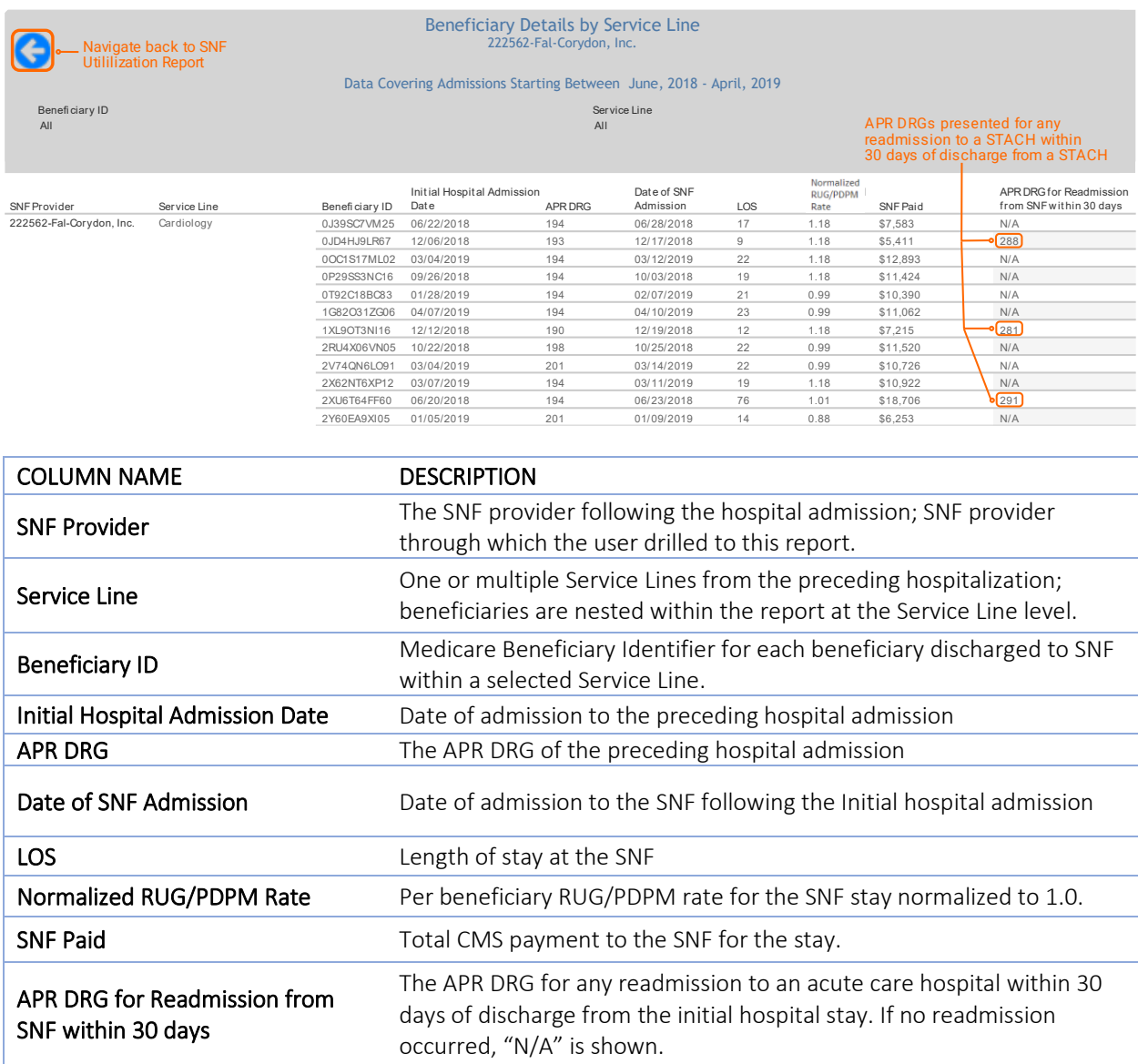

#### 7.5.2.1.2 SNF Utilization Trend by Provider

This drill through report shows LOS, SNF payment, and readmission rates by SNF and Service Line by month. This report allows the user to filter on specific Service Lines, to select another or additional SNFs, and to adjust the time period displayed. By default, all Service Lines are displayed.

Results are presented by both observed (not risk-adjusted) and risk-adjusted metrics. The risk adjusted metrics in this report are based on all SNF utilization or by Service Line(s) among the hospital's selected attributed population.

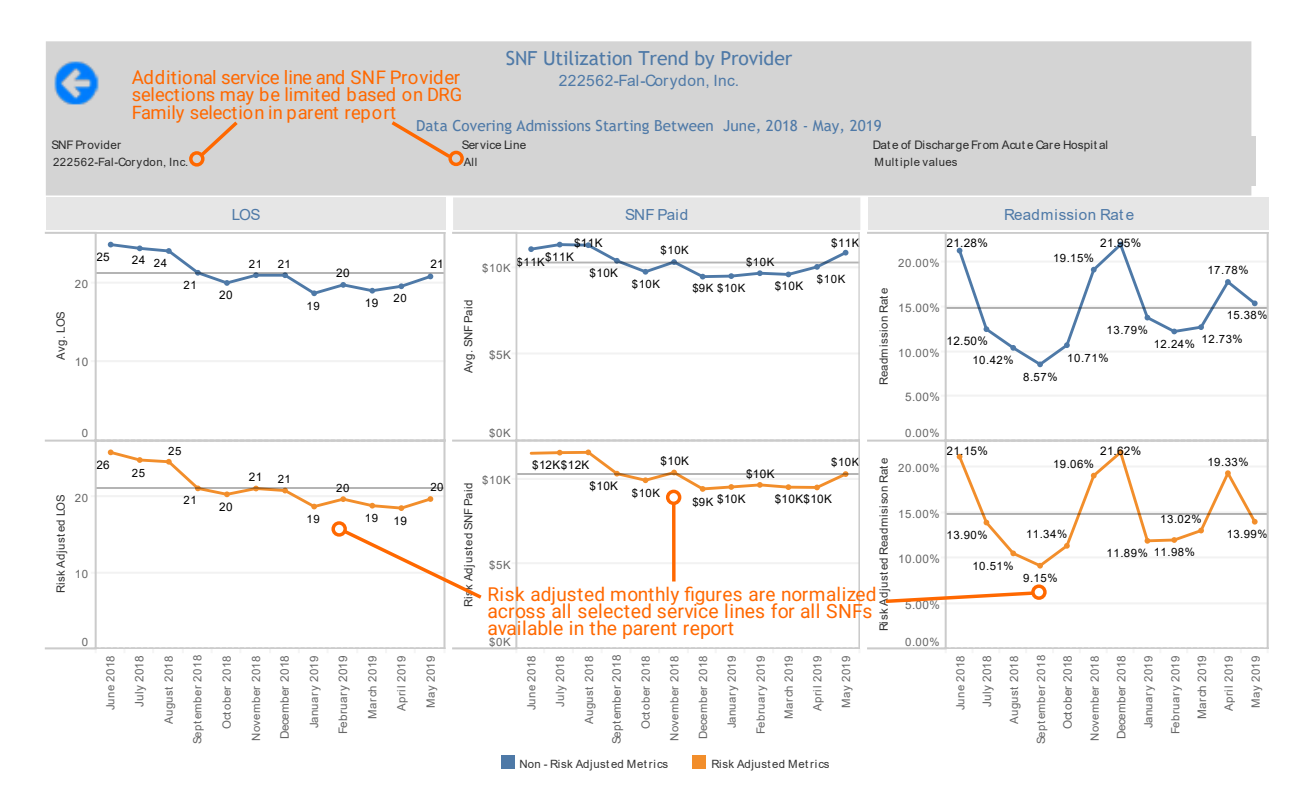
## 8 HELP

## 8.1 Glossary

Glossary provides quick reference to the terms used in the CRISP CCLF application:

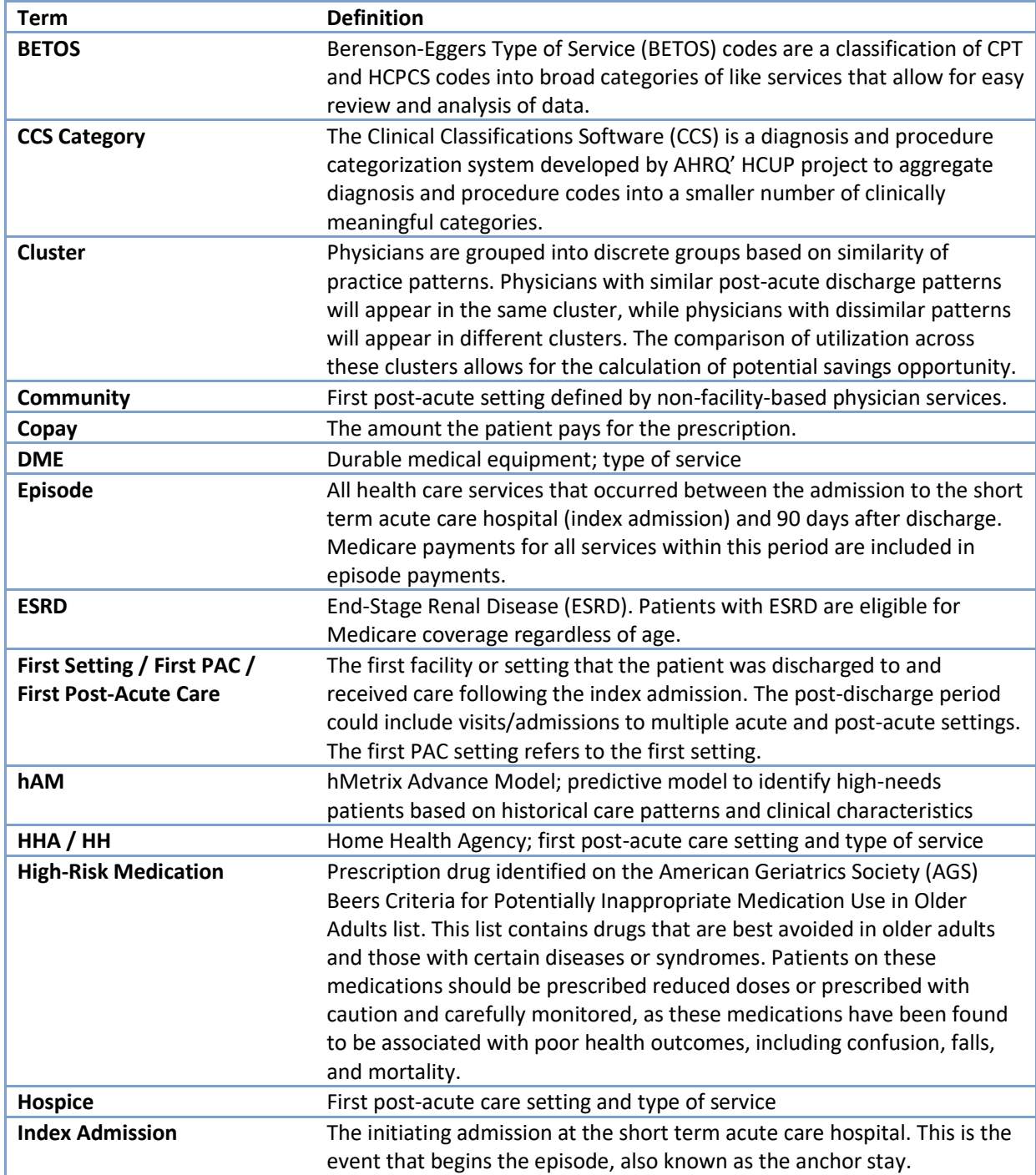

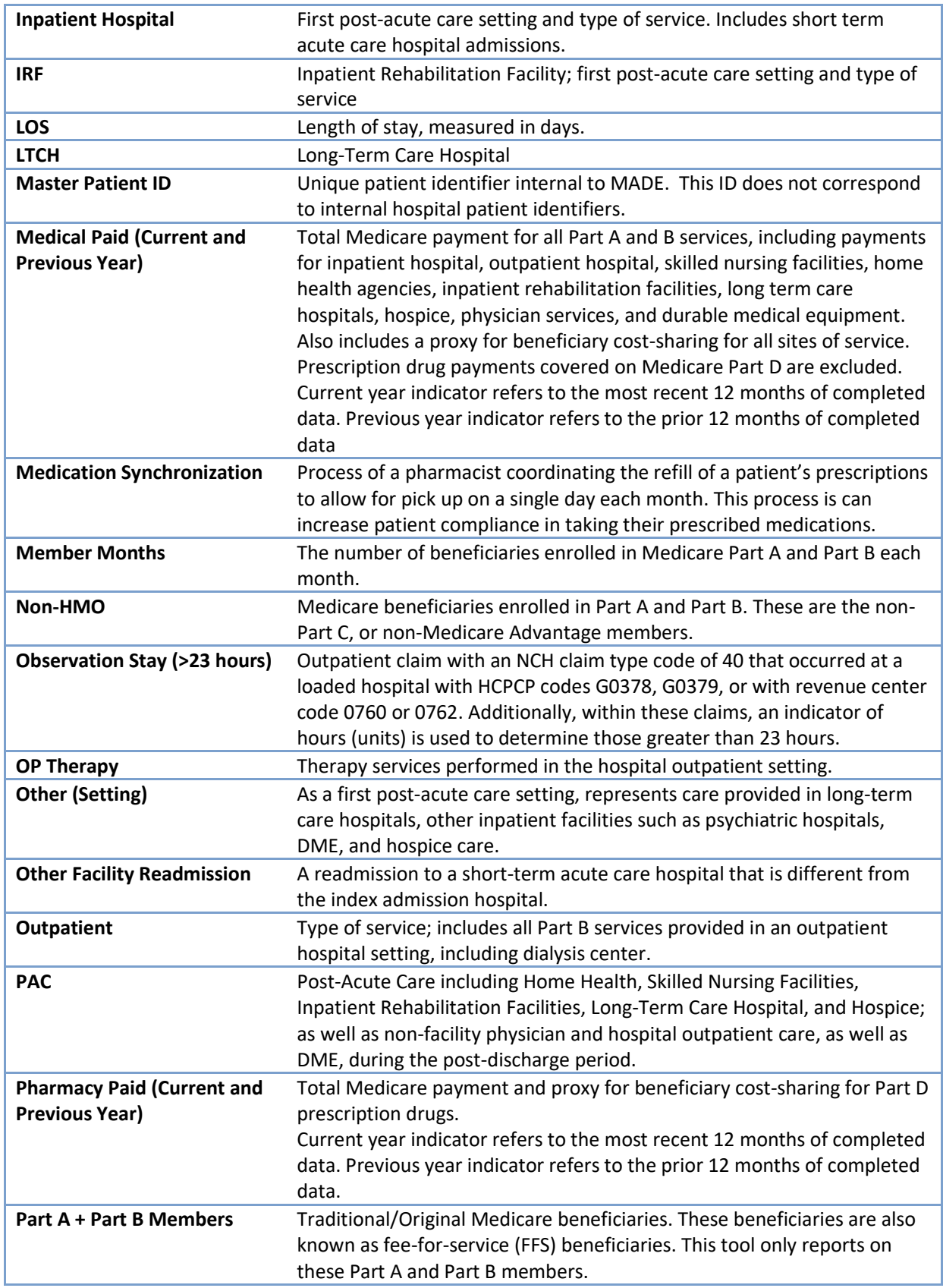

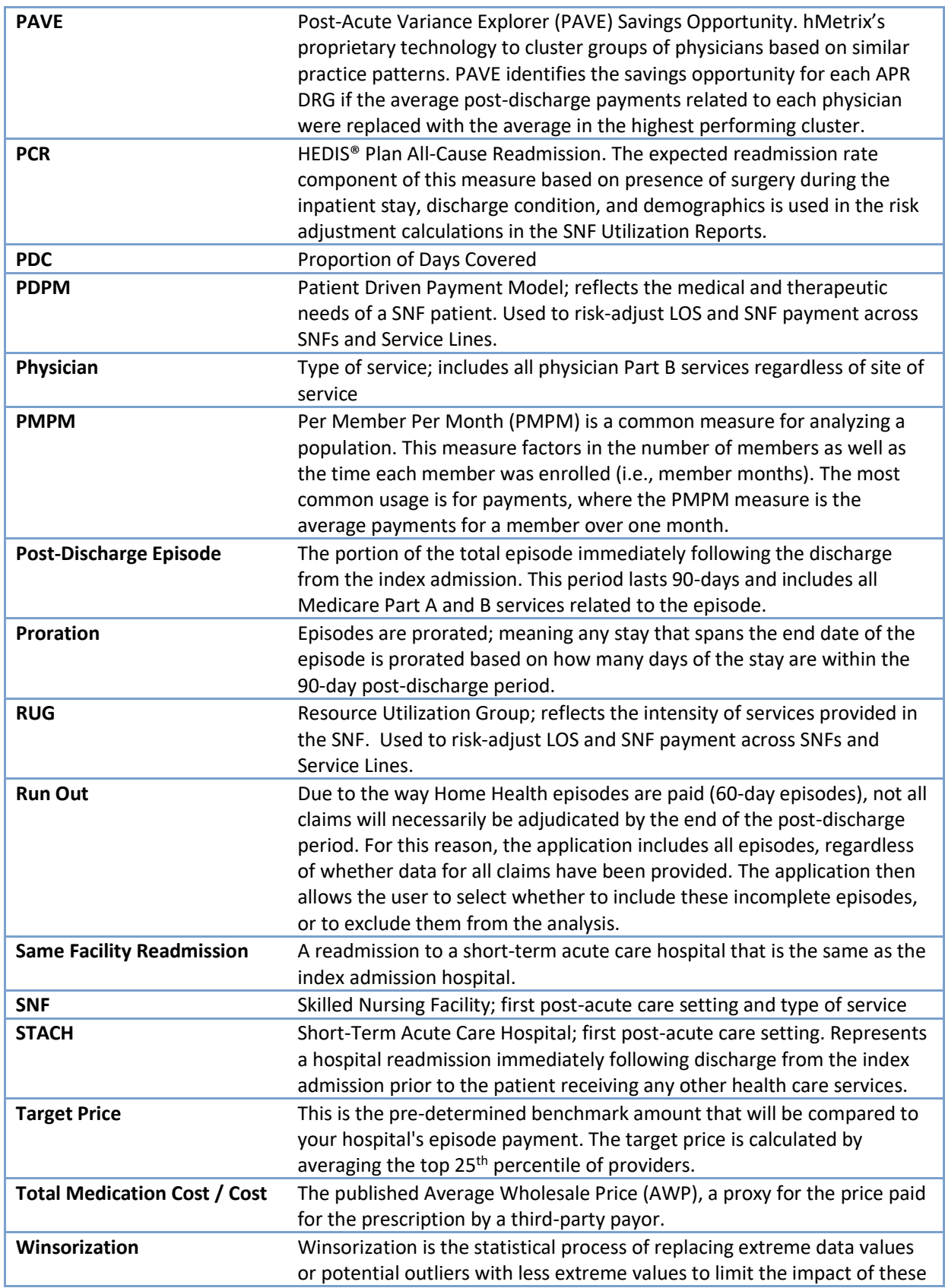

values on analysis. For example, winsorization of paid amounts removes the impact of extremely expensive episodes and the potential skew it may introduce on a performance metric. The less extreme values or trim points or upper and lower bounds are set to the mean -/+ 3 standard deviations of the normalized paid amount by DRG. Each episode's costs are truncated at the upper and lower bounds.

# 8.2 CCLF Data Basics

### 8.2.1 CCLF

The CCLF (Claim and Claim Line Feed) data files are a set of Medicare claims files incorporating all Medicare Part A and B claims from Inpatient Facility, Outpatient Facility, Skilled Nursing Facility, Home Health Agency, Hospice, Professional, Durable Medical Equipment, and Prescription Drug services. These files contain beneficiary claim level data including Medicare payment amounts, diagnoses, procedures, dates of service, provider identifiers, and beneficiary copayment amounts. Provider cost information is not included in the data. Drugs paid for under Part A or Part B (such as drugs administered in the hospital) are included in MADE. Part D drugs are only available for the Population Navigator and Pharmacy Analytics module.

The CCLF also includes information regarding beneficiary's Medicare eligibility, such as the reason for Medicare eligibility (aged, disabled, ESRD), entitlement status, and months of eligibility for all Medicare beneficiaries enrolled during the year of the data set. These data sets contain a unique identifier for each beneficiary, allowing the linkage of beneficiary claims across the various claims files.

The CCLF data files only contain Medicare fee-for-service (FFS) claims (Part A and Part B) and does not contain any claims for beneficiaries enrolled in Medicare Advantage (Part C) or non-Medicare (private) insurance plans.

MADE is powered by the latest 36 months of data for 100% of the Maryland Medicare fee for service beneficiaries.<sup>1</sup> The CCLF includes any beneficiary with a Part A or Part B claim from a Maryland provider, regardless of the beneficiary's residency at the time of the claim. Additionally, recent enhancements now result in the Beneficiary Denominator file containing all beneficiaries who have lived in Maryland for at least one month and have at least one month without HMO during the 36-month period. This allows CCLF to represent the universe of Medicare fee for service beneficiaries, regardless of health care usage.

Use of this data is governed by a Data Use Agreement (DUA) from the Centers for Medicare & Medicaid Services (CMS) between CMS and CRISP. Using the beneficiary's unique identifier, all health care information is tracked across the available data. This allows for the analysis of episodes of care at the beneficiary level as well as analysis across the entire population.

 $1$  Due to CMS lags in claim processing, the latest three months of the data are incomplete.

#### 8.2.2 Population Assignment

MADE contains approaches for attributing beneficiaries to Maryland hospitals: Hospital "Touch" Attribution, MPA Performance Year 5 Attribution, and through attested CCAs with providers that have a treatment relationship with a beneficiary. These approaches can be used separately or together to further filter the attributed beneficiaries.

### 8.2.2.1 Hospital "Touch" Attribution

Each beneficiary in the Population Analytics module implemented for CRISP is assigned to one or more hospitals. Non-Maryland residents who receive care in a Maryland hospital are included in the "touch" attribution logic. The following is a brief description of the method used to assign beneficiaries:

- 1. The hospitals to which beneficiaries are assigned are limited to the 47 CRISP hospitals.
- 2. Beneficiaries must be enrolled in Part A and Part B (no Medicare Advantage beneficiaries).
- 3. All beneficiaries with a touch (either inpatient claim IP or inpatient claim or emergency department visit - IP+ED) will be assigned to every hospital with a touch.

Users can select which attribution type to apply to reports in the top right of the Population, Episode, Pharmacy, and Monitoring tabs.

#### 8.2.2.2 MPA Year 5 Attribution

Beneficiaries attributed to a hospital under the Medicare Performance Adjustment (MPA) policy are available in MADE.

- 1. Geographic Beneficiary is attributed to a hospital based on the hospital's Primary Service Area (PSA) or by the PSA Plus (PSAP) methodology when PSAs overlap for multiple hospitals. Only beneficiaries attributed under MPA by geography with a "touch" at the hospital are visible in the application.
- 2. Academic Beneficiary is attributed to an AMC via a touch and a CMI  $\geq 1.5$ .

In addition to the MPA Attribution Types being selectable in the top right of MADE, additional MPA information is presented at the beneficiary level in the following Population Navigator columns:

- "MPA Attribution" indicates the MPA attribution category in which the beneficiary is attributed to the hospital. This field is only populated for MPA attributed beneficiaries to the selected hospital. Blank cells indicate that the beneficiary is *not* MPA attributed to the selected hospital. Blank cells will occur for beneficiaries who have touched the selected hospital or are available through an attested CCA but are not MPA attributed there.
- "MPA Attributed Hospital" indicates the hospital to which the beneficiary is attributed. The MPA attributed hospital is identified for all MPA-attributed beneficiaries, regardless of the hospital selected. Beneficiaries may be attributed to more than one hospital. In these instances, the field will show "multiple" hospitals. As not all beneficiaries in MADE are attributed to a hospital, this field may remain blank for some "touch" attributed beneficiaries.

#### MPA "NEUTRALIZED" CLAIM PAYMENT AMOUNTS

Hospital Inpatient and outpatient claim payments in 2022 (i.e. claims with through dates in CY2022) have been adjusted, by hospital, to remove the effective MPA reward or penalty percentage that has been applied by CMS for the specific claim. This neutralized payment is presented for all claims data presented in MADE as well as all other CCLF-based reports in CRISP Reporting Services.

#### 8.2.3 Physician Assignment in Episodes

Each episode in the Episode Analytics module implemented for CRISP is assigned to a physician. The assigned physician is the physician most responsible for the index hospitalization that initiates the episode. The assignment is based on two physicians identified on each inpatient hospital claims: the attending physician and the operating physician.

If the index hospitalization is a surgical discharge, the episode is assigned to the operating physician or surgeon. If the operating physician is not recorded on the claim, the attending physician is assigned.

All remaining episodes (i.e., a medical discharge) are assigned to the attending physician.

#### 8.2.4 Episode

Episodes are clustered into APR DRG "families" using a two-step process. First, according to Maryland's Care Redesign Program for Episode Care Improvement Program (ECIP), clinical episode categories were developed based on CMS' Center for Medicare and Medicaid Innovation (CMMI) Bundled Payment for Care Improvement (BPCI) Advanced initiative. These clinical episode categories are equivalent to a subset of the APR DRG families presented in MADE. Next, an expanded set of APR DRG families are created based on the clinical episode categories from the initial Bundled Payment for Care Improvement (BPCI) initiative. Clinical conditions that are associated with neither BPCI nor BPCI Advanced are not included in MADE. The source definitions for all clinical episodes are based on MS-DRG. MS-DRGs are converted into APR DRG version 35. In doing so, some distinct episode categories in BPCI or BPCI Advanced are consolidated. See [APR DRG Family](#page-150-0) for a complete list.

Individual episodes are initiated by the inpatient admission of an eligible Medicare FFS beneficiary to an acute care hospital for one of the included APR DRGs. The episode includes a Medicare beneficiary's inpatient stay in the acute care hospital, post-acute care, and all related services during the episode of care, which ends 90 days after hospital discharge. Episodes include all related Parts A and B services provided during the duration of an episode including hospital care, physician care, readmissions, post-acute care and durable medical equipment. Episodes exclude Part B services that CMS has determined are unrelated to the index admission including transplantation, trauma services, acute surgical procedures and cancer care.

The episode consists of two main segments:

• Index admission – The period of time between the admission date and the discharge date of an episode-initiating inpatient hospital stay for a participant

• Post-Discharge Episode Period – The period of time covering 90 days from the discharge date of an index admission, as defined by the participant for a given episode type (beginning the same day as the index admission's discharge date).

Note that any APR DRG Families described in [APR DRG Family](#page-150-0) that have no data for a user's hospital will not appear in the selection menus.

<span id="page-150-0"></span>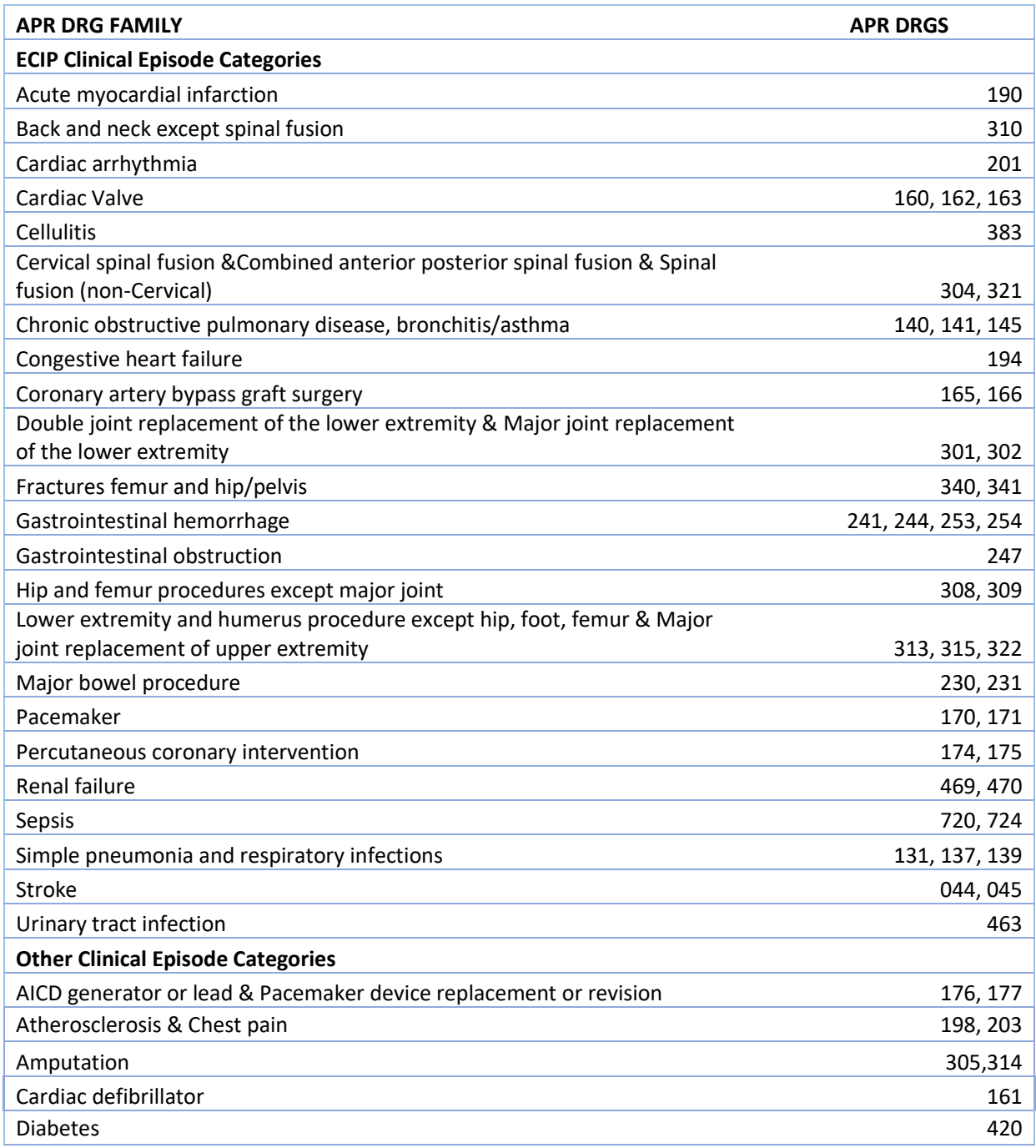

## Help

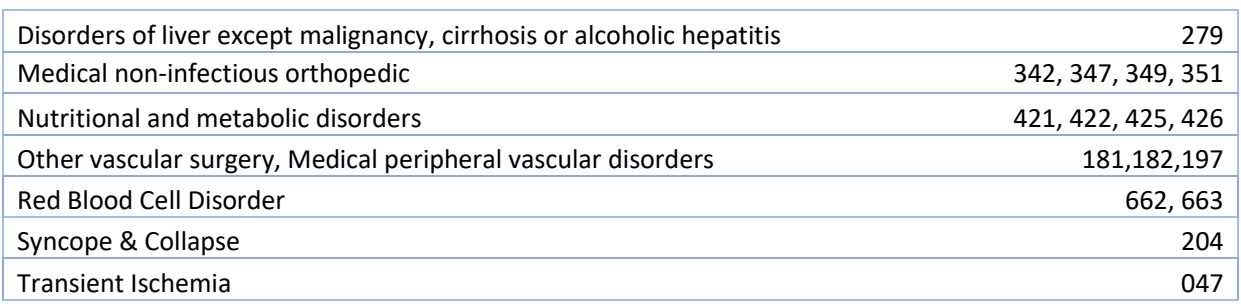

### 8.2.5 Readmission and Transfer

A readmission is defined as an admission to a short-term acute care facility that occurs shortly after a discharge from the same or a different short-term acute care facility. Most often, it is measured as within 30 days after the initial discharge, but it could be shorter or longer. Such readmissions are often, but not always, related to a problem inadequately resolved in the prior hospitalization.

Readmissions in MADE can only occur following a discharge from an acute care hospital with a subsequent admission to the same or other acute care hospital within the measured period. The logic to identify a readmission within MADE does not vary other than the time period during which they are counted (30 or 90 days, depending on the report).

In order to be counted as a readmission, the readmission must not be planned. Generally, planned readmissions are limited to:

- 1. Specific types of care that are always considered planned (transplant surgery, maintenance chemotherapy/immunotherapy, rehabilitation);
- 2. A non-acute readmission for a scheduled procedure.

In order for a hospitalization to be eligible for a readmission, the index admission must:

- 1. Not be for rehabilitation;
- 2. Not be for a number of psychiatric disorders, according to CCS Diagnosis category.

In the often cited 30-day readmission rate, transfers from one short-term acute care facility directly to another short-term acute care facility are excluded. In MADE, transfers are defined according to the CRISP Standard Acute-to-Acute Transfer logic as an admission to an acute care hospital on either the same or next day following discharge from an acute care hospital. Of note, in the event of a transfer, the admission at the hospital to which the beneficiary is transferred is eligible for a readmission but not the admission at the transferring hospital.

In the Episode Module, it is also important to note that readmissions are being reported throughout the entire 90-day episode but are presented in the context of the first post-acute care settings. Therefore, a readmission that occurs after discharge from the first post-acute care setting is still attributed to that first setting.

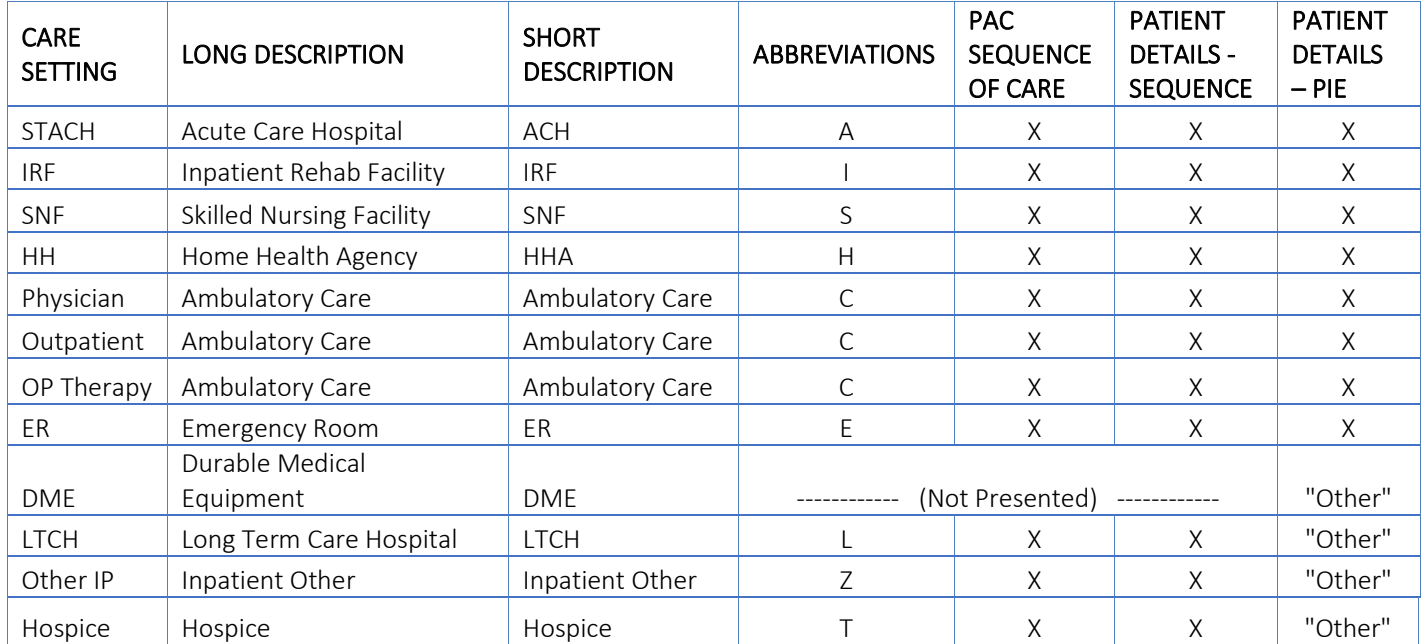

### 8.2.6 Care Setting Abbreviations

"Ambulatory" includes care received while the patient resides in the community; including physicians, outpatient hospitals, clinics, ASC, IDTF, dialysis centers, chemotherapy treatment centers, occupational therapy, physician therapy, and speech therapy. DME will not appear as a sequence and is grouped in "Other" in the Details report Pie chart.

### 8.2.7 Cost Adjustment Factors

Relative costs are used to normalize the data before computing the target price and to convert the target price back for each hospital. The following steps describe the method used to calculate the cost adjustment factors that are used to determine relative costs:

- 1. Compute the average payment per discharge for each hospital (and in total) based on the CCLF data for each hospital.
- 2. Calculate the case mix index (CMI) for each hospital (and in total). The case mix index is the average APR DRG weight per discharge. hMetrix is using APR DRG version 35.
- 3. Divide the average payment per discharge by the case mix index.
- 4. This CMI adjusted average payment per discharge for each hospital is divided by the CMI adjusted average payment per discharge for all hospitals. This calculation gives the relative cost for each hospital.

To ensure that these relative costs are reasonable estimates, they were compared to the Resumption of Care (ROC) numbers. These costs are based on the Maryland data and, hence, implicitly include variation in cost due to factors other than unit cost at hospitals. It will not reduce variances in index hospitalization costs which is what is required for this adjustment. It highlights the post-acute care variances.

### 8.2.8 Target Price

Each episode in the Episode Analytics module is based on an APR DRG. The episodes are defined using the method developed under the CMS CMMI BPCI program. The following is a brief description of the method used to calculate the benchmark for each APR DRG.

Each APR DRG episode will have a single benchmark for each year. The benchmark will be adjusted using hospital specific cost adjustment factors to come up with hospital specific benchmark.

Steps:

- 1. Restrict episodes to the ones initiated (index admission) by the 47 CRISP providers.
- 2. The allowed payment amount from the claims data will be normalized as follows:
	- a. Inpatient and outpatient claims are adjusted using the hospital specific cost adjustment factor.
	- b. For all other claim types, the wage factors for the Index admission provider will be used to normalize the allowed amount from the claims data.
- 3. The normalized amounts will be summarized by episode to compute the episode amount.
- 4. Outliers will be winsorized at the 5th and 95th percentile values of the normalized episode amount for each APR DRG.
- 5. APR DRGs will be grouped into APR DRG Families using the logic used by the CMS CMMI BPCI program.
- 6. The provider level average normalized episode amount for each APR DRG family is then calculated using the winsorized data.
- 7. Low volume providers with fewer than five episodes in each APR DRG family will be removed from each APR DRG Family.
- 8. After removing the low volume providers, the  $25<sup>th</sup>$  percentile of the provider level average, normalized episode amount is then calculated. This is used to identify the top 25% of providers in each APR DRG family.
- 9. The APR DRG family benchmark is the mean of the top 25% of providers in each APR DRG family.
- 10. The hospital benchmark will be computed from the state-wide benchmark by adjusting the normalized benchmark using the cost adjustment factor and wage adjustment factor in the proportion of inpatient and outpatient amounts vs all other amounts for each APR DRG family.
- 11. The annual trend on case mix adjusted overall average normalized dollars will be used to compute the benchmark for each year.

#### 8.2.9 hMetrix Advanced Model (hAM)

CCIP incentive opportunity development relies on a predictive modeling tool. The predictive model, the hMetrix Advanced Model (hAM), was custom built by CRISP's data vendor partner, hMetrix. The model was built using state-of-the-art modeling techniques based upon a machine learning ensemble algorithm. Ensemble algorithms create multiple models and evaluate the results ('learning' from the results of each). The ensemble algorithm then combines the methods to produce more accurate solutions.

The model predicts the impactable utilization for the next 12 months for each Medicare Part A and Part B member in Maryland.

#### Data for Machine Learning Ensemble Algorithm

The model was built based on Maryland Medicare CCLF data 2014-2016.

#### Predictive Variables

The model incorporates data available in Medicare Part A and Part B claims as predictive variables to develop utilization flags and identify impactable costs and total costs. By design, machine learning ensemble algorithms create, test, and learn by employing the range of variables available to the model. hAM found that the predictive variables with the greatest influence include both clinical and utilization values such as:

- Diagnoses
- **Procedures**
- Revenue centers
- Places of service
- Physician specialties
- Inpatient admission count
- Inpatient length of stay
- Emergency department visit counts
- Clinical severity measures derived from HCCs

#### Model Training

The model was tested using standard industry methods for training predictive models. To greatly reduce the chance of overfitting the model, the members were randomly assigned to be in either the test group (20%) or the training group (80%). The training group was used in the formation of the model, while the test group was used to test the performance of the model. Put another way, the performance of this model would be computed using members who were not used in the formation of the model. This means the performance of the model cannot be attributed to an overfit model.

#### Model Evaluation

Model results were compared to the Medicare HCC, Elixhauser, LACE, and "3 or more bedded visits" models on the same population. hAM outperformed the existing models' positive predicted value by nearly 50%.

#### hAM in MADE

The model's risk score is presented in Population Navigator as a selectable column. Of note is that the risk score is only calculated for beneficiaries that have not expired and are enrolled in Medicare FFS as of the most recent monthly data refresh. Otherwise stated, expired beneficiaries or those not enrolled in Medicare will not display a hAM score.